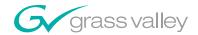

# Kalypso Classic VIDEO PRODUCTION CENTER

**Installation and Service Manual** 

**SOFTWARE VERSION 12.0** 

071064613 FEBRUARY 2006

the most watched worldwide

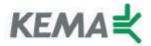

Affiliate with the N. V. KEMA in the Netherlands A member of the International Network for Quality System Assessment and Certification "IQNet"

## CERTIFICATE

Number: 510057.001
The Quality System of:

#### **Thomson Broadcast & Media Solutions**

**TBMS** 

400 Providence Mine Road Nevada City, CA 95945

TBMS

Weiterstadt, Germany Brunnenweg 9 D-64331 Weiterstadt, Germany

TDMC

15655 SW Greystone Ct. Beaverton, OR 97006

**TBMS** 

Nederland B.V. 4800 RP BREDA The Nederlands

TBMS/Nextream Rennes, France Rue du Clos Courtel Cesson-Sevigne, Cedex

France

TBMS

17 rue du Petit Albi-BP 8244 95801 Cergy Pontoise Cergy, France

**TBMS** 

10 Presidential Way, 3<sup>rd</sup> Floor, Suite 300 Woburn, MA 08101

**TBMS** 

2300 South Decker Lake Blvd. Salt Lake City, UT 84119

TBMS - PCB Rennes, France Rue du Clos Courtel Cesson-Sevigne, Cedex

France

TBMS/Nextream Technopole Brest Iroise CS 73808 29238 Brest Cedex 3

**France** 

Including its implementation, meets the requirements of the standard:

#### ISO 9001:2000

Scope: The design, manufacture and support of video hardware and software products and related systems.

This Certificate is valid until:

Revision Date: Renewal Date:

Issued for the first time:

June 14, 2006 September 9, 2003 June 14, 2003 June 14, 2000

10

H. Pierre Sallé President

KEMA-Registered Quality, Inc.

The method of operation for quality certification is defined in the KRQ General Terms and Conditions for Quality Certification. Integral publication of this certificate and adjoining reports is allowed.

KEMA-Registered Quality 4377 County Line Road Suite 202

Chalfont, PA 18914 Ph: (215) 997-4519 Fax: (215) 997-3809 Accredited By: ANSI-RAB NAP The Dutch Council for Accreditation (RvA)

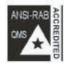

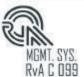

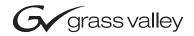

| Kalypso Classic VIDEO PRODUCTION CENTER   |  |
|-------------------------------------------|--|
| Installation and Service Manual           |  |
| SOFTWARE VERSION 12.0                     |  |
| 071064613                                 |  |
| FEBRUARY 2006  The most watched worldwide |  |

### **Contacting Grass Valley**

| Region                  | Voice                                    | Fax                                              | Address                                                              | Web Site                   |
|-------------------------|------------------------------------------|--------------------------------------------------|----------------------------------------------------------------------|----------------------------|
| North America           | (800) 547-8949<br>Support: 530-478-4148  | Sales: (530) 478-3347<br>Support: (530) 478-3181 | Grass Valley<br>P.O. Box 599000<br>Nevada City, CA 95959-7900<br>USA | www.thomsongrassvalley.com |
| Pacific Operations      | +852-2585-6688<br>Support: 852-2585-6579 | +852-2802-2996                                   |                                                                      |                            |
| U.K., Asia, Middle East | +44 1753 218 777                         | +44 1753 218 757                                 |                                                                      |                            |
| France                  | +33 1 45 29 73 00                        |                                                  |                                                                      |                            |
| Germany, Europe         | +49 6150 104 782                         | +49 6150 104 223                                 |                                                                      |                            |

Copyright © Grass Valley. All rights reserved.

#### **Grass Valley Web Site**

The <u>www.thomsongrassvalley.com</u> web site offers the following:

**Online User Documentation** — Current versions of product catalogs, brochures, data sheets, ordering guides, planning guides, manuals, and release notes in .pdf format can be downloaded.

**FAQ Database** — Solutions to problems and troubleshooting efforts can be found by searching our Frequently Asked Questions (FAQ) database.

**Software Downloads** — Software updates, drivers, and patches can be downloaded.

## **Contents**

| Preface                                        | 1 |
|------------------------------------------------|---|
| About This Manual                              | 1 |
| Standard Documentation Set                     |   |
| Other Documentation                            |   |
|                                                |   |
| Regulatory Notices                             |   |
| Certifications and Compliances                 |   |
| FCC Emission Control                           |   |
| Canadian EMC Notice of Compliance              | 1 |
| EN55103-1/2 Class A Warning                    |   |
| FCC Emission Limits.                           | 2 |
| Safety Summary                                 |   |
| Safety Terms and Symbols                       | 2 |
| Terms in This Manual                           |   |
| Terms on the Product                           |   |
| Symbols on the Product                         |   |
| Warnings                                       |   |
| Cautions                                       |   |
| Cautions                                       |   |
|                                                |   |
| Section 1 — System Overview                    | 2 |
| Introduction                                   |   |
| Features                                       |   |
| 4-M/E Kalypso Classic Standard Features        |   |
| 4-M/E Kalypso Classic Options                  |   |
| 2-M/E Kalypso Classic Standard Features        |   |
| 2-M/E Kalypso Classic Options                  |   |
| External Interfaces Supported                  |   |
| System Components                              |   |
| Control Surface                                |   |
| 4-M/E Kalypso System                           |   |
| 4-M/E Main Panel                               |   |
| Menu Panel                                     |   |
| Local Aux Panel                                |   |
| Removable Media Drives                         |   |
| 2-M/E Main Panel                               |   |
| 1-M/E Main Panel                               |   |
| Control Panel Options                          |   |
| Remote Aux Panels                              |   |
| Shot Box Option                                |   |
| Kalypso Classic Video Processor Frame          |   |
| 4-M/E Kalypso Classic Video Processor Frame    |   |
| 2-M/E Kalypso Classic Video Processor Frame    |   |
| Kalypso Classic M/E Module Control Assignments |   |
| Kalypso Video Processor Power Supply           |   |
|                                                |   |

| Video Processor Frame Options                       | . 52 |
|-----------------------------------------------------|------|
| Still Store Option                                  | . 52 |
| Transform Engine Option                             | . 52 |
| Kalypso Facility Example                            |      |
| Functional Overview                                 |      |
| Kalypso System Control                              |      |
| Video Signal Flow                                   |      |
| Kalypso Classic System Signal Flow                  |      |
|                                                     |      |
| Section 2 — Installation                            | 61   |
|                                                     |      |
| Pre-Installation Procedures                         |      |
| System Survey                                       |      |
| Line Voltage                                        |      |
| Required Tools                                      |      |
| Customer Supplied Equipment                         |      |
| Safety Requirements                                 |      |
| Installation Tasks                                  |      |
| Bench Test                                          |      |
| Materials Required                                  |      |
| Bench Test Procedure                                |      |
| Bench Ethernet Configuration                        |      |
| Video Processor Frame Installation                  |      |
| 4-M/E Video Processor Frame                         |      |
| 2-M/E Video Processor Frame                         | . 78 |
| Video Processor Pinouts                             | . 80 |
| DC Input                                            | . 80 |
| Control I/O Module                                  | . 80 |
| Reference In Module                                 | . 85 |
| Video Processor Options                             | . 86 |
| Module Insertion                                    | . 86 |
| Module Removal                                      | . 87 |
| KlipCache Option Hardware Installation              | . 87 |
| Kalypso Video Processor Power Supply Installation   | . 88 |
| Video Processor Redundant Power Supply Installation |      |
| Video Processor Power Supply Pinouts                | . 90 |
| Main Panel Installation                             | . 90 |
| Cosmetic Bracket                                    | . 92 |
| 4-M/E Main Panel                                    | . 93 |
| 2-M/E Main Panel                                    | . 95 |
| 1-M/E Main Panel                                    | . 97 |
| 1-M/E Main Panel Cabling                            | . 98 |
| Main Panel Pinouts                                  |      |
| Main Panel Options                                  | . 99 |
| Source Name Display Installation                    |      |
| Preparation                                         |      |
| Installation                                        |      |
| Main Panel Redundant Power Supply                   |      |
| Remote Aux Panel Types                              |      |
| 24-Crosspoint Remote Aux Panels                     |      |
| Remote Aux Connections.                             |      |
| Rear Panel Switch Settings                          |      |
| Joystick Override Connector                         |      |
| Communications Bus                                  | 104  |

| Power Supply                                 |     |
|----------------------------------------------|-----|
| 32-Crosspoint Remote Aux Panels              | 106 |
| 32-Crosspoint Remote Aux Panel Connections   | 106 |
| LAN                                          | 106 |
| Joystick Override Connector                  | 107 |
| AC Power                                     | 107 |
| Shot Box                                     | 108 |
| Installation                                 | 108 |
| Standard Cabling                             |     |
| Satellite Panel Extension Kit                |     |
| Menu Panel Installation                      | 111 |
| Menu Panel Ventilation                       |     |
| Recommended Mounting Location                |     |
| Available Mounting Brackets                  |     |
| Adaptable Mounting Bracket                   |     |
| Adjustable Freestanding Console Bracket      |     |
| Flush Mount Kit                              |     |
| Power Cabling                                |     |
| Mouse and Keyboard Connections               |     |
| Cable Polarity and Cross Over Button         |     |
| Menu Panel Pinouts                           |     |
| Removable Media Drives                       |     |
| Zip Drive                                    |     |
| Optional External CD-ROM Drive               |     |
| Additional Touch Screen Display Option       |     |
| Installation and Configuration               | 120 |
| Kalypso System Control via PC                |     |
| PC Requirements                              |     |
| Hardware Installation                        |     |
| Software Installation                        |     |
| Configuration                                |     |
| Do Not Use Large Fonts with Menu on PC       |     |
| Operation                                    |     |
| Menu on PC Knobs                             |     |
| Local Aux Panel Installation                 |     |
| Emergency Bypass Option                      |     |
| Kalypso System Cabling                       |     |
| Control Cabling                              |     |
| Cables Provided                              |     |
| LAN Requirements                             |     |
| Ethernet Switches and Hubs                   |     |
| Video Cabling                                |     |
| Inputs                                       |     |
| Outputs                                      |     |
| Kalypso Video Timing and Delay               |     |
| Time Zones and the Autotiming Window         |     |
| Source Timing Adjustment Procedure           |     |
| Related Equipment Options                    |     |
| 8950ADC Module - 4:4:4 Chroma Key Processing |     |
| Overview                                     |     |
| Kalypso Solution                             |     |
| Early Model Kalypso System Installation      |     |
| Original Menu Panel Installation             |     |
| Removable Media Drives                       |     |
|                                              | 1.7 |

| Termination                                        | 144 |
|----------------------------------------------------|-----|
| SCSI ID                                            | 144 |
|                                                    |     |
| Section 3 — Configuration                          | 145 |
|                                                    |     |
| Introduction                                       |     |
| Configuration Steps                                | 145 |
| System Power Up and Initialization                 |     |
| Power and Initialization Indications               |     |
| IP Addresses                                       | 148 |
| Connecting to an Existing Network                  | 148 |
| Default IP Addresses                               | 149 |
| Profile/OmniBus                                    | 150 |
| Reference In Module PROMs                          | 150 |
| 0 0                                                | 150 |
| Network Web Browser Method                         |     |
| Serial Port and Terminal Method                    |     |
| Video Processor Frame Temporary Default IP Address |     |
| Changing 4-M/E and 2-M/E Main Panel IP Address     |     |
| Changing 1-M/E Main Panel IP Addresses             |     |
| Changing Menu Panel IP Address                     |     |
| Enhanced Menu Panel                                | 158 |
| Original Menu Panel                                | 159 |
| Other IP Address Entry on Menu Panel               |     |
| 0 0                                                |     |
| Setting Still Store Option IP Address              | 160 |
| Setting 32-Crosspoint Remote Aux Panel IP Address  | 160 |
| Default IP Address                                 | 160 |
| Setting the IP Address                             | 161 |
| Restoring the Default IP Address                   | 163 |
| Setting Network Addresses Manually                 | 164 |
| Gateway IP Address                                 | 164 |
| Setting Gateway IP Addresses                       | 164 |
| Engineering Setups                                 | 165 |
| Engineer Login and Security                        | 165 |
| Security Account Setup                             |     |
| EIC Login                                          |     |
| EIC Login Shortcut                                 |     |
| Wait Time for NV Memory Update                     |     |
| Source Definition                                  | 169 |
| Direct Source Definition                           | 171 |
| Source Names and Source Patching                   | 172 |
| Source Patching                                    | 175 |
| External Device Source Definition                  | 175 |
| Button Mapping                                     | 175 |
| Output Assignments                                 | 176 |
| Default Output Assignments                         | 176 |
| Effects Send Outputs                               | 178 |
| Output Assignments Menu                            | 178 |
| Aux Bus Configuration.                             | 179 |
| Remote Aux Panel Configuration                     | 182 |
| Select Serial Port (Only Serial Remote Aux Panels) | 183 |
| Identify Remote Aux Panels                         | 183 |
| Remote Aux Panel Button Mapping                    | 184 |

| Joystick Override                                       | . 185 |
|---------------------------------------------------------|-------|
| Configuration Files and Remote Aux Panels               | . 186 |
| Port & Device Definition Menu                           | . 187 |
| Tally Configuration                                     | . 188 |
| About Tally Systems                                     | . 188 |
| Tally Calculation Definition Menu                       | . 190 |
| Tally Relays                                            |       |
| Sync/Timing Menu                                        |       |
| Test Patterns Menu                                      |       |
| Other Engineering Setups                                | . 200 |
| Save Engineering Setups                                 |       |
| To Save Engineering Setups to Removable Media:          |       |
| To Load an Engineering Setup File from Removable Media: |       |
| Daily Setups                                            |       |
| Resource Sharing                                        |       |
| Introduction                                            |       |
| Collaborative Resource Sharing                          | . 204 |
| Independent Resource Sharing                            |       |
| Suite                                                   |       |
| Control Surface                                         | . 207 |
| Desired Resources                                       | . 207 |
| Logical Aux Buses                                       |       |
| Remote Aux Panels                                       |       |
| External Control Points                                 | . 208 |
| Setting Up Resource Sharing                             | . 209 |
| Preparation                                             |       |
| General Procedure                                       |       |
| Login to Another Control Surface or Suite               | . 216 |
| Engineering Setup Recommendations                       | . 216 |
| Restrict Eng Setup Changes                              | . 216 |
| Do Not Change the Suite Operating Mode                  | . 216 |
| Eng Setups Only Load Into Same Suite Mode               |       |
| Enhanced Network Security                               | . 217 |
| Main Panel Adjustments                                  | . 217 |
| 4-M/E and 2-M/E Main Panels                             | . 218 |
| Source Name Display Contrast Adjustment                 | . 218 |
| Lever Arm and Joystick Calibration                      |       |
| Speaker Volume Adjustment                               | . 219 |
| 1-M/E Main Panel                                        | . 219 |
| Source Name Display Contrast Adjustment                 | . 219 |
| Lever Arm and Joystick Calibration                      | . 220 |
| Local Aux Panel Adjustments                             | . 220 |
| Source Name Display Contrast Adjustment                 | . 220 |
| Menu Panel Display Calibration                          |       |
| Enhanced Menu Panel                                     |       |
| Touchscreen Calibration                                 |       |
| Display Settings                                        | . 221 |
| Refresh Frequency Adjustment                            | . 221 |
| Original Menu Panel                                     |       |
| Touchscreen Calibration                                 | . 222 |
| Panel Display Adjustments                               | . 222 |
| Windows NT Accounts                                     | 222   |

| Section 4 — Maintenance                             | . 225 |
|-----------------------------------------------------|-------|
| Introduction                                        | . 225 |
| Servicing Precautions                               | . 225 |
| Tools Required                                      | . 225 |
| Video Processor Frame Maintenance                   |       |
| Video Processor Frame Air Filter                    |       |
| Removing and Replacing Frame Modules                |       |
| Field Upgrading of Frame Modules                    |       |
| Frame Control Processor Hard Drive Replacement      |       |
| Video Processor Frame Control Processor Replacement |       |
| Incompatible Hard Drive Ribbon Cable Identification |       |
| Replacement Instructions.                           |       |
| Additional Kalypso Classic Control Processor RAM    |       |
| Reference In Module PROM Replacement                |       |
| Video Processor Power Supply Maintenance            |       |
| Main Panel Maintenance                              |       |
| Cleaning Control Panel Surfaces                     |       |
| Replacing Main Panel Modules                        |       |
| Main Panel Fuse Replacement                         | . 236 |
| Main Panel Disk-On-Chip and Hard Drive Maintenance  |       |
| Drive Types                                         |       |
| Main Panel RT Hand Drive Replacement                |       |
| Main Panel RT Hard Drive Replacement                |       |
| Original Menu Panel Hard Drive Replacement          |       |
| Real Time Processor Interface Assembly Replacement  |       |
| Main Panel Power Supply Replacement                 |       |
| Power Distribution Board Replacement                |       |
| Local Aux Panel Maintenance                         |       |
| Menu Panel Maintenance                              |       |
| Button Lamp Replacement                             |       |
| Main and Local Aux Panel Procedure                  |       |
| 24-Crosspoint Remote Aux Panel Procedure            |       |
| 32-Crosspoint Remote Aux Panel                      |       |
| Button Labeling                                     |       |
| Specifications                                      |       |
| Button Label Replacement                            |       |
| Large and Small Kalypso Button Procedure            |       |
| 32-Crosspoint Aux Panel Button Procedure            | . 261 |
| 24-Crosspoint Aux Panel Button Procedure            | . 262 |
| Software Installation                               | . 262 |
| Boot Dial Switch                                    | . 263 |
| Main Panel Configuration Switches                   |       |
| Clear NV Memory Procedure                           |       |
| Kalypso Classic Frame Manual Flash Memory Update    |       |
| Background                                          |       |
| Telnet Session.                                     |       |
| Procedure Annotation Conventions                    |       |
| M/E Reflash Procedure                               |       |
| Transform Engine Reflash Procedure                  |       |
| Software Option Authorization                       |       |
| Introduction                                        | . 268 |
| 411thOrt73t1On L OGOS                               | 768   |

| Expiration Dates                                     | 269 |
|------------------------------------------------------|-----|
| Authorization Procedure                              | 269 |
| Hardware Reset Procedures                            | 271 |
| Video Processor Frame Reset                          | 271 |
| Local Aux Panel Reset                                | 272 |
| Late Model Main Panel Reset                          | 273 |
| Enhanced Menu Panel Reset                            |     |
| Early Model Main Panel and Original Menu Panel Reset |     |
|                                                      |     |
| Ocation F. Translachection and Diagnostics           |     |
| Section 5 — Troubleshooting and Diagnostics          | 277 |
| Introduction                                         |     |
| Grass Valley Customer Service FAQ Database           | 277 |
| Grass Valley Web Site                                | 277 |
| Precautions                                          | 278 |
| Web Browser Access to Kalypso Components             | 278 |
| Frame Software Diagnostics Tools                     | 279 |
| Diagnostics Data File Transfer                       |     |
| Diagnostics Data Collection                          | 280 |
| Commonly Reported Problems                           |     |
| Air Filter Binding in Frame                          |     |
| CPL Connection Unstable                              | 281 |
| No Communication Between Main Panel and Frame        | 282 |
| Check IP Addresses                                   |     |
| Run Kalypso Install Application and Ping Devices     |     |
| Verify COM Boot Dial Switches                        |     |
| No DC Power to Kalypso System                        |     |
| Check for Blown Fuses                                |     |
| Inspect DC Power Cable                               |     |
| Reseat Reference In Module                           |     |
| Check DC Continuity                                  |     |
| Check DC Fan Switch Continuity                       |     |
| Check Thermoelectric Switch Continuity               |     |
| Peripheral Bus II Triggers Intermittent              |     |
| Still Store Will Not Ping                            |     |
| Check Ethernet Cable                                 |     |
| Verify IP Address.                                   |     |
| Ping From Menu Panel                                 |     |
| System Locks Up                                      | 295 |
| Unable to Select Sources on Aux Bus                  | 296 |
| Check Device Definition Setup                        |     |
| Deassign Aux Bus                                     |     |
| Check External Device Connection                     |     |
| Control Surface Troubleshooting                      |     |
| Main Panel                                           |     |
| Basic Functionality Checks                           |     |
| Main Panel Diagnostics.                              |     |
| 24-Crosspoint Remote Aux Panel                       |     |
| Diagnostic Tests                                     |     |
| Using the Test Mode Switches                         |     |
|                                                      |     |
| Tests Using the Front Panel Switches                 |     |
|                                                      |     |
| Basic Functionality Checks                           |     |
| 7/12/11a1 WICHU LANG DIAZHONUS                       |     |

| Menu Panel Touch Screen Calibration                  | 316 |
|------------------------------------------------------|-----|
| Local Aux Panel                                      | 316 |
| Basic Functionality Checks                           | 316 |
| Local Aux Panel Diagnostics                          | 317 |
| Video Processor Frame Troubleshooting                | 320 |
| User-Installed Alarms                                |     |
| Basic Functionality Checks                           | 320 |
| LEDs and Test Points                                 |     |
| Video Path Troubleshooting                           |     |
| Determine Type of Problem                            |     |
| Verify Input Video                                   |     |
| Verify Video Output Mapping                          |     |
| Local Area Network Troubleshooting                   |     |
|                                                      |     |
|                                                      |     |
|                                                      |     |
|                                                      |     |
| NetCentral Support  NetCentral Capabilities          |     |
| Kalypso NetCentral Option Installation               |     |
| Install Agent on Kalypso System                      |     |
| Net Central Monitoring Station Configuration         |     |
| Net Central Monttoring Station Configuration         | 330 |
|                                                      |     |
| Section 6 — Functional Description                   | 331 |
| Introduction                                         | 331 |
| Video Processor Frame Modules                        |     |
| Video Processor Frame Front Bay Modules              |     |
| Control Module                                       |     |
| Still Store Module                                   |     |
| Crosspoint Module                                    |     |
| Mix/Effects (M/E) Module                             |     |
| Transform Engine Module                              |     |
| Sync Generator Module                                |     |
| Video Processor Frame Rear Bay Modules               |     |
| Control I/O Module                                   |     |
| Tally Module                                         |     |
| Input Modules                                        |     |
| Effects Send Module                                  |     |
|                                                      | 340 |
|                                                      | 341 |
|                                                      | 343 |
|                                                      | 343 |
|                                                      | 344 |
| Video Processor Frame Power Supply Module Indicators |     |
|                                                      | 344 |
| J F                                                  | 344 |
| ,,,,                                                 | 344 |
|                                                      | 344 |
|                                                      |     |
| ,                                                    | 345 |
|                                                      | 345 |
| 1                                                    | 345 |
| 1                                                    | 345 |
|                                                      | 345 |
| I/O                                                  | 345 |

| Control                                             | 346 |
|-----------------------------------------------------|-----|
| User Defined Switch Board                           | 346 |
| Description                                         | 346 |
| Features                                            |     |
| I/O                                                 | 346 |
| Control                                             | 346 |
| Crosspoint Switch Matrix Board                      |     |
| Description                                         |     |
| Features                                            |     |
| I/O                                                 |     |
| Control                                             |     |
| Real Time Processor Interface Board                 |     |
| Description                                         |     |
| Features                                            |     |
|                                                     |     |
| I/O                                                 |     |
| Machine Control/Preview Select Switch Board         |     |
| Description                                         |     |
| Features                                            |     |
| I/O                                                 |     |
| Control                                             |     |
| Power Distribution Board                            |     |
| Description                                         | 350 |
| Features                                            | 350 |
| Control                                             | 350 |
| Effects Edit/Transform Control Board                | 350 |
| Description                                         | 350 |
| Features                                            | 351 |
| I/O                                                 | 351 |
| Control                                             | 351 |
| M/E Status Transition Control Left Lever Arm Board  |     |
| Description                                         |     |
| Features                                            |     |
| I/O                                                 |     |
| Control                                             |     |
| M/E Status Transition Control Right Lever Arm Board |     |
| Description                                         |     |
| Features                                            |     |
| I/O                                                 |     |
| Control                                             |     |
|                                                     |     |
| E-MEM/Run Control Board                             |     |
| Description                                         |     |
| Features                                            |     |
| I/O                                                 |     |
| Control                                             |     |
| Local Aux Panel                                     |     |
| Local Aux Processor Interface Board                 |     |
| Description                                         |     |
| Features                                            |     |
| I/O                                                 |     |
| Aux Right Switch Matrix Board                       |     |
| Description                                         | 355 |
| Features                                            | 355 |
| I/O                                                 | 355 |
| Control                                             | 356 |

| Aux Left Switch Matrix Board              | 356 |
|-------------------------------------------|-----|
| Menu Panel                                | 357 |
| Enhanced Menu Panel                       | 357 |
| Original Menu Panel                       |     |
| Menu Board                                |     |
|                                           |     |
|                                           |     |
| Appendix A — Specifications               | 359 |
|                                           |     |
| Annandiy D. Field Denlescable Unite       |     |
| Appendix B — Field Replaceable Units      | 363 |
| Introduction                              | 363 |
| Field Replaceable Units                   |     |
| Critical Spares Kit List                  |     |
| 1                                         |     |
|                                           |     |
| Appendix C — External Interfaces          | 367 |
| Introduction.                             | 367 |
| General External Device Interfacing       |     |
| Device Definition                         |     |
| Port & Device Definition Menus            |     |
| Standard Device Definition Objects        |     |
| GPI Out Device Configuration Menu         |     |
|                                           |     |
| Editor Device Configuration Menu          |     |
| Other Standard Device Configuration Menus |     |
| Port Configuration Menu                   |     |
| New Device Definition Objects             |     |
| DDR Device Definition Menu                |     |
| VTR Device Definition Menu                |     |
| DPM Device Definition Menu                |     |
| PBus Device Definition Menu               |     |
| Effects Send Configuration                |     |
| Effects Send Main Panel Controls          |     |
| Effects Send Delegation                   | 381 |
| Krystal DPM                               | 382 |
| CPL Interface                             | 382 |
| Krystal Combiner Requirements             | 382 |
| Control Interface Cabling                 | 382 |
| Video Cabling                             | 382 |
| Krystal DPM Inputs                        |     |
| Krystal DPM Outputs                       |     |
| Effects Send                              |     |
| Kalypso Required Settings                 |     |
| E-MEM Level Groups                        |     |
| Source Number Mapping                     |     |
| Krystal Required Settings                 |     |
| Interface Operation Test                  |     |
| GVeous Digital Effects System             |     |
| Interface                                 | 386 |
| GVeous Requirements                       | 386 |
|                                           |     |
| Control Interface Cabling                 |     |
| Video Cabling                             |     |
| Source Number Mapping                     |     |
| Kalypso Required Settings                 | 388 |

| E-MEM Level Groups                                                                              |     |
|-------------------------------------------------------------------------------------------------|-----|
| GVeous Required Settings                                                                        | 389 |
| Profile VDR                                                                                     |     |
| Direct Serial Control                                                                           | 390 |
| BVW-75 Protocol                                                                                 | 390 |
| Odetics Protocol                                                                                | 390 |
| AMP Serial Protocol                                                                             |     |
| Serial Device Control Configuration                                                             | 391 |
| AMP Ethernet Control                                                                            |     |
| Profile Model Support                                                                           | 391 |
| Profile Amp Ethernet Configuration                                                              | 391 |
| Kalypso AMP Ethernet Configuration                                                              |     |
| AMP Protocol (Ethernet or Serial) Control Capabilities                                          | 392 |
| Encore Control of Profile VDRs                                                                  | 393 |
| Interface.                                                                                      |     |
| Overall Profile Configuration Procedure                                                         |     |
| VTR Control.                                                                                    |     |
| Direct Serial Control                                                                           |     |
| Encore Control                                                                                  |     |
| Introduction                                                                                    |     |
| Interface                                                                                       |     |
| Peripheral Bus II                                                                               |     |
| Introduction                                                                                    |     |
| Kalypso System Peripheral Bus II Configuration and Operation                                    |     |
| Kalypso System Feripheral bus if Configuration and Operation  Kalypso Control Interface Cabling |     |
| Kalypso Communication Settings                                                                  |     |
| E-MEM Level Groups                                                                              |     |
|                                                                                                 |     |
| Peripheral Bus II Triggers                                                                      |     |
| Krystal and GVeous Peripheral Bus II Control                                                    |     |
| Configuration                                                                                   | 400 |
| Peripheral Bus II Triggers                                                                      |     |
| GVeous Limitations                                                                              |     |
| Kaleidoscope Peripheral Bus II Control                                                          |     |
| Capabilities                                                                                    |     |
| Kaleidoscope Peripheral Bus II Control                                                          |     |
| Lance Design TDC-100 Controller Peripheral Bus II Control                                       |     |
| Capabilities                                                                                    |     |
| Control Cabling                                                                                 |     |
| TDC-100 Configuration                                                                           |     |
| Peripheral Bus II Triggers                                                                      |     |
| GPI Outputs                                                                                     |     |
| Introduction                                                                                    |     |
| Configuration                                                                                   |     |
| E-MEM Level Groups                                                                              |     |
| GPI Inputs                                                                                      |     |
| Introduction                                                                                    | 405 |
| Suite Prefs - GPI In Menu                                                                       | 405 |
| Editor Interface                                                                                | 406 |
| Introduction                                                                                    | 406 |
| Installation and Configuration                                                                  | 406 |
| Editor Protocol Changes                                                                         |     |
| Router Interface                                                                                |     |
| Introduction                                                                                    |     |
| Features                                                                                        | 408 |

#### Contents

| Router Interface Installation               | 08 |
|---------------------------------------------|----|
| Control Interface Cabling                   | 08 |
| Video Interface Cabling 4                   | 09 |
| External Router Configuration               | 09 |
| Kalypso Router Configuration Menus 4        | 09 |
| Eng Setup Router Device Setup Menu 4        |    |
| Primary and Secondary Router Communications | 11 |
| Eng Setup Source Menu                       | 11 |
| Button Mapping 4                            |    |
| Test Operation                              | 13 |
| E-MEM Control of R-MEM                      | 14 |
|                                             |    |
| dex 4                                       | 15 |

## Preface

#### **About This Manual**

This *Kalypso Installation & Service Manual* is designed for technical personnel responsible for installing and maintaining Kalypso Classic systems.

#### **Standard Documentation Set**

The standard Kalypso documentation set consists of a:

- User Manual,
- Reference Manual,
- Installation & Service Manual, and
- Release Notes.

The *Kalypso User Manual* contains background information about the Kalypso Video Production Center, and describes operating procedures. This manual can be used while learning about Kalypso, and for enhancing your basic knowledge of the system.

The *Kalypso Reference Manual* contains comprehensive and concise information about the Kalypso panel controls and menus. Refer to this manual to learn the functions of specific Kalypso system controls.

The *Kalypso Installation & Service Manual* contains information about installing, configuring, and maintaining the system.

**Note** Different Installation & Service Manuals ship with Kalypso Classic and Kalypso HD/Duo systems. Be sure to use the correct manual for your type of system.

The *Kalypso Release Notes* contain information about new features and system enhancements for a specific software version, and also includes software installation procedures. Always check the release notes for your current system software before you begin operating your system.

#### **Other Documentation**

The *Kalypso Machine Control Interfaces Installation Instructions*, provided with the KAL-IF-PROFILE and KAL-IF-VTR options, contains information about installing and configuring external machine control software.

The *Kalypso Emergency Bypass Option Instruction Manual*, shipped with the Emergency Bypass option hardware, contains information about installing, configuring, and operating this option.

The *Kalypso/Zodiak Protocols Manual* is available for developers and software engineers to use to design interfaces to the Kalypso system.

## Regulatory Notices

### **Certifications and Compliances**

#### **FCC Emission Control**

This equipment has been tested and found to comply with the limits for a Class A digital device, pursuant to Part 15 of the FCC Rules. These limits are designed to provide reasonable protection against harmful interference when the equipment is operated in a commercial environment. This equipment generates, uses, and can radiate radio frequency energy and, if not installed and used in accordance with the instruction manual, may cause harmful interference to radio communications. Operation of this equipment in a residential area is likely to cause harmful interference in which case the user will be required to correct the interference at his own expense. Changes or modifications not expressly approved by Grass Valley can affect emission compliance and could void the user's authority to operate this equipment.

#### **Canadian EMC Notice of Compliance**

This digital apparatus does not exceed the Class A limits for radio noise emissions from digital apparatus set out in the Radio Interference Regulations of the Canadian Department of Communications.

Le présent appareil numérique n'emet pas de bruits radioélectriques dépassant les limites applicables aux appareils numeriques de la classe A préscrites dans le Règlement sur le brouillage radioélectrique édicte par le ministère des Communications du Canada.

#### EN55103-1/2 Class A Warning

For products that comply with Class A. In a domestic environment this product may cause radio interference in which case the user may be required to take adequate measures.

#### **FCC Emission Limits**

This device complies with Part 15 of the FCC Rules. Operation is subject to the following two conditions: (1) This device may no cause harmful interference, and (2) this device must accept any interference received, including interference that may cause undesirable operation.

#### **Certification and Compliance**

This product has been evaluated for Electromagnetic Compatibility under the EN 55103-1/2 standards for Emissions and Immunity and meets the requirements for E4 environment.

This product complies with Class A (E4 environment). In a domestic environment this product may cause radio interference in which case the user may be required to take adequate measures.

This product has been evaluated and meets the following Safety Certification Standards:

#### 4-M/E and 2-M/E Kalypso Systems

| Category | Standard                    | Designed/tested for compliance with:                                                                        |
|----------|-----------------------------|----------------------------------------------------------------------------------------------------|
| Safety   | UL1950                      | Safety of Information Technology Equipment, including Electrical Business Equipment (Second edition, 1993). |
|          | IEC 950                     | Safety of Information Technology Equipment, including Electrical Business Equipment (Second edition, 1991). |
|          | CAN/CSA C22.2<br>No. 950-93 | Safety of Information Technology Equipment, including Electrical Business Equipment.                        |
|          | EN60950                     | Safety of Information Technology Equipment, including Electrical Business Equipment.                        |

#### 1-M/E Main Panel

| Category | Standard                      | Designed/tested for compliance with:                                                                                  |
|----------|-------------------------------|----------------------------------------------------------------------------------------------------|
| Safety   | UL60950                       | Safety of Information Technology Equipment, including Electrical Business Equipment (Third edition revision 3/15/02). |
|          | IEC 60950                     | Safety of Information Technology Equipment, including Electrical Business Equipment (Third edition, 1999).            |
|          | CAN/CSA C22.2<br>No. 60950-00 | Safety of Information Technology Equipment, including Electrical Business Equipment.                                  |
|          | EN60950                       | Safety of Information Technology Equipment, including Electrical Business Equipment.                                  |

## Safety Summary

Read and follow the important safety information below, noting especially those instructions related to risk of fire, electric shock or injury to persons. Additional specific warnings not listed here may be found throughout the manual.

WARNING Any instructions in this manual that require opening the equipment cover or enclosure are for use by qualified service personnel only. To reduce the risk of electric shock, do not perform any servicing other than that contained in the operating instructions unless you are qualified to do so.

### **Safety Terms and Symbols**

#### **Terms in This Manual**

Safety-related statements may appear in this manual in the following form:

WARNING Warning statements identify conditions or practices that may result in personal injury or loss of life.

**CAUTION** Caution statements identify conditions or practices that may result in damage to equipment or other property, or which may cause equipment crucial to your business environment to become temporarily non-operational.

#### **Terms on the Product**

The following terms may appear on the product:

**DANGER** — A personal injury hazard is immediately accessible as you read the marking.

**WARNING** — A personal injury hazard exists but is not immediately accessible as you read the marking.

**CAUTION** — A hazard to property, product, and other equipment is present.

#### Symbols on the Product

The following symbols may appear on the product:

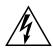

Indicates that dangerous high voltage is present within the equipment enclosure that may be of sufficient magnitude to constitute a risk of electric shock.

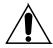

Indicates that user, operator or service technician should refer to product manual(s) for important operating, maintenance, or service instructions.

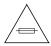

This is a prompt to note fuse rating when replacing fuse(s). The fuse referenced in the text must be replaced with one having the ratings indicated.

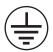

Identifies a protective grounding terminal which must be connected to earth ground prior to making any other equipment connections.

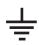

Identifies an external protective grounding terminal which may be connected to earth ground as a supplement to an internal grounding terminal.

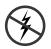

Indicates that static sensitive components are present which may be damaged by electrostatic discharge. Use anti-static procedures, equipment and surfaces during servicing.

### Warnings

The following warning statements identify conditions or practices that can result in personal injury or loss of life.

**Dangerous voltage or current may be present** — Disconnect power and remove battery (if applicable) before removing protective panels, soldering, or replacing components.

**Do not service alone** — Do not internally service this product unless another person capable of rendering first aid and resuscitation is present.

**Remove jewelry** — Prior to servicing, remove jewelry such as rings, watches, and other metallic objects.

**Avoid exposed circuitry** — Do not touch exposed connections, components or circuitry when power is present.

**Use proper power cord** — Use only the power cord supplied or specified for this product.

**Ground product** — Connect the grounding conductor of the power cord to earth ground.

**Operate only with covers and enclosure panels in place** — Do not operate this product when covers or enclosure panels are removed.

**Use correct fuse** — Use only the fuse type and rating specified for this product.

**Use only in dry environment** — Do not operate in wet or damp conditions.

**Use only in non-explosive environment** — Do not operate this product in an explosive atmosphere.

**High leakage current may be present** — Earth connection of product is essential before connecting power.

**Dual power supplies may be present** — Be certain to plug each power supply cord into a separate branch circuit employing a separate service ground. Disconnect both power supply cords prior to servicing.

**Double pole neutral fusing** — Disconnect mains power prior to servicing.

**Use proper lift points** — Do not use door latches to lift or move equipment.

**Avoid mechanical hazards** — Allow all rotating devices to come to a stop before servicing.

#### **Cautions**

The following caution statements identify conditions or practices that can result in damage to equipment or other property

**Use correct power source** — Do not operate this product from a power source that applies more than the voltage specified for the product.

**Use correct voltage setting** — If this product lacks auto-ranging power supplies, before applying power ensure that the each power supply is set to match the power source.

**Provide proper ventilation** — To prevent product overheating, provide equipment ventilation in accordance with installation instructions.

**Use anti-static procedures** — Static sensitive components are present which may be damaged by electrostatic discharge. Use anti-static procedures, equipment and surfaces during servicing.

**Do not operate with suspected equipment failure** — If you suspect product damage or equipment failure, have the equipment inspected by qualified service personnel.

**Ensure mains disconnect** — If mains switch is not provided, the power cord(s) of this equipment provide the means of disconnection. The socket outlet must be installed near the equipment and must be easily accessible. Verify that all mains power is disconnected before installing or removing power supplies and/or options.

**Route cable properly** — Route power cords and other cables so that they ar not likely to be damaged. Properly support heavy cable bundles to avoid connector damage.

**Use correct power supply cords** — Power cords for this equipment, if provided, meet all North American electrical codes. Operation of this equipment at voltages exceeding 130 VAC requires power supply cords which comply with NEMA configurations. International power cords, if provided, have the approval of the country of use.

**Use correct replacement battery** — This product may contain batteries. To reduce the risk of explosion, check polarity and replace only with the same or equivalent type recommended by manufacturer. Dispose of used batteries according to the manufacturer's instructions.

**Troubleshoot only to board level** — Circuit boards in this product are densely populated with surface mount technology (SMT) components and application specific integrated circuits (ASICS). As a result, circuit board repair at the component level is very difficult in the field, if not impossible. For warranty compliance, do not troubleshoot systems beyond the board level.

## System Overview

#### Introduction

The Kalypso Video Production Center is much more than a switcher. The Kalypso system not only features powerful digital video switching, mixing, and keying with E-MEM, but also provides integrated control of other production devices (e.g., facility routers, external effects systems, DDRs). The Kalypso Video Production Center also has a flexible, scalable, and quickly reconfigurable architecture able to meet the demanding requirements of live production and post production applications.

Two different Kalypso systems are available, one supporting standard definition video (Kalypso Classic), and the other supporting high definition video (Kalypso HD). These systems use different processing hardware, and so have different Video Processor frames, but both systems use the same types of control panels.

Note

This manual covers the Kalypso Classic system. Refer to the separate *Kalypso HD/Duo Installation and Service Manual* for information about the Kalypso HD or Duo systems.

#### **Features**

#### 4-M/E Kalypso Classic Standard Features

- SMPTE 259M video and key,
- 16 auto-timed inputs (configured as single inputs or video/key pairs),
- Eight timed outputs (configured as single outputs or video/key pairs),
- Four identical Mix Effects (M/E) subsystems (3 M/E, 1 PGM PST),
- 32 Source Selection buttons on each M/E bus row,
- Four keyers per M/E, with Borderline on each keyer,
- YUV color correction on every bus,
- Status display on each M/E,

- Source name display standard on PGM PST,
- Effects Send (internal and external) available on every key bus,
- Unlimited re-entry,
- Look ahead and other preview modes,
- Touch screen Menu panel,
- Local Aux panel, with source name display standard,
- E-MEM (100 registers) with disk storage,
- Tally Module (64 tally contacts),
- Serial control of VTR/DDR (BVW 75 protocol)
- Router Interface,
- Hot swapable modules (including power supplies),
- Resource Sharing, and
- Macros.

#### 4-M/E Kalypso Classic Options

Selected sets of options may be combined into packages for initial purchase. Individual options can be purchased and added to a Kalypso system at a later time. Some Kalypso system options contain hardware components and some are software enabled.

- Input modules (16 inputs each), up to 80 total inputs,
- Output modules (8 outputs each), up to 48 total outputs,
- Source Name displays for M/E 1, 2, and 3,
- Chromatte Advanced Dual Chroma Keyer, adds two floating chroma keyers, able to be assigned to any keyer in the system at any time. Up to eight dual chroma keyers (16 total) can be installed,
- FlexiKey Programmable Clean Feed, permits two independent program streams, using key substitution, through one or more M/Es,
- Internal Digital Picture Manipulator (iDPM) Transform Engine module, adds three channels of video/key digital effects. Up to two can be installed (for up to six channels),
- Kurl (for Transform Engine), with Splits and Mirrors,
- SuperStill, adds advanced Still Store capabilities with two inputs, eight outputs, animation, disk storage, and includes the Still Store Loader application for image transfer to and from PCs,
- KlipCache (for SuperStill), increases cache storage capacity to about 1800 frames,

- DoubleTake, permits two completely independent M/E composites in a single M/E, producing the power of 8 M/Es in a 4-M/E system,
- Machine control of Profile VDR channels via Ethernet,
- Machine control of VTRs via Ethernet,
- AMP Serial Machine Control,
- Additional Tally Module, adding 64 more tally contacts,
- Backup Video Processor power supply,
- Redundant Main panel power supply,
- 24 and 32-Crosspoint Remote Aux panels,
- Shot Box,
- Emergency Bypass, and
- NetCentral

#### 2-M/E Kalypso Classic Standard Features

The 2-M/E Kalypso system has the same features as the 4-M/E Kalypso system, with the following differences:

- One full featured M/E bank and one full featured PGM PST bank on the Main panel,
- 24 Source Selection buttons on each M/E bus row, and
- Local Aux panel functions incorporated into the Main panel.

#### 2-M/E Kalypso Classic Options

The 2-M/E Kalypso system has the same options as the 4-M/E Kalypso system, with the following differences:

- Additional Output modules can be added, providing up to 40 outputs, and
- Up to two additional M/E modules can be installed, accessed from the M/E and PGM PST banks via delegation (an additional Crosspoint module is required).

#### **External Interfaces Supported**

All Kalypso systems support the following control interfaces and types of external devices:

- GPI Inputs and Outputs,
- Tally (contact closure),
- Peripheral Bus II Protocol,
- Facility Routers,
- External Digital Effects Systems, including CPL,
- Digital Disk Recorders,
- Video Tape Recorders,
- Character Generators, and
- Still Stores.

### **System Components**

A Kalypso System consists of a Control Surface comprised of two or more control panels, a Video Processor frame, Video Processor Power Supply, and removable media drives. Several of the standard 4-M/E system components depicted in Figure 1 are also common to 2-M/E systems. Remote Aux panels and accessory satellite panels are available as options.

Figure 1. 4-M/E Kalypso System Components

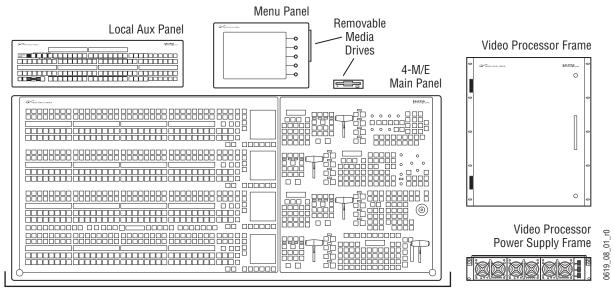

Control Surface

#### **Control Surface**

The modular design of Kalypso control panels provides flexibility for mounting component panels in various environments, and allows the addition of specialized accessory control panels. A group of panels available to a single operator is called a Control Surface. A single Kalypso Video Production Center may have multiple Control Surfaces, allowing more than one operator to control some or all of the Kalypso system.

A Control Surface consists of at least two components, a Main panel and a Menu panel. The 4-M/E has a separate Local Aux panel, while the 2-M/E has a Local Aux subpanel integrated into the Main panel. A 1-M/E control surface is designed to operate in conjunction with a 4-M/E or 2-M/E Main panel as an accessory workstation (refer to Figure 2).

Menu Panel
Local Aux Panel
4-M/E Main Panel
Zip Drive

Figure 2. Kalypso Control Surface

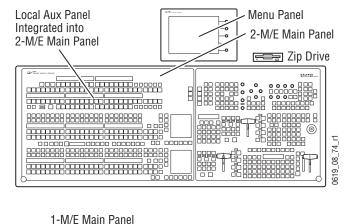

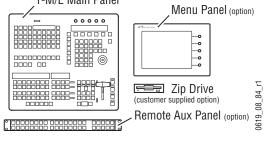

#### 4-M/E Kalypso System

#### 4-M/E Main Panel

The Main panel provides real time button, knob, and lever arm control of the Kalypso system. The panel is organized into subpanels that contain groups of related controls (Figure 3).

Source M/E Source Name M/E Keyer M/E Status E-MEM M/E Modifiers Transition Selection (4) Displays (3) Delegation (4) Displays (4) Subpanels (3) Subpanels (4) Subpanel (option) KALYPSO 000 M/E 000 0 0 0 0 M/E 0 o` 0 0 I M/E 3 (O) i PGM 0618\_00\_16\_r7 Macros Machine Control Preview PGM/PST Effects Edit Master E-MEM Transform Effects Run Subpanel Subpanel Subpanel Source Name Subpanel Subpanel Subpanel Subpanel Display (standard)

Figure 3. Kalypso 4-M/E Main Panel

Connections to the Kalypso Processor and to other components of the Kalypso Control Surface are located on the rear of the Main panel (Figure 6).

Two models of 4-M/E Main panel exist. Late model designs shipping at the time of this manual's publication have the connections shown in Figure 4. This model Main panel works with the Enhanced Menu panel.

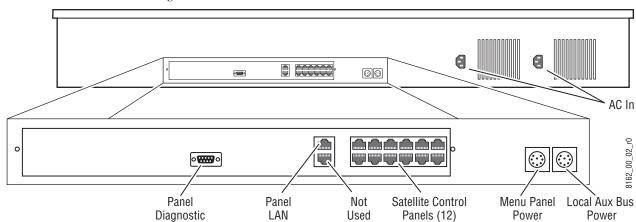

Figure 4. Late Model 4-M/E Main Panel, Rear View

Main panel power switches and the Main panel reset button are accessed by lifting the top of the Main panel (Figure 5). A redundant power supply can be installed into the tub of the Main panel as an option. The Main panel provides power to the separate Menu panel and Local Aux panel.

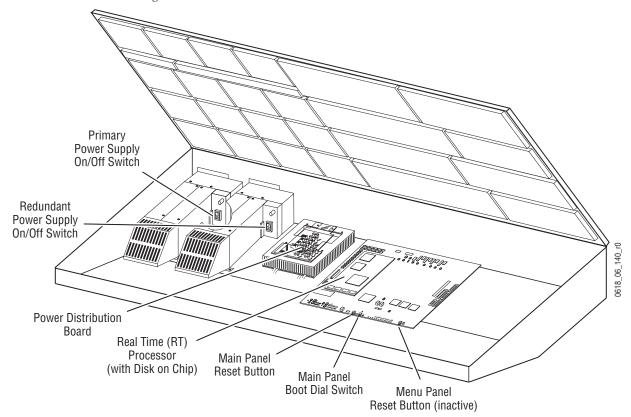

Figure 5. Late Model 4-M/E Main Panel Inside View

Earlier model 4-M/E Main panels have additional connectors (Figure 6) used with the original Kalypso Menu panel. If this model is modified for Enhanced Menu panel operation, the indicated connectors are inactive.

00 AC In 0618\_06\_142\_r0 •**•••** · -----o'**....**o **\_\_\_\_** SCSI\* Menù Display Mouse\* Menu Menu Panel Satellite Control Menu Panel SVGA Video Out\* Panels (12) Diagnostic' Controls' LAN Power Parallel Keyboard\* Facility Panel Local Aux Bus Power Menu Port\* LAN\* Diagnostic Touchscreen\* (\* Inactive on modified panels.)

Figure 6. Early Model 4-M/E Main Panel, Rear View

The early model Main panel power switches, reset buttons, and floppy drive are located under the Main panel lid (Figure 7).

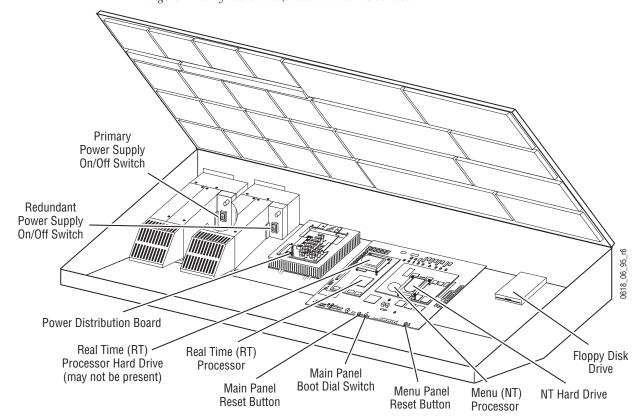

Figure 7. Early Model 4-M/E Main Panel Inside View

The actual location of and type of equipment installed in early model Main panels varies, depending on date of manufacture. Some earlier designs used Hard Disk drives with the Real Time (RT) processor, and some used Disk on Chip hardware. Also, drives may be mounted directly on the processor boards or on separate brackets. If modified for Enhanced Menu panel operation, unnecessary hardware is removed and some rear connectors become inactive.

Regardless of the equipment involved, the various model Kalypso systems generally operate identically, except late model systems do not have floppy disk drives.

#### Menu Panel

The Menu panel provides access to additional system controls that generally do not require real time adjustment. The Menu panel can be installed above or to either side of the Main panel, and should be oriented so the screen directly faces the operator. Additional Menu panels can also be configured with a Kalypso Control Surface.

Two models of Kalypso Menu panel exist, an Enhanced Menu panel and the Original Menu panel. The Enhanced Menu panel operates with late model Main panels (or modified early model panels). The Original Menu panel only works with unmodified early model Main panels.

The Enhanced Menu panel (Figure 8) includes a touch screen display, five knobs for adjusting parameter values, a cooling fan, and an internal CD-ROM drive. This model houses the Menu System Processor and runs the Windows 2000 operating system.

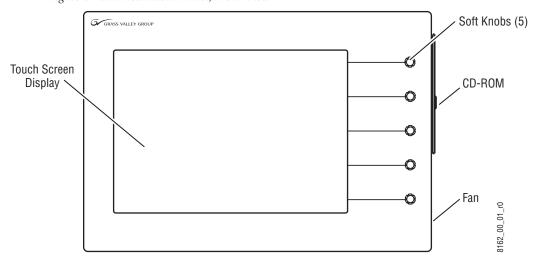

Figure 8. Enhanced Menu Panel, Front View

Ports located on the rear of the Menu panel (Figure 9) provide connections to the Main panel, Video Processor frame, an external Zip drive, a PS/2 mouse and keyboard, and other devices. A reset button is also available.

Alternative Four Hole Pattern for \* = Hole pair for Adaptable Mounting Bracket (5) Adjustable Freestanding Console Bracket 8096\_00\_14\_r5 ♦ = Hole pairs (top and bottom) for Flush Mount kit or Articulated Arm Rear of panel **∺** Left Side View Panel Bottom 2.5 in. 64 mm COM 3 USB 1 CROSS OVER **() ()** 1.6 in. 41 mm 4.3 in. Power USB Ports PS/2 Mouse/Keyboard Ethernet Link LED Serial Ports 109 mm

Figure 9. Enhanced Menu Panel, Bottom View of Connectors

The original Kalypso Menu panel (Figure 10) has a touch screen display and knobs for adjusting parameter values, and also includes Menu Selection buttons on the left. This model Menu panel runs the Windows NT operating system.

Figure 10. Original Menu Panel, Front View

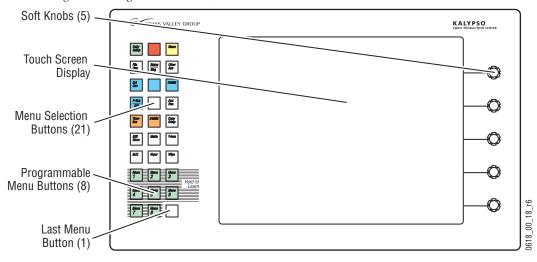

The Menu System Processor for these models resides in the Main panel, and so extra connections are required for operation (Figure 11).

**Bottom** View Side View 8.4 in. Without 213 mm Mounting Bracket **.....** lacktrian2.5 in. 64 mm \_00\_15\_r6 Menu Controls **Touch Screen Control** SVGA Video DC Power In 1.6 in. -41 mm 3.9 in. 99 mm

Figure 11. Original Menu Panel, Bottom View of Connectors

#### **Power Cabling**

The Menu panel normally receives its power from the Main panel. An optional brick style external power supply is available that allows the Menu panel to be powered independently from the Main panel (Figure 12). This same type of power supply can be used with the Local Aux panel.

Figure 12. Optional External Power Supply

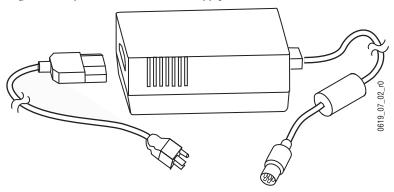

#### **Local Aux Panel**

The Local Aux panel provides control of the Kalypso System Aux buses, Still Store source selection, some switched preview, and also supports Router source selection and Emergency Bypass option operation (Figure 13).

Source Select Emergency Bypass (4) Aux Bus Status M/E Select Source Select Modifiers (6) Bus #1 Bus #1 (32) (option) Delegation (15) Display (2 segments) Bus #2 (4) for Bus #1 SS VALLEY GROUE KALYPSO , San San San 0618\_02\_19\_r0

Delegation (15) Display (4 segments)

Source Name

M/E Select

Bus #2 (4)

Figure 13. Kalypso Local Aux Panel

Bus #2

Source Select Modifiers (6)

for Bus #2

Source Select

Bus #2 (32)

Router

Assignment (3)

Gang Select

Button

Connections to the Kalypso Main panel are located on the bottom of the Local Aux panel (Figure 14). A reset button is also available.

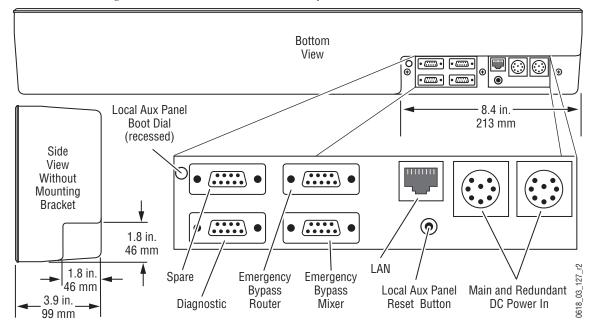

Figure 14. Local Aux Panel, Bottom View of Connectors

The Local Aux panel is generally installed directly above the left side of the Main panel so the Source Select buttons are aligned, though it can be mounted in any convenient location.

If the Emergency Bypass option is installed, a redundant power supply for the Local Aux panel is available to ensure bypass operation even if the Main panel loses power.

#### **Power Cabling**

The Local Aux bus is normally powered from the Main panel. The Local Aux panel can also accept a redundant power source, and/or be powered separately from the Main panel using the same model optional power supply available for the Menu panel (see Figure 12 on page 36).

#### **Removable Media Drives**

Different Removable Media Drives are provided, depending on Kalypso model. Late model Kalypso systems ship with a USB 250 MB Zip drive that connects to the Menu panel, and a CD-ROM drive built into the Menu panel. If the Enhanced Menu panel Flush Mount kit is specified, an external USB CD-ROM drive is included.

Early model Kalypso systems shipped with three removable media drives which connect to the Main panel. Included are a SCSI CD-ROM drive, a 250 MB Zip drive (which is connected to the SCSI chain via the CD-ROM), and a standard 1.4 MB 3.5 in. floppy disk drive. The floppy drive is mounted in the Main panel tub and is not intended for routine user access.

### 2-M/E Main Panel

The 2-M/E Main panel is similar to the 4-M/E panel (Figure 15). Instead of 3 M/Es and a PGM PST, the 2-M/E Main panel has one M/E bank and one PGM PST bank, though three M/Es and PGM PST are accessible via delegation. Local Aux Bus control capabilities are also built in as a subpanel.

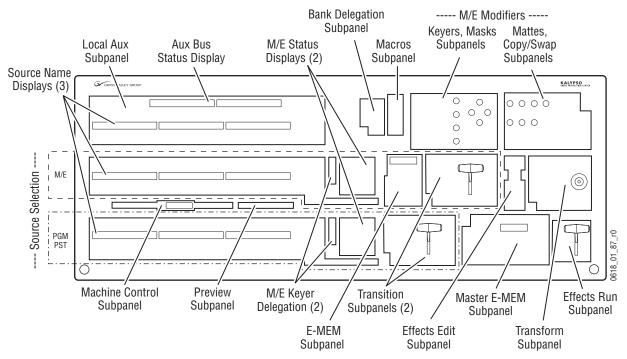

Figure 15. Kalypso 2-M/E Main Panel

Two models of 2-M/E Main panel exist. Late model systems operate with the Enhanced Menu panel, and early model systems operate with the Original Menu panel.

Late model Kalypso 2-M/E Main panels have connectors at the rear that are identical to those on a late model 4-M/E system, except there are additional Local Aux panel connections (Figure 16).

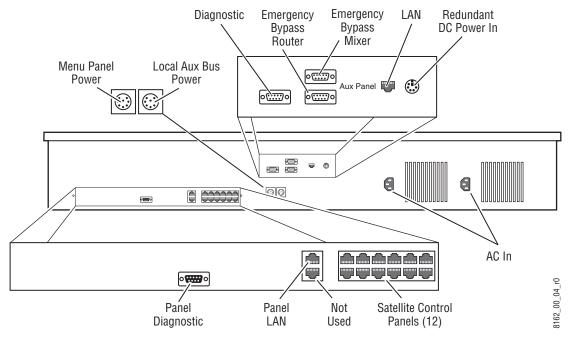

Figure 16. Late Model 2-M/E Main Panel, Rear View

The late model Kalypso 2-M/E Main panel power switches, reset buttons, and circuit boards (including the Local Aux panel) are accessed by lifting the top of the Main panel (Figure 17).

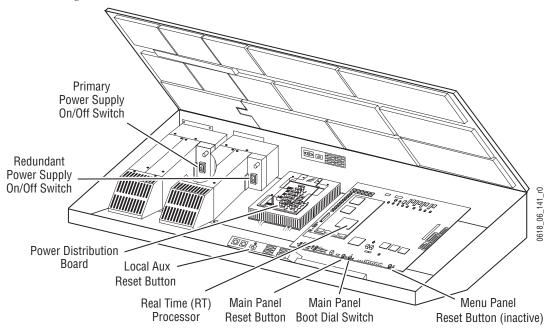

Figure 17. Late Model 2-M/E Main Panel, Inside View

Early model 2-M/E Main panel rear connectors are shown in Figure 18. If modified for Enhanced Menu panel operation the indicated connectors are inactive.

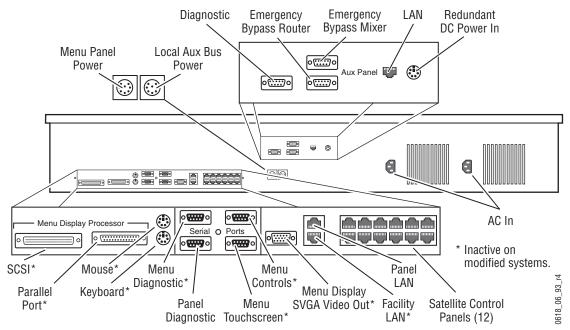

Figure 18. Early Model 2-M/E Main Panel, Rear View

Early model Kalypso 2-M/E Main panel power switches, reset buttons, floppy drive, and circuit boards (including the Local Aux panel) are shown in (Figure 19). Modified panels have unnecessary hardware removed.

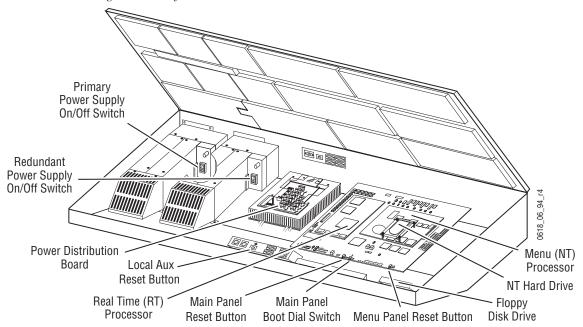

Figure 19. Early Model 2-M/E Main Panel, Inside View

### 1-M/E Main Panel

A 1-M/E Main panel is intended to act as an accessory control surface for a 4-M/E or 2-M/E Kalypso system, not as the primary system control point. A 1-M/E Main panel can be used for pre- or post-production, or be used during live production to permit another operator to assist the TD. Intended uses for the 1 M/E panel include:

- Effects creation,
- Setup activities away from the main panel,
- Back room editing,
- Preselection and/or upstream effects playout, and
- Branding or other downstream activities.

Though the 1-M/E Main panel has only one M/E control bank, it can be delegated to control any of the M/Es of a 2 or 4-M/E Kalypso system.

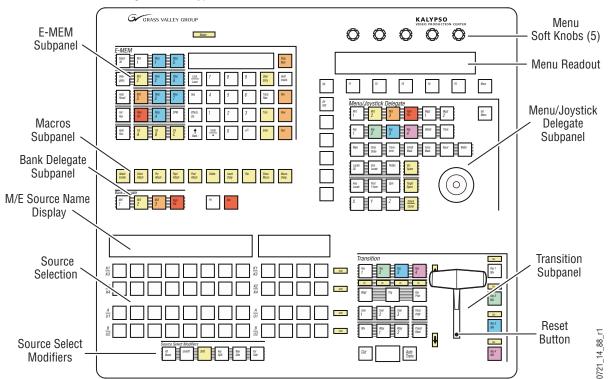

Figure 20. Kalypso 1-M/E Main Panel

The 1-M/E Main panel's top lid is held closed with screws and is not designed to be opened by the operator. No user controls or field serviceable parts reside in the unit.

AC In

LAN Yellow LED Green LED

Activity Link/Receive

The 1-M/E Main panel has a reset button on the rear and one inside the lever arm slot, to permit easy reset when installed in a console.

Ground

Lug

COM 1

COM 2

Reset

Button

AC LINE 2 LAN SATELLIT DIAGNOSTIC RESET Q = COM 1 COM 2 FINE 2 SATELLIT DIAGNOSTIC PANEL 0 = NORMAL PANEL 0 = NORMAL PANEL 0

**Boot Dial** 

Switch

Figure 21. Kalypso 1-M/E Main Panel, Rear View

Satellite

Panel

### **Control Panel Options**

#### **Remote Aux Panels**

Remote Aux panels provide control of selected Kalypso Aux buses from a remote location. Three 24-Crosspoint and two 32-Crosspoint Remote Aux panels are available for 4-M/E and 2-M/E systems. Any combination of these aux panels may be used in a Kalypso system.

#### 24-Crosspoint Remote Aux Panels

The three 24-Crosspoint panel models are designed to select 48 external sources (24 unshifted and 24 shifted). The 1 and 2 RU panels (KAL-24AUX1 and KAL-24AUX2) are dedicated to a single bus (Figure 22, Figure 23.) The 3 RU panel (KAL-24AUX3) panel is multi-destination with 18 bus delegate buttons (Figure 24). All 24-Crosspoint panels are powered by a separate power supply brick.

Figure 22. KAL-24AUX1 (1 RU) Remote Aux Panel

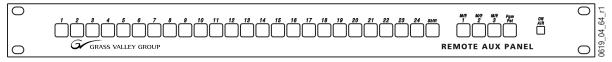

Figure 23. KAL-24AUX2 (2 RU) Remote Aux Panel

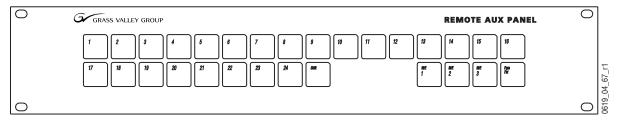

Figure 24. KAL-24AUX3 (3 RU) Remote Aux Panel

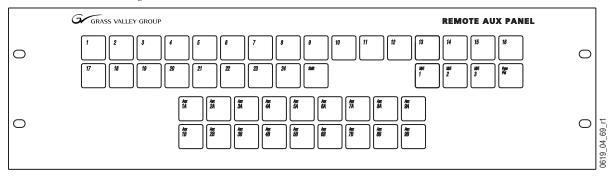

All three 24-Crosspoint panels have the same rear panel layout (Figure 25).

Figure 25. 24-Crosspoint Remote Aux Panel Rear Panel

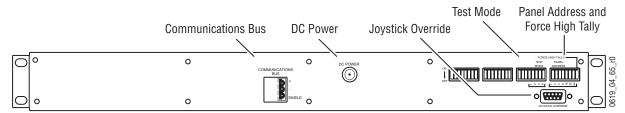

24-Crosspoint Remote Aux panels uses an external, brick type power supply (Figure 26).

Figure 26. KAL-24AUX Power Supply

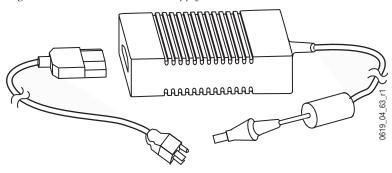

#### 32-Crosspoint Remote Aux Panels

Both 32-Crosspoint Remote Aux panel models are designed to select 64 external sources (32 unshifted and 32 shifted). The 1 RU panel (KAL-32AUX1) is dedicated to a single bus (Figure 27). The 2 RU panel (KAL-32AUX2) is multi-destination with 16 bus delegate buttons (Figure 28).

Figure 27. KAL-32AUX1 (1 RU) Remote Aux Panel

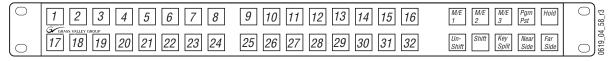

Figure 28. KAL-32AUX2 (2 RU) Remote Aux Panel

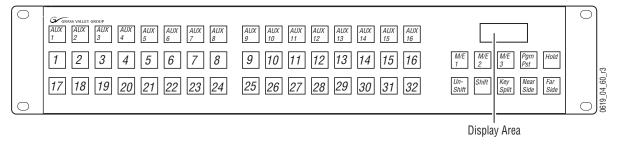

Both 32-Crosspoint Panels have the same rear panel layout (Figure 29). These panels have a built-in power supply and use a standard removable AC power cable.

Figure 29. 32-Crosspoint Remote Aux Panel Rear View

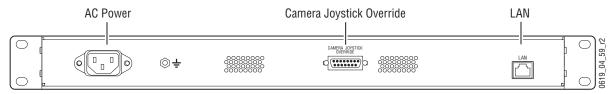

### **Shot Box Option**

The E-MEM Shot Box is a separate panel used to rapidly recall previously built effects (Figure 30).

Figure 30. Kalypso Shot Box

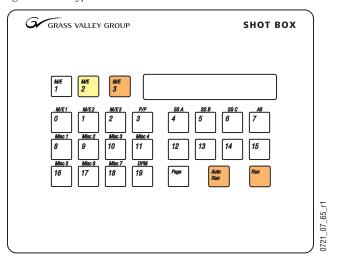

The Shot Box can be powered from the Main panel through the cables provided. If located more than 3 m (10 ft) from the Main panel, an optional Satellite Panel extension kit is available that includes a brick type power supply.

### Kalypso Classic Video Processor Frame

# 4-M/E Kalypso Classic Video Processor Frame

The Kalypso Classic Video Processor frame houses most of the system electronics, with slots in the front and rear that hold individual modules. The front bay holds system control, video routing, and signal processing modules. A fully loaded system is shown in Figure 31.

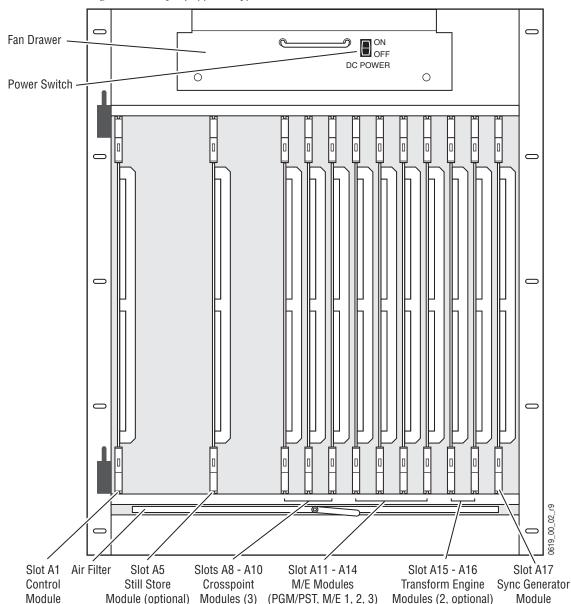

Figure 31. Fully Equipped Kalypso Classic Video Processor Frame Front View, Door Removed

**CAUTION** The front door of the Kalypso Video Processor must remain closed during normal system operation for proper cooling airflow.

The rear bay holds input and output modules and provides reference and system control connections. A fully loaded system is shown in Figure 32. Some of the modules illustrated are optional and may not be included in your Kalypso system. The slots on the rear of the Video Processor frame are numbered from right to left.

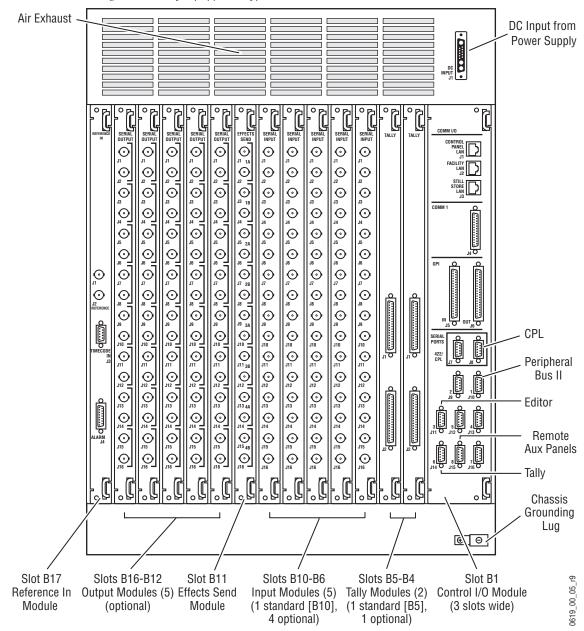

Figure 32. Fully Equipped Kalypso Classic Video Processor Frame, Rear View

The Kalypso system has been designed for easy maintenance. All modules of the same type are identical, and can be swapped with one another. Modules can be removed and replaced safely with the power on, simplifying troubleshooting to the module level.

### 2-M/E Kalypso Classic Video Processor Frame

The 2-M/E Kalypso Classic system uses the same frame hardware as the 4-M/E Kalypso system, except some slots are not filled in the standard configuration. Because only two M/Es are standard (M/E 1 and PGM PST), only two M/E modules and two crosspoint modules are provided (Figure 33).

The 2-M/E Kalypso system supports the Still Store and Transform Engine options, and up to two additional M/E modules can also be added.

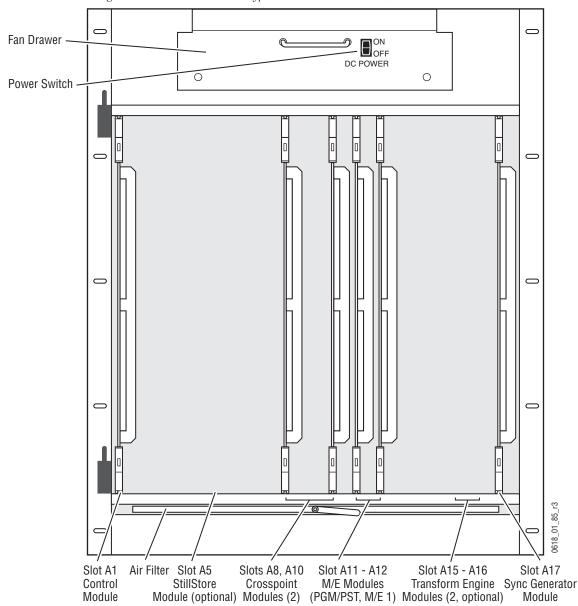

Figure 33. Standard 2-M/E Kalypso Video Processor Frame, Front View

**CAUTION** The front door of the Kalypso Video Processor must remain closed during normal system operation for proper cooling airflow.

The standard 2-M/E Kalypso system includes one Input module and the Effects Send module to support video inputs and outputs (Figure 34). Up to four additional Input and Output modules can be installed. Slot B16 (labeled on the frame as Output 1, 1-8) is not available for use on a standard 2-M/E Kalypso system.

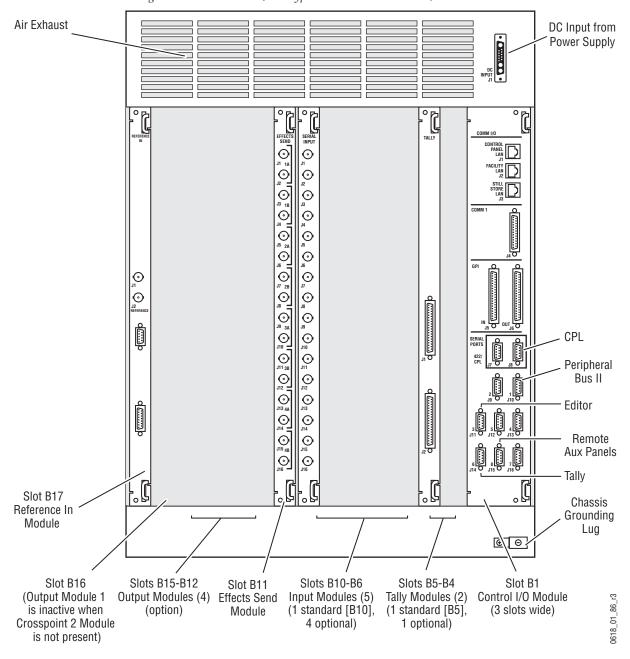

Figure 34. Standard 2-M/E Kalypso Video Processor Frame, Rear View

### Kalypso Classic M/E Module Control Assignments

Table 1 shows how the Main panel banks are assigned to M/E modules in a factory configured Kalypso Classic Video Processor frame.

Table 1. Banks and M/E Module Locations

|         | Video Processor<br>Frame Slot |       |
|---------|-------------------------------|-------|
| Bank    | 4-M/E                         | 2-M/E |
| PGM PST | A 11                          | A 11  |
| M/E 1   | A 12                          | A 12  |
| M/E 2   | A 13                          | -     |
| M/E 3   | A 14                          | -     |

2-M/E Kalypso Classic systems ship with only two M/E modules standard, for control by the PGM PST and M/E 1 banks. Adding M/E modules in the slots listed allows delegated control of the added M/Es. An additional Crosspoint module in slot A9 is also required.

**Note** The Resource Sharing feature permits the logical assignment of any Main panel bank to any physical M/E.

### **Kalypso Video Processor Power Supply**

A separate Video Processor Power Supply provides power to the Kalypso Video Processor. The same type of power supply is used by Kalypso Classic and Kalypso HD systems. The Video Processor Power Supply frame holds up to three Video Processor Power Supply modules (Figure 35). Two modules are required for system operation. The third module is an optional backup. A locking bracket can be slid down to secure the modules in their slots.

Figure 35. Kalypso Video Processor Power Supply, Front View

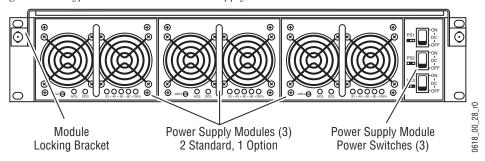

Power connectors are located on the rear of the Video Processor Power Supply (Figure 36), including a special connector for feeding power to the Video Processor. Each module has its own power connection. Though not required, we recommend each module be plugged into a separate AC circuit.

Figure 36. Kalypso Video Processor Power Supply, Rear View

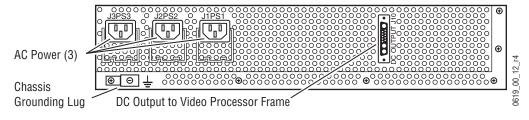

### **Video Processor Frame Options**

#### **Still Store Option**

The Kalypso Still Store is used to grab, save, and display images. Still Store features include:

- Instant access to non-volatile stills (fixed names "Still 1", "Still 2", etc.),
- Up to 1800 full frame images,
- Full frame grab,
- Partial frame (fenced) grab
- Image positioning and cropping,
- Animation,
- Display entire frame, or each field with either field interpolation or replication,
- Video key pairs,
- Grabbed images automatically saved to hard disk on Still Store module,
- Eight outputs that can be used independently,
- Preview bus shows Still Store output #8,
- E-MEM control of still output loading, and
- Machine Control subpanel control of still output loading.

An additional KlipCache memory option is also available to increase the storage capacity of the Still Store cache.

Sources to be captured are selected on the Local Aux panel. That source can then be grabbed, repeatedly if necessary until the desired image is caught. The captured image is then saved to the Still Store hard disk. Any still image can be assigned to any of the eight Still Store outputs. These outputs are internal Kalypso system sources, which can be mapped to any desired source select buttons.

### **Transform Engine Option**

The Kalypso Transform Engine option provides 3-D planar image translation and transformation from within the Kalypso system. Each Transform Engine module houses three Transform Engines. Up to two Transform Engine modules can be installed in a Kalypso system, permitting manipulation of six video and key pairs at the same time. A Global channel is also available on each M/E for easy control of complicated transforms. The Kalypso system uses its Effects Send feature to supply translation and transformation capabilities to any keyer on any M/E.

Transform Engine features include:

- Source and Target space selection,
- 3-D Locate, Size Locate, Rotate, Spin, Locate Axis,
- Anti-alias filtering control through transform parameters,
- Aspect, Skew, Perspective,
- Post Transform,
- Global channel on each M/E and PGM PST, to which the Transform Engine channels in that M/E can be individually assigned,
- Raster Cropping,
- E-MEM keyframe control,
- Near/Far & Front/Back, with horizontal and vertical reverse selection, and
- Tally (performs on screen/off screen and front/back calculations to tally only on air images).

An additional software enabled Kurl/Splits and Mirrors Transform Engine optional feature is also available.

# Kalypso Facility Example

A simplified diagram of a small live studio is shown in Figure 37. In this facility the Kalypso Video Production Center has control of a portion of the facility router for pre-selecting various sources into the switcher. The camera control operator is able to remotely control a Kalypso Aux bus for selecting camera views to shade. A Profile VDR operator also remotely controls an Aux bus for recording selected iso cameras. After the clips have been recorded to the Profile, the Technical Director at the Kalypso Main panel can select and roll the Profile clips from his location. This facility also has a Krystal DPM system configured for Effects Send. The Technical Director can recall and run DPM effects from the Kalypso Main panel.

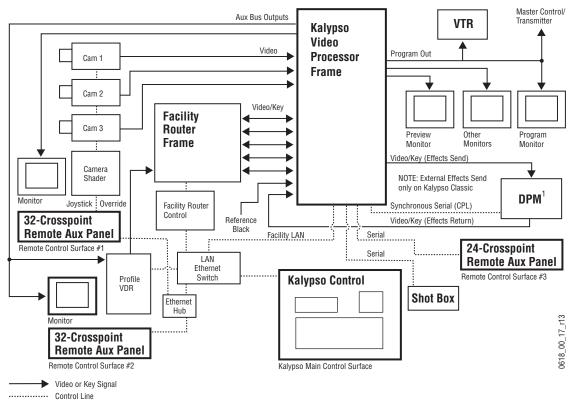

Figure 37. Basic Live Production Studio System Configuration Example

Compatible DVEs: Krystal, GVeous/Dveous

# **Functional Overview**

# **Kalypso System Control**

System control for the Kalypso Video Production Center is designed for flexibility and simplicity. Ethernet and other standard data interfaces are used for system component interconnections. Multiple hard disks are included to permit storage of large numbers of data files. A Windows OS drives the Menu panel touch screen, which is an SVGA monitor.

Late model 4-M/E Kalypso system control is shown in Figure 38.

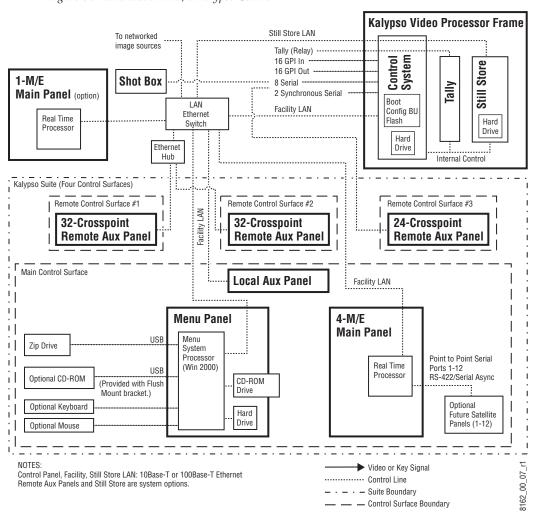

Figure 38. Late Model 4-M/E Kalypso Control

Late model 2-M/E Kalypso system control is the same as the 4-M/E Kalypso system, except the Local Aux panel is built into the 2-M/E Main panel (Figure 39).

Kalypso Video Processor Frame Still Store LAN To networked image sources Tally (Relay) ······ Additional Control System 16 GPI In Store 16 GPI Out Menu Panel (option) **Shot Box** 8 Serial Tally Menu Still 2 Synchronous Serial CD-ROM System Processor Boot Drive Facility LAN Config BU Ethernet (Win 2000) Flash Hard Switch Hard Drive Drive Hard

Figure 39. Late Model 2-M/E Kalypso Control

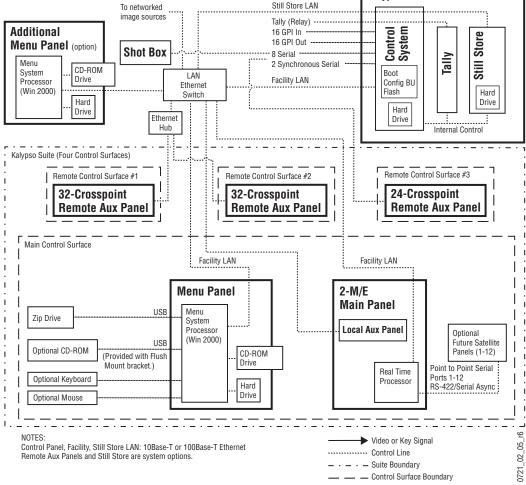

Early model Kalypso system control is shown in Figure 40 (4-M/E system) and Figure 41 (2-M/E system).

Figure 40. Early Model 4-M/E Kalypso Control

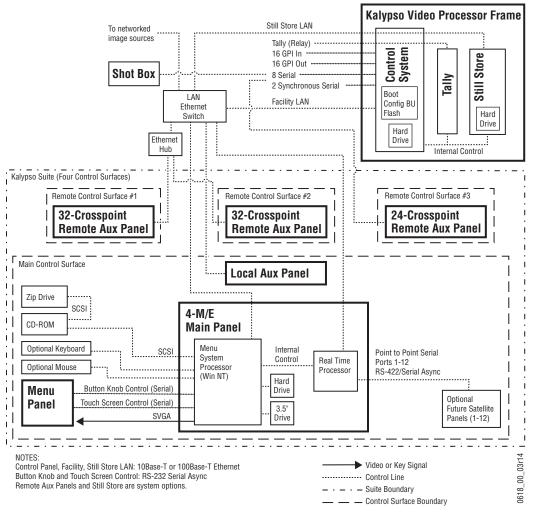

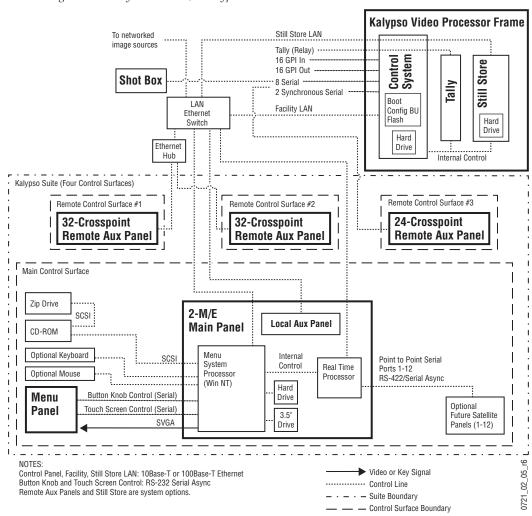

Figure 41. Early Model 2-M/E Kalypso Control.

### **Video Signal Flow**

The Kalypso Video Production Center has been designed for operational flexibility. This is reflected in the basic system architecture. For example, all the outputs from every M/E are routed back to the video crosspoint matrix, making all these signals accessible to the entire system (see Figure 42 and Figure 43). The only exception is Effects Send, where the outgoing signal is routed directly to its internal or external destination.

The Kalypso system does not have any dedicated inputs or outputs (except Black and Test outputs on Kalypso Classic systems). The inputs and outputs of the system can be assigned as needed. For example, after defining the program, preview, and any other necessary signal outputs, all the remaining outputs can be configured as Aux buses.

### Kalypso Classic System Signal Flow

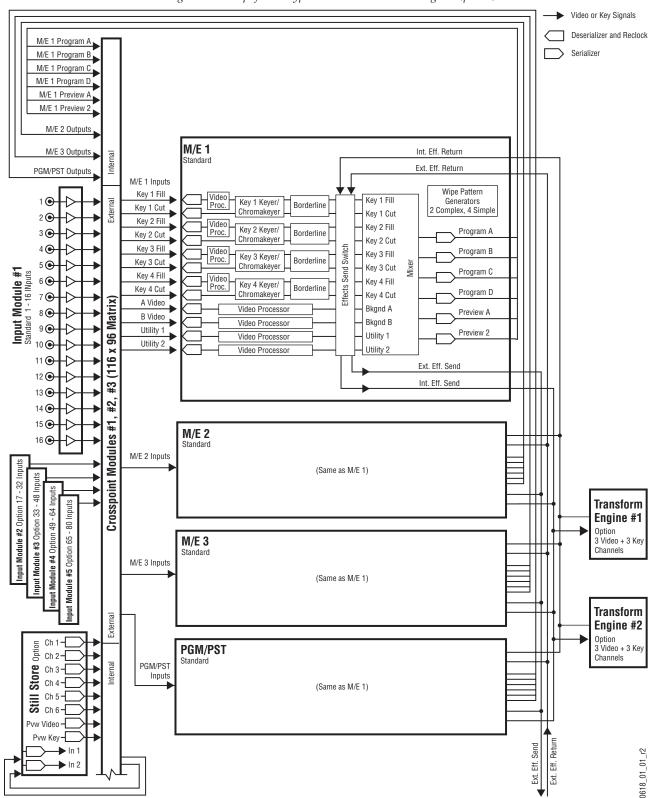

Figure 42. Simplified Kalypso Classic Video Flow Diagram (part 1)

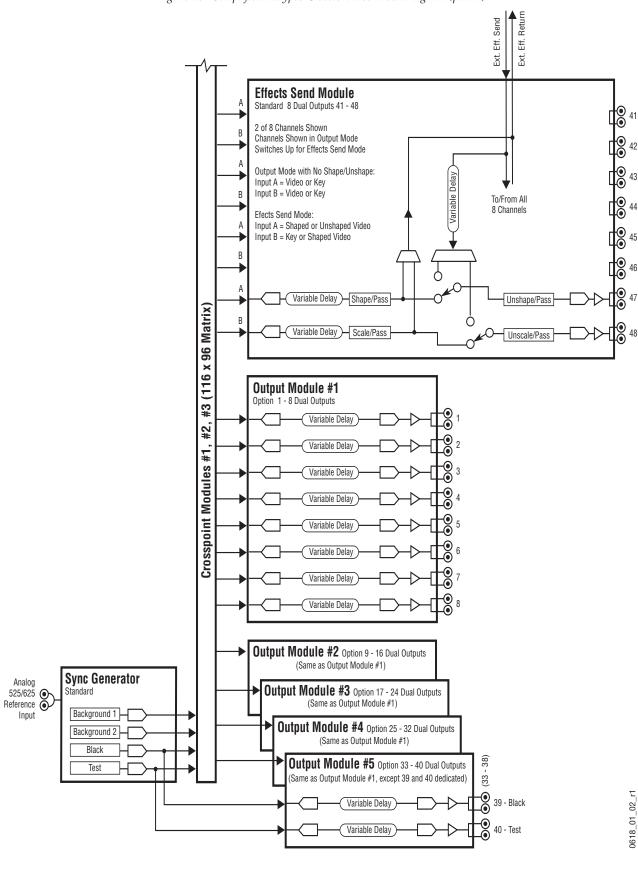

Figure 43. Simplified Kalypso Classic Video Flow Diagram (part 2)

# Installation

This section describes the installation and setup of Kalypso hardware. Software installation and configuration is described in *Section 3-Configuration*.

Note

Detailed procedures in this section apply to the installation of late model Kalypso systems equipped with an Enhanced Menu panel. Refer to page 140 if you are installing an earlier model Kalypso system.

# **Pre-Installation Procedures**

Before you physically install the Kalypso system, familiarize yourself with the tools required, physical specifications, and safety and power requirements covered in this section.

# **System Survey**

Check all parts received against the packing list enclosed with your shipment, and examine the equipment for any shipping damage. Immediately report any missing or damaged items to the carrier and to your Grass Valley Service Representative.

### **Line Voltage**

Kalypso components utilize autoranging power supplies which accommodate all facility supply voltages. No switch settings are required, nor are any possible.

### **Required Tools**

The following tools are required for installation, but are not supplied:

- Medium flat blade screwdriver,
- Medium Philips cross head screwdriver,
- #10, #15, & #20 Torx screwdrivers, and
- 1/4 inch Hex driver.

### **Customer Supplied Equipment**

All Ethernet hardware and cabling is to be supplied by the customer. Note that an Ethernet switch (not a hub) is required for Kalypso system operation.

### **Safety Requirements**

To prevent injury or equipment damage, read, understand, and follow all installation safety precautions.

WARNING The Video Processor frame weighs approximately 72.57 kg (160 lb).

Provide appropriate equipment to support the frame during installation.

WARNING Electrical potential is still applied to some internal components even when power to the frame is off. To prevent electrical shock when working on this equipment, disconnect the AC line cord from the AC source before working on any internal components. Residual voltage may be present immediately after unplugging the system; wait thirty seconds to allow capacitors to discharge before working on the system.

**CAUTION** To avoid static damage to sensitive electronic devices, protect the Kalypso system from static discharge. Avoid handling frame modules in a high static environment. Use a grounding strap when handling modules, and touch the frame before you remove any modules.

### **Installation Tasks**

After completing the Pre-Installation procedures, installation tasks should be completed in the following order:

- **1.** Unpack the equipment.
- **2.** If desired, perform a bench test to ensure that the major system components are operational (see page 63).
- **3.** Install the Kalypso Video Processor frame (page 75), Video Processor Power Supply (page 88), and any Video Processor frame hardware options (modules) that are not already installed in the frame (page 86).
- **4.** Install the Kalypso Main panel (page 90).
- **5.** Install the Kalypso Menu panel (page 111) and removable media Zip drive (page 119).
- **6.** On 4-M/E Kalypso systems only, install the Local Aux panel (page 125).
- 7. Connect control (Ethernet) equipment and cables (page 130).

- **8.** If necessary, configure Ethernet IP addresses (see page 148).
- **9.** Connect cables to video inputs and outputs (page 134).
- **10.** Connect the Kalypso system equipment power cables.
- **11**. Test power, system communications, and basic system operation.
- **12.** Install and test any Main panel options (page 99).
- **13.** Connect cables for any external interfaces, configure the external interfaces, and test them for proper operation (see *External Interfaces on page 367*).

After installation, additional configuration steps are required to make the Kalypso system fully operational for your facility (see *Configuration on page 145*).

### **Bench Test**

It is wise to do a preliminary test before installing system components at their final locations. It is easier to diagnose and correct problems if the components are in close proximity. This bench test ensures that the major components power up, communicate with one another, generate video signals, and pass video from an input to an output.

# **Materials Required**

To perform this bench test you will need the following:

- Serial digital signal source (signal generator or video source),
- House reference analog black signal,
- Serial digital picture monitor,
- Two 75  $\Omega$  video cables and a 75  $\Omega$  terminator,
- Standalone Ethernet switch with four or five ports (fifth port used for the Still Store option)
- Four or five Ethernet Category 5 cables (fifth cable used for the Still Store option).

**Note** Known good condition Category 5 cables must be used. Using second-hand cables with an unknown history will compromise test validity.

#### **Bench Test Procedure**

Note This test uses Kalypso system default IP addresses and should be performed in isolation from any existing facility LAN.

- 1. Unpack the Video Processor frame, Video Processor power supply, Menu panel, and the Local Aux panel (2-M/E systems do not have a separate Local Aux panel). Ensure all fan vents are fully exposed and all units are disconnected from any power sources.
- **2.** Ensure all the boards in the front bay of the Video Processor frame are properly seated.
- **3**. Ensure the power supply modules in the Video Processor power supply are properly seated.
- **4.** Connect the supplied multi-pin DC power cable from the Video Processor frame to the Video Processor power supply.
- **5.** Connect Cat 5 straight-through Ethernet cables from open ports on the Ethernet switch to each of the following locations (see Figure 44 and Figure 45).
  - Main panel (the upper port of two),
  - Menu panel (LAN),
  - Local Aux panel (on 2-M/E systems the Local Aux panel LAN connector is located on the upper rear of the Main panel),
  - Video Processor frame Facility LAN (J2, the middle port of three), and
  - If equipped with the Still Store option, Video Processor frame Still Store LAN (J3, the bottom port of three).

Note that in an actual installation additional cabling is required (refer to Figure 107 on page 128 and Figure 108 on page 129).

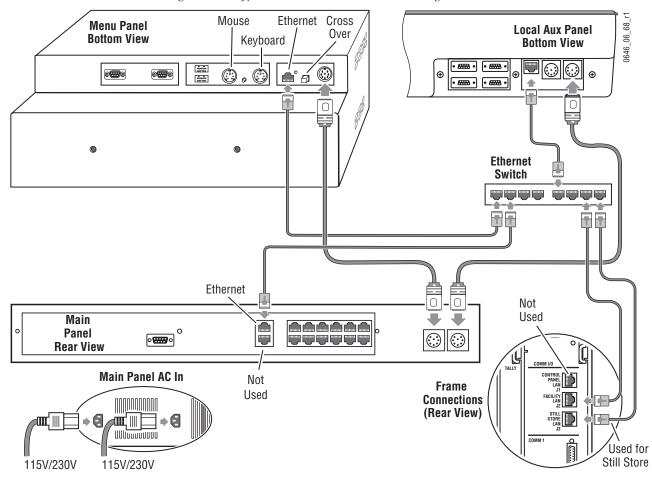

Figure 44. Kalypso 4-M/E Bench Test Ethernet Cabling

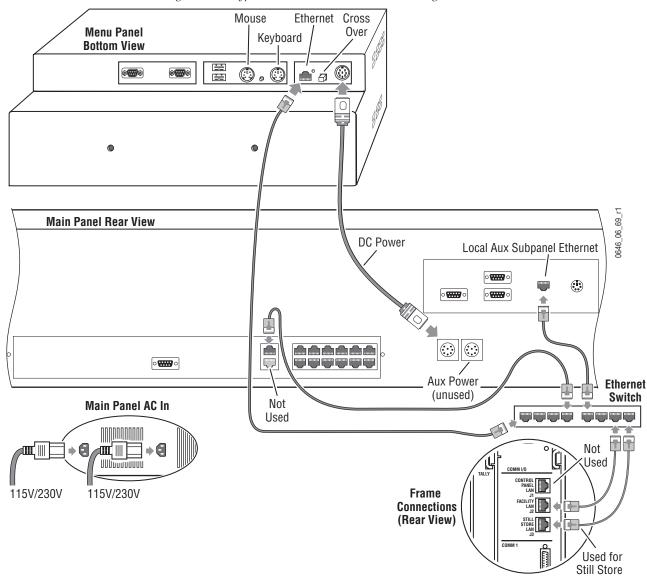

Figure 45. Kalypso 2-M/E Bench Test Ethernet Cabling

- **6.** Power up the Ethernet switch and ensure its basic operating indicators illuminate. Because the rest of the system is not yet operational no LAN activity will be reported.
- **7.** Connect the supplied 8-pin DIN power cable from the Main panel to the Menu panel.
- **8.** On 4-M/E systems, connect the supplied 8-pin DIN power cable from the Main panel to the Local Aux panel.
- **9.** Plug in all the AC power cables to the Video Processor power supply (Figure 60 on page 89). The ACG (AC Good) LEDs on the front of each power supply module should illuminate, indicating AC power is present.

- **10**. Turn on all the power supply modules (see Figure 61 on page 89).
- 11. Open the front door of the Video Processor frame and turn on its power switch (see Figure 55 on page 76). With the power supply modules and the frame switches on, ensure the DCG (DC Good) power indicators on the front of each power supply module illuminates and the fans spin.
- 12. Open the Main panel and turn on the Primary and (if present) Redundant power supply switches (see Figure 122 on page 146). Ensure the Main panel power indicators illuminate and the fans spin. Allow the system to boot up completely.
- **13.** The Main panel feeds power to the Menu panel and Local Aux panel. Ensure these devices power up along with the Main panel.
- **14.** On the rear of the Menu panel a LAN indicator LED should be illuminated, indicating a physical Ethernet connection exists. If this indicator is not on, press the Crossover button next to the port to reverse the sense of the cable (see Figure 44 or Figure 45). This should illuminate the LED if it was not on.
- **15.** Default IP addresses assigned at the factory allow the system to operate in a stand-alone environment. If a **No Communication With Frame** message appears on any device, a LAN problem probably exists. Check the LAN cable connections and the operational status of the Ethernet switch.

**16.** The Menu panel should now display the Kalypso splash screen (Figure 46). This confirms the Menu panel is running the Kalypso software.

Figure 46. Kalypso Splash Screen

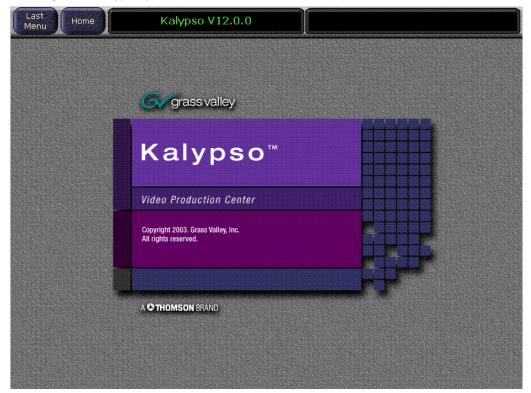

**17.** Touch the **Home** button on the top line of the touch screen to bring up the Home menu (Figure 47).

Figure 47. Kalypso Home Menu

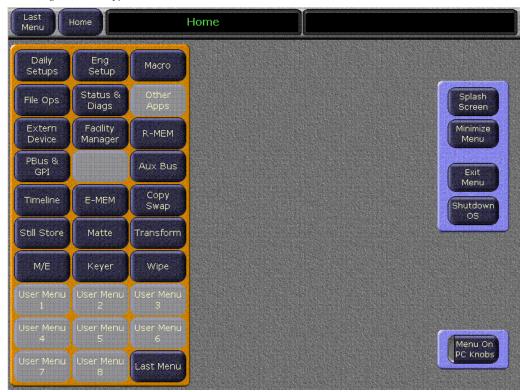

**18.** Touch the **Status & Diags** button to go to the Versions menu (Figure 48). The software reported for each system component should be the latest version, and all the versions should be the same (if the Still Store option is not installed its version will be blank). This confirms the correct Kalypso software is loaded on all system components.

Figure 48. Kalypso Versions Menu

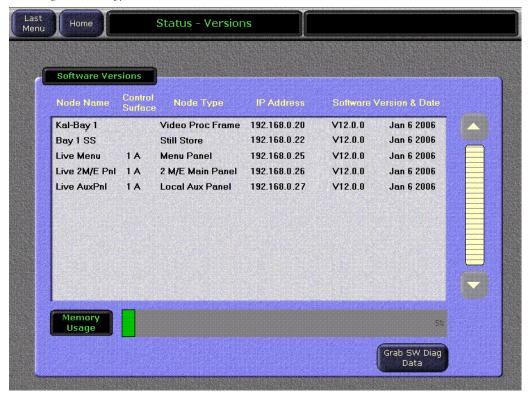

**19**. Locate the **Bkgd 1** button on the Main panel in the Mattes subpanel (Figure 49).

Figure 49. Bkgd 1 Button Location

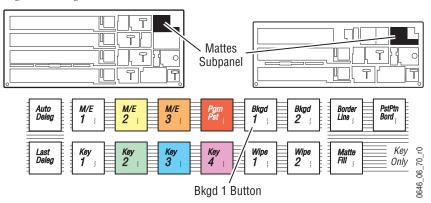

**20.** Press the **Bkgd 1** button twice rapidly (double press). The Menu panel touch screen should change to the Matte menu (Figure 50). This confirms communication between the Main panel and Menu panel.

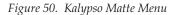

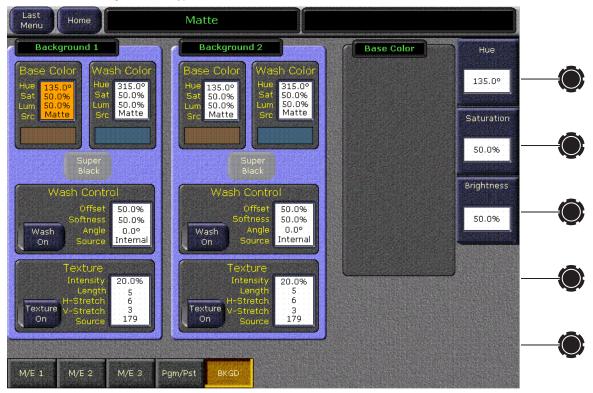

21. The Local Aux panel should have one source selection button on each bank illuminated. Press a different source selection button. The button you pressed should illuminate. This confirms the Local Aux panel is communicating with the Video Processor frame.

22. If your system is equipped with the Still Store option, go to the Still Store menu on the Menu panel. Touch the menu title on the left of the top line of the touch screen to return to the Home menu, touch the Menu panel Still Store button, then touch the Cache menu selection button at the bottom of the touch screen. In the center of this menu the Cache Usage pane should report either 109 or 1815 Total Cache Pages (Figure 51). If either number is reported in this menu the Still Store is communicating properly.

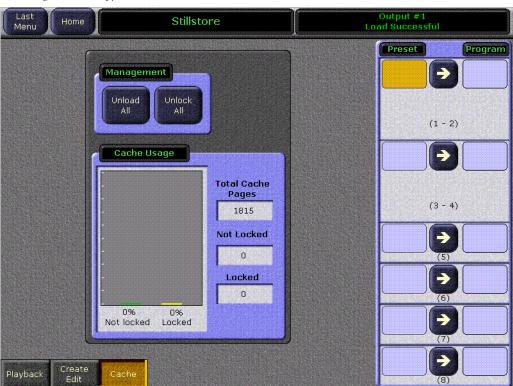

Figure 51. Kalypso Still Store Cache Menu

- **23.** The following video signal cables need to be connected to the rear of the Video Processor frame (Figure 52):
  - Connect an analog reference signal to J1 of the Reference In module (Slot B17), and loop through or terminate J2.
  - Connect a serial digital monitor to J13 (Output #47) of the Effects Send module (slot B11) at the rear of the Video Processor frame. By default this is the PGM PST bank Program A output.
  - Connect a known good serial digital video source to J2 (Input #2) on Input Module 1 (slot B10) at the rear of the Video Processor frame. By default this input maps to the second source selection button.

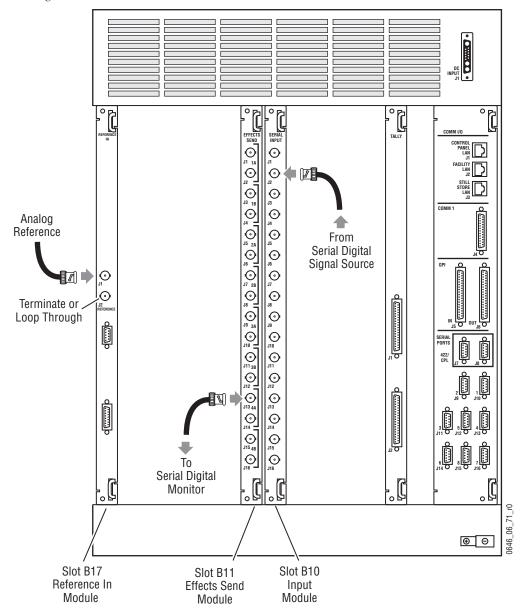

Figure 52. Bench Test Video Connections

**Note** Your Kalypso system may have additional I/O modules installed. This bench test only uses the standard modules provided with all systems.

- **24.** Move the transition lever arms on all M/Es to either limit (all the way up or down).
- **25.** The Kalypso system should have come up with the left most source selection button illuminated on all banks, which by default is black. If it is not selected, do so now. Black should appear on the monitor.

**26.** Hold down the **Shift** button for the PGM PST bank (Figure 53), and press the left most source select button. This shifted source selection is by default a test signal, which should appear on the monitor. This confirms the system is generating and outputting video.

Figure 53. PGM PST Shift Button Location

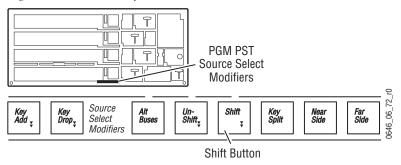

- **27.** Press the right most source select button on the A bus of PGM PST bank. This is by default the **Bg 1** matte signal, which should appear on the monitor. Return to the Matte menu by double pressing the **Bkgd 1** button (refer to Step 20). You should now be able to change the color of the matte with the top **Hue** knob on the right side of the Menu panel. This confirms you can control video generated by the system.
- **28.** Press the second to the left button on the A bus of the PGM PST bank (by default this button is labeled **2**). You should see the source you connected to J2 on slot B10 on your monitor. This confirms the system passes video from input to output.

This concludes the bench test. If you encountered any problems contact Grass Valley Customer Service to resolve the issue before you proceed with your actual system installation.

# **Bench Ethernet Configuration**

With the Kalypso system powered up and operational using default settings, now is a good time to re-configure your Ethernet communications if this is necessary for your facility. After re-configuration, you will be able to connect the Kalypso system to your facility network and confirm the settings are compatible. See page 130 and page 148 for more information.

# **Video Processor Frame Installation**

The Kalypso Video Processor frame is a 13 rack unit chassis which mounts in a standard 483 mm (19 in.) rack (Figure 54). It has a built-in cooling system consisting of a fan/plenum mounted in the upper section of the frame, and an air filter in the lower section. Cooling air is drawn in at the lower sides of the frame, up through the filter and modules, then expelled out the back of the fan/plenum unit.

Air Exhaust 17 in. 432 mm 22.75 in. KALYPSO 578 mm 0.93 in. 24 mm Intake 22.125 in. 562 mm Air Intake  $\bigcirc$ (both sides) 19 in. 0619\_00\_03\_r5 483 mm

Figure 54. Video Processor Frame Rack Installation

The Kalypso Video Processor frame has front and rear bays. The front bay provides access to the Fan Drawer, Air Filter, and removable modules such as the Control, Sync, Crosspoint, and M/E modules. The rear bay holds video and control I/O modules. The Video Processor frame slots in 4-M/E and 2-M/E systems are filled differently (see Figure 55 through Figure 58).

# 4-M/E Video Processor Frame

**CAUTION** For clarity, the Video Processor frames are shown with the front door removed. The front door must remain in place and closed during normal system operation to maintain maximum cooling efficiency.

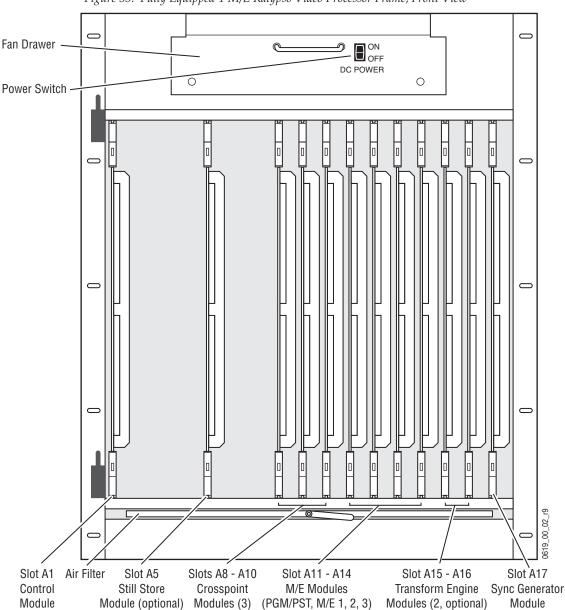

Figure 55. Fully Equipped 4-M/E Kalypso Video Processor Frame, Front View

Power, control, and video connections are made at the rear of the Video Processor. Figure 56 shows a fully loaded rear bay. Some of the modules shown are optional and may not be included in your system configuration.

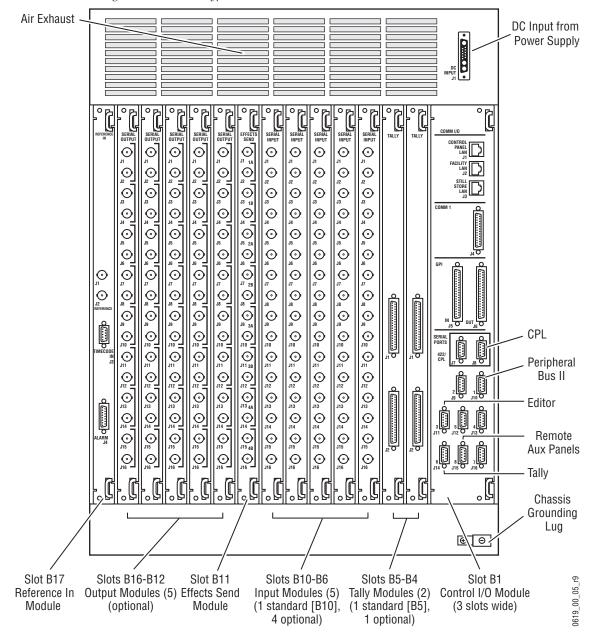

Figure 56. 4-M/E Kalypso Video Processor Frame, Rear View

## 2-M/E Video Processor Frame

The 2-M/E Kalypso system uses the same frame hardware as the 4-ME Kalypso system, except some slots are not filled in the standard configuration. Because only two M/Es are standard (M/E 1 and PGM PST), only two M/E modules and only two crosspoint module are provided standard (Figure 57). The 2-M/E Kalypso system supports the Still Store and Transform Engine options, and up to two additional M/E modules and another Crosspoint module may be added.

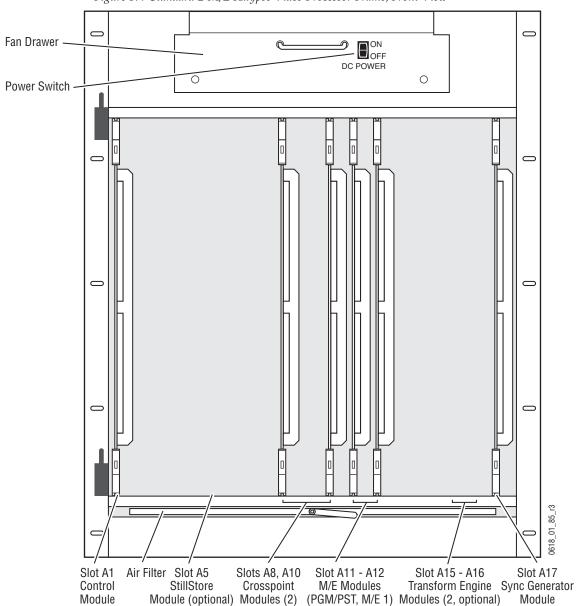

Figure 57. Standard 2-M/E Kalypso Video Processor Frame, Front View

The standard 2-M/E Kalypso system includes one Input module and the Effects Send module to support video inputs and outputs (Figure 58). Up to four additional Input and Output modules can be installed. Slot B16 (labeled on the frame as Output 1, 1-8) is not available for use on a standard 2-M/E Kalypso system.

Note If Crosspoint module 2 (option) is inserted in Slot A9, it activates Slot B16 (Output module 1). See Figure 58. If Crosspoint module 2 is not inserted in Slot A9, Slot B16 is inactive.

DC Input from Air Exhaust DC INPUT **Power Supply** EFFECT SEND 1 1A O 12 O 0 O J2 ]3 O **O** . J5 0 0 0 0 )10 (O CPL J11 Peripheral **⊙** Bus II J13 Editor **⊙** Remote **⊙** Aux Panels <u>⊙</u> 0 Tally Ŋ<u>.</u> ٥ Slot B17 Chassis Reference In Grounding Module Lug <u>€</u>\] ⊖ . Slots B15-B12 Slot B16 Slot B11 Slots B10-B6 Slots B5-B4 Slot B1 Output Modules (4) Effects Send Control I/O Module (Output Module 1 Input Modules (5) Tally Modules (2) 0618\_01\_86\_r3 is inactive when (option) (1 standard [B10], (1 standard [B5], (3 slots wide) Module Crosspoint 2 Module 4 optional) 1 optional) is not present)

Figure 58. Standard 2-M/E Kalypso Video Processor Frame, Rear View

# **Video Processor Pinouts**

# **DC** Input

Table 2. DC Power Input Connector

| DC Input - J1 | Pin | Function                                                                                                    |
|---------------|-----|----------------------------------------------------------------------------------------------------|
|               | A1  | 48+ Volts Main                                                                                                    |
| D-13 Male     | A2  | 48- Volts Main                                                                                                    |
|               | A3  | Chassis Ground                                                                                                    |
| Pin A1        | 1   | Power Module #1 not present if open. Connect to pin 10 if installed.                                                                                          |
|               | 2   | Power Module #2 not present if open. See pin 1.                                                                                                    |
| Pin 1 Pin 6   | 3   | Power Module #3 not present if open. See pin 1.                                                                                                    |
|               | 4   | Power Module #1 DC fail output. Low if DC OK. High or open if DC failed, front panel switch off, or module absent.                                            |
| Pin 5 Pin 10  | 5   | Power Module #2 DC fail output. See pin 4.                                                                                                    |
| Pin A2        | 6   | Power Module #3 DC fail output. See pin 4.                                                                                                    |
| Pin A3        | 7   | DC Disable Input. Open circuit disables all power modules. Connected to thermostat that opens at high temperature. DC power enabled when connected to pin 10. |
| 0646          | 8   | Unassigned                                                                                                    |
|               | 9   | Unassigned                                                                                                    |
|               | 10  | Common. Return path for control signals. Connected to chassis via load wiring                                                                                 |

# Control I/O Module

Table 3. RS-232 Port

| COM1 Port - J4 | Pin | Function       | Pin | Function |
|----------------|-----|----------------|-----|----------|
|                | 1   | Chassis Ground | 14  | Not Used |
| D-25 Female    | 2   | RXD            | 15  | Not Used |
|                | 3   | TXD            | 16  | Not Used |
|                | 4   | RTS            | 17  | Not Used |
| Pin 1 Pin 14   | 5   | CTS            | 18  | Not Used |
|                | 6   | DSR            | 19  | Not Used |
|                | 7   | Chassis Ground | 20  | DTR      |
|                | 8   | DCD            | 21  | Not Used |
|                | 9   | Not Used       | 22  | Not Used |
| • :            | 10  | Not Used       | 23  | Not Used |
| Pin 13 Pin 25  | 11  | Not Used       | 24  | Not Used |
|                | 12  | Not Used       | 25  | Not Used |
|                | 13  | Not Used       |     |          |

Table 4. GPI Inputs

| GPI Inputs Port – J5 | Pin | Function       | Pin | Function       |
|----------------------|-----|----------------|-----|----------------|
|                      | 1   | Chassis Ground | 20  | IN 1 B         |
| D-37 Female          | 2   | IN 1 A         | 21  | IN 2 B         |
| D 37 Telliale        | 3   | IN 2 A         | 22  | IN 3 B         |
|                      | 4   | IN 3 A         | 23  | IN 4 B         |
|                      | 5   | IN 4 A         | 24  | Chassis Ground |
| Pin 1                | 6   | IN 5 A         | 25  | IN 5 B         |
|                      | 7   | IN 6 A         | 26  | IN 6 B         |
|                      | 8   | IN 7 A         | 27  | IN 7 B         |
|                      | 9   | IN 8 A         | 28  | IN 8 B         |
|                      | 10  | Chassis Ground | 29  | IN 9 B         |
|                      | 11  | IN 9 A         | 30  | IN 10 B        |
|                      | 12  | IN 10 A        | 31  | IN 11 B        |
|                      | 13  | IN 11 A        | 32  | IN 12 B        |
|                      | 14  | IN 12 A        | 33  | Chassis Ground |
| Pin 19   Pin 37      | 15  | IN 13 A        | 34  | IN 13 B        |
|                      | 16  | IN 14 A        | 35  | IN 14 B        |
|                      | 17  | IN 15 A        | 36  | IN 15 B        |
|                      | 18  | IN 16 A        | 37  | IN 16 B        |
|                      | 19  | Chassis Ground |     |                |

Notes:
Inputs are opto-isolated.
A and B are polarity independent.
Apply from 5 to 24 volts between A and B to turn on.

Table 5. GPI Outputs

| GPI Outputs Port – J6 | Pin | Function       | Pin | Function       |
|-----------------------|-----|----------------|-----|----------------|
|                       | 1   | Chassis Ground | 20  | Out 1 B        |
| D-37 Female           | 2   | Out 1 A        | 21  | Out 2 B        |
|                       | 3   | Out 2 A        | 22  | Out 3 B        |
|                       | 4   | Out 3 A        | 23  | Out 4 B        |
| Pin 1 Pin 20          | 5   | Out 4 A        | 24  | Chassis Ground |
|                       | 6   | Out 5 A        | 25  | Out 5 B        |
|                       | 7   | Out 6 A        | 26  | Out 6 B        |
|                       | 8   | Out 7 A        | 27  | Out 7 B        |
|                       | 9   | Out 8 A        | 28  | Out 8 B        |
|                       | 10  | Chassis Ground | 29  | Out 9 B        |
|                       | 11  | Out 9 A        | 30  | Out 10 B       |
|                       | 12  | Out 10 A       | 31  | Out 11 B       |
|                       | 13  | Out 11 A       | 32  | Out 12 B       |
| Pin 10                | 14  | Out 12 A       | 33  | Chassis Ground |
| Pin 19                | 15  | Out 13 A       | 34  | Out 13 B       |
|                       | 16  | Out 14 A       | 35  | Out 14 B       |
|                       | 17  | Out 15 A       | 36  | Out 15 B       |
|                       | 18  | Out 16 A       | 37  | Out 16 B       |
|                       | 19  | Chassis Ground |     |                |

Notes:
Outputs are normally open relay closures between A and B 30 volts maximum open circuit between A and B. 1 amp maximum.

Table 6. Tally Ports

|          | Tally Port | ts       | Pin | Tally Module 1<br>Tally 1-32, J1 | Tally Module 1<br>Tally 33-64, J2 | Tally Module 2<br>Tally 65-96, J1 | Tally Module 2<br>Tally 97-128, J2 |
|----------|------------|----------|-----|----------------------------------|-----------------------------------|-----------------------------------|------------------------------------|
|          |            |          | 1   | Tally 1                          | Tally 33                          | Tally 65                          | Tally 97                           |
| D        | -37 Fema   | le       | 2   | Tally 2                          | Tally 34                          | Tally 66                          | Tally 98                           |
|          |            | `        | 3   | Tally 3                          | Tally 35                          | Tally 67                          | Tally 99                           |
|          | 0          |          | 4   | Tally 4                          | Tally 36                          | Tally 68                          | Tally 100                          |
| Pin 1 —  |            |          | 5   | Tally 5                          | Tally 37                          | Tally 69                          | Tally 101                          |
| FIII 1 — | T: #       | ╬ Pin 20 | 6   | Tally 6                          | Tally 38                          | Tally 70                          | Tally 102                          |
|          |            |          | 7   | Tally 7                          | Tally 39                          | Tally 71                          | Tally 103                          |
|          |            |          | 8   | Tally 8                          | Tally 40                          | Tally 72                          | Tally 104                          |
|          |            |          | 9   | Tally 9                          | Tally 41                          | Tally 73                          | Tally 105                          |
|          |            |          | 10  | Tally 1 0                        | Tally 42                          | Tally 74                          | Tally 106                          |
|          |            |          | 11  | Tally 11                         | Tally 43                          | Tally 75                          | Tally 107                          |
|          |            |          | 12  | Tally 12                         | Tally 44                          | Tally 76                          | Tally 108                          |
|          |            |          | 13  | Tally 13                         | Tally 45                          | Tally 77                          | Tally 109                          |
|          |            |          | 14  | Tally 14                         | Tally 46                          | Tally 78                          | Tally 110                          |
| Pin 19   | ╟╬╬        | ╬ Pin 37 | 15  | Tally 15                         | Tally 47                          | Tally 79                          | Tally 111                          |
|          |            |          | 16  | Tally 16                         | Tally 48                          | Tally 80                          | Tally 112                          |
|          |            | J        | 17  | Tally 17                         | Tally 49                          | Tally 81                          | Tally 113                          |
|          |            |          | 18  | Tally 18                         | Tally 50                          | Tally 82                          | Tally 114                          |
|          |            |          | 19  | Tally 19                         | Tally 51                          | Tally 83                          | Tally 115                          |
|          |            |          | 20  | Tally 20                         | Tally 52                          | Tally 84                          | Tally 116                          |
|          |            |          | 21  | Tally 21                         | Tally 53                          | Tally 85                          | Tally 117                          |
|          |            |          | 22  | Tally 22                         | Tally 54                          | Tally 86                          | Tally 118                          |
|          |            |          | 23  | Tally 23                         | Tally 55                          | Tally 87                          | Tally 119                          |
|          |            |          | 24  | Tally 24                         | Tally 56                          | Tally 88                          | Tally 120                          |
|          |            |          | 25  | Tally 25                         | Tally 57                          | Tally 89                          | Tally 121                          |
|          |            |          | 26  | Tally 26                         | Tally 58                          | Tally 90                          | Tally 122                          |
|          |            |          | 27  | Tally 27                         | Tally 59                          | Tally 91                          | Tally 123                          |
|          |            |          | 28  | Tally 28                         | Tally 60                          | Tally 92                          | Tally 124                          |
|          |            |          | 29  | Tally 29                         | Tally 61                          | Tally 93                          | Tally 125                          |
|          |            |          | 30  | Tally 3 0                        | Tally 62                          | Tally 94                          | Tally 126                          |
|          |            |          | 31  | Tally 31                         | Tally 63                          | Tally 95                          | Tally 127                          |
|          |            |          | 32  | Tally 32                         | Tally 64                          | Tally 96                          | Tally 128                          |
|          |            |          | 33  | Not Used                         | Not Used                          | Not Used                          | Not Used                           |
|          |            |          | 34  | Not Used                         | Not Used                          | Not Used                          | Not Used                           |
|          |            |          | 35  | Not Used                         | Not Used                          | Not Used                          | Not Used                           |
|          |            |          | 36  | Tally Common<br>Tally 1-32       | Tally Common<br>Tally 33-64       | Tally Common<br>Tally 65-96       | Tally Common<br>Tally 97-128       |
|          |            |          | 37  | Chassis Ground                   | Chassis Ground                    | Chassis Ground                    | Chassis Ground                     |

Table 7. Serial Ports

| RS-422 Ports | Pin | CPL Ports - J7, J8 | J9, J10, J11, J12,<br>J13, J14, J15, J16<br>Serial Ports |
|--------------|-----|--------------------|----------------------------------------------------------|
| D-9 Female   | 1   | Chassis Ground     | Chassis Ground                                           |
| D-9 Terriale | 2   | RX -               | RX -                                                     |
|              | 3   | TX +               | TX +                                                     |
| Pin 1 Pin 6  | 4   | Chassis Ground     | Chassis Ground                                           |
|              | 5   | Not Used           | Not Used                                                 |
| Pin 5 Pin 9  | 6   | Common (Ground)    | Common (Ground)                                          |
|              | 7   | RX +               | RX +                                                     |
|              | 8   | TX -               | TX -                                                     |
|              | 9   | Chassis Ground     | Chassis Ground                                           |

#### Notes:

For Ports J9 – J16 only: The data directions specified on pins 2&3 and 7&8 as RX and TX may be reversed in software configuration.

In software versions before Release 7.5 the serial port assignments were fixed. Release 7.5 permits port assignment. The previously fixed assignments are used as the defaults for 7.5 and later software. Table 8 lists these assignments.

Table 8. Kalypso 7.2 and Earlier Software Fixed Serial Port Assignments

| Function           | J# | Port    |
|--------------------|----|---------|
| DPM Device #2      | 7  | 422-CPL |
| DPM Device #1      | 8  | 422-CPL |
| Unassigned         | 9  | 2       |
| Peripheral Bus II  | 10 | 1       |
| Editor Interface   | 11 | 3       |
| Tally Contribution | 12 | 5       |
| Unassigned         | 13 | 4       |
| Unassigned         | 14 | 6       |
| Remote Aux Panel   | 15 | 8       |
| Unassigned         | 16 | 7       |

# **Reference In Module**

Table 9. Alarms

|                  |     |                   |      | Alarm Sta  | itus   |
|------------------|-----|-------------------|------|------------|--------|
| Alarms Port - J4 | Pin | Function          | Pins | Norma<br>I | Alarm  |
|                  | 1   | Normally Closed A | 1, 3 | Closed     | Open   |
| D-15 Female      | 2   | Normally Open A   | 2, 3 | Open       | Closed |
|                  | 3   | COM A             | 4, 6 | Closed     | Open   |
|                  | 4   | Normally Closed B | 5, 6 | Open       | Closed |
| Pin 1 Pin 9      | 5   | Normally Open B   |      |            |        |
|                  | 6   | COM B             |      |            |        |
|                  | 7   | Not Used          |      |            |        |
| Pin 8 Pin 15     | 8   | Not Used          |      |            |        |
|                  | 9   | Not Used          |      |            |        |
|                  | 10  | Not Used          |      |            |        |
|                  | 11  | Not Used          |      |            |        |
|                  | 12  | Not Used          |      |            |        |
|                  | 13  | Not Used          |      |            |        |
|                  | 14  | Not Used          |      |            |        |
|                  | 15  | Chassis Ground    |      |            |        |

#### Notes

Relay contacts A and B are totally isolated from each other.

Table 10. Linear Timecode

| Linear 1 | imecode Port - J3 | Pin | Function       |
|----------|-------------------|-----|----------------|
|          |                   | 1   | Not Used       |
| I        | D-9 Female        | 2   | Not Used       |
|          |                   | 3   | Not Used       |
| Pin 1 —  |                   | 4   | Chassis Ground |
|          | Pin 6             | 5   | LTC +          |
| Pin 5 —  | •     Pin 9       | 6   | Not Used       |
| PIII 5 — |                   | 7   | Chassis Ground |
|          |                   | 8   | Not Used       |
|          |                   | 9   | LTC -          |

#### Notes:

Currently unused. A time code reference may be supplied as VITC on the reference input or as LTC to this DB-9.

# **Video Processor Options**

Video Processor options include:

- Video Input expansion modules,
- Video Output expansion modules,
- Tally Expansion module,
- Transform Engine modules,
- Still Store module, and
- KlipCache Still Store memory upgrade.

Refer to Table 11 for details on Video Processor options.

Table 11. Video Processor Module Options

| Option           |          | II Location <sup>a</sup><br>/ Rear (B) | Standard         | Optional       | Description                                                                                                    |
|------------------|----------|----------------------------------------|------------------|----------------|----------------------------------------------------------------------------------------------------|
| -                | Α        | В                                      |                  | -              |                                                                                                    |
| Transform Engine | 15 or 16 | N/A                                    | N/A              | 2              | Each option module contains three transform engines.                                                                                                    |
| Still Store      | 5        | N/A                                    | N/A              | 1              | Option includes 2 inputs, 8 outputs. Storage for 100 + frames and hard drive storage for thousands of frames.                                                                  |
| Tally            | N/A      | 4 or 5                                 | 1                | 1              | Standard module provides tally relay closures 1 through 64, the optional module provides tally relay closures 65 through 128. Two levels of tally per module allowed.          |
| Input Options    | N/A      | 6 - 10                                 | 1                | 4              | Each module provides sixteen non-looping video inputs (total of eighty inputs provided by five modules).                                                                       |
| Output Options   | N/A      | 12 - 16                                | N/A <sup>b</sup> | 5 <sup>c</sup> | Each module provides eight video output signals (total of 40 outputs from five modules; the Effects Send module can provide an additional eight outputs, for a maximum of 48). |

<sup>&</sup>lt;sup>a</sup> Rear bay slots are numbered from right to left.

Modules plug into midplane connectors between the front and rear bays. It is not necessary to disconnect line power from the Video Processor frame when removing or installing Video Processor frame modules.

# **Module Insertion**

Modules slide into frame slots and plug into connectors on the frame midplane. To insert a module, slide it slowly into the correct location, avoiding contact with the modules on either side. Ensure that you are inserting a module in an appropriate slot before applying pressure to seat the module. The correct location of each module is indicated on the frame door and midplane by module name, and each module is keyed to prevent installation in the wrong location. For a module to be successfully inserted in any given slot, the keyholes on the module must match the module keys on the midplane.

<sup>&</sup>lt;sup>b</sup> The standard Effects Send module may be used as an Output module to provide up to eight outputs.

<sup>&</sup>lt;sup>c</sup> There are four Output Options for the 2-M/E. Slot B16 (Output module 1) is inactive when Crosspoint 2 module is not present.

### **Module Removal**

To remove a module from the frame, disengage the module from its connection to the midplane by simultaneously pulling up on the upper ejector tab and down on the lower ejector tab. When the module has been unseated, pull it out of the frame slowly while avoiding contact with adjacent modules.

# KlipCache Option Hardware Installation

The KlipCache option includes four DIMMs that significantly increases cache storage capacity.

**CAUTION** Use anti-static practices when handling the memory modules and Still Store modules.

To install the extra memory:

- **1.** Open the Video Processor frame front access door and remove the Still Store module from slot A5.
- **2.** Lay the Still Store module on its left side onto an anti-static surface (with the DIMMs facing up).
- **3.** Carefully remove the two existing DIMMs, and fill the four empty slots with the four new DIMMS provided.

**CAUTION** The Still Store DIMMs use a special access mode. Installing DIMMs different from those supplied with the option may render the Still Store inoperable.

- **4.** Replace the Still Store module in the frame.
- **5.** Reset the Video Processor frame.

The extra memory becomes accessible when 7.0 or higher software is installed and the KlipCache feature is authorized. At that time, the Total Pages field in the Still Store Cache menu will report 1815 pages. Without the extra memory or option enabled 109 pages of memory are available.

# Kalypso Video Processor Power Supply Installation

The Kalypso Video Processor Power Supply is rack-mountable, occupying 2 rack units (Figure 59). It is separate from the Video Processor and has its own cooling fans.

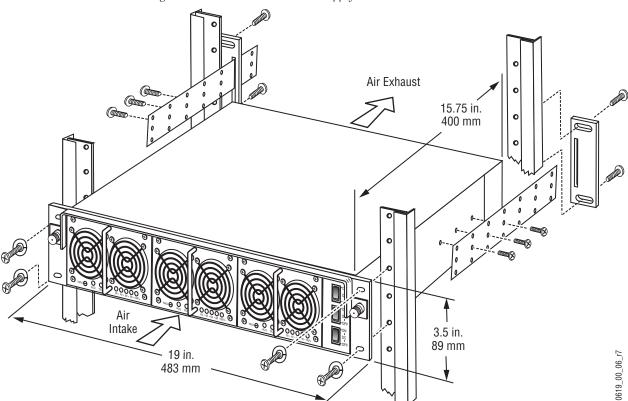

Figure 59. Video Processor Power Supply Installation

The power supply can contain up to three slide-in modules rated at 1000 watts each. Two power supply modules are required to run the system. An optional third module may be added to provide redundant power. With three modules installed, one module can fail without causing system failure. Modules are hot-swappable and current sharing. It is recommended that each module's AC input be connected to a separate AC supply circuit. Any module(s) for which a separate supply circuit is not available should be connected to a UPS.

A blank module must be installed in the empty slot when the power supply frame is not fully populated with three power modules. Every Kalypso power supply is shipped with one blank power module for this purpose, regardless of whether two or three power modules are ordered.

WARNING A blank module must be installed in the empty slot any time the power supply frame is not fully populated with three power modules.

All power connections are located at the rear of the power supply (Figure 60). Each Power Supply module has its own On/Off switch, and a master switch on the frame fan/plenum assembly controls power to the entire Video Processor Power Supply, as well as the fan itself. An included one meter (3.28 ft) interconnecting DC power cable allows the Video Processor Power Supply to be installed either above or below the Video Processor frame.

Figure 60. Video Processor Power Supply Rear View

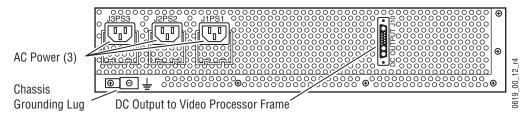

# **Video Processor Redundant Power Supply Installation**

A blank module is installed in the empty slot in which the third module will be installed. The blank module must remain in place until the redundant power supply module is installed.

### To Install a Redundant Power Supply:

- **1.** Ensure that the power switch is in the Off position for the slot currently occupied by the blank module.
- 2. Remove the Module Locking Bracket (refer to Figure 61).
- **3.** Remove the blank module.
- **4.** Insert the redundant Power Supply module and ensure that it is properly seated in its slot.
- **5.** Replace the Module Locking Bracket.
- **6.** Connect the AC line cord and move the module's power switch to On.

Figure 61. Video Processor Power Supply Front View

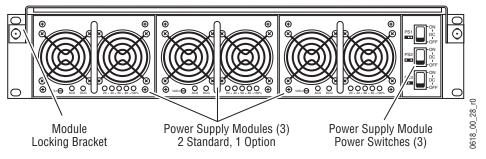

# **Video Processor Power Supply Pinouts**

Table 12. DC Power Output Connector

| DC Output - J10 | Pin | Function                                                                                                    |
|-----------------|-----|----------------------------------------------------------------------------------------------------|
|                 | A1  | 48+ Volts Main                                                                                                    |
| D-13 Female     | A2  | 48- Volts Main                                                                                                    |
|                 | A3  | Chassis Ground                                                                                                    |
| Pin A1          | 1   | Power Module #1 not present if open. Connect to pin 10 if installed.                                                                                          |
|                 | 2   | Power Module #2 not present if open. See pin 1.                                                                                                    |
| Pin 6 Hin 1     | 3   | Power Module #3 not present if open. See pin 1.                                                                                                    |
|                 | 4   | Power Module #1 DC fail output. Low if DC OK. High or open if DC failed, front panel switch off, or module absent.                                            |
| Pin 10 Pin 5    | 5   | Power Module #2 DC fail output. See pin 4.                                                                                                    |
| Pin A2          | 6   | Power Module #3 DC fail output. See pin 4.                                                                                                    |
| Pin A3          | 7   | DC Disable Input. Open circuit disables all power modules. Connected to thermostat that opens at high temperature. DC power enabled when connected to pin 10. |
| 0646_           | 8   | Unassigned                                                                                                    |
|                 | 9   | Unassigned                                                                                                    |
|                 | 10  | Common. Return path for control signals. Connected to chassis via load wiring                                                                                 |

# **Main Panel Installation**

4-M/E and 2-M/E Main panel installation requires careful attention to the console support structure and the console cutout dimensions necessary to accommodate the mounting flanges located on the front and sides of the tub (Figure 62).

**CAUTION** The 4-M/E Main panel weighs approximately 86 kg (189 lb) and the 2-M/E Main panel weighs approximately 63 kg (138 lb). Prior to installation, ensure that your console is structurally capable of supporting the Main panel.

The Main panel was designed to be flush mounted in a console, but it may also be surface mounted. Figure 63 provides installation details for 4-M/E and 2-M/E Main panel flush mount and surface mount installations. Refer to 4-M/E Main Panel on page 93, 2-M/E Main Panel on page 95, and 1-M/E Main Panel on page 97 for information specific to each Main panel type.

Figure 62. Mounting Flanges

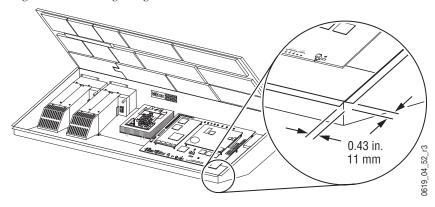

Figure 63. Main Panel Mounting Options (Front Left View)

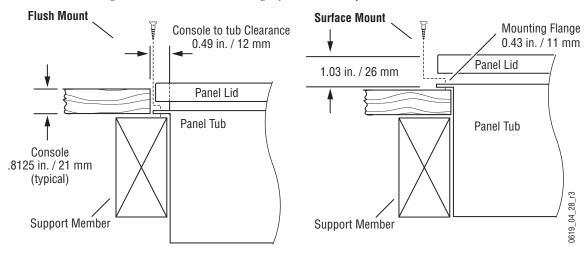

|                            | Cutout Dimensions     |                       |                        |                        |                       |                       |  |
|----------------------------|-----------------------|-----------------------|------------------------|------------------------|-----------------------|-----------------------|--|
| Mounting Option            | А                     | a                     | B <sup>1</sup>         |                        | C <sub>p</sub>        |                       |  |
|                            | 2-M/E                 | 4-M/E                 | 2-M/E                  | 4-M/E                  | 2-M/E                 | 4-M/E                 |  |
| Flush Mount <sup>c</sup>   | 20.09 in.<br>(510 mm) | 25.06 in.<br>(637 mm) | 49.51 in.<br>(1258 mm) | 55.63 in.<br>(1413 mm) | 48.66in.<br>(1236 mm) | 54.78in.<br>(1391 mm) |  |
| Surface Mount <sup>3</sup> | 18.70 in.<br>(475 mm) | 23.81 in.<br>(605 mm) | 48.66in.<br>(1236 mm)  | 54.78in.<br>(1391 mm)  | n/a                   | n/a                   |  |

<sup>&</sup>lt;sup>a</sup> Console surface cutout.

WARNING The Main panel lid is held in the open position by two gas spring assemblies. The ability of these devices to support the lid is compromised if the installed panel tilts toward the user at an angle greater than 15 degrees.

Panel ventilation is accomplished by two fans which draw air through slots around buttons and source ID displays and expel it at the rear of the panel.

<sup>&</sup>lt;sup>b</sup> Distance between flush mount support members.

<sup>&</sup>lt;sup>c</sup> Recommended tilt of 5°; maximum tilt of 15°. The recommended five degree tilt may be obtained by elevating the rear of the panel approximately two inches relative to the front of the panel.

**CAUTION** Regardless of mounting method or cutout dimensions, ensure that there is at least 152 mm (6 in.) of clear space at the rear of the Main panel below the mounting surface for proper cable clearance and air flow. Allow an extra 203 mm (8 in.) to 254 mm (10 in.) of mounting surface behind the Main panel for peripheral components (e.g., Local Aux panel).

### **Cosmetic Bracket**

4-M/E and 2-M/E systems manufactured since March 2001 are shipped with a cosmetic bracket attached to the rear of the Main panel lid (Figure 64). The purpose of the cosmetic bracket is to cover a visible gap between the rear of the panel and the mounting surface when the panel is flush mounted. If the panel is to be surface mounted, the bracket must be removed before installation (5 screws hold the bracket in place).

Figure 64. Main Panel with Attached Cosmetic Bracket, Side View

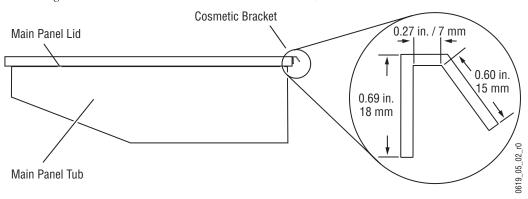

If you choose to use the cosmetic bracket and your Main panel installation has a console support structure similar to that shown in Figure 65, it will be necessary to cut notches in the support members at the left and right rear corners of the console cutout (see the notch dimensions in Figure 65). This enables the Main panel lid to clear the support structure upon opening.

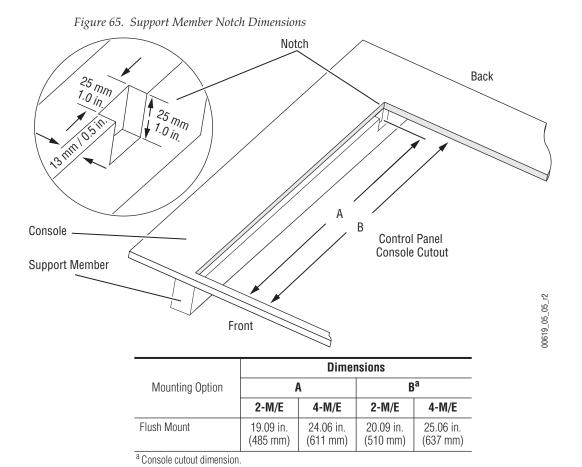

# 4-M/E Main Panel

The Main panel provides the operator with real-time control of the system. 4-M/E Main panel options include a redundant power supply and Source ID displays for M/E 1, 2, and 3. (Source ID displays are standard on PGM PST and on the Local Aux panel.) Refer to the following figures for panel dimensions.

Figure 66. 4-M/E Main Panel Dimensions

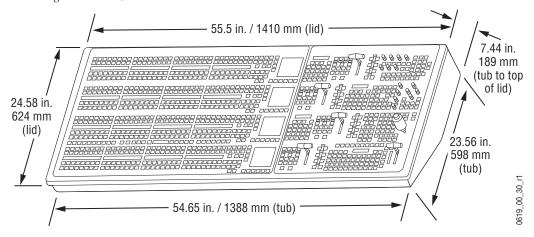

Figure 67. 4-M/E Rear Main Panel Dimensions

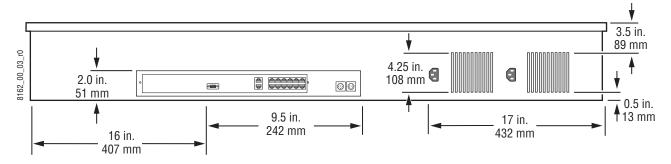

Figure 68. 4-M/E Main Panel Dimensions, Side View

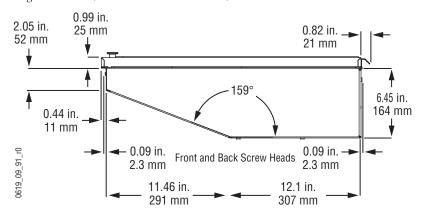

Figure 4 on page 31 identifies the rear panel connectors.

Figure 107 on page 128 illustrates the cabling between the Main panel and other system components.

# 2-M/E Main Panel

Source ID displays are standard on the 2-M/E Main panel, M/E 1, PGM PST row and on the Local Aux subpanel. A redundant power supply is optional. Refer to Figure 69 and Figure 70 for panel dimensions. Additional connectors for the integrated Local Aux subpanel are located on the rear of the panel.

Figure 69. 2-M/E Main Panel Dimensions

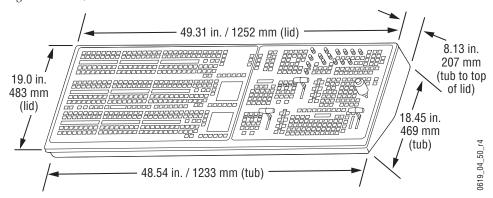

Figure 70. 2-M/E Rear Panel Dimensions

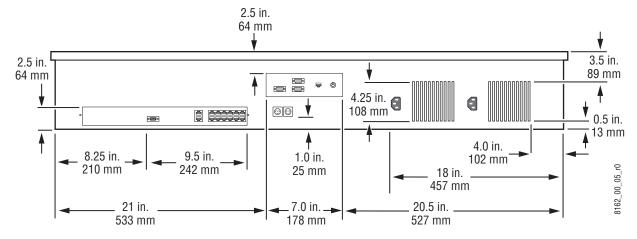

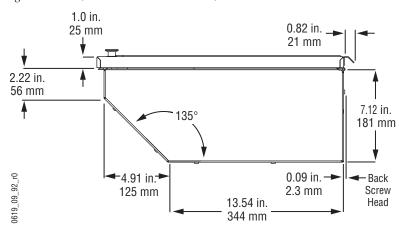

Figure 71. 2-M/E Main Panel Dimensions, Side View

Figure 16 on page 39 identifies the rear panel connectors.

Figure 118 on page 143 illustrates the cabling between the Main panel and other system components.

Because a Local Aux subpanel is integrated into the 2-M/E Main panel, a separate Local Aux panel is not installed. The removable media drives and the Menu panel are installed the same as a 4-M/E Kalypso system.

# 1-M/E Main Panel

The 1-M/E Main panel is designed for either flush or surface console mounting, or it can be installed in a standard 19 inch rack. The panel is ventilated with a fan that draws air through front vents and slots around the buttons and expels it out the recessed rear panel.

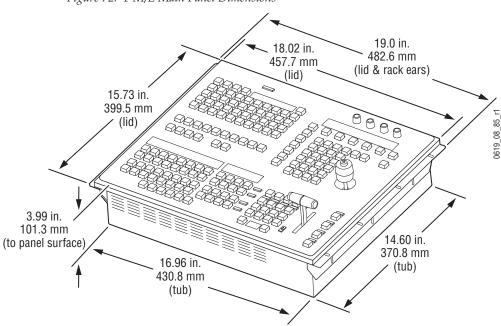

Figure 72. 1-M/E Main Panel Dimensions

Figure 73. 1-M/E Panel Mounting Options, Front Left

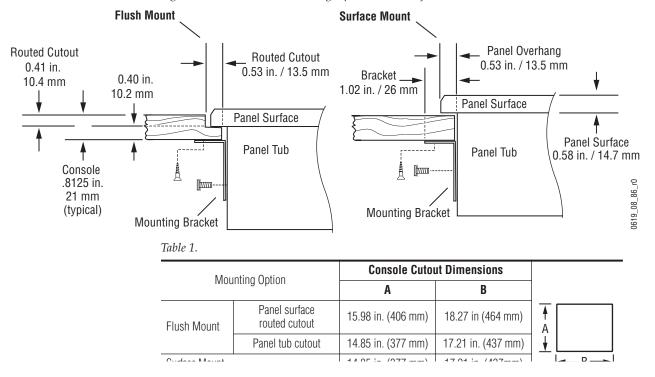

0.58 in. 0.16 in. 14.8 mm 4.1 mm 6.24 in. 158.5 mm 1.48 in. 38 mm 3.41 in. 0 86.6 mm ٥ 2.5 in. © ÷ 63.8 mm 0.07 in. 14.44 in. 0619\_08\_89\_r1 Bracket at highest 1.8 mm 366.8 mm 1.76 in. 0.76 in. and lowest points. 44.5 mm 19.4 mm

Figure 74. 1-M/E Rear Panel Dimensions

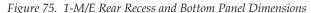

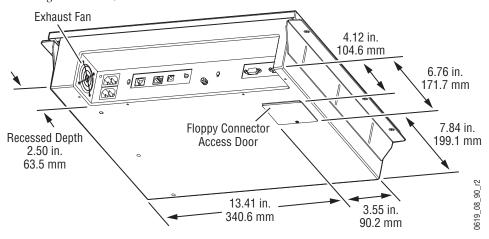

# 1-M/E Main Panel Cabling

#### **Power**

The 1-M/E Main panel has redundant power supplies. Connect the two power cables to separate sources of power for added security. The panel does not have an on/off switch, and so initializes as soon as power is applied.

### Control

The 1-M/E Main panel Ethernet port connects to the Kalypso network switch. Use a standard, straight-through Cat 5 or better cable.

**CAUTION** Be sure the IP addresses of the 1-M/E panel do not conflict with your existing Kalypso system network addresses before you connect the panel to the network and power up the unit.

## **Main Panel Pinouts**

Table 13 provides pinouts for the Main panel Panel Diagnostic serial port.

Table 13. Console Ports

| Serial Port |   |             | Pin | Panel Diagnostics |
|-------------|---|-------------|-----|-------------------|
|             |   |             | 1   | DSD               |
| D-9 Male    |   |             | 2   | RXD               |
|             | 0 |             | 3   | TXD               |
| Pin 5 —     |   | Pin 9       | 4   | DTR               |
|             |   | _ [ [ ]     | 5   | Chassis Ground    |
| Pin 1 —     |   | <br>  Pin 6 | 6   | DSR               |
|             |   |             | 7   | RTS               |
|             |   | J           | 8   | CTS               |
|             |   |             | 9   | Reserved          |

# **Main Panel Options**

Options currently available for the Main panel include Source Name Displays for M/E 1, 2, and 3, a redundant power supply, and Remote Aux panels.

# **Source Name Display Installation**

The standard 4-M/E Main panel has a Source Name Display assembly for the PGM PST row of crosspoint buttons. An optional kit may be purchased which adds Source Name Displays to M/E 1, M/E 2, and M/E 3. This option may be factory installed for new orders, or customer installed as an add-on anytime after system purchase.

# **Preparation**

Verify that the option installation kit includes:

- Twelve (12) Source Name Display segments,
- Three (3) ribbon cables with 10-pin headers, and
- Eighteen Torx-head screws.

Have the following tools available for the installation procedure:

- Number 10 and Number 15 Torx screwdrivers, and
- A 3/16 inch nut driver.

#### Installation

One Source Name Display assembly mounts to the component side of each Crosspoint board. There are four Crosspoint boards per M/E row. The following procedure describes the installation for one M/E; the installation is the same for each M/E. Complete one M/E installation before beginning the next.

**CAUTION** Do not drop any loose hardware into the panel tub or panel circuitry during the install process.

**CAUTION** Use care when lining up connector pins prior to mating them to avoid breaking pins or damaging circuitry when power is applied.

- 1. Open the Main panel. Turn off the Main panel AC power.
- **2.** Disconnect and remove the single 10-pin header ribbon cable that connects to each Crosspoint board and the Transition board (total of five connections). Retain the cable.
- **3.** Disconnect and remove the short, 40-pin interconnecting ribbon cables that connect the Crosspoint boards to each other. These cables are located at the right edge of each board. Retain these cables.
- **4.** Remove the six Torx head screws from each Crosspoint board, and place each board on a static free work surface as it is removed.
- **5.** Remove the blank cover from the Source Name Display area on each Crosspoint board. Use the nut driver to remove four nuts with washers. Discard the blank covers.
- **6.** Mate the J1 connector on the Source Name Display board to the J5 connector on the component side of the Crosspoint board. Use the standoff mounting holes in the Crosspoint board as a visual reference while mating the connectors.
- 7. Use the #10 Torx screwdriver to attach the Source Name Display board to the Crosspoint board with the six supplied screws.
- **8.** Remove the protective film overlay from each of the Source Name Display segments.
- **9.** Re-install each of the Crosspoint boards in the Main panel with the same screws that were used to remove them.
- **10.** Re-install the 40-pin interconnecting ribbon cables.
- **11.** Re-install the single, 10-pin ribbon cable to each Crosspoint board and to the Transition board.
- **12.** Turn on the Main panel power and close the panel.

# **Main Panel Redundant Power Supply**

The standard power supply configuration for the Main panel includes both +5 V and +12 V supplies. Main panel power supplies are located in the panel tub enclosure. A second power supply assembly, identical to the primary, may be purchased as an option to provide load sharing power supply redundancy. This option may be factory installed for new orders, or customer installed as an add-on anytime after system purchase.

# **Remote Aux Panel Types**

Remote Aux panels control Kalypso aux buses from remote locations. Three 24-Crosspoint and two 32-Crosspoint Remote Aux panel configurations are available for Kalypso systems. Refer to Table 14 and the following sections for panel-specific information.

| Table 14. | Remote A | Aux Panel | Summary |
|-----------|----------|-----------|---------|
|           |          |           |         |

|                                    | 24-Crosspoint Aux Panel                    | 32-Crosspoint Aux Panel              |
|------------------------------------|--------------------------------------------|--------------------------------------|
| Connection                         | Serial Port Daisy Chain                    | Ethernet                             |
| Maximum Panels <sup>a</sup>        | 32                                         | 40                                   |
| <b>External Sources Controlled</b> | 48 (24 unshifted, 24 shifted)              | 64 (32 unshifted, 32 shifted)        |
|                                    | KAL-24AUX1 (1 RU, single bus)              | KAL-32AUX1 (single bus)              |
| <b>Available Configurations</b>    | KAL-24AUX2 (2 RU, single bus)              | KAL-32AUX2 (16 bus delegate buttons) |
|                                    | KAL-24AUX3 (3 RU, 18 bus delegate buttons) |                                      |

<sup>&</sup>lt;sup>a</sup> A maximum of 40 Remote Aux panels, in any combination, can be connected to a 4-M/E or 2-M/E Kalypso system.

Remote aux panels may be purchased with the Kalypso system or added at a later time.

Note

Remote Aux panels used with Model 2200, 3000, and 4000 systems can be upgraded to 24-Crosspoint functionality for use in a Kalypso environment. See the Kalypso *Model 4000 Remote Aux Panel Upgrade Instruction Manual* for details.

# **24-Crosspoint Remote Aux Panels**

These panels are designed to select 48 external sources (24 unshifted and 24 shifted). Thirty-two Remote Aux panels can be daisy-chained on a single serial control port on either the 4-M/E or 2-M/E electronics frame. Three 24-Crosspoint Remote Aux panel configurations are available, identified by the number of rack units (RUs) each occupies in an equipment rack (see Figure 76 through Figure 79). The 1 and 2 RU panels (KAL-24AUX1 and KAL-24AUX2) are dedicated to a single bus. The 3 RU panel (KAL-24AUX3) panel has 18 bus delegate buttons. All three panels have the same connector and DIP switch layout as that depicted for the KAL-24AUX1 in Figure 79 on page 102.

Figure 76. KAL-24AUX1 (1 RU)

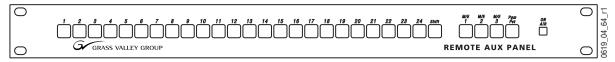

Figure 77. KAL-24AUX2 (2 RU)

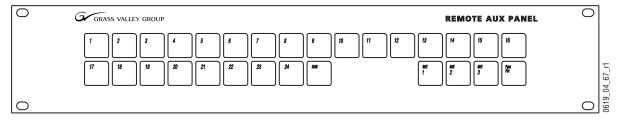

Figure 78. KAL-24AUX3 (3 RU)

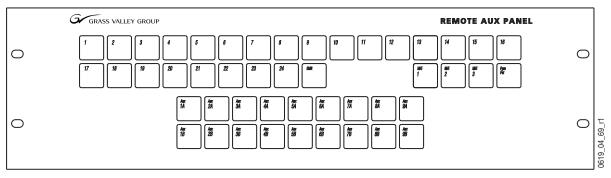

### **Remote Aux Connections**

The 24-Crosspoint Remote Aux rear panels have connectors for Communications Bus, DC power, and Joystick Override (Figure 79).

Figure 79. KAL-24AUX1 (1 RU), Rear View

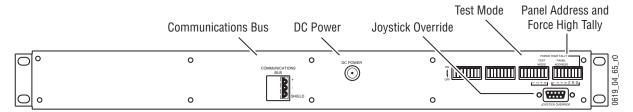

**Note** The rear panel layout is the same for all KAL-24AUX panels.

## **Rear Panel Switch Settings**

The Remote Aux rear panel includes a number of switches. The two groups of switches on the right are used to control panel address, high tally, and some test modes (Figure 80). The two switch groups on the left are inactive. The panel address is set to one in the figure.

Figure 80. KAL-24AUX, Rear View

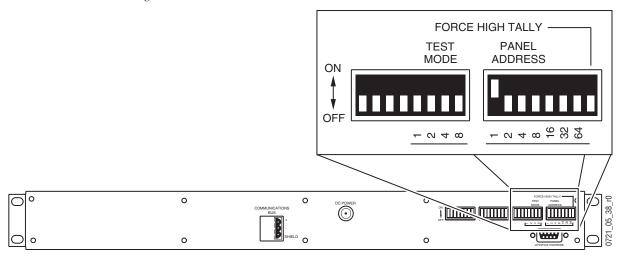

#### **Panel Address Switches**

**CAUTION** Each Remote Aux panel must have a unique address. Setting the same address for two or more panels will cause the entire Remote Aux system to malfunction.

Set the address of the Remote Aux Panel (0 through 31) using the switches marked PANEL ADDRESS on the right rear of the panel. The seven switches have 32 possible combinations; however, only five of the switches may be used (1-16). Switches 32 and 64 must be in the off position. If there is more than one Remote Aux panel, maintain a record of each panel address.

#### **Force High Tally Switch**

When the Force High Tally switch is off (generally the normal condition) the Remote Aux panel tally follows the switcher on/off air status for that Aux bus. Use Force High Tally only if you want the Remote Aux panel buttons to always be on, such as for a bus which never goes on air (e.g., the video operator's monitor selector).

On the 1-RU panel, the Force High Tally switch forces the ON AIR lamp on at all times.

On the 2-RU and 3-RU panels, the Force High Tally switch disables the low tally condition. The lamps will be on bright whether the bus is on air or not.

#### **Test Mode Switches**

For normal operation set all four TEST MODE switches to OFF. See *Using the Test Mode Switches on page 313* for more information about the test modes.

### **Joystick Override Connector**

Camera joystick override allows the Aux bus to be momentarily switched to a camera for shading, then switched back to what ever source was previously selected, typically Program. The Remote Aux panel joystick override inputs are connected to camera shading panels which have a contact closure usually located on the shading iris/black level joystick. Individual shading control switches are located in separate shading panels. Each shading panel is connected to a different "JSO" input with all commons tied together. A user fabricated cable, external switch, and a 9-pin D connector are required to implement camera joystick override. Use shielded cable and connect the shield to the metal connector shell when fabricating the override cable. Refer to Figure 81 for connector wiring.

Figure 81. KAL-24AUX Joystick Override Connector Cable Wiring

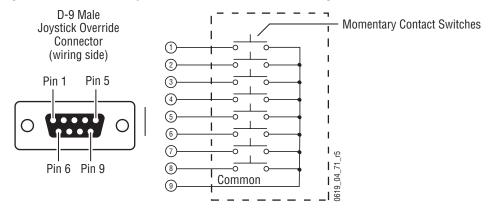

Once installed, the joystick override inputs can be mapped to specific Remote Aux panel buttons. See *Joystick Override on page 185* for more information.

#### **Communications Bus**

The communications bus cable connector shipped with each panel must be attached to the supplied cable or a user fabricated cable (refer to Figure 82). The supplied cable is 50 m (164 ft) long and has a pre-wired 9-pin D connector on one end. If fabricating a cable, use a shielded twisted pair cable such as Belden 8451 and refer to Table 15 for wiring connections.

Thirty-two panels can be daisy-chained on a single serial control port on either the 4-M/E or 2-M/E electronics frame, but the total length of cable in the panel daisy-chain cannot exceed 320 m (1000 ft). Allow enough cable to reach each control panel connector, plus about 1 m (approximately 3 ft) extra.

Figure 82. KAL-24AUX Communications Bus Connector Cable Wiring

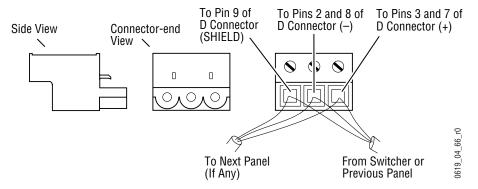

Table 15. Cable Polarity

| Panel<br>Connector | D-Connector<br>Pins | Factory Supplied<br>Cable |
|--------------------|---------------------|---------------------------|
| + (Plus)           | 3 and 7             | Red                       |
| - (Minus)          | 2 and 8             | Black                     |
| Shield             | 9                   | Shield                    |

# **Power Supply**

The 24-Crosspoint Remote Aux panel power supply (Figure 83) should be securely fastened to a horizontal surface or attached to a support inside the equipment rack. Verify that the power supply cord reaches the 24-Crosspoint Remote Aux Control panel and the AC source.

Figure 83. KAL-24AUX Power Supply

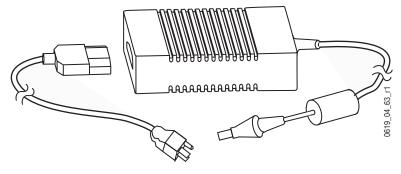

# **32-Crosspoint Remote Aux Panels**

These panels are designed to select 64 external sources (32 unshifted and 32 shifted). The number of 32-Crosspoint Remote Aux panels that can be network connected to either the 4-M/E or 2-M/E Video Processor frame is 40. Two panel configurations are available, identified by the number of rack units (RUs) each occupies in the standard 19 in. (483 mm) equipment rack (see Figure 84 and Figure 85). Both panels have the same connector layout as that depicted for the KAL-32AUX1 in Figure 86.

The 1 RU panel (KAL-32AUX1) is dedicated to a single bus. The 2 RU panel (KAL-32AUX2) panel has 16 bus delegate buttons.

Figure 84. KAL-32AUX1 (1 RU)

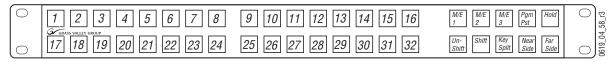

Figure 85. KAL-32AUX2 (2 RU)

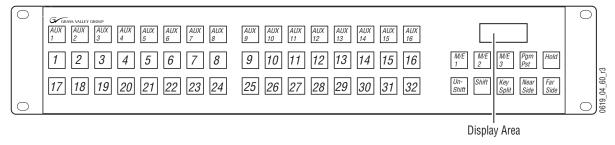

# **32-Crosspoint Remote Aux Panel Connections**

The 32-Crosspoint Remote Aux rear panels have connectors for AC power, camera joystick override, and LAN (Figure 86). The rear panel layout is the same for both KAL-32AUX panels.

Figure 86. KAL-32AUX1 (1 RU), Rear View

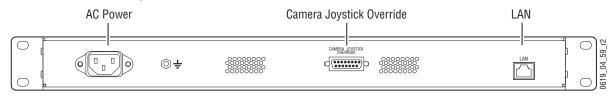

### LAN

The 32-Crosspoint Remote Aux panels employ Ethernet. Refer to *LAN Requirements on page 130* for information on system topography.

**Note** Each 32-Crosspoint Remote Aux panel must have a unique IP Address before it is connected to the network.

It is convenient to configure the IP addresses of all your Remote Aux panels on a bench before installing them in their final rack locations. See *Setting 32-Crosspoint Remote Aux Panel IP Address on page 160* for specific instructions.

# **Joystick Override Connector**

Camera joystick override allows the Aux bus to be momentarily switched to a camera for shading, then switched back to what ever source was previously selected, typically Program. The Remote Aux panel joystick override inputs are connected to camera shading panels which have a contact closure usually located on the shading iris/black level joystick. Individual shading control switches are located in separate shading panels. Each shading panel is connected to a different "JSO" input with all commons tied together. A user fabricated cable, external switch, and a 15-pin D connector are required to implement camera joystick override. Use shielded cable and connect the shield to the metal connector shell when fabricating the override cable. Refer to Figure 87 for connector wiring.

Momentary Contact Switches D-15 Male (2) Joystick Override (3)-Connector (4)-(wiring side) (5)-Pin 1 Pin 8 6)-(7)-8 9-(10)-Pin 9 Pin 15 (11)-(12)-ا م (13)-**L — —** — 0619\_04\_62\_1 14 Common (15)-

Figure 87. KAL-32AUX Joystick Override Connector Cable Wiring

Once installed, the joystick override inputs can be mapped to specific Remote Aux panel buttons. See *Joystick Override on page 185* for more information.

### **AC Power**

The 32-Crosspoint Remote Aux panels have internal power supplies which connect directly to facility AC power by supplied line cords.

### **Shot Box**

The E-MEM Shot Box (Figure 88) is a separate panel that is designed for rapidly recalling previously built effects. Features include single button delegation for M/E 1, 2, 3, or Master E-MEM, five pages of 20 registers allowing access to all 100 registers, register and page readout display, and Pvw, Run and Auto Run controls.

Figure 88. Kalypso Shot Box

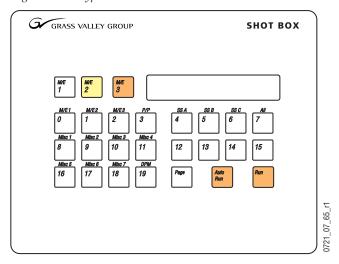

### Installation

The dimensions in Figure 89 allow clearance for sheet metal and fasteners, and provide top plate overlap of approximately 0.6 in. (15 mm) on all sides. If the mounting surface is 0.75 in (19 mm) or less in thickness, the mounting nuts will not need to be countersunk (Figure 89). Refer to Figure 90 for exact screw placement and sheet metal dimensions.

Figure 89. Shot Box Cutout

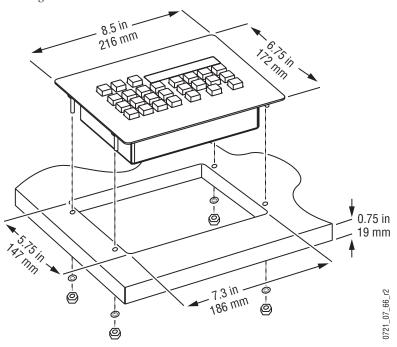

Figure 90. Shot Box Dimensions

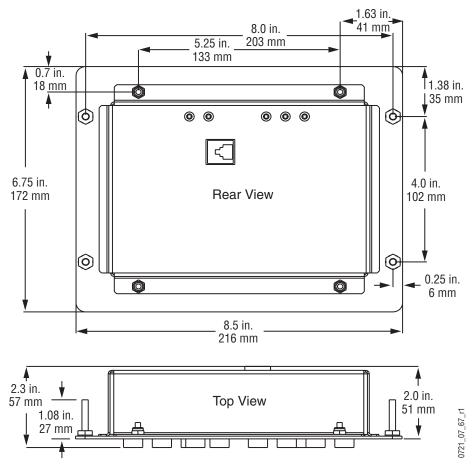

### **Standard Cabling**

The provided cables connect the Main panel, Shot Box, and Video Processor frame as shown in Figure 91. Power passes from the Main panel to the Shot Box. To support power distribution, the short cable connects to the Main panel and the long cable connects to the Shot Box. If the Shot Box will be placed more than 3 m (10 ft) from the Main panel, an optional cable kit is available. Contact your local Thomson Grass Valley sales office for details

Figure 91. Shot Box Cables and Connections

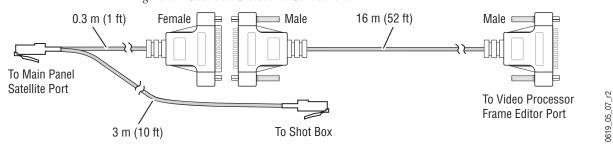

#### **Satellite Panel Extension Kit**

The Satellite Panel extension kit (and user supplied Cat-5 cable) replaces any existing Shot Box cabling. Power is supplied by the power supply, not the Main panel. The single-connector end of the Y-cable connects to the Shot Box, and the other RJ-45 cable end connects via adapters to the Video Processor Frame Editor port (Figure 92).

Figure 92. Shot Box Panel Extension Cabling, Editor Port Connection

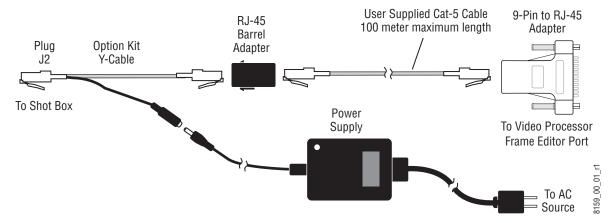

The default Video Processor frame editor port is J11, but a different port can be configured if desired using the Eng Setup Port & Device Definition menu.

# **Menu Panel Installation**

The Kalypso Menu panel can be installed in a variety of ways to meet individual preferences.

5.80 in. 147 mm Grass Valley GROUP 1.0 in. / 25 mm CD-ROM Drive 0 10.1 in. Allow clearance 257 mm for CD-ROM and Fan Exhaust Fan 1.0 in. / 25 mm ួ 14.75 in. 375 mm

Figure 93. Menu Panel Dimensions

### **Menu Panel Ventilation**

Air is drawn into the Menu panel through slots along the top and left side of the panel. Air is expelled out of the Menu panel by a fan located on the right side of the panel (see Figure 93). When mounting the panel, be sure to leave either the top or left side slots unobstructed for proper air intake. The right side of the panel requires clearance for the fan exhaust.

### **Recommended Mounting Location**

The recommended mounting location for the Menu panel is to the left or right of the Main panel (see Figure 94). This provides the most comfortable reach to the touch screen, soft knobs, and internal CD-ROM and also clears the area for better viewing of monitors beyond the Main panel. When considering mounting options, remember that the optimum Menu panel viewing angle is 90 degrees in both the horizontal and vertical planes.

Menu Panel
Adjustable
Freestanding
Console Bracket

Main Panel
Console

Figure 94. Recommended Menu Panel Mounting Location

**CAUTION** When finalizing the location of the Menu panel, be sure to open the Main panel lid and check for sufficient clearance between the Menu panel and the Main panel components. Without sufficient clearance, the lever arm or joystick could damage the Touch Screen when the Main panel is opened.

# **Available Mounting Brackets**

When ordering your system, you will specify the type of Menu panel mounting bracket. Three different mounting brackets are available to provide a wide variety of installation options. One bracket type is included with each system, and one additional bracket of your choice is also included.

- Adaptable Mounting bracket (always included), and choose either
- Adjustable Freestanding Console bracket,
  - or -
- Flush Mount kit.

If a preference is not given, the Flush Mount kit will be shipped.

**CAUTION** All Menu panel mounting holes are tapped 10-32. Do not penetrate the case more than 0.24 in. / 6.10 mm.

### **Adaptable Mounting Bracket**

The Adaptable Mounting bracket allows the Menu panel to be mounted from above, from below, or from the back, using pairs of screw holes as shown in Figure 95.

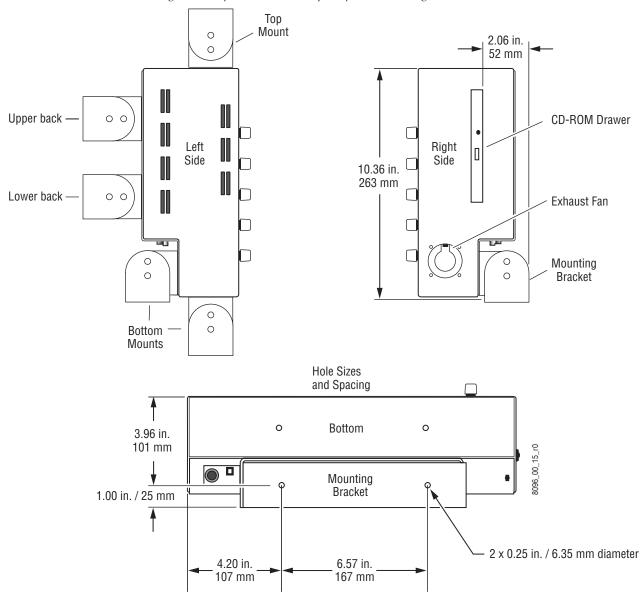

Figure 95. Optional Placement of Adaptable Mounting Bracket

This Adaptable Mounting bracket allows the Menu panel to be tilted on a horizontal axis for optimum viewing. After the final location and angle of the Menu panel has been established, tighten the clamping pivot screws. This bracket is not intended to be friction-lock adjustable.

### **Adjustable Freestanding Console Bracket**

A single four-hole pattern on the back of the Menu panel (Figure 9 on page 34) connects to the Adjustable Freestanding Console bracket. This bracket's friction-lock can be set during installation to allow the user to tilt the Menu panel on a horizontal axis during use for optimum viewing.

The Adjustable Freestanding Console bracket can be used to mount the Menu panel to the console in the recommended position (Figure 94 on page 112). The Menu panel can also be mounted above the Main panel with this bracket, as shown in Figure 96. If installed in this orientation, follow the recommended mounting dimensions to ensure adequate clearance when the Main panel lid is opened.

Fixed Freestanding Local Aux Panel Console Brackets Menu Panel Adjustable Freestanding Main Panel Console Bracket Console 22.73 in. 577 mm 1.05 in. 6.0 in. 8.86 in. 2.5 in. 27 mm 152 mm 225 mm 64 mm Measurements 10.0 in. 2.0 in. 254 mm referenced to left 3.0 in. 51 mm rear corner of tub. 76 mm 7.0 in. 4.68 in. 3.91 in. 178 mm 119 mm (minimum) 99 mm 2.5 in. 0619\_00\_00\_r2 Local Aux Panel ------Menu Panel 64 mm Console Bracket Footprint Console Bracket Footprint CONSULT DIAUNGE I OCEPHINA Main Panel

Figure 96. Optional Placement of Menu Panel

If an overhang or wall exists by the Main panel, this bracket can be rotated to allow mounting the Menu panel to that surface (like the Adaptable Mounting bracket).

The four hole pattern in the Menu panel are also designed to work with a user-supplied articulated arm, for even more flexibility.

### Flush Mount Kit

The Flush Mount kit allows the Menu panel to be installed in a standard 19 in. (483 mm) rack (Figure 97), occupying seven rack units. Alternatively, the Menu panel can be set into a console cutout (Figure 99 on page 117).

Access to the CD-ROM on the right side of the Menu panel is blocked with this mounting option, so an external CD-ROM with a USB cable is provided. The external CD-ROM drive connects to one of the two USB ports on the Menu panel, and receives its power through this cable.

Clearance for the exhaust fan on the right side of the panel and the interconnect cables to the external CD-ROM, Main panel and Video Processor frame on the bottom of the panel must also be taken into consideration when mounting the panel in this manner.

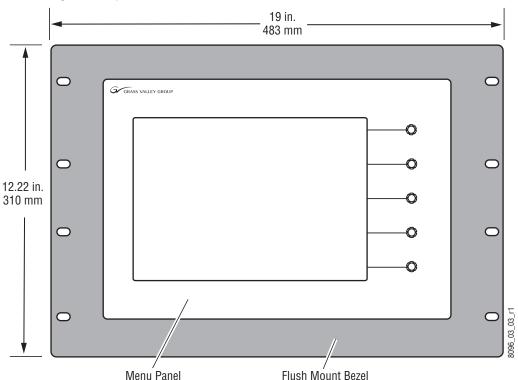

Figure 97. Optional Flush Mount Kit

The Flush Mount bezel is attached to the top and bottom of the Menu panel with two mounting brackets as shown in Figure 98. Four #10 screws are included for attaching the Flush Mount assembly to the Menu panel.

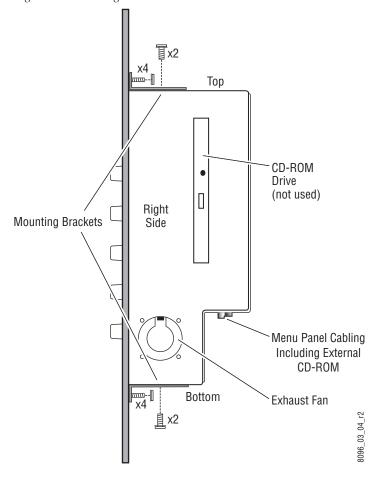

Figure 98. Attaching Flush Mount Bezel to Menu Panel

To install the Menu panel into a console cutout the Flush Mount bezel is removed. The mounting brackets directly support the top and bottom of the Menu panel (Figure 99 on page 117). Eight wood screws (not provided) are required for securing the mounting brackets to the console. Dimensions for the console cutout without the Flush Mount bezel are given in Figure 100. For the best cosmetics, it is recommended to have the Main panel protrude slightly above the console surface to conceal the cut console edge.

**CAUTION** Console thickness should not be less than 0.5 in./13 mm for proper support of the Menu panel.

Tx2 Console thickness: 1.25 in./32 mm (maximum) -uu⊓] 0.5 in./13 mm (minimum) Top CD-ROM (not used) Right Mounting Brackets Side 8218\_00\_07\_r0 Menu Panel Cabling Including External CD-ROM **Bottom** Exhaust Fan х4 直x2

Figure 99. Menu Panel Console Installation

Figure 100. Menu Panel Console Cutout Dimensions

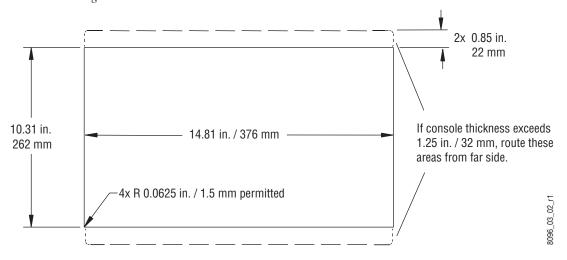

# **Power Cabling**

The Menu panel is normally receives its power from the Main panel. The Menu panel can be powered separately, using the same model optional power supply available for the Local Aux panel.

## **Mouse and Keyboard Connections**

A standard PS/2 mouse and keyboard can be installed to the bottom of the Menu panel if desired. Be sure to power down before installing either the mouse or keyboard.

## **Cable Polarity and Cross Over Button**

The point-to-point connections between the Main and Menu panels and the Video Processor frame require that the Transmit (TX) and Receive (RX) pairs in the Ethernet cables be swapped. This is normally achieved with a special peer-to-peer (crossover) LAN cable or an Uplink port on the switch or hub. If you use straight through LAN cables, you can swap the polarity of the TX and RX pairs in the proper manner with the **Cross Over** button provided on the rear of the Menu panel. Pressing the **Cross Over** button will either swap or unswap the polarity of the TX and RX pairs. The button itself does not indicate the polarity state. Correct polarity can be determined after power up of the system. The LAN Link LED at the LAN cable connector illuminates after power up to indicate the physical connection is correct. If no communication can be established, perhaps because of incorrect cable polarity, the LED will not illuminate. Press the **Cross Over** button on the Menu panel to reverse the cable polarity.

#### **Menu Panel Pinouts**

**Serial Ports** Menu Proc. Menu Proc. Pin COM 3 COM 4 **RS-232** DSD DSD 1 D-9 Male 2 RXD RXD 3 TXD TXD DTR DTR Pin 5 Pin 9 Chassis GND 5 Chassis GND DSR DSR Pin 6 Pin 1 7 RTS RTS CTS 8 CTS Menu Reseta RI (Ring Indicator) 9

Table 16. Menu Panel Serial Ports

### **Removable Media Drives**

### **Zip Drive**

No special mounting brackets or specific placement is required for the Zip drive. Placement is restricted only by cable length. A 1.83 m (6 ft.) USB cable is provided. The Zip drive connects to either USB port on the Menu panel, and is powered through its USB cable. The Zip drive accommodates 100 MB or 250 MB removable disks. One 250 MB Zip disk is included.

### **Optional External CD-ROM Drive**

No special mounting brackets or specific placement is required for the optional external CD-ROM drive. Placement is restricted only by cable length. The CD-ROM ships with a short custom USB adapter cable. A 1.83 m (6 ft.) male A to female A USB extension cable is provided.

# **Additional Touch Screen Display Option**

As an option, an additional Touch Screen Display can be purchased for use with a Kalypso system. This option consists of an Enhanced Menu panel and power supply.

When configured and connected to the Kalypso network, the additional Touch Screen Display can be used to control the Kalypso system just like the first Menu panel. The only difference in operation is Main panel DPOPs do not affect the additional Menu panel (unless the Main panel is config-

<sup>&</sup>lt;sup>a</sup> Open circuit or Mark (-5 to -15 volts) is run. Space (+5 to +15 volts) is reset.

ured to use the IP address of the additional Menu panel instead of the first Menu panel). Multiple additional Menu panels can be added to a Kalypso system, if desired.

# **Installation and Configuration**

You need the following items to complete this procedure:

- PS/2 keyboard and mouse, and
- Kalypso Software CD (the version currently installed on your Kalypso system).

Because the Touch Screen Display is essentially a customized PC compatible with a built-in touch screen, it supports stand-alone operation and so can be configured anywhere. It need not be connected to a Kalypso system or be physically installed at its final destination. It is in fact safer to configure the unit and install software while the unit is isolated from the network.

- 1. Connect the PS/2 keyboard and mouse to the new Touch Screen display.
- **2.** Connect the additional Touch Screen Display to the power supply, and connect the power supply to a source of electrical power.
- **3.** Leave the Touch Screen Display Ethernet port disconnected from the Kalypso network at this time, to prevent potential Ethernet conflicts.
- **4.** Ensure you have clear access to the CD-ROM on the side of the unit.
- **5**. Power on the Touch Screen Display.
- **6.** Set the IP addresses of the Touch Screen Display to unique numbers appropriate for your Kalypso network using standard Windows 2000 methods:
  - a. Go to Settings> Network and Dial-Up Connections> Local Area Connection> Properties> TCP/IP> Properties.
  - b. Select Use the following IP address.
  - **c.** Enter the IP address and Subnet Mask
  - **d.** If you plan to access the Kalypso system with this Touch Screen Display from a different network, enter the Kalypso system Gateway address.
  - Select OK.
- 7. Restart Windows 2000 to make the IP address changes take effect.
- **8.** Install the Kalypso Menu panel software on the Touch Screen Display using the Kalypso software CD.

**Note** Use the **Menu on PC** checkbox in the Kalypso Software Update Tool to prevent installing unnecessary files onto the Touch Screen Display.

- **9.** Connect the additional Menu panel to the Ethernet network.
- **10.** Touch the **Kalypso Menu** icon on the desktop. The Menu application will launch.
- **11.** Go to **Eng Setup**, **System**, **Config** and enter the IP address of the Video Processor frame. If the Still Store option is present, also enter the IP address of the Still Store.
- **12.** Restart the Kalypso Menu application.
- **13**. Touch the **Kalypso Menu** icon on the desktop. The Menu application will launch.
- **14.** Confirm the additional Touch Screen Display now provides control of the Kalypso system.
- **15.** Complete the hardware installation of the Touch Screen Display in the desired final location using the mounting brackets provided.

When setting up a multiple panel system that includes both another Main panel as well as a Menu panel, it is important to associate the correct panels so that the control surfaces don't interact. The Main panel and Menu panel reference each other to support the DPOP mechanism. If a second control surface includes both a Main panel and a Menu panel, make sure they specify each other's IP address.

# Kalypso System Control via PC

The Kalypso Menu application can be installed on a PC, which can be configured with the Kalypso network to provide an additional control point to the Kalypso system. Menu knobs are not available when running on a PC, but knob values can be input with the popup keypad.

**CAUTION** Access to the PC should be controlled when the Kalypso system is in use, to prevent accidental changes to Kalypso system operations.

## **PC** Requirements

The PC must have at least 128 MB RAM, a 350 MHz processor (or higher if running multiple applications), an  $800 \times 600$  screen, and either Windows NT 4.0 with Service Pack 4 (or higher), Windows 2000, or Windows XP. The PC must also support 10Base-T or 100Base-T Ethernet.

### **Hardware Installation**

Connect a Category 5 Ethernet cable from the PC to the Kalypso network, either indirectly via a properly configured network gateway, or by directly plugging the cable into an available port on the Kalypso system network switch. If using a direct connection, the PC's IP address must be compatible with the Kalypso system network.

### **Software Installation**

**Note** The PC must be rebooted to complete the installation. Close all open applications before doing the install.

- 1. Insert the Kalypso Software CD into the PC's CD-ROM drive and accept the license agreement.
- 2. Select the Menu on PC check box and click on Install.
- **3.** When you finish the installation the Kalypso Menu application icon will appear on the desktop.

# Configuration

- 1. Run the Kalypso Menu application, by double clicking on its icon.
- **2.** Click on the **Eng Setup**, **System**, **Config**, to display hardware IP address fields.
- **3.** Click on the Hardware **Frame IP** data pad and enter the IP address of the Kalypso frame you wish to control.
- **4.** If your system is equipped with the Still Store option you must also enter its IP address in the SStore IP address field.
- **5.** Exit the Kalypso Menu application and restart it.

## Do Not Use Large Fonts with Menu on PC

When running the Kalypso Menu on a PC, the menu may not be drawn correctly if the Large Fonts display setting is selected.

For Windows 2000, the Font Size setting is in the Display Control Panel. Select Settings and then Advanced. It must be set to "Small Fonts". Normal Size (96 dpi) should appear below. A Windows restart is required.

For Windows NT, the Font Size setting is in the Display Control Panel Settings tab (no Advanced subdialog).

You can use a search of "use larger or smaller display fonts" to locate the appropriate instructions in Windows Help.

## **Operation**

Once configured, any changes made on the Kalypso Menu running on the PC will affect the Kalypso system it is communicating with. This means control can originate from the Kalypso Main panel, the Local Aux panel, or the Kalypso Menu panel (all of which are typically manned by a single operator), and also from the PC, which may be located anywhere in the facility. No priority is given to any of these control points. Obviously, care must be taken to coordinate Kalypso system operation when multiple control points are present, especially if the control points reside in separate locations.

Note

Should two commands be issued at the same instant, there is no way to predict the order the commands will be executed. The Ethernet collision mechanism re-sends colliding messages. Whichever command happens to be reissued first will be sent, followed by the other command.

### Menu on PC Knobs

Knob controls are available to users of the Menu on PC application. From the Home menu, touch the **Menu on PC Knobs** button to display the controls (Figure 101).

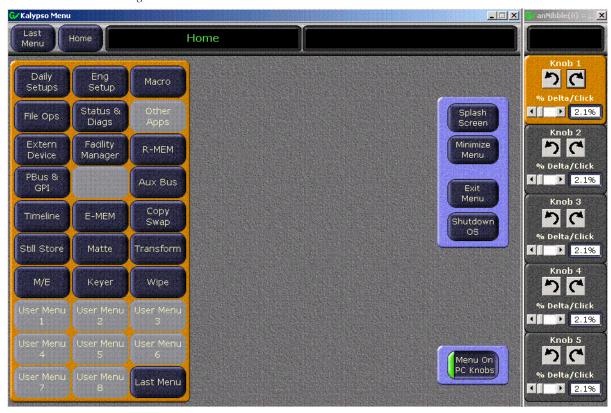

Figure 101. Menu on PC Knob Controls

Clicking on the clockwise and counterclockwise arrows changes the associated knob value. On some parameters the % **Delta/Click** slider control can change how much the knob value changes per click. Other parameters (like menu item selections) are not affected by the delta control.

# **Local Aux Panel Installation**

The Local Aux panel (Figure 102) provides control of Kalypso system Aux buses, switched preview, router source selection, Still Store option source selection, and Emergency Bypass option operation. The Local Aux panel has been integrated into the design of the 2-M/E Main panel, so a separate Local Aux panel is not provided with 2-M/E systems.

Figure 102. Local Aux Panel Dimensions

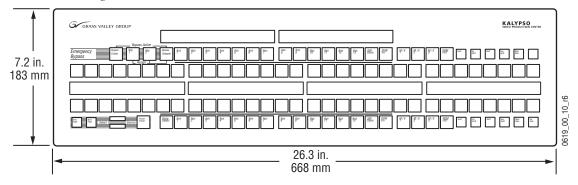

Ports located on the rear of the Local Aux panel (Figure 103) provide connections to the Kalypso Main panel. The Kalypso system may be configured with several other types of Remote Aux panels. Refer to the Kalypso *Ordering Guide* for more information on these panels.

**Bottom** View • ..... • .... • .... • Local Aux Panel 8.4 in. **Boot Dial** 213 mm (recessed) Side View Without • Mounting **Bracket** (•••••) • .... (P) 1.8 in. 46 mm LAN 1.8 in. Spare Emergency Emergency 46 mm Local Aux Panel Main and Redundant **Bypass Bypass** 3.9 in. Diagnostic Router Mixer Reset Button DC Power In 99 mm

Figure 103. Local Aux Panel Connections

Console mounting brackets ship with the Local Aux panel. Figure 104 provides guidance for mounting the Local Aux panel on its console brackets so that its Source Selection buttons align with those on the 4-M/E Main panel.

Local Aux Panel Fixed Freestanding Console Brackets Main Panel Console 22.73 in. 1.05 in. 577 mm 27 mm Measurements 2.0 in. referenced to left 3.0 in. 51 mm rear corner of tub. 76 mm 4.68 in. 3.91 in. 119 mm 99 mm 0619 00 46 r0 2.5 in. Local Aux Panel 64 mm Console Bracket Footprint 00000 0000000 00000000 0000000 0000000 Main Panel

Figure 104. Recommended Bracket Placement for Console Mounting Local Aux Panel

As an alternative to the console surface mount brackets shown above, the optional flush mount brackets depicted in Figure 105 provide console flush mount capability.

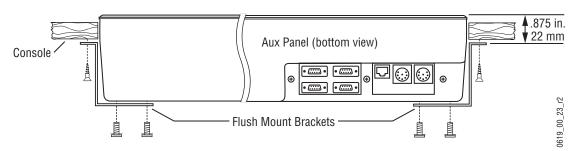

Figure 105. Local Aux Panel Console Flush Mount

When flush mounting the Local Aux panel, leave the area near the fan open for cooling (Figure 106).

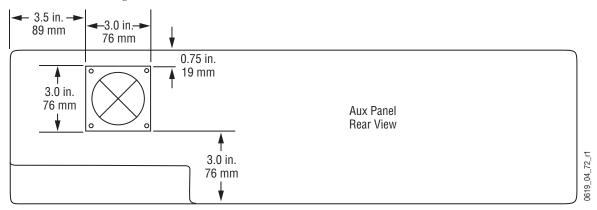

Figure 106. Local Aux Panel Fan Position

# **Emergency Bypass Option**

The Emergency Bypass option provides a redundant video and control path that can be used to stay on air in the unlikely event that the Kalypso Main panel or Video Processor frame become inoperative. Operator control is provided by the Local Aux panel. The Emergency Bypass option uses an external router to perform the actual source selections.

Installation, configuration, and operating instructions are covered in the separate *Emergency Bypass Instruction Manual* provided with the Emergency Bypass Option hardware.

# **Kalypso System Cabling**

# **Control Cabling**

Figure 107 shows cabling for a standard 4-M/E Kalypso Control Surface.

**Emergency Bypass Router Local Aux Panel** Emergency Bypass Mixer **Bottom View** Spare -Diagnostic ⊕ USB with DC Power Mouse Ethernet Cross Menu Panel Over **Zip Drive Bottom View** Keyboard Ш á **Optional External** CD-ROM Drive USB with **Ethernet** DC Power Switch 7777 DC Power Ethernet (4 Retainer Clips Provided) Main •**••• Panel Rear View** Not Satellite Panels (12) Panel Not Used Diagnostic Used Main Panel AC In Frame **Connections** (Rear View) 8162\_00\_09\_r4 UUUUUUUUUUU 115V/230V 115V/230V

Figure 107. Standard 4-M/E Control Surface Cabling

The cabling of a standard 2-M/E Kalypso Control Surface is illustrated in Figure 108. Because the Local Aux panel is built into the 2-M/E Main panel, its LAN connector (located on the rear of the Main panel) is connected directly to the Ethernet switch.

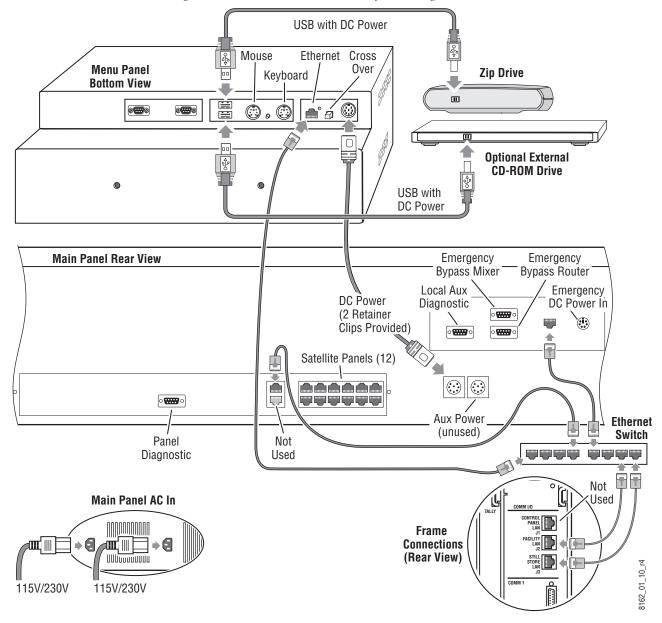

Figure 108. Standard 2-M/E Control Surface Cabling

The Kalypso system uses Ethernet and serial control. Tally and GPI control are also available. Overall system control for late model Kalypso systems is shown in Figure 38 on page 55 and Figure 39 on page 56.

### **Cables Provided**

The following cables are provided with a standard 4-M/E system.

Table 17. Supplied Cables

| Cable                                               | Description                              | Quantity | Part Number |
|-----------------------------------------------------|------------------------------------------|----------|-------------|
| Power Supply AC line cord                           | AC line cord kit                         | 1        |             |
| Power Supply to Frame DC supply cable               | DC power cable                           | 1        |             |
| Main Panel AC line cord                             | AC line cord kit                         | 1        | 650-4175-XX |
| Main Panel to Local Aux Panel DC power <sup>a</sup> | 8-pin DIN, male-to-male, 2 ft. (0.6 m)   | 1        | 174-4447-00 |
| Main Panel to Menu Panel DC power                   | 8-pin DIN, male-to-male, 10 ft. (3 m)    | 1        | 174-4447-10 |
| Menu Panel to ZIP 250 USB                           | USB A to B, 6 ft. (1.8 m)                | 1        | 174-8160-00 |
| Menu Panel to External CD-ROM USB <sup>b</sup>      | USB extension male A to female A (1.8 m) | 1        | 174-8168-00 |

<sup>&</sup>lt;sup>a</sup> Pre-installed inside each 2-M/E Main panel

Cables provided with the 2-M/E Kalypso system are identical to those supplied with the 4-M/E system, except Local Aux cabling is pre-installed inside the 2-M/E Main panel tub. Local Aux cable connections are located on the rear of the 2-M/E Main panel.

All Ethernet components must be supplied by the customer. Refer to *LAN Requirements* for more information.

# **LAN Requirements**

The Kalypso system requires an Ethernet Local Area Network (LAN). The Video Processor frame, Main panel, Local Aux and Menu panels, Still Store option, 32-Crosspoint Remote Aux panels and external Machine Control devices are all connected via an appropriately sized Ethernet switch (refer to Figure 109, Figure 110 and Figure 111).

CAUTION Ethernet hubs are not acceptable for the main Kalypso Ethernet interconnect. Use of a hub instead of a switch may cause sluggish responses to panel button presses and erratic lever arm motion. Connect all Kalypso nodes to the same switch to avoid sluggish or erratic response. An existing facility Ethernet switch (not hub) can support Kalypso if an adequate number of ports are available. Keep your facility network and technical network separate in order to avoid network traffic negatively affecting Kalypso system operation.

b Included only with Flush Mount Bracket kit.

Refer to Table 18 for Ethernet specifications. All Ethernet components must be supplied by the customer.

|                     | Туре                | 10Base-T and 100Base-T compatible. Category 5 cable, 8 conductor twisted pair.                 |
|---------------------|---------------------|------------------------------------------------------------------------------------------------|
| Cables <sup>a</sup> | Connectors          | RJ-45 male connector at each end of cable.                                                     |
|                     | Length <sup>b</sup> | 10Base-T: 300 m (984 ft) maximum. 100Base-T: 100 m (328 ft) maximum.                           |
|                     | Speed               | Dual: 10 and 100 Mb                                                                            |
|                     | Ports               | RJ-45 auto-negotiating 10/100 Mb; number of ports required is dependent upon system size.      |
| Switch              | Unmanage<br>d       | Recommended. Configuration is not required, but does not provide remote monitoring capability. |

Table 18. Ethernet Specifications

Managed

#### **Ethernet Switches and Hubs**

Kalypso components rely primarily on Ethernet switches for LAN interconnects. Remote Auxiliary panels may be connected directly to the Kalypso switch, or through an Ethernet hub. A hub is required only if there is a need to exceed 100 m (328 ft) between the Main panel and Video Processor frame (refer to Figure 110 and Figure 111). If a hub is used, connect hub to switch via the Uplink port, or through a peer-to-peer (crossover) cable. Reserve a port on Kalypso's Ethernet switch if you will be utilizing an existing hub or switch (see Figure 110).

May be used. Requires configuration, but offers remote monitoring capability.

Note The number and type of components in your Kalypso system determines the size of the switch (number of ports) required. Refer to the following examples of system topography and the accompanying worksheet to determine the number of ports required for your system.

Figure 109. Example Topography Requiring an Eight Port Ethernet Switch

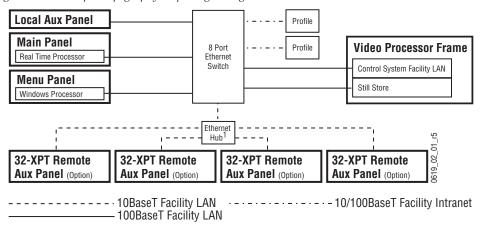

<sup>1</sup> Use hubs to exceed 100 m (328 ft.) cable limitations.

<sup>&</sup>lt;sup>a</sup> The system will work at 10Base-T with reduced performance. 100Base-T components are highly recommended.

b Use a hub when necessary to exceed maximum cable runs.

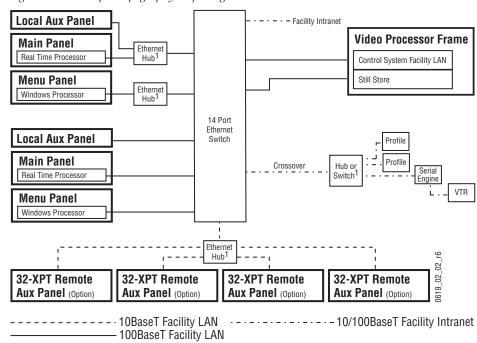

Figure 110. Example Topography Requiring a Fourteen Port Ethernet Switch

 $<sup>^{1}</sup>$  Use hubs to exceed 100 m (328 ft.) cable limitations.

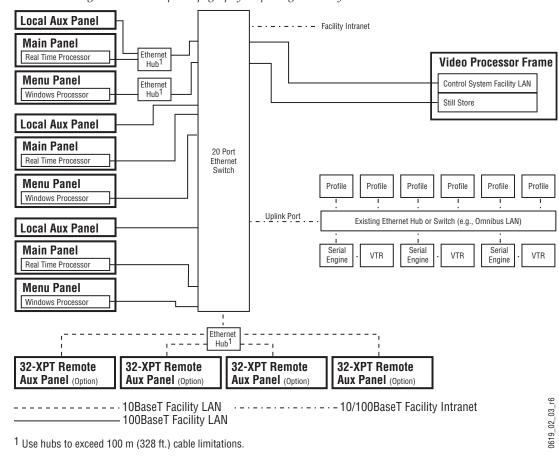

Figure 111. Example Topography Requiring a Twenty Port Ethernet Switch

| Standard System Components                           | Ports Required |   | Number of Components |   |  |
|------------------------------------------------------|----------------|---|----------------------|---|--|
| Frame                                                | 3              | Х |                      | = |  |
| Main Control Panel                                   | 1              | Х |                      | = |  |
| Local Auxiliary Panel                                | 1              | Х |                      | = |  |
| Menu Panel                                           | 1              | Х |                      | = |  |
| Kalypso Options                                      |                | , |                      | , |  |
| Facility Intranet                                    | 1 <sup>a</sup> | Х |                      | = |  |
| 32-Crosspoint Remote Aux Panel Hub                   | 1 <sup>a</sup> | Х | (# of Hubs)          | = |  |
| Kalypso Machine Control Option                       |                | _ |                      |   |  |
| Profiles (Direct to Switch) <sup>b</sup>             | 1 <sup>a</sup> | Х |                      | = |  |
| Profiles (Hub or Switch) <sup>c</sup>                | 1 <sup>a</sup> |   |                      | = |  |
| Existing Omnibus System (Hub or Switch) <sup>c</sup> | 1 <sup>a</sup> | 1 |                      | = |  |

<sup>&</sup>lt;sup>a</sup> No port required if option not installed.

<sup>&</sup>lt;sup>b</sup> Connect devices directly to the Kalypso switch in small systems which have no other Omnibus components (Figure 109).

<sup>&</sup>lt;sup>c</sup> An existing system will typically have a switch or hub which connects all Serial Engines, Profiles and Machine Control system control panels and managers. Use an Uplink port on the Machine Control switch to make the switch-to-switch or switch-to-hub connection. Alternatively, one port on the switch can be connected to the Kalypso switch via a peer to peer (crossover) cable (Figure 111).

# **Video Cabling**

Different video and control wiring configurations may be used to meet individual facility requirements. All Kalypso system video inputs and outputs are configurable. Each input can be mapped to any Kalypso panel source select button, and any Kalypso system video signal can be mapped to any pair of output connectors. Refer to *Section 1 - Introduction* for an example of a typical Kalypso video cabling scenario.

### **Inputs**

Physical inputs are located at the actual BNC connector that feeds a signal into Kalypso. These non-looping inputs are numbered 1 through 80. Up to five Input modules (one standard, four optional) are located in the Video Processor frame in rear bay slots 6 through 10. Each receives sixteen 270 MHz serial digital video signals from sixteen BNC connectors. All video inputs are software configurable, and each input can be mapped to any Kalypso panel source select button. Figure 112 on page 135 references inputs to module positions in the frame. Refer to *Appendix A-Specifications* for connector and cable specifications.

### Outputs

Up to five optional Output modules may be installed in the Video Processor frame. Each module provides eight video output signals from the sixteen BNC connectors mounted on the module. Each signal is deserialized, auto-timed to an output reference, and then serialized. Each 270 MHz serial output signal is available on two BNC connectors. Any Kalypso system video signal can be mapped to any pair of output connectors. Figure 112 on page 135 references outputs to module positions in the frame. Refer to *Appendix A-Specifications* for connector and cable specifications.

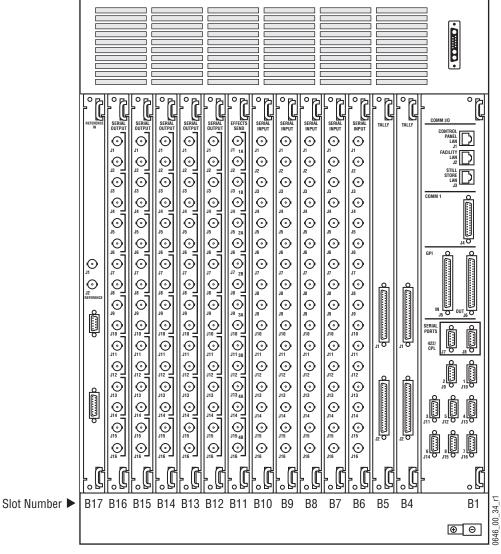

Figure 112. Inputs/Outputs/Tally Relays, by Module

Table 19.

| Slot         | B16 <sup>a</sup> | B15  | B14  | B13   | B12   | B11 <sup>b</sup> | B10  | В9    | B8    | В7    | В6    | B5   | B4     |
|--------------|------------------|------|------|-------|-------|------------------|------|-------|-------|-------|-------|------|--------|
| Inputs       |                  |      |      |       |       |                  | 1-16 | 17-32 | 33-48 | 49-64 | 65-80 |      |        |
| Outputs      | 1-8              | 2-16 | 3-24 | 25-32 | 33-40 | 41-48            |      |       |       |       |       |      |        |
| Tally Relays |                  |      |      |       |       |                  |      |       |       |       |       | 1-64 | 65-128 |

<sup>&</sup>lt;sup>a</sup> Output module 1 in slot B16 is inactive on standard 2-M/E Kalypso systems.

# Kalypso Video Timing and Delay

The total delay of a video input to the switcher output can vary according to the relationship of the input to the switcher reference. The switcher will automatically autotime inputs that fall within an autotiming window. Inputs must be within this range to be properly timed at the output. The calculation of the actual video delay of a specific input is the Nominal Switcher Delay minus the input time location within the autotiming window (the time location value can be zero, positive, or negative). A timing diagram of the input autotiming window and various switcher delay values is provided in Figure 113.

Figure 113. Switcher Timing Diagram

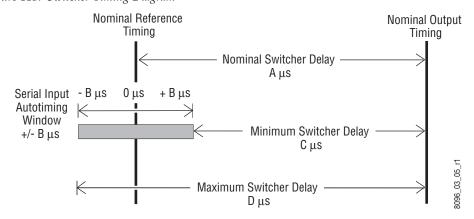

- For inputs entering the switcher in zero time with the reference, the total delay through the switcher is the Nominal Switcher Delay (A µs).
- Inputs that reach the switcher at the latest point in the autotiming window (+B μs) will have a total delay that equals the time required for switcher processing. This value is the Minimum Switcher Delay (C μs).
- Inputs that reach the switcher at the earliest point in the autotiming window (-B μs) will have a total delay equal to the Nominal Switcher Delay (A μs) plus the autotiming window range. This value is the Maximum Switcher Delay value (D μs).

Delay values for a Kalypso system are given in Table 11.

Table 20. Kalypso System Video Delay Values

| Nominal Switcher Delay  | А | 53 µs     |
|-------------------------|---|-----------|
| Serial Input Autotiming | В | +/- 10 μs |
| Minimum Switcher Delay  | С | 43 µs     |
| Maximum Switcher Delay  | D | 63 µs     |

**Note** For both 525 and 625 switcher operation, the approximate maximum switcher delay is one line of video.

### **Time Zones and the Autotiming Window**

The following discussion provides background information on how the autotiming window is determined, and offers insights that can help when timing your Kalypso system.

Each M/E has a fixed amount of delay from its input to output. To allow reentries to remain in time, M/E timings are staggered such that the up stream M/E outputs are in time (or earlier) than down stream M/E inputs.

A 4 M/E production switcher has five time zones to accommodate reentry through all 4 M/Es to any output. When all M/Es are cascaded into each other the most up stream M/E is in the earliest time zone. Aux buses and other outputs are always in the latest time zone. The overlapping range of all the autotimers is the published autotiming window for the switcher. This is illustrated in Figure 114.

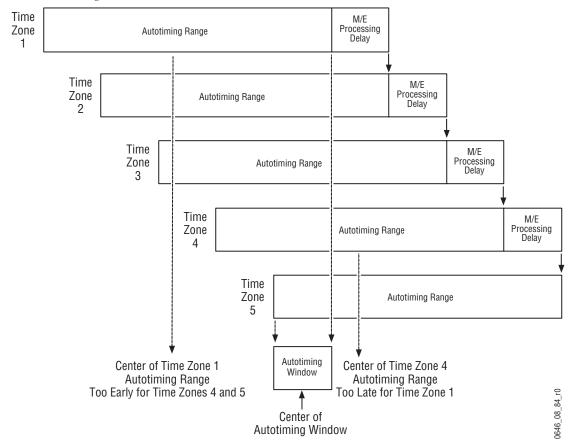

Figure 114. Production Switcher Time Zones

Any source fed to the switcher must be within the autotiming range of all five time zones. If not, the source will be in time on some M/Es but not on others. As illustrated in the figure, a source centered in one time zone's autotiming range can be too early or late for other switcher time zones.

### **Source Timing Adjustment Procedure**

Analog production switchers required sources to be exactly timed with each other and to the switcher internal sources to avoid hue shifts and horizontal hops during transitions and effects. It was easy to adjust source timing simply by looking at the switcher output. Digital production switchers automatically retime sources, however. Source timing no longer needs to be exact, but the autotimers can make it difficult to determine when a source is timed properly.

The following procedure can be used to center a source's timing within the autotiming window of a 4-M/E Kalypso system when a timing analyzer is not available.

- 1. Set up the Kalypso system so M/E 1 reenters into M/E 2, M/E 2 into M/E 3, and M/E 3 into Pgm Pst. Monitor the video on an Aux bus (or switched preview). This creates a path traversing all five switcher time zones. You will be looking for timing shifts when toggling between that source selected directly on the Aux bus (or switched preview) and when selected on the M/E 1 A bus with this reentry configuration.
- **2.** Select the source directly on the aux bus or PVW Pri. Adjust the output timing of that source until the source is framed vertically in blanking.
- **3.** Decrease the lateness of the source until the source jumps up a line. Note that timing value.
- **4.** Select the source on M/E 1 A bus and monitor M/E 1.
- **5.** Increase the lateness of the source until it jumps down a line. Note that timing value.
- **6.** Set the source timing to a value half way between the values recorded in Step 3 and Step 5.
- **7.** Repeat these steps for all sources.

**Note** It is not sufficient to find early and late limits in the same reentry position. The proceeding time zone discussion explains why this is so.

# **Related Equipment Options**

# 8950ADC Module - 4:4:4 Chroma Key Processing

The 8950ADC module in Grass Valley's 8900 modular product line can be configured to support Kalypso chroma key processing.

#### Overview

In CCIR-601 digital signals, luminance (Y) is sampled at twice the rate of the two chrominance signals (Cr, Cb) – hence the 4:2:2 designation to indicate the sampling rate for Y:Cr:Cb respectively. So every pixel on the screen has a unique luminance value, but color information is transmitted for every other pixel. The receiving device typically repeats one chrominance value for two pixels, or generates the missing values by some form of interpolation. In neither case is the information regained that was lost by the original filtering to 4:2:2. This works for most video processing and transmission applications since the human eye is not nearly as responsive to color changes as it is to luminance changes. However, in chroma key processing, the user is selecting a particular color out of a scene, so chrominance bandwidth is paramount to achieving the best results.

In most cases, you can achieve excellent results even when using a 4:2:2 signal as both the video fill and the chroma key source. Pre-processing in the chroma keyer uses interpolation as described above in order to have a chrominance value for each pixel. In some critical applications, however, there is something to be gained by utilizing unique chrominance values for each pixel for the highest input resolution when computing the chroma key.

It is important to note that the chroma keyer always does 4:4:4 processing. However, if the key source is a 4:2:2 signal, the chroma keyer computes the missing samples using interpolation. In the case of 4:4:4 key sources, the chroma keyer actually receives chrominance samples for every pixel location from the external device.

# **Kalypso Solution**

The Kalypso Video Production Center has a superior solution for 4:4:4 chroma keys which keeps analog-to-digital conversion out of the digital switcher chassis and minimizes the number of input BNCs consumed by each 0:4:4 source. In addition, customers can accommodate any number of 0:4:4 sources as desired — limited only by the number of available digital inputs.

The Kalypso Video Production Center keeps analog signals out of the digital switcher chassis, but uses only two SDI input BNCs for a full bandwidth chroma key. The video fill is still a CCIR-601 standard video signal which comes in on one of Kalypso's inputs. The key source comes in on a separate input BNC.

The 8950ADC module has a special 0:4:4 mode that takes the RGB analog input from a camera or other chroma key source and converts it to a special signal format for Kalypso. One 8950ADC module is used for each full bandwidth chroma key source.

As far as the Kalypso input board and crosspoint system know, the key source looks just like any other standard CCIR-601 video signal. However, all of the 0:4:4 chrominance samples you need to do a full bandwidth chroma key are present in the luminance and chrominance data bits of the CCIR-601 signal.

**Note** This special 0:4:4 chroma key signal cannot be viewed on a standard digital waveform monitor.

Any pair of Kalypso inputs may be used for a 4:2:2 / 0:4:4 chroma key fill/source pair, so the total number of full bandwidth chroma key inputs is limited only by the total number of Kalypso inputs available.

See the 8950ADC Analog to Component Digital Converter Instruction manual for detailed information. Online documentation is available on the Grass Valley web site. The URL for the Grass Valley web site is found on the copyright page at the front of this manual.

# **Early Model Kalypso System Installation**

Early model Kalypso systems are similar to late model systems, but have some important differences. In particular, early model systems use the original Menu panel, which has different installation and cabling requirements.

## **Original Menu Panel Installation**

The original Kalypso Menu panel includes buttons on the left for accessing menus (Figure 115) and does not have an internal CD-ROM drive.

10.1 in.
257 mm

17 in.
432 mm

Figure 115. Original Menu Panel Dimensions

The processor for this model panel is located in the Main pane, and so additional ports and cable connections are required (Figure 11 on page 35).

Like the Enhanced Menu panel, the recommended mounting location for the original Menu panel is to the left or right of the Main panel (refer to Figure 94 on page 112. Early model Kalypso systems offered different optional flush mount brackets depicted in Figure 116, allowing the Menu panel to be mounted in a console, tabletop, splash panel, or standard 19 in. (483 mm) rack.

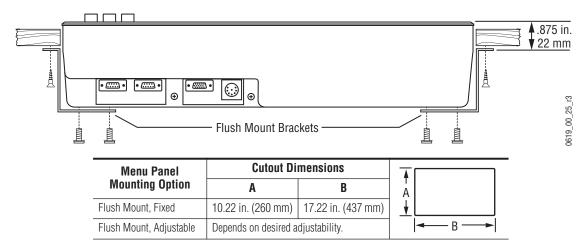

Figure 116. Original Menu Panel Console Flush Mount

After mounting, connect the Menu panel to the Main panel according to the cabling diagram in Figure 117.

Emergency Bypass Router-**Local Aux Panel Bottom View** Emergency Bypass Mixer Spare -**Zip Drive** Diagnostic ⊕ **CD-ROM Drive** Menu Panel **Bottom View** Power € Retainer Clips (4) Provided Cord Adapter (optional) **Ethernet** 0 Menu Switch Controls 115V/230V \_\_\_\_ 7777 DC Power SVGA 115V/230V Video 1 1 Main •**••••** •**••••**• Panel € o**~~~**o **Rear View** Satellite Panels (12) Parallel Mouse Panel Not Port Diagnostic Used Keyboard Touch Screen Control Menu Diagnostic **Main Panel** AC In 0646\_00\_31\_r8 Frame **Rear View** 115V/230V 115V/230V

Figure 117. Early Model 4-M/E Control Surface Cabling

On early model 2-M/E systems connect the Menu panel to the Main panel according to the cabling diagram in Figure 118

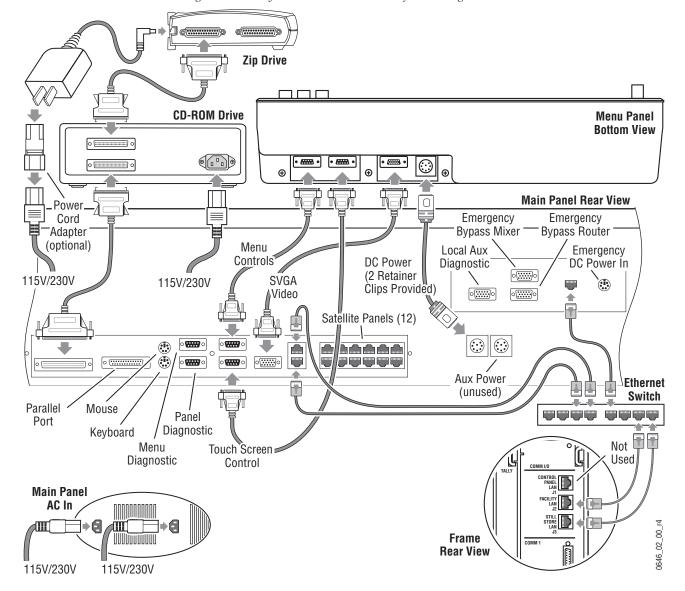

Figure 118. Early Model 2-M/E Control Surface Cabling

# **Removable Media Drives**

Three removable media drives are standard components of an early model Kalypso system, and are connected to the Main panel. Included are a CD-ROM drive (which connects to the Main panel SCSI port), a 250 MB Zip drive (which is connected to the SCSI chain via the CD-ROM), and a standard 1.4 MB 3.5 in. floppy disk drive. The floppy drive is mounted in the Main panel tub and is not intended for routine user access. No special mounting brackets or specific placement is required for the CD-ROM or Zip drives; placement of these drives is restricted only by cable length and

proximity to AC power. A 3 m (10 ft) SCSI cable is provided for the CD-ROM, and the Zip drive ships with a 61 cm (2 ft) SCSI cable. The SCSI chain supports up to seven devices and a maximum total cable length of 6 m (20 ft).

#### **Termination**

The CD-ROM drive and the Zip drive are on the same SCSI chain. Only the last device in a SCSI chain should be terminated. In a typical Kalypso system, the Zip drive should be the last device in the SCSI chain, and therefore the only one terminated. Ensure that the termination switch on the Zip drive is in the On position. Termination on the CD-ROM drive is controlled by a DIP switch, and the drive is typically shipped from the manufacturer with termination on. Check the DIP switches on the CD-ROM drive and move switch two to the Off position, if necessary (refer to Figure 119).

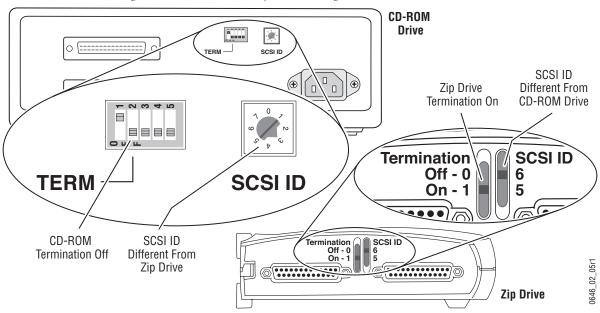

Figure 119. CDROM and Zip Drive Settings

#### SCSI ID

SCSI devices cannot share the same address ID. Check the SCSI addresses of the CD-ROM and Zip drives and ensure that they differ from each other (Figure 119). Any available address ID except zero is acceptable for either drive (zero is the address of the computer to which the SCSI chain is attached).

# Configuration

### Introduction

This section provides system configuration information for the Kalypso Video Production Center. Refer to the latest *Kalypso Release Notes* for information specific to your current software version.

# **Configuration Steps**

Kalypso system configuration includes the following basic steps:

- 1. Power up the system,
- 2. Set IP addresses,
- **3.** Define and save Engineering Setups, which can involve configuring external interfaces, and
- **4.** Define and save Daily Setups, which includes defining Suite and User preferences.

Panel adjustments generally are not required, but may be necessary on some systems. The latest software is pre-installed at the factory.

# System Power Up and Initialization

The Kalypso Video Processor power supply, Video Processor frame, and Main panel must be powered up for full system operation. The Menu panel and (on 4-M/E systems) the Local Aux panel receive their primary power from the Main panel.

- **1.** Set all the power switches on the Video Processor Power Supply to On (Figure 120).
- 2. Set the power switch for the Video Processor frame to On (Figure 121).

**3.** Set the power switch(es) in the Main panel tub enclosure to On. (Figure 122).

Figure 120. Video Processor Power Supply, Front View

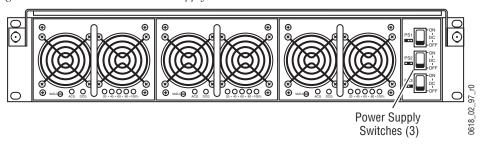

Figure 121. Video Processor Frame, Front View, Door Open

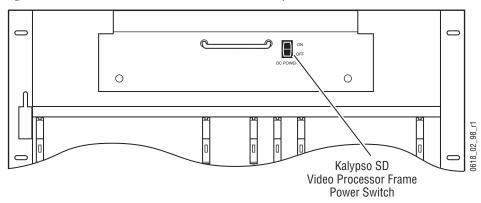

**CAUTION** The front door of the Kalypso Video Processor frame must remain closed during normal system operation for proper cooling airflow.

Figure 122. Main Panel, Lid Open

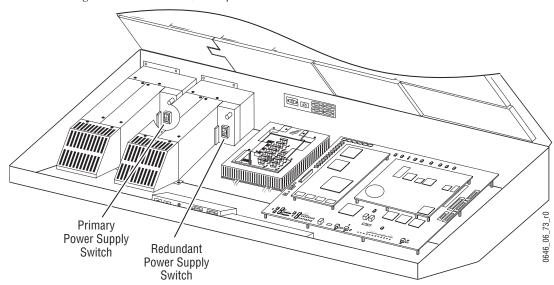

### **Power and Initialization Indications**

Power to the system is indicated by operation of the fans in the Main panel, frame and power supply, and a green LED blinks on each M/E module in the Video Processor frame.

When the Kalypso system powers up or is reset, the first portions of the system activated are the PGM PST buses, transition, and keying controls. This permits rapid on-air recovery of basic system operations. Sources can be cut, mixed, and wiped, and keys placed taken on and off air while the rest of the system initializes. The Menu panel system is the last item to initialize after system power up. The first screen displays the Grass Valley logo and the menu software version, and then the entire system is fully operational.

The software version is displayed on the Versions menu. Touch **Status & Diags** to access this menu (Figure 123).

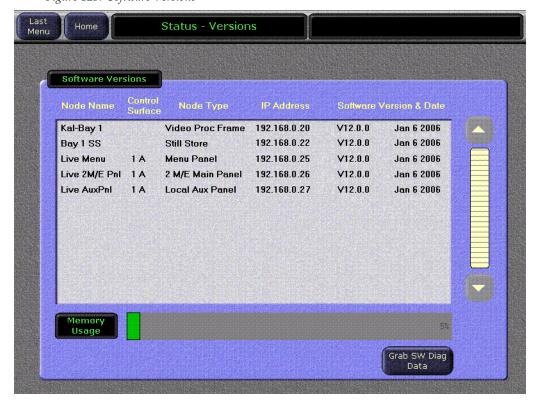

Figure 123. Software Versions

### **IP Addresses**

Each device connected to any Ethernet network must have a unique IP address. An IP address has two components: the network address and the node address. The Subnet mask defines the dividing line between the two. The first three octets of Subnet mask provide the network address; the fourth is the node address. Nodes with the same network address can communicate directly with each other, while nodes with different network addresses normally do not communicate directly.

The Kalypso system actually has three Ethernet nodes for panel and frame communications (Facility LAN, Still Store LAN, and Panel LAN). The Facility LAN is used for all system communications. The Still Store LAN is used only with the Kalypso SuperStill option. The Panel LAN is not currently used. The Panel LAN may be used in the future to completely isolate frame to panel communications for time critical deterministic communication.

The Kalypso system is designed to use a central Ethernet switch. The switch provides isolation between port pairs, providing deterministic communication for panel and frame messaging, and also allows Main panel and Menu panel communication for DPOPs when the separate Panel LAN is supported. All Kalypso system devices must be connected to the same Ethernet switch. All nodes (except the Panel LAN) must also have the same network address and be given a different node address. The Panel LAN is given a different network address by default.

The Kalypso system default configuration includes IP addresses designed for standalone plug-and-play installation (Table 21 on page 149). The default configuration allows Kalypso components to communicate with one another but not with other devices in your facility (see the following section).

## **Connecting to an Existing Network**

Connecting the Kalypso Ethernet LAN to your facility Ethernet backbone, or adding additional Kalypso components — such as Remote Aux panels, additional panels or frames — requires additional network configuration. To enable communication between Kalypso and other facility devices, you will need to change the Kalypso system default network addresses to match the facility address, or place a router between Kalypso and the facility network. This complexity of network configuration is beyond the scope of this manual. Consult a networking expert if such networking is desired.

### **Default IP Addresses**

The Kalypso Video Production Center is shipped with default IP addresses (Table 21). Grass Valley has chosen these default IP addresses to make Kalypso configuration easy. Numbers were chosen to work with Profile VDRs in a default network configuration:

Table 21. Default IP Addresses

| Device                                                                                        | IP Address                                                                                                    |
|-----------------------------------------------------------------------------------------------|----------------------------------------------------------------------------------------------------|
|                                                                                               | 192.168.0.20 (Facility LAN)                                                                                                    |
| Video Processor frame                                                                         | 192.168.1.21 (Panel LAN, not used in 7.6)                                                                                          |
|                                                                                               | 192.168.0.22 (Still Store)                                                                                                    |
| Main panel (4-M/E and 2-M/E)                                                                  | 192.168.0.26                                                                                                    |
| Main panel (1-M/E)                                                                            | 192.168.0.36                                                                                                    |
| Menu panel                                                                                    | 192.168.0.25                                                                                                    |
| Additional Touch Screen Display                                                               | (undefined)                                                                                                    |
| Local Aux panel                                                                               | 192.168.0.27                                                                                                    |
| 32 Crosspoint Remote Aux panels                                                               | For V0.0.2a Software:<br>IP Address: 192.168.0.250<br>Frame IP: 192.168.0.251<br>Gateway IP: 192.168.0.1<br>Subnet Mask 255.0.0.0, |
| (when hard reset with the front panel buttons)                                                | For V1.6.5 Software:<br>IP Address: 192.168.1.2<br>Frame IP: 192.168.1.1<br>Gateway IP: 192.168.1.1<br>Subnet Mask 255.255.255.0,  |
| Note that 32-Crosspoint Remote Aux panel defaul Kalypso system whose other components are con |                                                                                                    |
| All Subnet Masks<br>(except V0.0.2a software Remote Aux panel)                                | 255.255.255.0                                                                                                    |
| All Gateways<br>(except V1.6.5 software Remote Aux panel)                                     | 192.168.0.1                                                                                                    |

#### Note

Though the Panel LAN is not used, the Video Processor frame still requires a Panel LAN IP address that is different from the Facility LAN. The Panel LAN must also have the same subnet mask as the Video Processor frame or the Facility LAN will not work.

Configuration for additional Kalypso components simply adds 10 to the node address. For example, the second Menu panel would have an address of 192.168.0.35.

If the default network configuration does not fit your existing Ethernet configuration, make sure all nodes have unique node addresses and are placed on the appropriate network. If other devices are present on the network, ensure that each device has a unique IP address. If more than one Kalypso system resides on the same network, the IP address of each additional Kalypso system device must be changed before it is connected to the network.

See your network System Administrator before connecting the Kalypso system to an existing network or making any IP address changes. The IP addresses (including any Subnet mask) of all the Kalypso devices on the network must be known before any changes are made.

### Profile/OmniBus

If you will be installing the Machine Control option (OmniBus) database file, a default Profile VDR IP address (192.168.0.10) and "Profile 1" name is configured automatically when the OmniBus software is loaded. The Profile used with the Kalypso system needs to be configured with this default address. Otherwise, the OmniBus system configuration will need to be changed. OmniBus configuration procedures are outside the scope of this document.

#### Reference In Module PROMs

Video Processor IP addresses and software option authorization information resides in the PROMs on the Reference In module (Figure 56 on page 77).

**CAUTION** If a Reference In module is swapped, the PROMs from the original module must be moved to the replacement module to prevent network communications problems and preserve option authorization information.

See Reference In Module PROM Replacement on page 233 for more information.

### **Changing Video Processor IP Address**

The Video Processor IP address can be changed two different ways, using either a network connection and Web browser, or using a serial port and terminal.

#### **Network Web Browser Method**

You need to know the current IP address of the Video Processor frame before you can change it using a Web browser.

- **1.** Using any web browser connected to your Kalypso network, enter the Video Processor frame IP address in the address field and press **Enter**.
- **2.** Click on Frame Network Addresses (Figure 124).

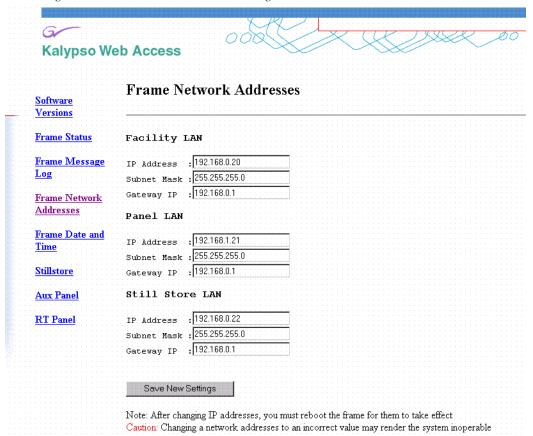

Figure 124. Frame Network Address Web Page

**CAUTION** Do not change any existing valid IP addresses. Doing so can interrupt communications and make devices fail to operate.

- **3.** Under Facility LAN, type in the new IP address (and subnet mask nd gateway if needed). Make sure you enter the correct number exactly. A typing error can make the frame inaccessible over the network, since you need to know its IP address for use with the Web browser. If you make a mistake, you can use the Serial Port and Terminal method to view the existing IP address and change it to the correct value.
- **4.** The Still Store IP address can also be changed from this menu, if necessary. The Panel LAN address (unused at the current time) should be left at its default address.
- **5.** Click on the **Save New Settings** button.

**6.** Reset the Video Processor frame by pressing the **Reset** button (see Figure 125).

Main Boot Dial (Inactive)

COM Boot Dial

Figure 125. Control Module Reset Button and COM Boot Dial Switch

The Video Processor frame will boot up with the new IP address. Communications will no longer occur with any Kalypso system devices that are configured to use the old Video Processor frame IP address. You will need to go to each device and change the address they use to communicate with the Video Processor frame.

#### **Serial Port and Terminal Method**

The default IP address of the Kalypso Video Processor can be viewed or changed using a serial connection (a null modem cable) to a terminal or Windows PC running a terminal emulator program such as Hyperterminal. A small Philips screwdriver may be used to change dial switch settings.

1. Connect a terminal or a Windows PC running an emulator such as HyperTerminal to the COMM 1 connector (J4) on the Control I/O module (Figure 56 on page 77).

**2.** Set the terminal to the values in Table 22.

Table 22. Serial Control Settings

|              | 8         |
|--------------|-----------|
| Baud Rate    | 38.4 kbps |
| Data Bits    | 8         |
| Parity       | None      |
| Stop Bits    | 1         |
| Flow Control | None      |

The COMM 1 connector on the Control I/O module is a male DB-25, wired as a standard RS-232 connector. Table 23 lists the pinouts of a typical cable. Not Used in the Function column means the pins are not physically being used and don't need to be connected.

*Table 23. Null Modem Cable (typical)* 

| DB-25 | DB-9 | Signal Name | Function |
|-------|------|-------------|----------|
| 8     | 1    | DCD         | Not Used |
| 3     | 2    | TXD         | Transmit |
| 2     | 3    | RXD         | Receive  |
| 20    | 4    | DTR         | Not Used |
| 7     | 5    | GND         | Ground   |
| 6     | 6    | DSR         | Not Used |
| 4     | 7    | RTS         | Not Used |
| 5     | 8    | CTS         | Not Used |

- **3.** Set the Control module COM Boot dial switch to 1 (one). Two dials are located on the Control module (Figure 125 on page 152). The upper dial (Main Boot dial switch) is inactive. The lower dial (COM Boot dial switch) must be set to 1 (one) for boot operations, like setting IP addresses. The default 0 (zero) setting is used for normal software updates and system operation. An edge mark and slot on the dial indicates the current number setting.
- **4.** Press the Control module Reset button (Figure 125 on page 152). If communicating properly, the terminal displays a menu of options selectable by letter (Table 24).

Table 24. Diagnostics Options

| Letter | Action                      |
|--------|-----------------------------|
| а      | View current IP Settings    |
| f      | Set Facility LAN IP address |
| р      | Set Panel LAN IP address    |
| S      | Set Still Store IP address  |

**5.** Enter **a** to view the current address and **f** to type in the new Facility LAN IP address. If an error is made, do not backspace to correct. Instead, press **Enter** and retype the correct address. The Panel LAN (not currently available) and Still Store LAN may also need to be changed if their addresses conflict with any other devices on the network.

**CAUTION** Once you have set an address you must finish the process, otherwise default addresses will be used.

- **6.** Set the Control module COM Boot dial switch back to 0 (zero).
- 7. Press the Control module Reset button to reset the Video Processor frame. After initialization, blinking green LEDs on the M/E modules indicate normal operation. If the LED statuses are not correct, the Control module COM Boot dial switch may not have been set to 0 (zero). If the switch was not set to 0 (zero), correct the setting and repeat Step 6 through Step 7.

### **Video Processor Frame Temporary Default IP Address**

A Kalypso Video Processor frame running Kalypso Release 7.6 software can be temporarily set to operate with default IP addresses using the frame's COM Boot dial 2 switch setting. This mechanism is useful if you have lost track of the frame's IP addresses and use a Web browser to set them. You need to know the frame IP address to access it with the Web browser before you can change the addresses with the Web browser.

#### To Temporarily Set the Frame to Default IP Addresses:

- **1.** Isolate the Kalypso Video Processor frame from the network by disconnecting its Ethernet cable from the Ethernet switch.
- 2. Set the Video Processor frame COM Boot dial switch to 2.
- **3.** Press the frame reset button. The resulting frame IP addresses are shown in Table 25:

Table 25. Default Video Processor Frame IP Addresses After Reset

| Facility LAN | 192.168.0.20  |
|--------------|---------------|
| Subnet Mask  | 255.255.255.0 |
| Gateway      | 192.168.0.1   |

Note These addresses are used temporarily and do not change the addresses saved to EEPROM. IP Addresses for the Panel LAN and Still Store option (if present) are not affected by this default reset.

#### To Change the IP Addresses from the Temporary Defaults:

The procedure above makes the frame accessible from a web browser using the default IP addresses temporarily set with the procedure above.

- 1. Configure a PC to be a unique node on the Kalypso's default network. The PC must have access to the frame. This normally means that it needs an IP address in the range of 192.168.0.2 to 192.168.0.254 but excluding 192.168.0.20 (the frame's IP default address).
- **2.** Connect the PC directly to the Kalypso Video Processor frame Ethernet port via a crossover cable, or connect via an isolated switch or hub.
- **3.** Launch a web browser and enter the frame's default IP address of **192.168.0.20**.
- **4.** Change the Video Processor frame and Still Store IP addresses, subnet mask, and/or gateway to the desired settings using the web browser.
- **5.** Set the Video Processor frame COM Boot dial switch back to **0** and reset the frame. The new IP addresses you entered will take effect.
- **6.** Disconnect the PC and reconnect the Kalypso Video Processor frame to the network.

The Video Processor frame IP addresses should be changed to match the settings used by the other Kalypso system devices on the network. If the other devices are not configured to use these IP addresses, the system will not operate. To operate the Kalypso system with different Video Processor frame IP addresses you need to change the settings on all the other components to match the new frame IP addresses.

### Changing 4-M/E and 2-M/E Main Panel IP Address

The IP address settings for the 4-M/E and 2-M/E Main panel can be changed directly on the panel without a terminal.

- 1. Press and hold down the **Unshift**, **Shift**, **Near Side**, and **Far Side** buttons on M/E 1 for about five seconds. This disables all normal panel operations and brings up a Top Menu display on PGM PST with lighted source buttons labeled **IP Config**, **Dsply Adj**, **Calibrate**, and **Exit**.
- 2. Press the **IP Config** button to place the Main panel in IP address mode. In this mode, the last three source buttons on PGM PST go high tally and the source name displays for these buttons read **NEXT IP**, **SAVE EXIT**, and **EXIT ONLY**.

- **3.** Press the **NEXT IP** button. The PGM PST source name displays show the actual address for the Main panel. The information may come up slowly, so allow time for it to complete. If the address is correct, press **NEXT IP** to continue. To change the address, press the lighted source button above each digit to increment up, or press the button below the digit to increment down. Pressing a button changes its value by one. Pressing a button repeatedly cycles through all its values. After setting the proper address, press **NEXT IP**
- **4.** An address for the Video Processor frame displays next. This is the address the Main panel uses to connect to the frame. The displayed setting must match the actual setting of the frame.

**Note** Changing the displayed setting does not change the actual Video Processor frame IP address. To change the frame IP address, perform the instructions in *Changing Video Processor IP Address* on page 150.

When the address is correct, press **NEXT IP**.

- **5.** An address for the Menu panel displays next. Like the Video Processor frame address, changing this setting does not change the Menu panel address. Set it to match the actual Menu panel IP address. (To change the actual Menu panel address, see *Changing Menu Panel IP Address* on page 158.) When the address is set correctly, press **NEXT IP**
- **6.** An address for Subnet mask address is displayed. Change this setting only if necessary, then press **NEXT IP**.
- 7. With all the addresses correct, press the **SAVE Exit** button to save the values and return to the Top Menu. Pressing **Exit ONLY** returns to the Top Menu without changing any of the addresses.

**Note** If you only needed to change IP addresses, press **Exit** to exit the Top Menu. The Main panel automatically reboots and then returns to normal operation.

### Changing 1-M/E Main Panel IP Addresses

If you are adding a 1-M/E Main panel to an existing Kalypso system that is using factory default addresses, you will not need to change the default IP addresses on the 1-M/E Main panel.

If you will be using an Additional Touch Screen Display (or a PC running the Kalypso Menu application) with the 1-M/E Main panel, you should set its IP address to match that set on the 1-M/E panel, using standard Windows procedures.

If you are using more than two Main panels on the same Video Processor frame, you will need to set the IP addresses of the additional panels so they do not conflict. One easy way to do this is to increment the last octet IP addresses of each group of new devices by 10.

The 1-M/E Main panel IP addresses can be viewed and set directly on the panel with the following procedure.

- 1. Press and hold down the Unshift, Shift, Near Side, and Far Side Source Select Modifier buttons for about five seconds. This enables hardware configuration mode, disabling normal panel operations. The source name display will read Top Menu on the left, with lighted source buttons on the right labeled IP Config, Dsply Adj, Calibrate, and Exit. These labeled source buttons are used to select different modes and exit the configuration mode.
- 2. Press the **IP Config** button to place the panel in IP address mode. IP addresses are displayed on the E-MEM subpanel readout. The source name display shows a n IP address name with instructions on the left. The last three source buttons on the right light and their source name displays read **NEXT IP**, **SAVE EXIT**, and **EXIT ONLY**. These source buttons are used to cycle through the different IP addresses, save and exit IP address mode, and exit the mode without saving changes.
- 3. The first IP address displayed is the actual IP address for 1-M/E panel (the source name display reads 1M/E PNL). To change this address, enter the IP numbers using the illuminated buttons on the E-MEM keypad using the Undo/• button for the octet separator. You can use the Reverse button to backspace and erase numbers. The entire address must be entered.
- **4.** When the address is correct, press **NEXT IP** to go to the next address (**FRME**). This is the address the Main panel uses to connect to the Video Processor frame. The displayed setting must match the actual address of the frame.

**Note** Changing a displayed target address setting does not change the actual IP address of the target device.

**5.** When the address is correct, press **NEXT IP** to go to the next address (**MENU**). This is the target address for an additional Menu panel or PC (if one exists) used with the 1-M/E panel. Set it to match the actual IP address of the additional Menu panel or PC.

Note Do NOT set this address to the Menu panel address used by the principle Kalypso 4- or 2-M/E Main panel.

- **6.** Press **NEXT IP** to go to the next address **(SUB NET MASK)**. This is the actual address for Subnet mask of the 1-M/E Main panel. The subnet mask should remain at **255.25.5.255.0** unless you are instructed otherwise by your system administrator.
- **7.** Press **NEXT IP** to go to the next address (**GATEWAY**). If you are using a gateway with your Kalypso system set this value to match that address.

- **8.** Press **NEXT IP** repeatedly to cycle through and confirm all the values entered.
- **9.** With all the addresses correct, press the **SAVE Exit** button to save the values and return to the Top Menu. (Pressing **Exit ONLY** returns to the Top Menu without changing any addresses.)
- **10.** Press **Exit** to exit the Top Menu. The Main panel automatically reboots (**PNL RST ING** is displayed), using the new settings if they were saved.

### **Changing Menu Panel IP Address**

#### **Enhanced Menu Panel**

Set the Enhanced Menu panel IP addresses using the standard Windows 2000 interface. You may use the touch screen to access the Windows settings but you will need to use a mouse and keyboard connected to the Menu panel for entering the IP address values. To set the Menu panel addresses do the following.

- 1. Go to the following location in Windows 2000: Start\Settings\Network and Dial-up Connections.
- 2. Touch the Local Area Connection icon to bring up the Local Area Status Dialog Box, then press the Properties button.
- **3.** Touch the **Internet Protocol (TCP/IP)** line in the list window to bring up the **Internet Protocol (TCP/IP) Properties** dialog box (Figure 126).

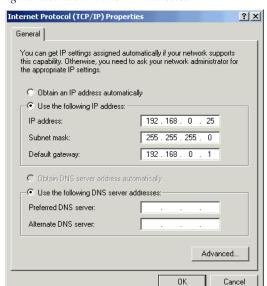

Figure 126. Menu Panel IP Addresses

- **4.** In the **IP address** field, enter the Menu panel IP address to conform to the network requirements for your facility.
- **5.** Enter the **Subnet mask** as 255.255.255.0 unless advised otherwise by your system administrator.
- **6.** In the **Default gateway** field, enter the correct IP address for connecting to the external gateway device (refer to *Connecting to an Existing Network* on page 148).
- **7.** Restart Windows 2000 for the changes to take effect and to refresh the internal routing tables with the new values.

### **Original Menu Panel**

The Menu panel IP address is set using standard Windows NT procedures. IP address controls are located at:

My Computer\Control Panel\Network\Protocols\TCP/IP Protocol\Properties

### Other IP Address Entry on Menu Panel

The Frame IP address and Still Store IP address (if present) must also be entered on either the Enhanced or original Menu panel, so the Menu panel knows which nodes to communicate with. To enter the Frame address on the Menu panel:

- **1.** Run the Kalypso Menu application.
- **2.** Press the **Eng Setup** menu selection button.
- **3.** Touch the **System** category selection button, then touch the **Suite Def** button.
- **4.** Touch the **Frame IP Address** touch pad, and enter the Frame IP address.
- **5.** If the Still Store option is installed, touch the **SStore IP Address** touch pad and enter its IP address.
- **6.** Touch the **Save Load** category selection button, and save the configuration to disk.

**Note** Refer to *Resource Sharing* on page 204 for information about setting up Kalypso Nodes for Resource Sharing.

### **Changing Local Aux Panel IP Address**

The procedure to change Local Aux panel IP address settings is the same as that used on the Main panel. On the Local Aux panel, hold down the **Unshift, Shift, Near Side**, and **Far Side** buttons on the upper Bus #1. The Top Menu displays on the lower Bus #2. The first IP address displayed is the

actual address of the Local Aux panel. The Video Processor frame, Menu panel, and Subnet mask address settings are displayed in that order. Display lighting adjustments are also available, but no lever arm or joystick calibration is available since they do not exist on the Local Aux panel.

The same procedure is also used for the Local Aux subpanel built into the 2-M/E Main panel.

### **Setting Still Store Option IP Address**

The Still Store IP address actually resides on the Reference In module (Figure 56 on page 77), and is managed by the Kalypso frame. On standard Kalypso systems this IP address will probably not need to be changed. The Still Store IP address can be changed using the same procedures used to change the Kalypso Video Processor frame address. See *Changing Video Processor IP Address* on page 150.

### **Setting 32-Crosspoint Remote Aux Panel IP Address**

The 32-Crosspoint Remote Aux panels communicate with other Kalypso devices over the Menu (Facility) LAN. The 24-Crosspoint Remote Aux panels use a serial communication connection and do not require an IP address.

The default IP addresses of 32-Crosspoint Remote Aux panels are set to at the factory before shipment will not work with a Kalypso system whose other components are set to defaults. Typically, Kalypso systems are equipped with more than one Remote Aux panel. If more than one 32-Crosspoint Remote Aux panel will be used on your Kalypso system, you will need to change each panels' IP addresses so none are duplicated, and this must be done before you connect them to the network. This will require a mouse and keyboard connected to a PC disconnected from the network.

Check with your network administrator to learn what IP addresses should be used at your facility.

#### **Default IP Address**

The version of software installed on a 32- Crosspoint Remote Aux panel affects its default IP addresses. Earlier version panels (generally shipped before November 2004) had V0.0.2a software, and current version panels have V1.6.5 software. The default IP addresses for these panels are listed in Table 21 on page 149.

The 32-Crosspoint Remote Aux panels can also be updated in the field with software provided on CD. Default IP addresses can also be restored using a procedure described on page 163.

### **Setting the IP Address**

A PC equipped with an Ethernet interface and a web browser is required to change 32-Crosspoint Remote Aux panel IP addresses.

**1.** With the PC disconnected from all facility networks, connect the PC's Ethernet port directly to the Remote Aux panel.

**Note** A crossover Ethernet cable (Tx/Rx pair crossed) is needed when connecting a PC directly to the Aux panel without a hub intermediary.

**2.** Start the web browser, enter the default IP address (192.168.0.250) in the address field, and press **Enter**. If the address is found, a Panel Description screen similar to Figure 127 will appear.

**Note** If the Remote Aux panel address is not found, you may need to reset the panel to its defaults (see page 163).

Figure 127. Panel Description Screen

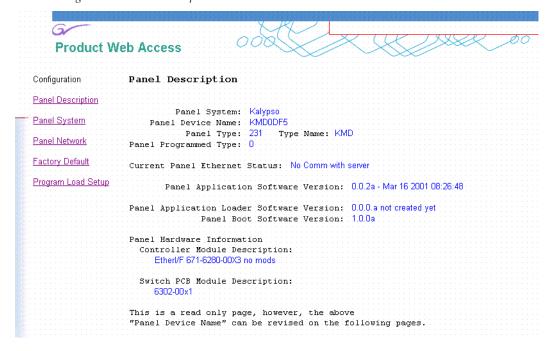

**3.** Click on **Panel Network**. A Panel Network Configuration screen similar to Figure 128 will appear, displaying the factory default settings.

Figure 128. Panel Network Screen, Default Information

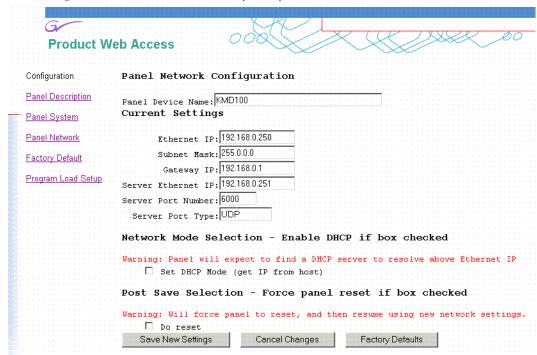

- **4.** Enter the IP addresses and other information appropriate for your system.
  - The **Panel Device Name** is used to name the panel, for user convenience. This field does not affect the operation of the unit.
  - The **Server Ethernet IP** field is for the Kalypso Video Processor frame.

**Note** Do not change the Server Port Number or Server Port Type fields. These settings need to remain at their defaults.

**5.** Settings for the first Remote Aux panel of a Kalypso system using default IP addresses and not using a gateway is shown in Figure 129. The settings you use may need to be different, depending on your network requirements.

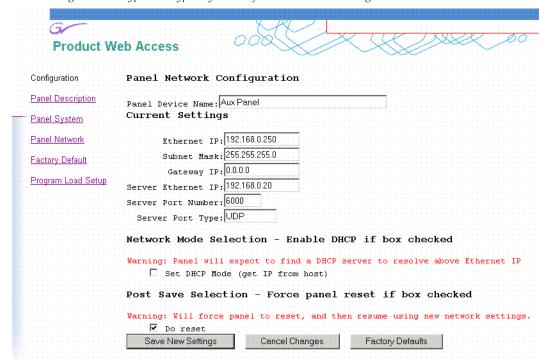

Figure 129. Typical Kalypso System Default IP Address Settings

- **6.** Check the **Do reset** box at the bottom of the screen, then click on **Save New Settings**. The new IP addresses will be saved and the Remote Aux panel will reset. You should label the panel with its IP address and keep a record of all IP addresses for future reference.
- **7.** Disconnect the PC, and connect the Remote Aux panel to the Kalypso system network.
- **8.** Repeat this procedure on all the 32-Crosspoint Remote Aux panels to be used with your Kalypso system, entering a unique IP address for each 32-Crosspoint Remote Aux panel.

See *Remote Aux Panel Configuration* on page 182 regarding additional configuration steps required.

### **Restoring the Default IP Address**

You need to know the current IP address of the 32-Crosspoint Remote Aux panel in order to change it using the Web browser. If a panel's IP address has been changed and its new value not recorded, it will be impossible to change its IP address. You can restore the panel to its factory default address, if necessary, with the following procedure.

1. Disconnect the Ethernet cable and the AC power cable from the Remote Aux panel.

- **2.** Reconnect only the AC power cable. The panel will enter a diagnostic mode.
- **3.** Push down and hold any panel button. After three seconds panel buttons will light up sequentially, indicating different available diagnostics.
- **4.** When three buttons illuminate, release the held button. This places the panel in IP Address reset mode, and one button will be flashing.
- **5.** Press the flashing button. This resets the IP address to factory default.(see Table 21 on page 149).

### **Setting Network Addresses Manually**

Every Kalypso system component (except the 32-Crosspoint Remote Aux panel) also has a serial RS-232 console port that can be used to set its IP address if problems arise. Connect a terminal to this port and restart the component to set the IP address using the diagnostics menus.

### **Gateway IP Address**

A gateway IP address can be entered to allow communication with devices not located on the local Kalypso system network. Communication outside the local network requires using a configured network gateway server, a description of which is beyond the scope of this document. See your network administrator for information about gateway server installation and configuration.

### **Setting Gateway IP Addresses**

#### Video Processor Frame Gateway via Web Page

Use the procedure described earlier (*Network Web Browser Method* on page 150) using a web browser. A field is available for entering the Gateway IP address.

#### Video Processor Frame Gateway via Serial Port

Use the procedure described earlier (*Serial Port and Terminal Method* on page 152); connecting and configuring a terminal to the serial port, setting the boot dial switch to 1, and then navigating through the diagnostics hierarchy. A field is available for entering the Gateway IP address.

#### Main Panel, Local Aux Panel Gateways

Follow the normal IP set procedure, using the **Unshift**, **Shift**, **Near Side**, **Far Side** buttons. An additional Gate Way Adr prompt appears after Subnet Mask, at which you enter the IP address of the gateway server.

#### 32-Crosspoint Remote Aux Panel Gateway

Follow the normal IP set procedure and enter the Gateway IP address in the field provided. See *Setting the IP Address* on page 161 for information on setting Remote Aux panel IP addresses.

#### **Menu Panel Gateway**

Follow the normal IP set procedure for your model Menu panel (*Enhanced Menu Panel* on page 158 or *Original Menu Panel* on page 159) adding the Gateway address in the field provided.

# **Engineering Setups**

Kalypso inputs and outputs are connected to the rear of the Video Processor frame. These video signals need to be configured to your facility's requirements. Engineering Setups define Kalypso system components and describe how Kalypso is cabled into a facility. Engineering setups are intended to be used and maintained by technical staff. Engineering setups are designed to be set once and seldom changed, unless the facility changes in some way (new devices installed, signals rerouted, etc.). Engineering setups may be loaded and saved to disk. Security provisions are also available.

### **Engineer Login and Security**

Kalypso system security features can be used to control changes to the Eng Setups parameters. Though the ability to change these engineering settings can be restricted, the Daily Setups User and Suite Prefs settings regularly used by production personnel remain completely available. In particular, the Source Patch feature allows users to rename sources and even repatch existing sources without requiring permission from the Engineer In Charge (EIC). The Eng Setups menus also remain accessible for viewing the settings even when making changes to the settings has been restricted.

The EIC needs to decide whether or not engineering setup changes should be restricted, which may depend on the TD using the system. The EIC may choose to activate the restriction to prevent novice TDs from accidentally making engineering changes that negatively impact Kalypso system integration with the rest of the facility. The EIC may also choose to remove the restriction for more skilled TDs, especially during setup for a mobile event when the EIC is busy with other duties.

### **Security Account Setup**

Password mediated access can be setup using the Security Account Setup menu, accessed by touching **Eng Setups**, **System**, **Security** (Figure 130).

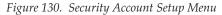

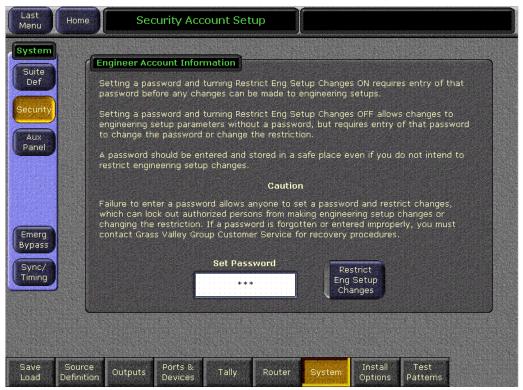

**Note** Even if you do not wish to restrict Eng Setup changes, you should enter a password and store it in a safe place to prevent accidental lockout.

- **1.** You must first login as the EIC before you can activate restricted access or change the password (see *EIC Login* on page 167).
- **2.** Touch the **Set Password** data pad to open a popup keyboard and enter the password.
- **3.** If you want to require entry of the password to make Eng Setup changes, touch the **Restrict Eng Setup Changes** button so the indicator illuminates to activate the security function.

**CAUTION** Once a password has been set and the security feature activated, password access remains in force indefinitely and can only be changed using that password. Resetting the Kalypso system, loading a new configuration file, and/or clearing NV Memory does not affect the security settings. Should the password be misplaced, forgotten, or changed by mistake, contact Grass Valley Customer Service for assistance.

### **EIC Login**

A login procedure is required before any changes to Eng Setups parameters can be made. Each login session has a pre-determined time-out, at which time the system reinstates the Eng Setups change restriction. No password is needed by default to login and make changes. A separate security feature can be activated that requires entry of a password before Eng Setups changes can be made. This restriction also applies to loading Eng Setup configuration files.

By default, changes cannot be made to any Eng Setup configuration settings. An **EIC not logged on - changes ignored** message appears briefly in the notification area at the top of each Eng Setups menu if you are not logged in. You can still access all the menus and view the settings, but attempts to change them posts an **ACCESS DENIED** message. To make changes, you can login with the EIC Login menu, accessed by touching **Daily Setups**, **EIC Login** (Figure 132).

Different EIC Login menus appear, depending on the system operating mode. Single Suite mode Kalypso systems use the menu in Figure 131.

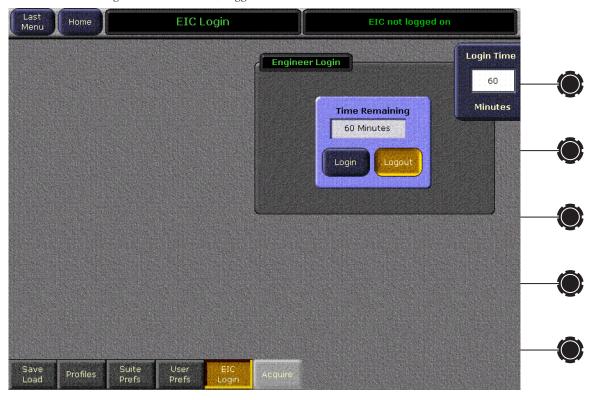

Figure 131. EIC Menu, Logged Out

An Identity pane appears on the EIC Login menu when Multi Suite mode is in operation (Figure 132). After a system has been configured for Multi Suite operation you will generally want to use the default Identity setting. See *Login to Another Control Surface or Suite* on page 216 for more information about Multi Suite logins.

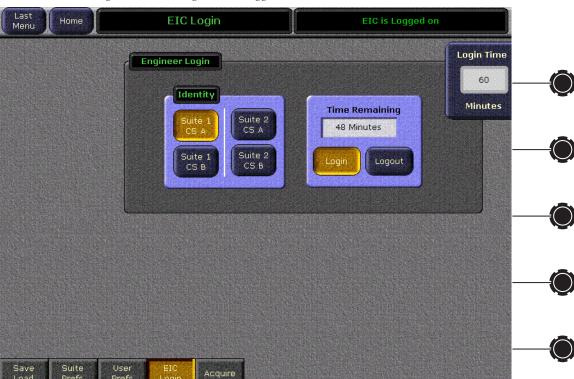

Figure 132. EIC Login Menu Logged On

- 1. Use the soft knob or touch the Login Time data pad and enter a time duration for the EIC session. If no time is entered a default time of 60 minutes will be used.
- **2.** Touch the **Login** button.
  - **a.** If password security has not been activated you are immediately logged in and can modify the Eng Setups parameters for the specified time.
  - **b.** If password security is active, a popup keypad appears into which you can enter the password. After the correct password is entered you will be logged in and can make changes for the specified time.

After logging in, an **EIC login active - changes allowed** message appears when you access an Eng Setup menu.

### **EIC Login Shortcut**

If while in an Engineering Setup menu you attempt to make a change when not logged in as the EIC, the EIC login popup appears (Figure 133), allowing you to login without having to navigate to the Daily Setups EIC login menu.

Figure 133. EIC Login Popup Screen

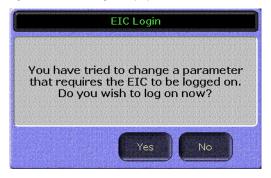

### Wait Time for NV Memory Update

Kalypso system NV memory is automatically updated on a regular basis, and NV memory is automatically loaded when the Video Processor frame is reset or rebooted.

Note

After making any configuration changes, wait at least 3 minutes before rebooting the Video Processor frame. This time is needed to ensure NV memory is updated with the changed values.

When configuration changes are made (Engineering Setups, Suite Prefs, User Prefs) these changes immediately affect Kalypso system operation, but the settings are not immediately transferred to NV memory. The changes are sent at the next regular NV memory update. This causes a short time lag from when configuration changes are made in a menu and when they are available for use during a frame reset. Waiting three minutes before resetting the frame allows time for two updates, and helps ensure the data is sent to the frame that the menu is communicating with.

Note

After changing between Single and Multi Suite modes a Video Processor frame reset is required. For this configuration change you do not need to wait three minutes before resetting, provided the system has been in operation for at least three minutes after bootup to allow NV Memory saves to be enabled.

### **Source Definition**

The source definition tells the system which physical inputs or internal signals to use when a particular source is selected. The source definition, denoted by a source ID number, specifies how to process a signal, and what

external devices, if any, are associated with that source. Each Kalypso Video Processor frame has one source definition set. Source definition defines what signals comprise each source. The default Source Select button definitions are listed in Table 26. These defaults are configured as video only signals.

Table 26. Default Source Definitions

| Source<br>ID | Video Input                                              | Key Input                                                | Name       | Туре   | Key   |
|--------------|----------------------------------------------------------|----------------------------------------------------------|------------|--------|-------|
| 1-16         | Inputs 1-16<br>Input module 1<br>(Slot B10)              | Inputs 1-16<br>Input module 1<br>(Slot B10)              |            |        |       |
| 17-32        | Inputs 17-32<br>Opt. Input module 2<br>(Slot B9)         | Inputs 17-32<br>Opt. Input module 2<br>(Slot B9)         | (blank)    |        |       |
| 33-80        | Inputs 33-80<br>Opt Input modules 3-5<br>(Slots B8 - B6) | Inputs 33-80<br>Opt Input modules 3-5<br>(Slots B8 - B6) |            | Direct | None  |
| 81-92        | Input 1                                                  | Input 1                                                  |            | Direct | INOHE |
| 93-116       | Internal M/E, PGM PST outputs (various)                  |                                                          | (various)  |        |       |
| 117          | Internal Test                                            |                                                          | Test       |        |       |
| 118          | Internal Black                                           |                                                          | Blk        |        |       |
| 119-120      | Internal Bkgd 1, 2                                       |                                                          | Bg 1, Bg 2 | 1      |       |
| 121-128      | Internal Still Store                                     |                                                          | SS 1 SS 8  | ]      |       |

The Eng Setup - Sources menu is used to change source definitions. Press the **Eng Setups** button, then touch the **Sources** button to display the menu (Figure 134).

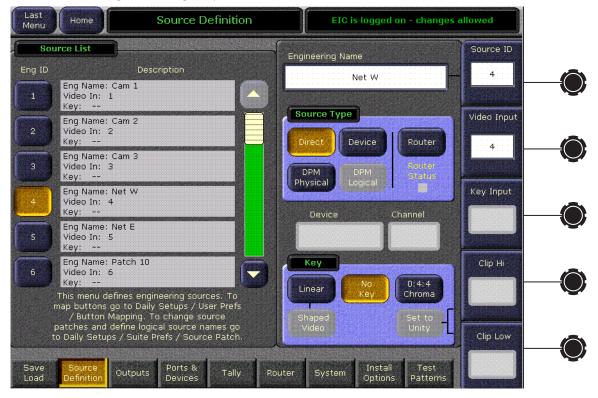

Figure 134. Eng Setup - Sources Menu

#### **Direct Source Definition**

#### **To Change Direct Source Definitions:**

- **1.** Touch the button of the desired Source ID located on left side of the screen (it is a vertical scrolling list).
- **2.** Touch the **Engineering Name** data pad to name the source using the pop up alphanumeric keypad or standard keyboard (see *Naming Guidelines* on page 174 for more information).

**3.** Touch the **Video Input** data pad to enter or scroll to the input number of the connector the source will use for video. The change is immediate and can be viewed on a connected monitor. Table 27 lists the module and connector numbers for each input number.

Table 27. Input Module Connector Numbers

| Module                            | Input Numbers | Connectors |
|-----------------------------------|---------------|------------|
| Input module 1 (Slot B10)         | 1 - 16        | J1-J16     |
| Optional Input module 2 (Slot B9) | 17 - 32       | J1-J16     |
| Optional Input module 3 (Slot B8) | 33 - 48       | J1-J16     |
| Optional Input module 4 (Slot B7) | 49 - 64       | J1-J16     |
| Optional Input module 5 (Slot B6) | 65 - 80       | J1-J16     |

**4.** If the source includes a key signal, select the type of key with the lower touch buttons.

Note Select either Linear or No Key if you wish to configure a source for use as a standard Chroma key. A standard Chroma key always uses the video signal for keying, ignoring any separate key signal. The 0:4:4 Chroma button is only to be used with the separate 8950ADC module, which generates two signals that allow full bandwidth 0:4:4 Chroma keys. Do not select the 0:4:4 Chroma button for standard Chroma keys.

- **5.** If you selected **Linear** or **0:0:0 Chroma**, touch the **Key Input** data pad and enter to the input number of the connector the source you will use for the key (Table 27).
- **6.** If desired, define Clip Hi and Clip Lo values (used when a fixed linear key is selected for that source) with the labeled soft knobs and data pads.
- **7.** Exit the menu by touching the menu name located at the top of the screen.

### **Source Names and Source Patching**

Facility engineers need to know the exact routing of all the video signals connecting all the devices they are responsible for. These engineers need to be able to identify video signals in a way that will help them connect devices properly. Production personnel, on the other hand, are interested in the content they work with for their shows, and are generally not concerned about which individual device or routing path is used to make those signals available. They just need a way to identify the content and access it when they need it. To support these differing needs, two source naming mechanisms are available on Kalypso systems; Engineering and Logical.

Engineering names and Engineering IDs are intended to identify a source as it applies to a specific facility. In a truck, for example, cameras may be hard wired to the production switcher and might be given Engineering names 1, 2, and 3. Names like Patch 14 or Rtr 5 may be used for inputs that are patched or routed.

Logical names, Logical nicknames, and Logical IDs (set as a Suite Preference using the Source Patch menu) are intended to identify the use of a source for a particular show. For example, VTRs may be given Blue, Red, and Gold Logical names. DDR channels might be named A, B, and C. Cameras might be identified by the camera number and each operator's name (which may change from program to program). To support this added level of variability, both Logical names and Logical nicknames can be used to label sources differently for varying conditions.

The Kalypso system provides a way to map Engineering source IDs to Logical source IDs, using the Source Patch feature. By default this mapping is one-to-one, but this feature can be used to quickly set up production elements for use in a different facility. For example, a show's effects, DDR clips, and taped material may have been built in one production truck with one set of devices, but the next show is scheduled for a different truck. Previously, to use effects in the other truck the Technical Director (TD) would need to edit the engineering source definitions in the new truck so they exactly matched the old truck. In some cases six settings would have to be changed, and tally outputs would also need to be repatched. With the Kalypso 7.6 release, by remapping the Engineering sources of the devices in the new truck to the Logical sources used to build the effects, all the effects can be used without having to edit them. Source Patch can also be used to quickly swap out a defective device during a show without having to reconfigure the Engineering sources. In this case Logical names seen by the production personnel would be identical for that content, even though the actual device playing the material changed.

#### Name Display Hierarchy

Different source names may appear at different locations of the Kalypso system, depending on what names have been defined. The following rules are used to determine which name is displayed:

Only Engineering names or Engineering ID numbers appear in the Eng Setup menus. If an Engineering name has not been entered, the Engineering ID number is displayed on these menus.

Logical names and nicknames can appear on the Main panel, the Local and Remote Aux panels, and on the Menu panel. On M/E and Aux panel Source Name Displays, if a Logical nickname exists, that name for that source will be displayed. Otherwise, if a Logical name exists, that name will be displayed. Otherwise, if an Engineering name exists, that name will be displayed. Otherwise, the Logical ID number will be displayed. For other displays (M/E status and all menus) the above logic is also used,

except if both a Logical name and a Logical nickname exists, the Logical name is shown on these displays, and the Logical nickname continues to appear on the Source Name Displays.

#### **Naming Guidelines**

It is not necessary to define an Engineering name, Logical name, and Logical nickname for every Kalypso source. It is generally a good practice to create the least number of names possible. This ensures consistency in the various displays and reduces the time needed to enter and edit the names. If you can create short Engineering names that work for both the production staff and engineering, complete naming consistency is assured. However, this level of simplicity is probably only feasible at a fixed installation where all the shows use the same source names.

The additional naming capabilities available on the Kalypso system can help make everyone's job easier. Operators often require program specific source names, but engineers may need technical names not of any value to the operators. Separate engineering and logical names solves this problem. Operators also may prefer to see short names on the Main panel. They know a particular group of buttons are the cameras, so a number is sufficient. But in other contexts, more descriptive names may be necessary. Separate names and nicknames solves this problem.

Defining Logical names that fit well on the Source Name Displays makes it unnecessary to enter a Logical nickname, simplifying the naming process. However, should you want different information on the Source Name Displays, you can do this by entering both a Logical name and Logical nickname. For example, you may give the cameras Logical names that include the operator (C1 Bob, C2 Phil, and C3 Bill), but remove the operator names to the nicknames so the Source Name Displays show C1, C2, and C3 in larger characters. When both Logical names and nicknames are used, they should be similar to make it easy to recognize they represent the same source.

The Source Name Displays on the Main panel and Aux panels size the text for the best fit. The display can show up to three lines, using large, medium, and small font sizes. A space in a name forces a line break. Single letters and two numbers use the largest font size. Names like Cam 1 or VT 3 split to two lines and use the medium font. In the case of cameras, using only numbers (1, 2, 12) provides the largest size text. Character number and size (capital letters are wider, and W is wider than I) affects the display. For example, CAM 1 and Blue use the smallest font, but C1 and Blue use the medium font. XXXXXX uses two lines, but xxxxxx and IIIIII use only one line. When the Source Name Displays are set to display both shifted and unshifted names, only one line of text is available for each name. If a name overfills its allotted space, the end of the name is truncated. Some experimentation with capitalization and abbreviations may be required for the best fit and readability of names. In general the shorter the name the better.

Source names displayed on Menu buttons will look different from the same names on the Source Name Displays. The menus use only one font size, cannot show three lines of text, and may not show nicknames. The ends of long names are truncated on the menus. Should you define long names with qualifiers at the ends, indistinguishable source names on the menu buttons can result. Check the names on both the Source Name Displays and the Menu buttons as you define them to ensure each one appears unique. While it is possible to define the same name for different sources, this is obviously not recommended as it will cause considerable confusion.

If logical names are limited to numbers, make them the same as the logical ID number and patch them to the appropriate engineering source. This minimizes confusion between the name and the ID number

### Source Patching

Source patching (a Suite Preference) affects which sources are available to an operator, and how these sources are identified on control panels and menus.

Note

Source Patching is the bridge between engineering sources and logical sources. Both TD and EIC should make reference to this menu when resolving source issues. The mechanism is similar in concept to a physical patch panel. Effects and all source selections are based on logical sources. Tally and associations with external devices are based on engineering sources.

Refer to the separate *Kalypso Reference Manual* and *Kalypso User Manual* for information about source patching.

#### **External Device Source Definition**

The **Router**, **DPM Physical**, **DPM Logical**, and **Device** buttons are used to setup a source as an external device, including GPI and Peripheral Bus II controlled devices. See *Appendix C-External Interfaces* for information on configuring external devices.

### **Button Mapping**

After sources have been defined they can be mapped to Kalypso system control panel buttons. The Button Mapping menu (accessed by touching **Daily Setups, User Prefs, Button Mapping**) is used to map the sources associated with each source selection button. Refer to the separate *Kalypso User Manual* for specific button mapping instructions.

Permanently mapped buttons can also be labeled, if desired, using film inserts (see *Button Labeling* on page 257).

### **Output Assignments**

All but two Kalypso outputs (Black and Test) are programmable. During configuration you determine which signals will be dedicated outputs. All the remaining outputs can be used for Aux buses. Output assignments determines which Kalypso system outputs appear on the Effects Send module connectors and each of any optional Output module's connectors. These modules have paired outputs that carry identical signals.

Kalypso fixed system outputs are listed in Table 28. Switched Preview and Aux bus outputs are also available.

|                     | M1 A        | M1 B | M1 C | M1 D | M1 pA | M1 p2 |
|---------------------|-------------|------|------|------|-------|-------|
| M/E Outputs         | M2 A        | M2 B | M2 C | M2 D | M2 pA | M2 p2 |
|                     | M3 A        | M3 B | M3 C | M3 D | М3 рА | M3 p2 |
| Pgm Pst Outputs     | PP A        | PP B | PP C | PP D | PP pA | PP p2 |
| Internal Sources    | Test        | Blk  | Bg 1 | Bg 2 |       |       |
| Still Store Outputs | SS 1 - SS 8 |      | •    | •    | •     |       |

Table 28. Available Fixed Kalypso System Outputs

### **Default Output Assignments**

The default output assignment of 4-M/E and 2-M/E Kalypso systems are identical except for Output module 1. The default output mapping for the standard Effect Send module is listed in Table 29.

| Effect Se | Effect Send Module (Slot B11) |            |
|-----------|-------------------------------|------------|
| Output #  | Output Signal                 | Connectors |
| 41        | Aux 1 A                       | J 1, J 2   |
| 42        | Aux 1 B                       | J 3, J 4   |
| 43        | Aux 2 A                       | J 5, J 6   |
| 44        | Aux 2 B                       | J 7, J 8   |
| 45        | Aux 3 A                       | J 9, J 10  |
| 46        | Aux 3 B                       | J 11, J 12 |
| 47        | PP A                          | J 13, J 14 |
| 48        | Switched Preview              | J 15, J 16 |

Table 29. Default Output Mapping, Effect Send Module

The default output mapping of Output module 1 is listed in Table 30. Output module 1 is inactive on standard 2-M/E Kalypso systems. These outputs are driven by the Crosspoint module 2, which is not included with

these systems. Configure the outputs of 2-M/E systems by either redefining the defaults on the Effects Send module or those of an optional Output module.

Table 30. Default Output Mapping, Output Module 1

|          | Connectors                                                                              |           |            |  |  |
|----------|-----------------------------------------------------------------------------------------|-----------|------------|--|--|
| Output # | tput # 4-M/E System 2-M/E System Crosspoint Crosspoint Module 2 Present Module 2 Absent |           |            |  |  |
| 1        | PP A                                                                                    |           | J 1, J 2   |  |  |
| 2        | Switched Preview                                                                        |           | J 3, J 4   |  |  |
| 3        | M1 A                                                                                    |           | J 5, J 6   |  |  |
| 4        | M1 pA                                                                                   | Inactive  | J 7, J 8   |  |  |
| 5        | M2 A                                                                                    | IIIactive | J 9, J 10  |  |  |
| 6        | M2 pA                                                                                   |           | J 11, J 12 |  |  |
| 7        | M3 A                                                                                    |           | J 13, J 14 |  |  |
| 8        | M3 pA                                                                                   |           | J 15, J 16 |  |  |

The default definitions for the remaining optional modules are identical on 4-M/E and 2-M/E systems (Table 31 and Table 32).

Table 31. Default Output Mapping, Output Modules 2 and 3

| Output M | odule 2 (Slot B15) | Output N | Output Module 3 (Slot B14) |            |  |
|----------|--------------------|----------|----------------------------|------------|--|
| Output # | Output Signal      | Output # | Output Signal              | Connectors |  |
| 9        | PP B               | 17       | Aux 5                      | J1, J2     |  |
| 10       | PP C               | 18       | Aux 6                      | J 3, J 4   |  |
| 11       | PP D               | 19       | Aux 7                      | J 5, J 6   |  |
| 12       | PP pA              | 20       | Aux 8                      | J 7, J 8   |  |
| 13       | M1 B               | 21       | Aux 9                      | J 9, J 10  |  |
| 14       | M2 B               | 22       | Aux 10                     | J 11, J 12 |  |
| 15       | М3 В               | 23       | Aux 11                     | J 13, J 14 |  |
| 16       | Aux 4              | 24       | Aux 12                     | J 15, J 16 |  |

Table 32. Default Output Mapping, Output Modules 4 and 5

| Output M | Output Module 4 (Slot B13) |                        | Output Module 5 (Slot B12) |            |  |
|----------|----------------------------|------------------------|----------------------------|------------|--|
| Output # | Output Signal              | Output # Output Signal |                            | Connectors |  |
| 25       | Aux 13                     | 33                     | Aux 21                     | J 1, J 2   |  |
| 26       | Aux 14                     | 34                     | Aux 22                     | J 3, J 4   |  |
| 27       | Aux 15                     | 35                     | Aux 23                     | J 5, J 6   |  |

| , , , , , , , , , , , , , , , , , , , , |               |                            |               |            |
|-----------------------------------------|---------------|----------------------------|---------------|------------|
| Output Module 4 (Slot B13)              |               | Output Module 5 (Slot B12) |               | Connectors |
| Output #                                | Output Signal | Output #                   | Output Signal | Connectors |
| 28                                      | Aux 16        | 36                         | Aux 24        | J 7, J 8   |
| 29                                      | Aux 17        | 37                         | Aux 25        | J 9, J 10  |
| 30                                      | Aux 18        | 38                         | Aux 26        | J 11, J 12 |
| 31                                      | Aux 19        | 39                         | Blk (fixed)   | J 13, J 14 |
| 32                                      | Aux 20        | 40                         | Test (fixed)  | J 15, J 16 |

Table 32. Default Output Mapping, Output Modules 4 and 5

### **Effects Send Outputs**

Outputs 41-48 can be configured to access Effects Send paths in the switcher that are unavailable to other outputs. Effects Send allows signals to be sent from an M/E to an external device (like a DPM) and return directly back to the M/E. Background information about Effects Send is included in the separate *Kalypso User Manual*. See *Effects Send Configuration* on page 379 for more information about it use with DPMs.

### **Output Assignments Menu**

The Output Assignments menu is used to change the Kalypso system output assignments. The current output assignments can be viewed in this menu. Press **Eng Setups**, **Outputs** to access this menu (Figure 135).

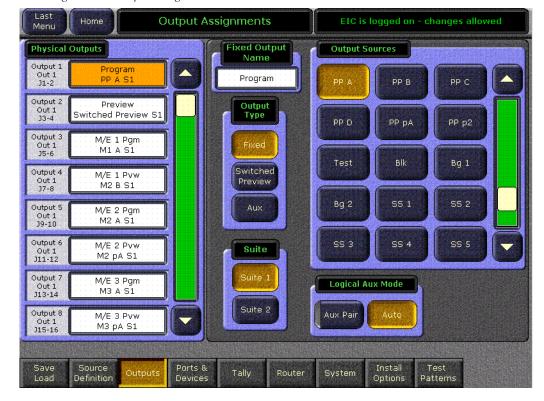

Figure 135. Output Assignments Menu

The scrolling list of data pads along the left side of the screen shows the currently assigned output for each listed module connector pair. The scrolling list on the right side shows the available outputs.

#### To Change Output Assignments:

- 1. Touch one of the output signal data pads from the left scrolling list to select it and display information for that output connector.
- **2.** Select the Mode appropriate for the output being configured:
  - Select **Fixed** if the output is to be dedicated.
  - Select **Switched Preview** if the output will be used for switched preview. Switched preview can be assigned to multiple outputs.
  - Select **Aux** if the output will be an Aux bus (see *Aux Bus Configuration* on page 179 for more information).

Different sources appear on the right side of the menu, depending on what mode has been selected.

- **3.** The **Suite 1** and **Suite 2** buttons are used to assign the currently selected output to a suite. The default setting is Suite 1.
- Note Outputs assigned to Suite 2 will go to black if a Kalypso system configured for Multi Suite operation is set back to Single Suite mode. For this and other reasons switching a Multi Suite Kalypso system back to Single Suite mode is not recommended.
- **4.** Touch the button of the desired output for that connector from the scrolling list on the right. The change is immediate, and can be viewed on a connected monitor. (Switched Preview mode does not offer any output sources to select from).
- **5.** If desired, touch the Name data pad to change the name of the output using the pop up alphanumeric keypad or standard keyboard. This name appears on the data pad of the scrolling list on the left.
- **6.** Exit the menu by touching the menu name located at the top of the screen.

### **Aux Bus Configuration**

Aux buses can be used to send dynamically selected sources to an output. Aux bus sources are selected using the Local Aux panel, or using Remote Aux panels delegated to control that Aux bus. It is also possible to configure Aux buses to work with DPMs, which allows the DPM to switch Aux bus sources during the running of an effect (see *Appendix C-External Interfaces* for more information). Other Aux Bus attributes such as bus-to-panel delegation and Aux Pair configuration are covered in menus outside of Eng Setups and will be referred to in this section.

The number of aux buses on a Kalypso system varies, depending on how the physical outputs have been mapped. Any output that is not configured as Fixed or Switched Preview is available for use as an Aux bus.

#### Video Only Aux Bus

When the Logical Aux Mode **Aux Pair** button is not selected, the Aux bus is configured as a single video-only output (Figure 136).

**Output Assignments** Home EIC is logged on - changes allowed Physical Outputs Logical Aux Bus Logical Aux **Bus Name** Output 9 Out 2 J1-2 PgmPst B 2 A/B Kry Ch B 1 A/B Kry Ch A PP B S1 St4 CCU Output 10 Out 2 J3-4 PgmPst C PP C S1 Type Output 11 Out 2 J5-6 PgmPst D Fixed PP D S1 Output 12 Out 2 J7-8 Switched PamPst Pvw Preview PP pA S1 Output 13 Out 2 J9-10 M/E 1 B M1 B S1 Output 14 Out 2 J11-12 M/E 21B M2 BIS1 Output 15 M/E 31B Logical Aux Mode Out 2 J13-14 M3 B S1 Output 16 Out 2 J15-16 Aux Pair Test Save Source Ports & Install System Patterns Options

Figure 136. Output Assignments Menu, Video Only Aux Bus

180

#### **Aux Bus Pairs**

Physical Aux Buses can be also be configured as Aux Pairs in the Outputs menu, by selecting the **Aux Pair** button (Figure 137).

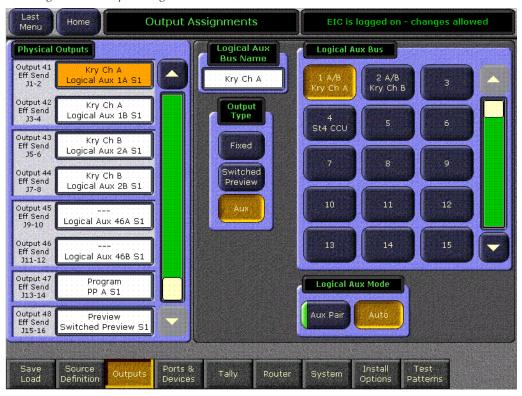

Figure 137. Output Assignments Menu, Aux Bus Pair

Aux Pairs are two physical Aux Buses that have been configured to send a video and associated key (or another video) signal to an external device, such as a DPM, usually for an effects send effect. Pairing of the video and key signal to be used on the Aux bus is defined in the Sources menu as explained earlier. Aux pairs are indicated on the menu by changing the gray area around the two buses to show they are grouped. The Aux Bus pairs are also identified with A and B letter indicators. The Aux A signal is always a video signal.

The Aux B signal can be defined as either video or key, which is done in the separate Aux Bus menu, outside of Eng Setup. To access this menu touch **Aux Bus** from the Home menu (Figure 138).

Figure 138. Aux Bus Menu

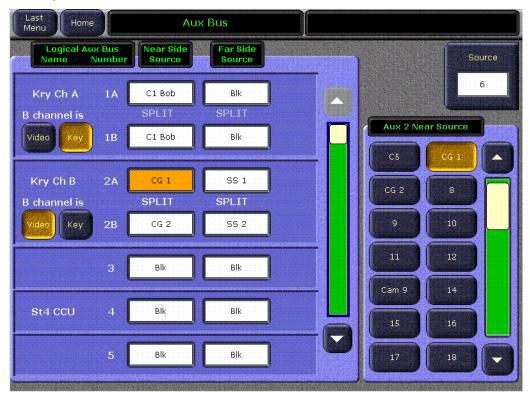

# **Remote Aux Panel Configuration**

After the optional Remote Aux panels are installed, powered up, and set to different addresses, they need to be configured to the Kalypso system.

The following steps are involved.

- For serial controlled Remote Aux panels, in Engineering Setup identify which serial port (7 or 8) the Remote Aux panels will use.
- Identify and name the Remote Aux panels in Engineering Setup,
- Map sources to Remote Aux panel buttons in Daily Setups, and on multiple destination 32-Crosspoint Remote Aux panels map the Aux buses to be controlled by the delegation buttons on each panel.
- Program joystick overrides, if appropriate.

### **Select Serial Port (Only Serial Remote Aux Panels)**

- 1. Go to the Port and Device Definition menu (Eng Setup, Port & Devices and select (Remote Aux Panel) from the scrolling list.
- **2.** Touch the Assigned Serial Port data pad. On the Physical Serial Port Assignment pane, select either **Port 7** or **Port 8**.
- 3. Touch the **Done** button.
- **4.** Connect the serial communications cable to be used with the Remote Aux panels to this serial port on the Video Processor frame.

#### **Identify Remote Aux Panels**

The Eng Setup System menu is used to identify the type of Remote Aux panel and its address. This menu is reached by pressing **Eng Setup**, **System**, **Aux Panel**, **Add Panel** (Figure 139). Slightly different menus appear, depending on whether the system is operating in Single Suite or Multi-Suite mode.

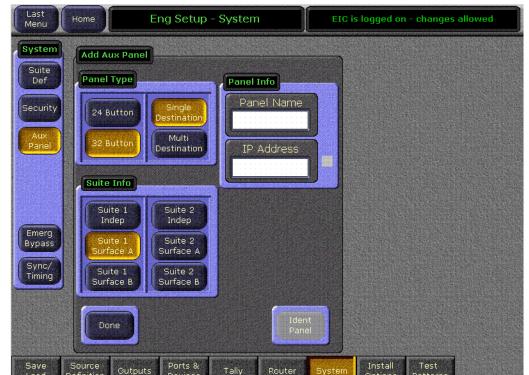

Figure 139. Eng Setup - System Menu

1. Select the type of panel (24 or 32 Button, Single or Multi Destination).

- **2.** Enter the address of the panel.
  - If a 24-Crosspoint panel, touch the **Panel ID** data pad enter the Panel ID number set with the DIP switches on the Remote Aux panel.
  - If a 32-Crosspoint panel, touch the **IP Address** data pad and enter the IP address of the Remote Aux panel being configured.
- **3.** Touch the Panel Name data pad and give the panel an easily recognized name.
- **4.** Identify the Remote Aux panel as a component of a control surface of a suite, or Independent.
  - Remote Aux panels should be associated with a control surface if they operate in conjunction with other panels in that control surface. For example, if the TD uses Remote Aux panels as DPM input selectors, their User Pref will control the button mapping for these panels.
  - Remote Aux Panels should be Independent if they are used by a different operator. For example, Remote Aux panels used at the camera shading position should be configured Independent so that they are not affected by the TD's User Pref loads.
- **5.** Touch the **Done** button.
- **6.** Repeat this procedure with all the Remote Aux panels to be used with your Kalypso system.

### **Remote Aux Panel Button Mapping**

After a Remote Aux panel has been identified it will be available for button mapping.

- The Button Mapping menu (accessed by touching Daily Setups, User Prefs, Button Mapping) is used to map the sources associated with each source selection button. This menu is also used to program joystick override operation (see *Joystick Override* on page 185).
- For multi-destination panels, the Aux Deleg Mapping menu (accessed by touching Daily Setups, User Prefs, Aux Deleg Mapping) is used to map the aux buses to delegation buttons.

Note Remote Aux panel button and delegation mapping settings are made here, but the configuration data is saved with Eng Setups. This is different from Local Aux panel and Main panel button mapping settings, which are saved with Daily Setups.

Refer to the separate *Kalypso User Manual* for specific button mapping instructions. Mapped buttons can also be labeled, using film inserts (see *Button Labeling* on page 257.)

### **Joystick Override**

Camera joystick override allows the Aux bus to be momentarily switched to a camera for shading, then switched back to what ever source was previously selected, typically Program. Contact closures in the camera shading panels are wired to the joystick override connector on the Remote Aux panel Remote Aux panel joystick override is programmed using the Button Mapping menu. Joystick override selections are available at the bottom of the scrolling button mapping list (Figure 140).

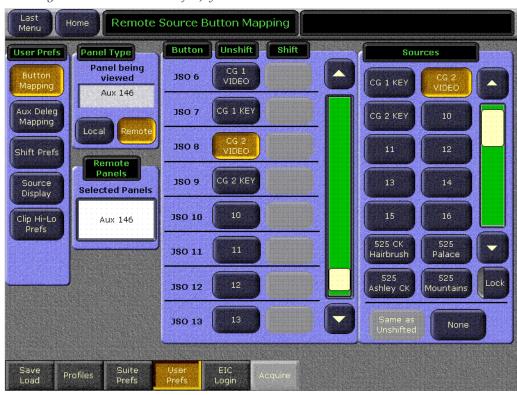

Figure 140. Button Selection for Joystick Override

 Select the Remote Aux panel to be programmed by touching the lower right Remote Panel button, touching the yellow data pad, and selecting the remote Aux panel from the list. After selection you are returned to the previous menu.

**Note** Remote Aux Panels need to be configured (Panel ID or IP Address set) before joystick override can be programmed.

- **2.** In the center pane, scroll to the end of the list and touch the button for the joystick override contact pin to be programmed.
- **3.** In the right Sources pane touch the button for the camera source associated with the camera shader wired to that contact pin.
- **4.** Repeat for all the joystick override contacts to be programmed.

### **Configuration Files and Remote Aux Panels**

Beginning with Kalypso version 9.1.5, Independent Remote Aux panel configuration data is saved with Eng Setups, and button mapping data for Remote Aux panels assigned to a control surface is saved to User Prefs. Remote Aux Panel configuration files for earlier software versions may not follow this convention, so these files should be reloaded in the proper order.

Note

When updating software on your Kalypso system, first reload the Eng Setup file and then load the Suite Prefs, and finally load the User Prefs file to ensure legacy Remote Aux panel configuration information is retained.

In general, if you are only making changes to an existing configuration on a system whose software version has not changed, you do not need to load all these file. However, you should be sure the Eng Setup is correct before you change a Suite Prefs file, and both the Eng Setup and Suite Prefs should be correct before you change a User Prefs file.

Remote Aux panels configured as Independent are only accessible for configuration when you are logged in as the EIC. Aux panels assigned to control surfaces can only be configured when the Menu panel is accessing that control surface.

### **Port & Device Definition Menu**

The Eng Setups Port & Device Definition menus is used to create and edit *Device Definitions*. Each Device Definition contains the settings required to use the unique features of that device. DDRs, VTRs, and DPMs are associated with sources, while GPI and PBus devices are not. A new logical device can be created, and existing devices can be edited and deleted via this menu. Serial ports are also assigned with this menu. The menu is accessed by touching **Eng Setup**, **Ports & Devices** (Figure 141).

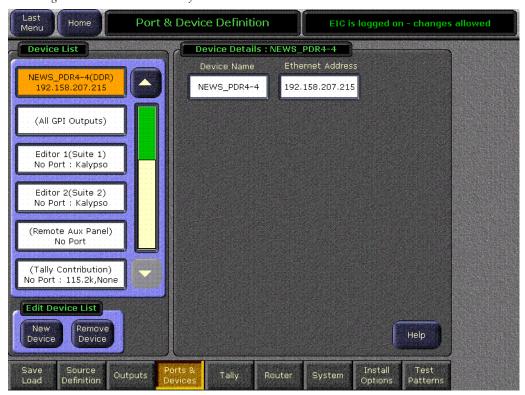

Figure 141. Port & Device Definition Menu

See Section C-External Interfaces for specific configuration instructions.

# **Tally Configuration**

The Tally menus are used to configure the tally system. There are multiple tally calculators, three different tally calculation methods, and user assignment of tally relays. The results of the tally calculators are applied to the tally relays on the Tally modules in the Video Processor frame, and those relays control external tally lights. The menu set also allows the user to map Engineering sources to the tally relays.

One Tally module is shipped with the Video Processor frame and a second optional Tally module may be added. Each module provides 64 tally relay outputs. Tally is recalculated and refreshed every field.

### **About Tally Systems**

In general, a tally system identifies which sources to the switcher contribute to the final picture at a selected point in the video chain. The identification is communicated by activating relays in the video frame. The method by which the sources are determined is called the tally calculation.

The tally calculation begins at a point in the video path and then traces the path of the signals upstream to their original video (and key) sources. The state of the switcher affects tally. For example, tally on a true clean feed only includes sources that contribute to the main output, but tally on a programmable clean feed can include sources that do not contribute to the main output.

When configuring a tally calculation, the user chooses the starting video path point (called a tributary) to trace back to its origin. The main On Air tally video output point is Pgm-Pst PGM A, but Pgm-Pst PGM B, Pgm-Pst C, and Pgm-Pst D are included in case these alternate programmable clean feed outputs have keys (or utility buses) that don't contribute to the PGM A output.

The On Air tally calculations are essential for switcher operation. (One calculator is reserved for On Air.) This tally calculation forms the basis for On Air indication (panel, camera tally lights, etc.), and other functions such as external device Auto Start, Off Air Advance, or router protections. On Air tally calculations normally start at the Pgm-Pst PGM A-D outputs.

User tally calculations can be used for purposes other than On Air tally. These tally calculations still trace the video path up stream from the specified points in the video path, but the starting point does not necessarily have to be a program output. For example, a Look Ahead tally begins at the Pgm-Pst Look Ahead Preview (LAP). When a transition is not in progress this virtual output is not on air.

The Output tally calculator indicates which sources contribute to designated outputs. For example, a M/E Iso tally is a user configured Output tally set up to begin at an M/E's PGM A, B, C and D. The tally would indi-

cate what contributes to the M/E's program outputs but not anything down stream of it. The tally would be the same whether or not the M/E was On Air.

The Look Ahead tally calculator indicates which sources will be on air if a main transition is performed on the selected level. One way this can be used is for a second set of tally lamps on a camera to alert the camera operator that his camera is next to be taken on air. Many control room monitor walls also include a secondary tally indicator for Look Ahead. Look Ahead tributaries do not necessarily leave the switcher as video signals. For example, an M/E has four program outputs but only two physical preview outputs. The LAP information for all four program outputs may be included in a tally calculation.

However, if an M/E is placed down stream of Pgm-Pst the On Air tally calculation can be configured to start at that M/E's program outputs. If this situation is planned, it is recommended that aux buses be set up to provide the real program outputs for the switcher and the On Air calculation configured using those aux buses as the tributaries.

You can use more than one starting point for tally calculations. Programmable clean feed (FlexiKey) and DoubleTake options allow the exclusion of video signals from the M/E main output (PGM A) that appear on one of the other program outputs. Include the other program outputs with the M/E main output (PGM A) as calculation starting points to tally all the On Air sources.

Kalypso allows tally calculations to ignore some of the M/E outputs if they are never used as alternate program outputs.

The Bus Selection tally calculator indicates which sources are selected on a specified set of switcher buses. The tally calculator using this method does not trace tributaries upstream; it only tells what sources contribute to the specified bus(es), even if the source is an M/E. For example, a Bus Selection tally calculation could be set up to indicate which source is selected on the Pgm-Pst A bus, permitting audio-follow-video selections to be run by the tally system.

#### **Tally Calculation Definition Menu**

The Tally Calculation Definition menu is used to select calculators, methods, and levels, name User calculators, assign outputs to Tributaries, and turn the User calculators on and off. Touch **Eng Setup**, **Tally**, **Tally Calcs**, (the Tally Calcs button is in the Function pane) to access the menu (Figure 142).

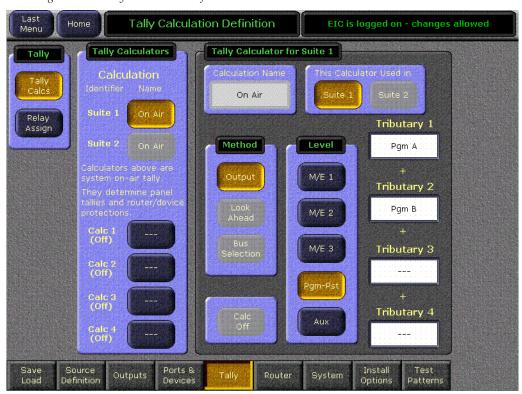

Figure 142. Tally Calculation Definition Menu

The Kalypso tally calculator may use a method other than Output On Air to compose its list of tallied sources. There are 3 tally calculation Methods or types; Output, Look Ahead, and Bus Selection.

Kalypso has five independently running tally calculators. For example, the system can calculate On Air tally, Look Ahead tally, and M/E output tallies for three M/Es at the same time. The first of the five tally calculators is reserved for On Air tally calculation.

Up to four tributaries can be included as the basis for each tally calculation. For example, all four program outputs of the Pgm-Pst bank are typically included in the On Air tally calculation. The final tally source list is a union of the sources found on each of the four tributaries. If aux buses are actually used as the program outputs of the switcher (for example, to facilitate the use of  $M/E\ 1$  as additional down stream keyers), up to four aux buses can be the basis of On Air tally calculations.

Tally calculations do not require actual outputs, for example, LAP tributaries are virtual and may never leave the M/E.

In the Tally Calculators pane, there are five available Tally Calculators. When one of the Tally Calculators is selected, then the pane to the right delegates to the selected calculator and shows the calculation Method, Level, and Tributaries.

The Calculation Name data box pops up the alphanumeric keyboard so that a User Button can be given a meaningful name. In this example, names have been entered for User 1, User 2 and User 3. The first tally calculator has a fixed name so the Calculation Name data box is grayed out, and the calculation name is automatically set to **On Air**. Since the On Air Calculator is restricted, the buttons for the other methods are disabled. Also, the On Air system tally is always on and can not be shut off.

A different setup is shown in Figure 143. The calculator is User defined with a Look Ahead Method selected, the level is Pgm-Pst, and it uses two look-ahead preview buses as tributaries.

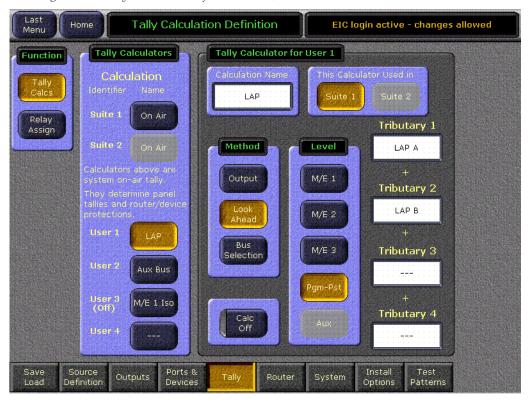

Figure 143. Tally Calculation Definition Menu, LAP

The Method pane has three button choices so you can select between **Output**, **Look Ahead**, and **Bus Selection**. **Calc Off** is a toggling button with a red LED. If **Calc Off** is activated, the tally calculator is shut off, and (Off), is printed

under User # in the Tally Calculations pane, as shown under User 3 in this example. Calculations for On Air Tally can not be shut off. When the calculation method is on, the (Off) annunciator disappears.

There are four Tributaries available for each tally calculator. There are plus (+) signs between each of the Tributaries to indicate they all sum (or logically OR) together to form a union of sources. Each tributary has a data box showing the output through which the tributary is traced upstream to its source. If a tributary has not been defined or has been cleared the data box displays ---.

The Tributaries for a given Tally Calculator must all terminate in the same M/E or Aux system.

The Tributary data boxes, when touched, pop up a picker menu as shown in Figure 144.

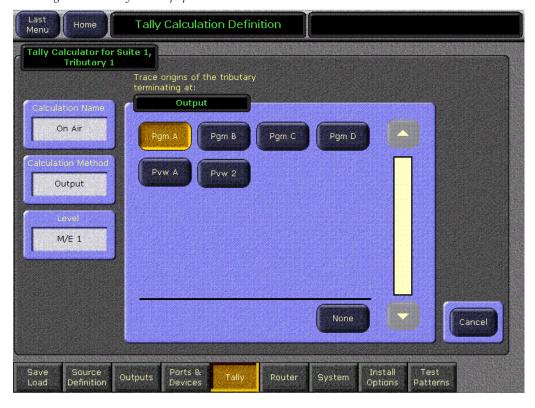

Figure 144. Tally Out Popup Menu

The title to the popup pane shows the calculator identifier and the Tributary number. For reference, the Calculation Name, Calculation Method, and Level are shown in non-editable data boxes.

The starting point for the tally calculation is selected in the picker pane. Which is titled Output when the switcher outputs are listed. This illustration shows six outputs on Kalypso for Program-Preset or an M/E.

If the Method is Bus Selection and the Level is Aux, the pane in Figure 145 would appear.

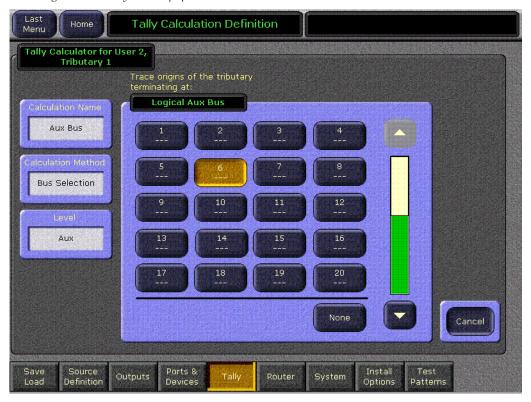

Figure 145. Tally Aux Popup Menu

The scroll bar appears because there are more logical aux bus buttons than can fit on a single pane.

When the popup is entered for a tributary that has no assignment, the **None** button is shown lit. If the popup is entered where there is already a tributary assignment, the assigned output button is shown lit. Pressing any button in the picker selects that output and exits the popup. Pressing the **None** button in the source or aux picker clears the tributary, setting it to --- and exits the popup. Pressing the **Cancel** button exits the menu without changing the tributary assignment.

After a tributary choice has been assigned, subsequent popups gray out the already selected choice(s). This is shown in Figure 146. In this example, Tributary 1 was Pgm A, so in the popup for Tributary 2, Pgm A is grayed out.

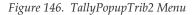

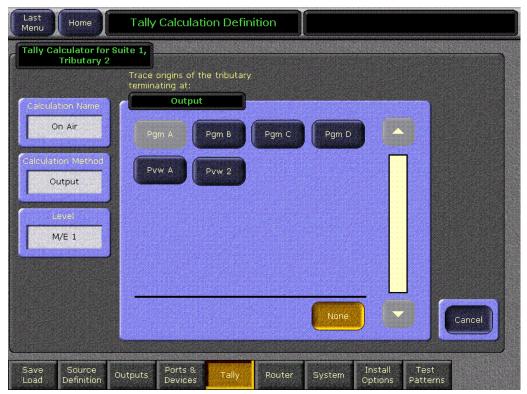

If the Calculation Method is Look Ahead, Aux is grayed out in the Level pane, because there is no look ahead point on an aux bus. Then when a Tributary data box is touched, the following popup in Figure 147 appears.

The available points in the video chain for look-ahead previews are called LAP A, LAP B, LAP C, and LAP D. In the example shown, LAP A is grayed out because it has already been assigned to Tributary 1.

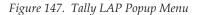

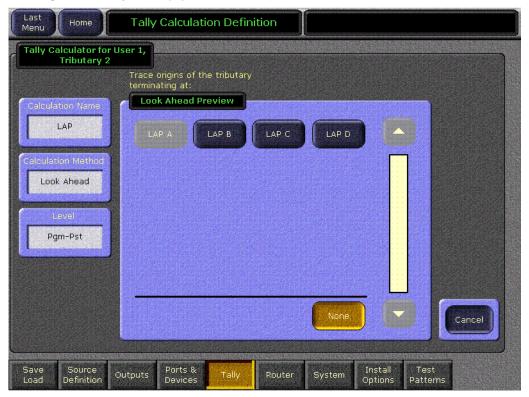

If the Calculation Method is Bus Selection, and if the Level is M/E 1, M/E 2, M/E 3, or Pgm-Pst, and the user touches a Tributary data box, the following popup in Figure 148 appears. All the input buses in the M/E are shown, and the key buses are shown as separate Video (fill) and Key (cut) buses.

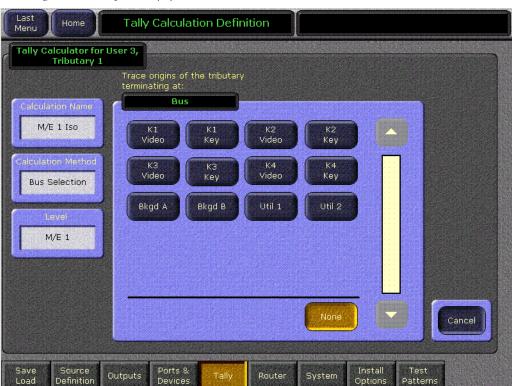

Figure 148. Tally Bus Popup Menu

### **Tally Relays**

Tally relays are grouped in increments of 32 relays. Each group can be associated with any combination of the five tally calculations, and each relay in the group can be associated with a different source. For example, the first group of 32 relays could be configured for On Air tally with the first relay tallying source 14, the second tallying source 47, etc. The second group of relays could provide look ahead preview for the same (or different) sources.

Combining tally calculations when configuring tally relay groups can often minimize external wiring and conserve relays. For example, if an aux bus feeds the record input to a replay device, a user tally calculation can be set up for output tally of that aux bus and combined with the On Air tally calculation. This permits Auto Start, etc. to function normally, but the On Air relay closures will include the source feeding the replay recorder.

#### **Assignment of Tally Relays to Sources:**

Touch **Eng Setup**, **Tally**, **Relay Assign** (the Relay Assign button is in the Function pane) to access the Tally Relay Assignments menu (Figure 149).

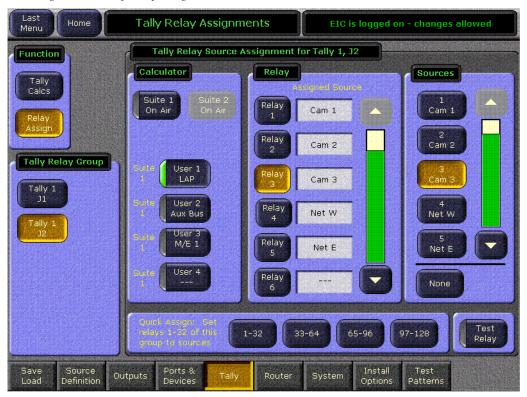

Figure 149. Tally Relay Assignments Menu

The default tally calculator is the On Air calculator, and for the standard 64 relays to tally the first 64 sources (1-32 and 33-64). The second module will tally sources 65 through 128 (65-96 and 97-128).

There are two standard relay groups on each Tally module. These relay groups are named according to the Tally Module name (Tally 1, Tally 2) and jack number (J1, J2) on the rear panel of the Video Processor frame. Touching a button for a relay group delegates the Tally Relay Source Assignment pane to show details for the selected group. If only one tally relay board is installed, then only the two buttons for the installed board show on the Tally Relay Group pane.

In the Tally Relay Source Assignment menu is a selector for the Calculator, a Relay list, and a Sources list. In addition, there are Quick Assign buttons and a Test Relay control.

Touch the Tally Calculator to be assigned to the selected relay group. All buttons toggle on and off independently, so you can select more than one calculator to be applied in a logical OR to the delegated relay group. The text in the buttons is formatted such that the upper line shows the Calculator Identification and the bottom line shows the Calculator Name.

Touch a numbered Relay button from the list, and then assign a Source to that Relay from the list of Sources. The Source button displays the Engineering ID, and the user defined Engineering name (if an Engineering name has been entered in the Source Definition menu). Tally relays map to Engineering Sources not Logical Sources, to ensure tally is consistent regardless of Source patching. The Source name will display in the noneditable data box next to the Relay. Relays already assigned will automatically show their assigned Source. If a relay is unassigned or the **None** button is selected for that Relay, --- is displayed.

The four **Quick Assign** buttons will assign the 32 relays in the group respectively to sources 1-32, 33-64, 65-96, or 97-128.

**CAUTION** When a Quick Assign button is pressed it will immediately assign the relays. To reassign the relays requires each button to be individually selected and reassigned one at a time.

The Test Relay button when toggled On causes the selected relay to flash on and off at a rate of 1 Hz as an aid in setup and troubleshooting. The test flash mode persists as long as the Test Relay is on and is automatically shut off when either a different relay is selected in the Relay pane, or when a different relay group is selected in the Tally Relay Group pane, or when the Tally menu is exited.

## Sync/Timing Menu

The Sync/Timing menu, accessed via **Eng Setup**, **System**, **Sync/Timing**, reports the status of the sync regenerator of the Kalypso system (Figure 150).

Figure 150. Sync/Timing Menu

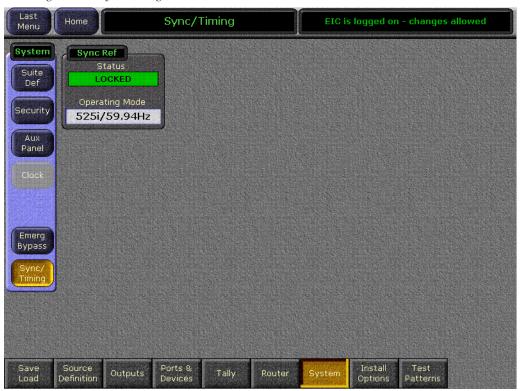

The Kalypso sync regenerator locks to an incoming reference signal and reports the line standard it is regenerating in the Operating Mode field. That operating mode persists until a reference input different from the current line standard is detected and locked to. If the reference signal is temporarily lost, the Kalypso system will continue to free run in that line standard and a NO INPUT status will be reported.

### **Test Patterns Menu**

The Eng Setup-Test Patterns menu (Figure 151) allows the selection of different video test patterns. The chosen test pattern will be displayed when the Test source is selected.

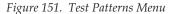

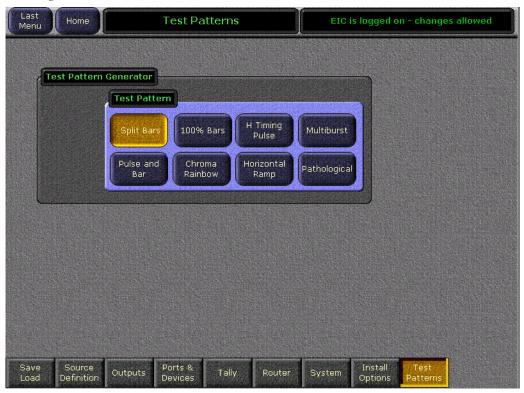

# **Other Engineering Setups**

Other Engineering Setups menus are available for various purposes.

- Authorization codes for software enabled options can be entered in the Install Options menu (see *Authorization Procedure* on page 269).
- Configuration settings are available for an external routing system (see *Router Interface* on page 407).
- Configuration settings are available for the Emergency Bypass Option. See the separate *Kalypso Emergency Bypass Option Instruction Manual* for detailed information.

# **Save Engineering Setups**

After defining the Engineering Setups, you can save them to disk using the Eng Setups Save-Load menu (Figure 152).

Figure 152. Eng Setup Save-Load Menu

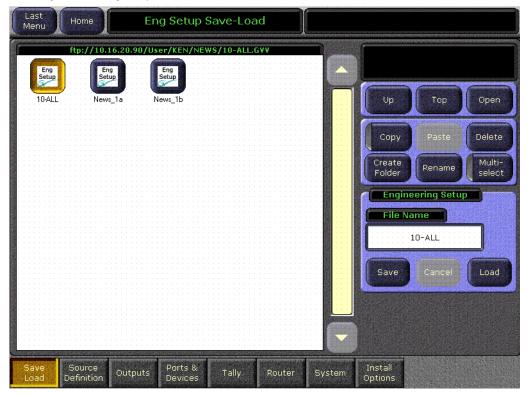

We suggest you save your files to Zip disk to prevent accidental erasure. However, Engineering Setup files may be saved to any accessible drive using the file browser features of this menu.

### To Save Engineering Setups to Removable Media:

- 1. Insert a formatted Zip disk into the Kalypso Zip drive, or insert a formatted USB stick into an available USB port on the Menu panel.
- 2. Go to the Eng Setups Save-Load menu by touching Eng Setups, Save Load.
- **3.** Navigate to the desired destination directory with the **Up**, **Top**, and **Open** buttons and/or create and name a new folder for the file with the **Create Folder** button.
- **4.** Touch the **File Name** data pad and enter the name you wish the saved file to have (you may want to name it by system and date).
- **5.** Touch the **Save** button.

**6.** Remove the media, label it, and store it in a safe place.

#### To Load an Engineering Setup File from Removable Media:

- 1. Insert a formatted Zip disk into the Kalypso Zip drive, or insert a formatted USB stick into an available USB port on the Menu panel.
- 2. Go to the Eng Setups Save-Load menu by touching Eng Setups, Save Load.
- **3.** Navigate to the directory containing the file you wish to load, using the file browser buttons in the upper right. You can use the **Top** button to display the Zip drive letter.
- **4.** Touch the icon of the desired file so it is highlighted.
- **5.** Touch the **Load** button.

**CAUTION** The Load button immediately replaces information the Kalypso system is currently using with the selected file information. When configuration files are loaded, significant changes to Kalypso system operation are possible.

# **Daily Setups**

Daily Setups are available to operators as well as facility engineers. These settings may need to be changed on a session by session basis. The Kalypso system supports Suite Preferences and User Preferences.

The engineer in charge of a Kalypso system should create and save at least one default set of Suite and User Preferences so the system can be set to a known state. This can be accomplished using the Daily Setups Save-Load menu. Save these settings to Zip disk for backup, and install them in the Profiles directory for easy access.

The following items in particular will help you restore the system to a known state for troubleshooting and testing.

Suite Preferences (Suite Profile)

- E-MEM Prefs,
- Default Keyframe,
- Video Settings,
- Source Patch,
- GPI Input and Output Settings, and
- Source Memory (On/Off).

User Preferences (User Profile)

- Button Mapping,
- Aux Deleg Mapping,
- Shift Prefs,
- Source Display, and
- Clip Hi-Lo Prefs

Daily Setups Save-Load Menu

• Source Memory settings.

Refer to the separate *Kalypso User Manual* and *Kalypso Reference Manual* for information about Daily Setup configuration, saving, and loading.

# **Resource Sharing**

#### Introduction

The Resource Sharing feature permits the allocation of Kalypso system resources between two suites. This allows independent system operation from multiple locations without conflict.

Logical resource assignments allow the reuse of E-MEM effects in either suite regardless of which specific hardware resources were allocated.

Security provisions can restrict unauthorized access to a suite from a Menu panel in the other suite, or from a PC connected to the Kalypso system network.

Each suite can be run with its own suite preference settings, and two different user preference settings can operate simultaneously in each suite. These preferences can be saved and loaded, permitting reliable Kalypso system changes to meet varying requirements.

The current suite/resource relationships are maintained in non-volatile (NV) memory. If the Kalypso system powers down or is reset, resource allocations for each suite are restored when the system returns to operation.

### **Collaborative Resource Sharing**

Collaborative resource sharing permits a group of operators to have simultaneous access to a resource. For example, a video operator may want access to an M/E so he can set up a chroma key, but the TD also wants control of that M/E so that he can put the chroma key on air. This type of sharing has always been available on Kalypso systems, simply by installing additional control panels, and does not require the Resource Sharing feature. However, prior to 8.0 software only one User Preference could be used on the entire Kalypso system at a time, which limited its usefulness (for example, source to button mapping had to be the same on all Main panels).

Corroborative system operation has inherent limitations. Since one operator can change the settings used by another operator, it is assumed the operators are in close communication with each other so they can avoid system control conflicts.

If two conflicting corroborative commands are sent, the Kalypso system ends in the state of the last command processed. For example, one operator could select a source on a bus of an M/E at nearly the same time another operator selects a different source on that same bus. The output of that M/E will momentarily display the first source and then switch to the last source selected, possibly causing an apparent flash on that output.

The Resource Sharing feature allows collaborative sharing of Kalypso system components with different User Preferences. For example, when a 1-M/E panel is used in a corroborative environment with a 4-M/E panel, the button mapping for the two panels must be different because of the different number of source buttons available.

### **Independent Resource Sharing**

Independent resource sharing isolates an operator or group of operators from other operators, by defining two separate suites. When one suite has acquired a resource, only the operator or group of operators in that suite will be able to control it. An example of independent sharing is splitting a 4-M/E Kalypso system into two independent 2-bank switchers (Figure 153). The Resource Sharing feature makes this possible.

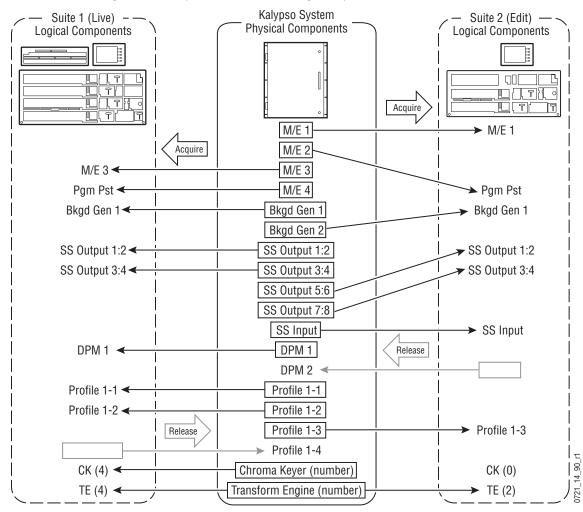

Figure 153. Independent Resource Sharing Example

When a suite acquires a physical resource (like an M/E) it uses that resource logically. For example, the M/E 2 physical resource can be used as a logical PGM PST bank. Each of the two switchers created can therefore

have their own PGM PST bank, and this allows effects built in one suite to operate correctly when loaded and run in the other suite. Effects will also run correctly in the same suite when run at a later time even if different physical resources have been acquired. Resources can be released by a suite. Once released, these resources can be acquired by the other suite. This permits dynamic reconfiguration of the system resources to meet varying operational requirements.

#### Suite

A suite is a grouping of one or more control surfaces (described below), and constitutes a coordinated working environment. Resources are attached to a suite rather than to individual control surfaces. All control surfaces in one suite have access to all resources assigned to that suite (collaborative sharing). Control surfaces in one suite are not able to control resources assigned to the other suite (independent sharing). Suites provide isolation from operators in the other suite. You will probably want to create separate suites for different control rooms, as indicated in Figure 154. Otherwise, an operator in the edit suite could affect the on air output from the live suite.

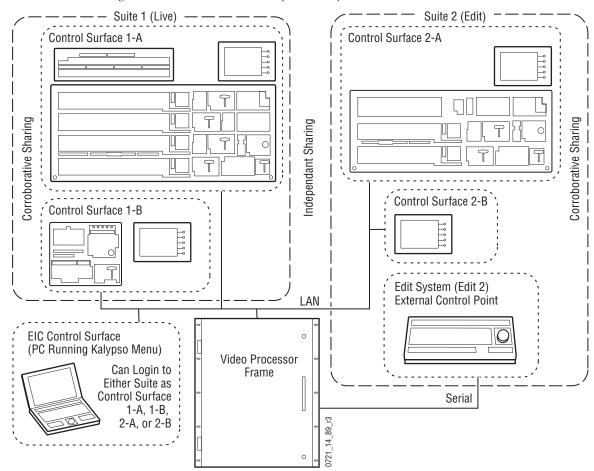

Figure 154. Suites and Control Surfaces Example

#### **Control Surface**

A control surface is generally a group of panels which interact and provide a single user a unified work surface. An example of this type of control surface is a Main panel, Menu panel, and Local Aux panel of a 4-M/E Kalypso system. These panels combine to form a Technical Director's (TD) control surface. Other panels like a shot box or additional menu can be added to a control surface.

A control surface may also consist of a single item. For example, a Menu panel (or a laptop computer running the Kalypso Menu application) can act as a separate control surface in a suite. This could be used by a Still Store operator to control the Kalypso's internal Still Store.

With Resource Sharing, up to two control surfaces can be created for each of the two suites. Each control surface can load its own User Prefs, so they can behave differently from one another. For example, different sources can be mapped to the source select buttons of the two control surfaces in the same suite, permitting quick access to different sources appropriate for each work location. If you need different User Prefs operating at the same time, separate control surfaces are indicated.

Control surfaces allow operators to collaborate on the same production while providing isolation between the operators themselves. For example, a small Main panel set up in the studio for rehearsals will need access to the same effects as the larger Main panel in the control room, but may need access to a specific set of sources. The smaller panel also requires a different button mapping. If a Menu panel is associated with each Main panel, the DPOP operations of one panel should affect its menu, not the other one.

Remote Aux panels are special in that they can be associated with a suite's control surface, or they can be associated with a suite but not with a control surface (independent). Independent Remote Aux panels have their own User Pref for button mapping and delegation mapping. This provides isolation of one user (a video operator for example) from the User Prefs of the TD.

Adding panels or menus to a control surface expands the capability of that control surface. Typical additions to a control surface would be Remote Aux panels or Kalypso Menu applications (typically on a laptop). When additional Menu applications are added to a control surface, only the primary menu interacts with the Main panel for DPOP operations.

#### **Desired Resources**

The Kalypso Resource Sharing feature employs a desired resources mechanism. Desired resources are those that are needed for a particular show. These resources can be specified in advance and saved as part of a Suite Pref. Preparation for a specific show can then be accomplished by simply

loading the preference file, and then acquiring the desired resources with the touch of a single button. It is not necessary to know what all these specific resources are and acquire them manually.

For example, an evening newscast probably needs all the switcher's resources. However, a noon cut-in might be switched with only M/E 3, PGM-PST, one chroma keyer, and two TEs. The Suite Pref for the evening newscast marks all resources as desired; while the noon cut-in Suite Pref marks only M/E 3, Pgm-Pst, one chroma keyer and two TEs as desired. Acquiring the resources necessary for these programs is then accomplished by loading the Suite Pref and touching Acquire Desired in the Acquire menu. The resources not acquired for the noon cut-in remain available for use by operators in the other Kalypso suite.

#### **Logical Aux Buses**

Each suite has its own set of numbered Logical Aux buses. This means effects built for one suite will run properly in the other as long as the physical connections for the same numbered logical Aux buses are similar. For example, if Aux bus 5 in one suite is used to feed that studio's monitor wall, using Aux bus 5 in the other suite to also feed that studio's monitor wall will make effects compatible between the suites. Note that these Aux buses have different internal paths and different physical connections, but share the same logical Aux bus number.

When Aux buses have been associated with an external device, like a DPM, when that external device is assigned to a suite the associated logical Aux bus assignments follow. Only one instance of each of these DPM assigned Aux bus numbers exist in the system, not two. Aux buses for DPMs are used either in suite 1 or suite 2 and are not logically assigned.

#### **Remote Aux Panels**

Remote Aux panels are set up as part of a particular suite. They then become another control surface of that suite, with functionality limited to controlling only the Aux buses assigned to that suite.

#### **External Control Points**

Some types of Kalypso system control originate from an external location, like an edit controller, or a GPI contact closure. The Resource Sharing feature accommodates these control points differently.

A separate editor port can be assigned to each suite. An edit controller connected to each port is considered part of only that suite, and controls only the resources currently acquired by that suite.

GPI inputs themselves are not assigned to individual suites. Each suite can be configured to respond to particular GPI commands, with the other suite ignoring these commands.

## **Setting Up Resource Sharing**

### **Preparation**

Kalypso Release 9.0 or higher software must be installed on all the Kalypso HD system components.

Your Kalypso system should first be fully operational. The configuration files loaded above will accomplish this on an existing Kalypso system. For new customers, an initial system configuration will be required. This basic setup will become the baseline for Suite 1 operation. This includes having the Engineering Setup configured with the sources defined, Suite 1 outputs assigned, Suite 1 tally contacts connected and serial tally defined (if used), and any external interfaces (DPM, DDR, etc.) should be installed and operational that will be used in Suite 1.

Default Suite Prefs should also be defined and saved under a file name identifying its use for Suite 1. A default User Prefs file should also be defined and saved identifying it as a default setting for Control Surface A of Suite 1. All these files will become the starting point from which changes will be made to make full use of Resource Sharing.

When the above is accomplished and basic system functionality is confirmed, you can then activate Multi Suite mode, set up Suite 2, and more easily troubleshoot any configuration issues that may arise.

If you will be adding new Kalypso system components for use with Resource Sharing, all these components must be installed and configured on the network, using valid IP addresses. All control surfaces participating in Resource Sharing will also need to be in communication with the same Kalypso Video Processor frame. After the primary Main panel has been installed and its connectivity verified, one new panel should be installed and its connectivity also verified before you install any additional panels. This will make it easier to troubleshoot any IP addressing problems that may occur.

#### **General Procedure**

#### **Prepare Worksheet**

A worksheet is helpful for planning your multi-suite installation and configuration. The worksheet should list all panels and PCs running the Menu application, their IP addresses, and their Suite and Control Surface associations (if any). It should also list all Remote Aux panels, which Suite they belong to, and which Control Surface (if any) they should be associated with. Physical outputs should also be listed with their Suite association and which Fixed output or Aux bus they are associated with. This list should also list the destination of the output (main program out for the suite, Aux bus feeding the studio monitor wall, etc.).

#### **Configure Control Surfaces**

Control Surface definitions are part of Engineering Setups, apply to the entire Kalypso system, and so affect both suites.

- 1. Logon as the EIC using the Menu panel associated with what will be Suite 1.
- **2.** Touch **Eng Setup**, **System**, **Suite Def** to go to the Suite Definition menu (Figure 155).

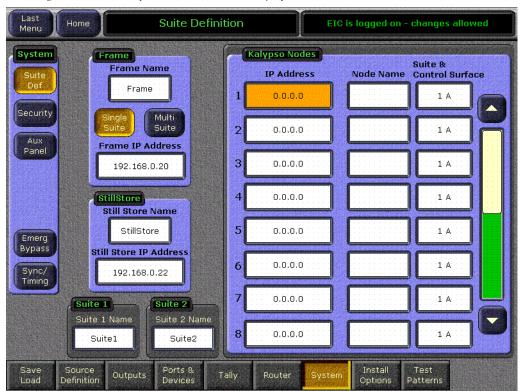

Figure 155. Suite Definition Menu, Initial Display

**CAUTION** When logged in as the EIC, changes made to the Kalypso Node scrolling list of IP Addresses are sent to the Video Processor frame as they are entered. The existing IP connections used by the frame are retained temporarily, but resetting that node's device or the frame imposes the new address and the previous connection will be lost.

3. Enter the IP addresses of all Kalypso system components to be used as nodes for Resource Sharing with the IP Address data pads in the scrolling list. It is essential this information (at least for the Menu panel used for configuration) is entered before the frame is rebooted in Multi Suite mode, to ensure access to the system from that Menu panel. In Multi Suite mode panels will not connect to the frame unless their IP addresses are in the Node list.

- Note The IP address fields in the scrolling list determines which panels are allowed to connect to the Video Processor frame, and any changes take effect when the frame is reset. These IP address fields are different from those in the Frame and Still Store panes, which apply to the Menu panel and take effect when the Kalypso Menu application is reloaded or the Menu panel is reset.
- **4.** Name both suites in the Suite data pads at the bottom of the menu, and name each node with the Node Name data pads in the scrolling list. While naming suites and nodes is optional, it can help clarity where components are located, helping both users and the EIC.
- **5.** Select the suite and control surface each node will be associated with by touching the labeled data pad in the scrolling list. Control Suite and Surface buttons will be displayed permitting this selection (Figure 156).

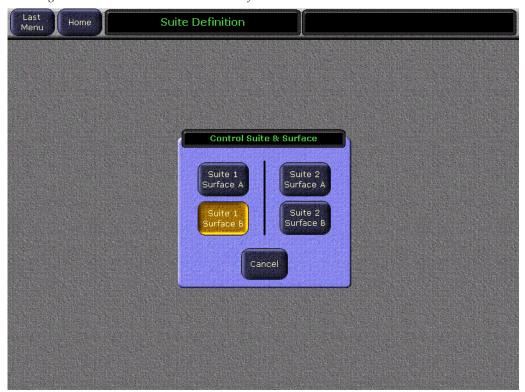

Figure 156. Control Suite and Control Surface Selection

**6.** Select Multi Suite mode (Figure 157).

**Suite Definition** EIC is logged on - changes allowed Kalypso Nodes System Suite & Frame Name IP Address Node Name **Control Surface** Kal-Bay 1 Live 4M/E 192.168.0.25 1 🗡 Menu Security 2 192,168.0.26 Live 4M/E Pnl 1 A Aux Frame IP Address Panel Live 4M/E 3 192,168.0,27 1 A 192.168.0.20 AUX Edit 2M/E StillStore 192.168.0.35 2 A Menu Still Store Name Bay 1 SS 192,168.0,36 Edit 2M/E Pn Still Store IP Address Edit 2M/E 192,168.0,37 2 A Sync/ 192.168.0.22 Timing Live: 1M/E 192.168.0.45 1 A Suite 1 Suite 2 Menu Suite 1 Name Suite 2 Name 8 192,168.0.46 Live 1M/E Pnl 1 A Suite1 Suite2 Source Definition Install Ports & Test Outputs Patterns

Figure 157. Suite Definition Menu Example

- 7. Reset the Video Processor frame. The Kalypso system will boot to Multi-Suite mode. On the first bootup with this new configuration all system resources will be assigned to Suite 1.
- **8.** Configure the following Engineering settings for use with suites, following the normal procedures described in the Kalypso Installation and Service Manual. Some of these settings now require specifying Suite and Control Surface selections:
  - Outputs (assign fixed, switched preview, and any logical Aux bus outputs for each suite, being sure to connect the newly configured program and preview outputs to monitors in the new second suite),
  - Ports & Devices (assign GPI outputs and Editor ports for each suite, if used),
  - System, Aux Panel (assign Remote Aux panels a suite, and select a control surface or have that Aux panel be independent.), and
  - Tally (assign tally relays and tally calculations for each suite, if used).

- 9. If a Kalypso system is run in Multi-Suite mode, restricted access to Eng Setups changes is essential (menu accessed via Eng Setup, System, Security). Without restrictions, an operator at any control surface can load an Eng Setup file that could remove the other suite's node information and/or switch to single suite mode. This could seriously impact operations in the other suite.
- **10.** Save this Eng Setup configuration to disk, naming the file to identify it as the new default multi- suite engineering configuration for the facility.

#### Configure Defaults for Each Suite Preference

A Suite configuration applies to a suite, so you will configure each suite independently. The Suite Pref settings established here will be saved as defaults, so that each suite can be placed in a known state. Once in this state, modifications can be made for particular shows or projects.

1. On a Menu panel of Suite 1, go to the Acquire menu (Daily Setups, Acquire).

You will next select the devices desired for this suite's default. Which devices are selected for this new default depends on your individual facility. For example, if there are 4-M/E and a 2-M/E Main panels in separate rooms, you may want each suite to start with two M/Es, one a logical PGM PST and the other a logical M/E 3. Similarly, you could divide the remaining resources so that there are logical equivalents in each suite. For example, both suites could have a logical Bkgd 1 matte. This approach essentially creates two switchers, and effects built in one suite will run in the other suite. Alternatively, if you have 4-M/E and a 1-M/E Main panels, you may wish to start by giving three M/Es to the larger switcher and one M/E to the smaller. The EIC needs to discuss common needs with the TDs who will be using the Kalypso system and arrive at the exact settings for these defaults.

**2.** Select one of the logical devices in the scrolling list on the left (Pgm-Pst, for example), and then touch **Desired** to indicate you wish to use that device in the suite.

**3.** Continue specifying only the desired logical devices, then touch **Release Undesired** to free unwanted resources, and touch **Acquire Desired** to acquire only those resources (Figure 158). The other resources will be available for use by the other suite.

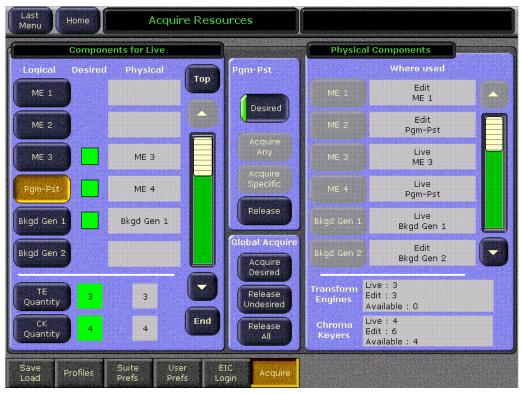

Figure 158. Acquire Resources Menu Example

- **4.** A message will appear if all the desired resources could not be acquired. If this occurs, scroll through the list on the left to identify the missing resources. Desired devices that are not acquired are colored red. To resolve the problem, you can contact the other suite and ask to have those resources released, or if a resource isn't really needed you can mark it as undesired.
- **5.** Make any other necessary adjustments to the remaining Suite Prefs for Suite 1. No changes may be required, since these settings are the same as were set previously in single suite mode. However, this may not be the case. For example, you may want to set source patching to unity with no logical names or nicknames, so that all sources are initially named the same.
- **6.** Save this Suite Pref to disk, being sure to name the file so you can identify it is for Suite 1. Note that the desired resource list is saved. The actual current acquisitions are not saved as part of a configuration file, but are non-volatile and are restored after reset.

Note Suite Prefs files should be saved as profiles for fast access, by saving them to the Frame:C:\User\profiles\suite or Zip Drive:\profiles\suite default directories. The names of the files appear in the scrolling list in the Profiles menu, so naming them for easy recognition is important.

- 7. On a Menu panel of Suite 2 (either work on the actual panel, or Login as the EIC to access that suite), go to the Acquire menu, set the desired resources, and touch **Acquire Desired** to acquire those resources. Then scroll through the list to ensure all the desired devices have been acquired. If there are any resource conflicts, you can dynamically share a resource between the suites by acquiring it when needed and releasing it when done.
- **8.** Make any necessary adjustments to the Suite Prefs for Suite 2.
- **9**. Save this Suite Pref to disk, naming the file so you can identify it is for the defaults for Suite 2.

Note Suite Prefs files should be saved as profiles for fast access, by saving them to the Frame:C:\User\profiles\suite or Zip Drive:\profiles\suite default directories. The names of the files appear in the scrolling list in the Profiles menu, so naming them for easy recognition is important.

Later, when you build the Suite Preference for a particular show, you can add or remove desired resources to meet your individual requirements and save that Suite Pref named with the show title and suite name.

#### **Configure User Prefs for Use In A Control Surface**

Up to two control surfaces can be defined for each suite. Each control surface operates with its own User Prefs. The same User Prefs file can be loaded onto any control surface, or different configurations can be defined and saved for each control surface. Which approach is used depends on your facility requirements and the individual operator's working style.

- On a Menu panel of a control surface of Suite 1, go the various User Prefs menus (accessed via Daily Setups, User Prefs) and set them as desired. In particular, you may want to set different button mappings on the Main panel and Local Aux panel buses for that control surface.
- 2. Save this User Pref to disk, naming the file so you can identify it is was defined for that suite and control surface.

Note User Prefs files can be saved as profiles for rapid access, by saving them to the Frame:C:\User\profiles\user or Zip Drive:\profiles\user default directories. The names of the files appear in the scrolling list in the Profiles menu, so naming them for easy recognition is important.

**3.** If you wish to use different User Prefs for different control surfaces, either in the same suite or in different suites, use a Menu panel associated with each control surface to setup the User Prefs and save these file to disk, naming each so you can distinguish them from the others.

# **Login to Another Control Surface or Suite**

With an EIC login, a Menu panel of a control surface in one suite (or a PC running the Menu application) can be used to access the other suite or the other control surface in the same suite, if necessary. This makes it possible to, for example, modify the suite or user preferences for a control surface lacking a menu application, like a 1 M/E Main panel.

EIC login also permits the manual reallocation of resources from any location. For example, suppose one suite acquired resources for a session, finished work, and was abandoned without releasing those resources. The EIC can login to that suite using a panel located in the other suite and release the needed resources. After logging back into the original suite, he can then acquire and use those released resources.

Logging off and back on restores the menu to its normally specified control surface.

# **Engineering Setup Recommendations**

## **Restrict Eng Setup Changes**

Eng Setup Changes should be restricted, especially if you are running in Multi Suite mode, because of the changes to Kalypso system behavior that result when Eng Setups are changed or loaded. It is recommended the EIC impose this restriction if it has not already been done. This is accomplished in the Security Account Setup menu accessed via Eng Setup, System, Security.

## Do Not Change the Suite Operating Mode

If a Kalypso system is configured to use Resource Sharing, it should be set to Multi Suite mode and left in that state. There is no need to change modes, since even in Multi Suite mode the Kalypso system can operate with all resources assigned to a single suite, same as for earlier Kalypso software versions.

**CAUTION** While it is possible to switch between modes, hardware resets are required and Node configuration information will be lost. if a second suite has been configured, switching to Single Suite mode also takes all Suite 2 outputs to black, assigns all resources to Suite 1, and gives all control surfaces, including those in Suite 2, access to all the resources now residing in Suite 1. A button press in another room could then change the on-air output of the Kalypso system! Any additional control surfaces should be disconnected from the network if for some reason you must switch to Single Suite mode.

### **Eng Setups Only Load Into Same Suite Mode**

Eng Setup files can only be loaded into a Kalypso system running in the same Suites mode as that Eng Setup file. This prevents the operational problems described above. Attempts to load an Eng Setup file set to a different mode will abort and an **Attempt to change suite mode!** message will be displayed. Note that Eng Setup files created with versions before 8.0 are considered Single Suite configurations, so they cannot be loaded into a Kalypso system running in Multi Suite mode. If you must load a different Suite Mode Eng Setup file, select the same mode before loading the file.

### **Enhanced Network Security**

Even if your Kalypso system does not have multiple panels arranged in two suites, you may wish to operate your system in Multi Suite mode for enhanced network security.

In Single Suite mode, any PC on the Kalypso network running the Kalypso Menu application can connect to the Kalypso Video Processor frame and controls its operation remotely. Obviously this can compromise on-air operations.

In Multi Suite mode, only devices with IP addresses set in the Suite Definition menu are allowed to control its assigned part of the Kalypso system. By default all resources are assigned to Suite 1, so this suite should be specified for all Kalypso nodes.

# **Main Panel Adjustments**

System control panels are set at the factory for optimum performance, and generally do not require adjustment. The following procedures are provided should changes be required.

## 4-M/E and 2-M/E Main Panels

### **Source Name Display Contrast Adjustment**

Source name display LCD contrast can be adjusted and the hardware type installed can be set on each eight source segment on the Main panel.

 Press and hold down the Unshift, Shift, Near Side, and Far Side buttons on M/E 1 for five seconds to bring up the Top Menu on the PGM PST source name display. The source buttons labeled IP Config, Disply Adj, Calibrate, and EXIT will illuminate.

**Note** Since contrast and viewing angle are interdependent, it is recommended that you stand or sit in front of the panel in a position that suits normal panel operation while adjusting LCD contrast.

- 2. Press **Disply Adj** to enter the source name display contrast adjustment mode. In this mode the **Key Split** button flashes, and the right two source buttons of each segment go high tally. These source buttons will be labeled **Up**, **Down**, and have a number readout on the left (assuming the contrast is already adjusted for readability).
- **3.** Pressing the **Up** source button increases the opacity for that segment, and increments the number readout one step. Pressing the **Down** button does the opposite. Holding down a button does not scroll the settings. The system beeps when a control reaches its upper or lower limit (the display will not be readable at that time).

**Note** You must be running Kalypso 12.0.2 or newer software to select the Source Name Display hardware type. Earlier software versions lack this feature.

- **4.** With the contrast adjusted for text readability, you can now select which type of source name display hardware is installed. Each display has one high tally button labeled either **Old** or **New**. If the text does not display properly, touch that button to select the other hardware setting.
- **5.** After making contrast adjustments and hardware type selections on the panel, press the flashing **Key Split** button to return to the Top Menu.
- **6.** Press **Exit** to exit the Top Menu. The Main panel automatically reboots and returns to normal operation.

# **Lever Arm and Joystick Calibration**

The Main panel lever arms and joystick can be calibrated from the Main panel.

1. If necessary, press and hold down the **Unshift**, **Shift**, **Near Side**, and **Far Side** buttons on M/E 1 for five seconds to bring up the Top Menu on the PGM PST source name display. The source buttons labeled **IP Config**, **Disply Adj**, **Calibrate**, and **EXIT** will illuminate.

- **2.** Press **Calibrate** to enter calibration mode. Lighted PGM PST Source buttons are labeled with all the lever arms and the joystick.
- **3.** To calibrate a lever arm, press the labeled button of the desired lever. Calibration values display and a button labeled **Calibrate** flashes.
- **4.** Press the flashing **Calibrate** button. Directions for the procedure are displayed. Move the lever to its lower limit, press a lighted button labeled **Press**, then move the lever to its upper limit, again pressing the button labeled **Press**. The values of each limit are displayed.
- **5.** To calibrate the joystick, press the **Joystick** button. Calibration values are displayed and a button labeled **Calibrate** flashes.
- **6.** Press the flashing **Calibrate** button. Directions for the procedure are displayed. Move the joystick up, down, left, right, clockwise, and counterclockwise. After all the direction limits have been reached, press the labeled **Press** button. Release the joystick to allow it to find its neutral position and press the labeled **Press** button.
- 7. Press **Exit** to exit the Top Menu. The Main panel automatically reboots and then returns to normal operation.

### Speaker Volume Adjustment

The Kalypso system Main panel includes a small speaker that beeps when, for example, a knob hits a limit. The speaker is located inside the Main panel, on a module mounted to the underside of the lid. A large knob located next to the speaker is available for adjusting the volume.

# 1-M/E Main Panel

### **Source Name Display Contrast Adjustment**

- 1. Press and hold down the **Unshift**, **Shift**, **Near Side**, and **Far Side** Source Select Modifier buttons for about five seconds. The source name display will read **Top Menu** on the left, with lighted source buttons on the right labeled **IP Config**, **Dsply Adj**, **Calibrate**, and **Exit**.
- 2. Press the **Dsply Adj** button to place the panel in display adjust mode. In this mode you use three Menu soft knobs to adjust the backlight of both source name displays, and adjust the contrast of the individual left and right displays. Be sure your adjustments are made under the lighting conditions used during production.
- **3.** Turn the labeled knob to adjust backlight and contrast. The adjustment range is limited and the location of this range varies for individual display hardware, so there are no recommended values. Knob response is slow and the illumination level of the displays also changes slowly. Allow time for the settings to take effect.

- **4.** With the contrast adjusted for text readability, you can now select which type of source name display hardware is installed. Each display has one high tally button labeled either **Old** or **New**. If the text does not display properly, touch that button to select the other hardware setting.
- **5.** After making contrast adjustments and hardware type selections on the panel, press the flashing **Key Split** button to return to the Top Menu.
- **6.** Press **Exit** to exit the Top Menu. The Main panel automatically reboots (**PNL RST ING** is displayed), using the new settings if they were saved.

### **Lever Arm and Joystick Calibration**

The Lever Arm and Joystick are calibrated at the factory before shipment. If lever arm controlled transitions do not complete reliably, the lever arm may need to be calibrated.

- 1. Press and hold down the **Unshift**, **Shift**, **Near Side**, and **Far Side** Source Select Modifier buttons for about five seconds. The source name display will read **Top Menu** on the left, with lighted source buttons on the right labeled **IP Config**, **Dsply Adj**, **Calibrate**, and **Exit**.
- Press the Calibrate button to place the Main panel in calibrate mode. In this mode you set the limits for the Lever Arm and Joystick. The last four source buttons light and are labeled ME LEVER, JOYSTICK, SAVE EXIT, and EXIT ONLY.

Note The Joystick is not operational in Release 7.6 and should not be calibrated. Attempts to do so may freeze the 1-M/E panel, which will then require a reset.

- **3.** Press **ME LEVER** and follow the instructions displayed, moving the lever arm to its lower limit, pressing the flashing source button, then moving the arm to its upper limit and pressing the flashing source button again.
- **4.** Press **SAVE EXIT** to save the settings and return to the Top Menu.
- **5.** Press **Exit** to exit the Top Menu. The Main panel automatically reboots (**PNL RST ING** is displayed), using the new settings if they were saved.

# **Local Aux Panel Adjustments**

# **Source Name Display Contrast Adjustment**

For use on 4-M/E Stand Alone or 2-M/E integrated Local Aux panels.

1. Press and hold down the **Unshift**, **Shift**, **Near Side**, and **Far Side** buttons on the upper Local Aux panel bank for five seconds to bring up the Top Menu on the Local Aux panel.

Note The four button hold-down on the lower Local Aux panel bank does not activate the calibration mode. You must use the buttons on the upper bank.

2. The source buttons labeled **IP Config**, **Disply Adj**, **Calibrate**, and **EXIT** will illuminate on the Local Aux panel. Follow Step 2 through Step 6 of the 2 or 4-M/E calibration procedure on page 218 to adjust the display contrast and select the hardware type.

# **Menu Panel Display Calibration**

System control panels are set at the factory for optimum performance, and generally do not require adjustment. The following procedures are provided should changes be required.

### **Enhanced Menu Panel**

#### **Touchscreen Calibration**

The Enhanced Menu panel display is aligned using a software tool provided by the display manufacturer using standard Windows 2000 procedures.

To calibrate the Menu panel display, press My Computer\Control Panel\Pointer Devices.

Press the **Calibration** tab and then press the **Calibrate** button. Follow the instructions displayed on the screen, and when done touch **OK**.

# **Display Settings**

The Windows 2000 **Display** settings have been set to factory defaults as follows:

• Screen Area: 800 x 600 pixels

• Colors: High Color (16 bit)

• **Display Type**: Default Monitor

## **Refresh Frequency Adjustment**

To adjust the refresh frequency:

- 1. Open My Computer\Control Panel\Display.
- **2.** Press the **Settings** tab and then press the **Advanced** button.

**3.** Press the **Monitor** tab and adjust the frequency rate. Refresh frequency should be set at 60 Hz or 75 Hz.

# **Original Menu Panel**

#### **Touchscreen Calibration**

The original Menu panel display is aligned using a software tool provided by the display manufacturer using standard Windows NT procedures. To calibrate the Menu panel display, press My Computer\Control Panel\Pointer Devices.

Press the **Calibration** tab and then press the **Calibrate** button. Follow the instructions displayed on the screen, and when done touch **OK**.

## **Panel Display Adjustments**

The original Menu panel permits control of several display settings, including contrast, brightness, and phase. These controls are not needed on an Enhanced Menu panel.

**Note** Frequency and Phase are critical adjustments set at the factory that should not need to be changed.

When the adjustment program is active, menus of various parameters are displayed on the Menu panel screen. Six buttons light on the Menu panel. Five buttons are arranged in a cross pattern (+) at the top. The four outer buttons are used for navigation and parameter adjustment. The center button of this group is used to select menu items. A single exit function button (Last Menu) is lighted on the lower right (Figure 159).

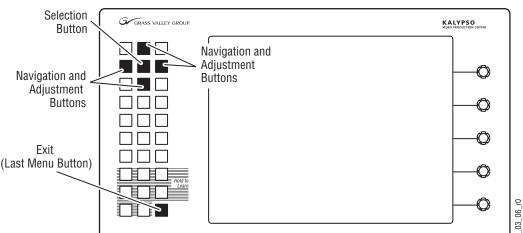

Figure 159. Original Menu Panel Screen Adjustment Control Buttons

#### To Adjust the Menu Panel Display:

- 1. While in Windows, double click on the **Adjust Display** shortcut on the desktop. Six buttons illuminate on the Menu panel.
- 2. Press selection button to display the menu then press the navigation and selection button in turn to display and select the parameter(s) to adjust.
- **3**. Adjust the settings up or down with the adjustment buttons.
- **4.** When done making changes, exit the adjustment menu by selecting the **Exit** menu item, and then press the **Last Menu** exit function button on the Menu panel.
- **5.** Restart the Menu panel to clear the illuminated buttons and restore normal operation.

#### **Adjusting Frequency and Phase**

Frequency and phase adjustments are critical for legibility. The factory settings should provide satisfactory performance. The correct setting can only be made by displaying a test screen and knowing exactly what to look for.

#### **Phase Adjustment Procedure**

Phase adjustment can cause columns of the display to blur while others remain sharp. To see this clearly, a full screen of small text must be displayed and the phase carefully adjusted so that none of the columns blur. This should be close to the setting that fills the screen horizontally, but there is some variation in this correlation.

Phase should be set midway between the two extreme values that tear the display.

#### Frequency Adjustment Procedure

To adjust the refresh frequency, press **Start\Settings\Control Panel\Display**.

Press the **Settings** tab and adjust the frequency rate. Refresh frequency should be set at 56Hz or 60 Hz.

#### **Windows NT Accounts**

The Kalypso system original Menu panel is pre-configured to automatically logon to NT as user "kalypso", with password "kalypso". Logging on with this account automatically starts the Kalypso Menu and OmniBus software. This default logon account should always be used for normal system operation and for software update procedures, since any configuration changes are saved to the current account.

Should there be a problem, it is possible to logon under a different account that does not automatically run Kalypso or OmniBus software. This should only be done for troubleshooting purposes. The other account ("administrator") can be accessed by holding down the keyboard **Shift** key during automatic logon. The standard Windows logon prompt appears, allowing you to type user "administrator" and password "kalypso".

**Note** If you use the administrator account, before resuming system operation or software loading you must log off, then log back on as user "kalypso". Log off, hold down the **Shift** key during auto logon, and at the prompt logon as user "kalypso", password "kalypso".

Kalypso system Enhanced Menu panels run Windows 2000 and automatically logs on with all administrative privileges enabled.

# Maintenance

# Introduction

This section provides routine maintenance information for servicing the Kalypso Video Production Center, including the Video Processing frame, Control Surface components, the Video Processor Power Supply, and the Main panel Power Supply. For troubleshooting and diagnostics information refer to *Section 5-Troubleshooting and Diagnostics*.

# **Servicing Precautions**

Before performing any type of maintenance or troubleshooting of the Kalypso Video Production Center, read the complete *Safety Summary* at the front of this manual. The Safety Summary describes all of the pertinent safety issues and recommended precautions for working with the Kalypso Video Production Center.

# **Tools Required**

Many of the system installation tools listed in *Required Tools* on page 61 may be required for maintenance procedures. Most assemblies described in this section use Torx #10, #15 or #20 screwdrivers.

# **Video Processor Frame Maintenance**

**CAUTION** Do not operate the Video Processor frame with its doors open for an extended period of time. Failure to observe this precaution may result in improper air flow and cause components to overheat.

# **Video Processor Frame Air Filter**

The Video Processor frame contains a removable air filter that reduces the accumulation of dust on the circuit boards. The air filter should be removed and cleaned periodically.

To clean the frame air filter:

1. Open the front door of the Video Processor frame and locate the air filter located at the bottom of the frame (Figure 160).

Figure 160. Video Processor Frame Air Filter

2. Remove the filter by pulling the white plastic handle at the front center of the filter. Pull the filter out slowly, making sure the metal netting on the top of the filter does not catch on the frame.

Frame Air Filter

- **3.** Vacuum the filter and/or wash it in a warm water soap (not detergent) solution.
- **4.** Rinse the filter thoroughly with fresh water, and air dry completely.
- **5.** Squeeze the four inside metal edges of the filter between your fingers in several locations prior to inserting the filter in the frame. This will make the filter easier to remove and replace.
- **6.** When the filter is completely dry (if washed), reinstall it into the frame with the metal netting on top. Close the front door of the frame.

Air Filter Handle

# Removing and Replacing Frame Modules

Modules in the Kalypso Video Processor frame are not designed to be repaired in the field unless a repair is authorized by Customer Service, usually in the form of a *Field Modification Note*. Failed modules should be replaced.

A list of available Field Replaceable Units (FRUs) is provided in *Appendix B-Field Replaceable Units*. This list also provides important replacement notes and installation information for each type of assembly.

If you need to remove or replace a module in the Video Processor frame, refer to the module location illustrations in Figure 55 on page 76 (frame front) and Figure 56 on page 77 (frame rear), *Module Insertion* on page 86 and *Module Removal* on page 87 in *Section 2-Installation*. All frame modules can be removed and replaced without powering down the frame.

**CAUTION** All modules are subject to static damage when removed from the frame. Always use recommended anti-static precautions when handling modules.

Some modules may require that components be moved to the new replacement module. Refer to any specific module installation procedures in *Section 2-Installation* or the notes in the FRU list in *Appendix B-Field Replaceable Units* for complete details.

# Field Upgrading of Frame Modules

Kalypso frame modules are designed with field programmable circuitry that allows firmware upgrades to be done in the field over the Facilities LAN during a software download. Any specific upgrade instructions will be included in the Kalypso *Release Notes* that accompany each software update.

# Frame Control Processor Hard Drive Replacement

Note

E-MEM. R-MEM. and Configuration files reside on the Control Processor Hard Drive. If this drive is replaced you will need to load these files back onto the Kalypso system to restore the previous operational state.

Figure 161. Video Processor Frame Control Processor Module Hard Drive

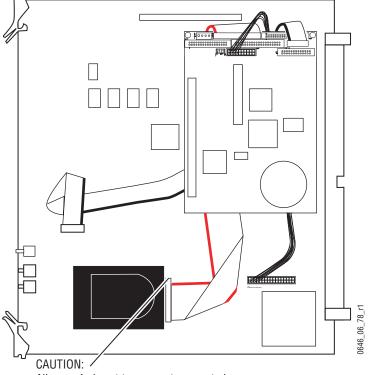

- Align so 4 pins at top are not connected.
- 1. Power down the Kalypso Video Processor frame.
- **2.** Remove the Control Processor module from slot A1.
- 3. Note the orientation of the ribbon cable before you disconnect it. The colored edge connects to the top side of the drive with the four drive select pins exposed (Figure 161).
- 4. Turn the board over and remove the four Philips screws holding the hard drive to the board, remove the drive, and install the new drive using the four screws removed.

**CAUTION** The connector on the ribbon cable is not keyed. Connecting the hard drive ribbon cable incorrectly and applying power can damage the Processor daughter board, and may also damage the Hard Drive. Leave the four pins exposed at the top of the connector.

**5**. Reconnect the ribbon cable to the hard drive. You must orient the ribbon cable correctly to prevent damage to the hardware (Figure 161).

# **Video Processor Frame Control Processor Replacement**

An SBC1000 processor is recommended for 60 hz Kalypso systems running 7.5 and higher software.

#### **Incompatible Hard Drive Ribbon Cable Identification**

Kalypso systems manufactured before April of 2000 shipped with hard drive ribbon cables that are incompatible with the SBC1000 processor upgrade. Some early replacement processors may also have this ribbon cable.

- An incompatible hard drive ribbon cable does not have a part number and has a black pin 1 stripe. The connector at the processor end is too large to fit into the SBC1000 socket. If this cable is present you must replace it during the update.
- A compatible ribbon cable is labeled **174-8051-00** and has a red pin 1 stripe, and the connectors at both ends are smaller. This cable can be used with the SBC1000 processor.

### **Replacement Instructions**

**CAUTION** The SBC1000 is fully compatible with 7.2.1 and higher software versions. You must install compatible software BEFORE you install the SBC1000. Refer to the *Kalypso Release Notes* for software installation procedures.

**CAUTION** Removing the Video Processor Frame Control Module causes loss of Kalypso system control, and reinserting the module causes a reset that takes the Kalypso system outputs to black.

- **1.** Power down the Kalypso Video Processor frame.
- 2. Remove the Control Processor module from slot A1.

Control Processor
Part Number

CAUTION:

Do not use an incompatible black stripe hard drive ribbon cable.

Four Screws on Submodule

Four Screws on Submodule

Control Processor
Part Number

CAUTION:
Align so 4 pins at top are not connected.

Figure 162. Video Processor Frame Control Processor Module

- **3.** Disconnect the three cables identified in Figure 161 from the processor submodule.
- **4.** Use a #10 Torx screwdriver to remove the four screws identified in Figure 161.
- **5**. Remove the spacer (highlighted in Figure 163) from each corner.

**CAUTION** Once the screw is removed these spacers are no longer physically attached. They can be lost or potentially cause damage.

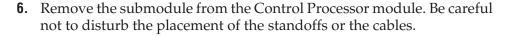

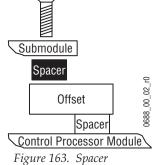

WARNING Kalypso systems manufactured before April of 2000 shipped with hard drive ribbon cables that are incompatible with the SBC1000 processor upgrade. Some early replacement processors may also have this ribbon cable. Forced use of an incompatible cable can damage the SBC1000 connector and, if misaligned, destroy the SBC1000 processor, hard drive, and ribbon cable.

- 7. Examine the hard drive ribbon cable for compatibility.
  - If it has a red pin 1 stripe and has a 174-8051-00 part number, the ribbon cable is compatible and is safe to use with the SBC1000.
  - If it has a black pin 1 stripe, it is incompatible and must be replaced with a 174-8051-00 ribbon cable. Use the following procedure:
    - **a.** Note the orientation of the ribbon cable before you disconnect it. The colored edge connects to the top side of the drive with the four drive select pins exposed (Figure 161 on page 228).
    - **b.** The new ribbon cable must be folded correctly to lay flat under the processor and be oriented for proper attachment to the hard drive and processor. Refer to the old ribbon cable for folding.

**CAUTION** The connector on the ribbon cable is not keyed. Connecting the hard drive ribbon cable incorrectly and applying power can damage the Processor daughter board, and may also damage the Hard Drive. Leave the four pins exposed at the top of the connector.

**c.** Connect the replacement ribbon cable to the hard drive. You must align the ribbon cable correctly in the socket to prevent damage to the hardware (Figure 161 on page 228).

**CAUTION** Careful alignment between the module and submodule connectors will prevent bent pins. Check the alignment before pressing the submodule on to the Control Processor.

- **8.** Align the SBC1000 submodule and press it lightly on to the Control Processor module. Do not seat the submodule yet.
- **9.** Place a spacer under the submodule at each corner, using a screw to loosely secure the spacer.
- **10.** Seat the SBC1000 submodule.
- **11.** Tighten the four screws.
- **12.** Connect the three cables, see Figure 164.

Figure 164. Cable Connector Location for SBC1000 and Original Submodules

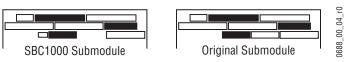

**13.** Return the Control Processor module to its original location in the frame. You may plug the module back into the frame while it is powered up.

# **Additional Kalypso Classic Control Processor RAM**

Kalypso Classic systems running 9.1 and higher software need additional RAM for optimum system operation. A system will operate without added RAM, but the total number of E-MEM keyframes will be limited. With the added RAM the system supports 40% more keyframes as before.

**CAUTION** This RAM upgrade is for SBC1000 processors only. Do not attempt to upgrade the RAM of earlier control processors.

To install the additional RAM:

- 1. Power down the Kalypso Video Processor frame.
- 2. Remove the Control Processor module from slot A1.
- **3.** Using anti-static practices, insert the supplied DIMM into the vacant slot on the SBC1000 processor and lock the tabs (Figure 165).

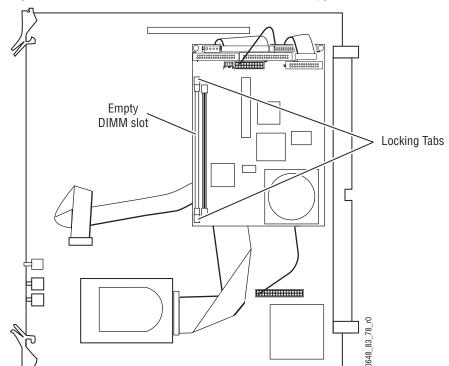

Figure 165. Video Processor Frame Control Processor RAM Upgrade

# Reference In Module PROM Replacement

The Kalypso Reference In module has two PROMs that contain System Configuration (software enabled options) and Network address data. If you need to replace the Reference In module, these PROMs will need to be moved to the replacement module to retain Kalypso system network communications and option operation.

Figure 166. Reference In Module PROMs

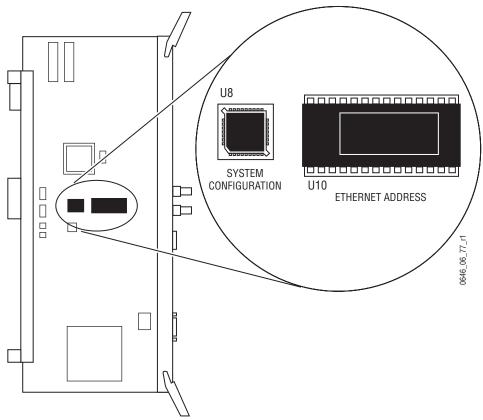

- 1. Power down the Kalypso Video Processor frame.
- **2.** Remove the old Reference In module from slot B17 at the back of the Video Processor frame.
- **3.** Remove the U8 System Configuration PROM and the U10 Ethernet PROM from the module (Figure 166). A PROM extraction tool should be used to prevent damage to the chip or socket pins.
- **4.** Remove the corresponding PROMs from the replacement module and store them in a safe place.
- **5.** Carefully insert the PROMs from the old Reference In module into the corresponding sockets on the replacement Reference In module.

- **6.** Insert the new Reference In Module back into the Video Processor frame.
- **7.** Power up the Video Processor frame.

Note

If the problem with the old Reference In module was caused by bad PROMs, use the PROMs from the replacement module. However, any non-default IP addresses will need to be reset and any software enabled options will need to re-authorized. Contact Grass Valley Customer Service for assistance.

# **Video Processor Power Supply Maintenance**

For proper operation, the Kalypso Video Processor frame must have two power supplies installed and operating at all times. Frame power supply modules are not designed to be serviced in the field. If a power supply module fails, replace the entire module. The replacement power supply module can be installed while the system is powered up.

To install a replacement frame power supply:

- 1. Loosen the left and right thumb screws holding the Module Locking Bracket in place (Figure 61) and slide the bracket up to allow removal of the defective power supply.
- **2.** Pull out the defective supply and carefully slide the replacement supply into the slot.

**CAUTION** Do not force the power supply module into position. Guide it into the rear connector then push firmly to seat it properly.

**3.** Slide the Module Locking Bracket down into position and tighten the left and right thumb screws to secure the bracket.

# **Main Panel Maintenance**

The Main panel in the Kalypso Video Production Center requires no routine maintenance. Information on power distribution and available diagnostics for the Main panel and other control surface components are included in *Section 5-Troubleshooting and Diagnostics*.

# **Cleaning Control Panel Surfaces**

If any of the control panel surfaces require cleaning, use a damp (not wet) cloth. Do not use cleaners or spray anything on any panel surfaces.

# **Replacing Main Panel Modules**

The electronic assemblies and circuit boards for the Main panels are installed inside the panel tub and panel lid (4-M/E Main panel, Figure 213 and 2-M/E panel, Figure 214). Refer to *Appendix B-Field Replaceable Units* for a list of replacement assemblies available for the Main panel.

If the assembly you are replacing is a Main panel option, such as the Source Display, refer to *Section 2-Installation* for a detailed procedure.

To remove and replace assemblies in the Main panels:

- **1.** Turn off the AC power to the primary and redundant (if present) power supplies on the inside left of the Main panel tub.
- 2. Locate the assembly to be replaced and remove any control knobs and/or lever arm bars from the top of the panel that could interfere with removal of the assembly.
- **3.** On the inside of the panel, disconnect any ribbon or power cables that are attached to the assembly to be removed. Retain these cables.
- **4.** Using the proper tool, carefully remove any hardware holding the assembly in place and remove the assembly from the panel. Retain the hardware.
- **5**. Install the replacement assembly by reversing the removal steps above.
- **6.** Make sure you have not left any spare hardware or tools inside the panel and the replacement assembly is cabled correctly.
- **7.** Turn power back on to the panel and test the new assembly for proper operation.

# **Main Panel Fuse Replacement**

**Note** It is not necessary to power down the system to replace a fuse.

1. Inspect the fuses located on the Power Distribution board inside the Main panel (Figure 167). A red LED indicates that a fuse needs to be replaced. See Figure 215 on page 306 and Table 40 on page 307 for detailed LED status information.

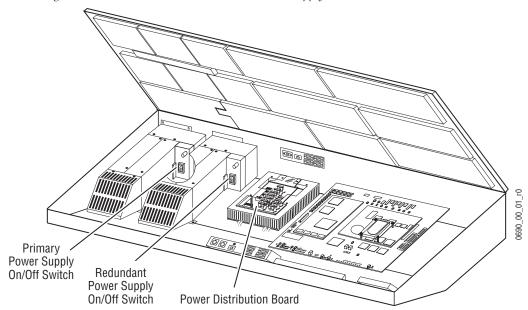

Figure 167. Power Distribution Board and Power Supply Switches

**2.** To replace a fuse, use a #15 Torx screwdriver to remove the cover on top of the Power Distribution board by removing four screws (Figure 168).

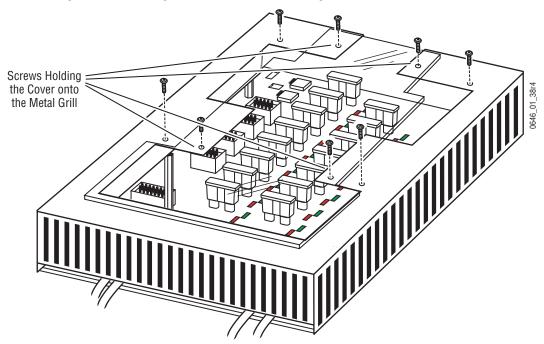

Figure 168. Removing Cover and Metal Grill (Cabling Not Shown)

**3.** Remove and replace the fuse and then replace the cover.

# Main Panel Disk-On-Chip and Hard Drive Maintenance

#### **Drive Types**

Different model Kalypso systems have different hardware configurations, and so require different maintenance procedures.

- The latest model Kalypso systems are equipped with a Disk-On-Chip solid state hard drive equivalent for use with the Real Time (RT) processor that drives the Main panel. The RT processor is mounted inside the Main panel. The Enhanced Menu panel used with these systems also has its own Windows OS processor and an IDE hard drive that is mounted inside the Menu panel. On these systems, only the RT processor Disk-On-Chip drive is user serviceable (see *Main Panel RT Processor Disk-On-Chip Replacement* on page 238).
- Earlier model Kalypso systems equipped with the original Menu panel have a Menu panel Windows NT processor with an IDE hard drive mounted on the processor board located inside the Main panel (not in the Menu panel). The separate Main panel RT processor on these systems may use either a Disk-On-Chip drive or an IDE hard drive mounted on that processor board. On these systems The Main panel RT processor drive and the Menu panel NT drive are user serviceable (see *Main Panel RT Hard Drive Replacement* and *Original Menu Panel Hard Drive Replacement* on page 240.
- Some very early model Kalypso systems were equipped with an RT processor IDE hard drive and a Menu panel IDE hard drive mounted separately on brackets inside the Main panel. Contact Grass Valley Customer Service if you have a system of this type that requires drive servicing.

# Main Panel RT Processor Disk-On-Chip Replacement

Later model Kalypso systems are equipped with a Disk-On-Chip solid state hard drive equivalent for use with the Real Time (RT) processor. Should this unit need replacement, use the following procedure. Disk-On-Chip replacement units provided from Grass Valley Customer Service will already have the foundation layer software and the Kalypso system operating software installed.

- 1. Ethernet address information is stored on the RT Processor drive. Confirm the IP addresses for all the components connected to the Main panel and record them for use later.
  - **a.** Simultaneously press the **Un-Shift**, **Shift**, **Near Side**, and **Far Side** buttons on M/E 1 and hold them down for five seconds.
  - **b.** Select the IP Address Menu.
  - **c.** Scroll through all the addresses (Main Panel, Aux Panel, Menu Panel, and Frame) and write them all down.

- **d.** Exit without saving.
- 2. On the Menu panel, exit the Kalypso program. Shutdown the OS by selecting the Start -> Shut Down menu and selecting Shut down the computer. After the OS has shutdown, open the lid of the Main panel and power it off.
- **3.** Carefully remove the 2111 RT Processor assembly from the 671-4942-xx board. It will take a bit of force to get the 2111 off, but be sure to not bend any pins in the process.
- **4.** Remove the Disk-On-Chip board from the 2111 RT Processor assembly and unplug the cable from the Disk-On-Chip.
- **5.** Locate the 32-pin socket on the 2111 Processor labeled U102. Note the markings for orientation on the board. Insert the replacement Disk-On-Chip in the socket.
- **6.** Re-attach the 2111 Processor to the 671-4942-xx board. Again, it will take some force to attach the 2111 Processor, but be careful to not bend any pins.
- **7.** Power on the Main panel. After the processor boots, the Panel will indicate **No Communications With Frame**. This is due to the IP addresses being set to factory defaults. The addresses will be reset in Step 9.
- **8.** It will be necessary to re-calibrate the Main panel displays, lever arms and joystick since the factory defaults may not be correct for this Panel. SeeSource Name Display Contrast Adjustment on page 218 and Lever Arm and Joystick Calibration on page 218 for specific instructions.
- **9.** Follow the procedure in Step 1 above to view the IP addresses. Reset the IP addresses to the desired settings using the IP addresses recorded. After resetting all the addresses, Exit and save the new addresses.
- **10.** Reset the RT Processor by pressing the Reset button on the 671-4942-xx board.
- **11.** After the RT Processor boots, the Panel will indicate it is able to communicate with the Kalypso Frame.
- **12.** The Panel is now able to function as a Kalypso Control Panel. If another version of Kalypso software needs to be downloaded, this can now be done.

# **Main Panel RT Hard Drive Replacement**

Should a Real Time (RT) Processor IDE drive fail, the entire Real Time Processor IF assembly can be replaced. This upgrades the system to the latest Disk-On-Chip technology. See *Real Time Processor Interface Assembly Replacement* on page 241 for this procedure.

Alternatively, an IDE drive it can be replaced with just a Disk-On-Chip board.

- **1.** Follow the *Main Panel RT Processor Disk-On-Chip Replacement* procedure on page 238, with the following changes:
- Remove the IDE hard drive (not a Disk-On-Chip) from the 2111 RT Processor assembly. Unplug the cable from the IDE drive. Remove the metal plate the IDE drive is mounted on.
- Find the DIP switch labeled SW2 on the 2111 Processor. Switch bit 8 controls the drive type (Disk-On-Chip is enabled when OFF). Move bit 8 from ON to OFF. The switch should now be set to: 0111 1010.

# **Original Menu Panel Hard Drive Replacement**

To replace an original Menu panel hard drive mounted in the Main panel, follow the steps below and refer to Figure 169. The hard drive is mounted on a metal bracket attached to four standoffs on the processor boards.

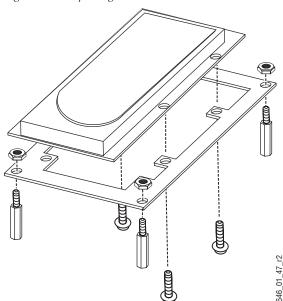

Figure 169. Replacing Board Mounted Hard Drives

- 1. Open the Main panel. On the Primary and (if present) Redundant Power Supplies, move the power switch to the Off position.
- **2.** Carefully remove the ribbon cable connected to the front of the drive, noting pin 1 orientation stripe.
- **3.** Use a a 3/16 inch (4.8 mm) nutdriver to remove the four nuts and washers holding the hard drive metal bracket to the board standoffs. Retain the nuts and washers.

- **4.** Remove the defective hard drive from the metal bracket by removing the four #10 Torx screws holding it to the bracket.
- **5.** Install the replacement hard drive onto the metal bracket by lining up the holes in the circuit board side of the hard drive with the bracket holes. The label side of the hard drive should face away from the bracket. Use the screws removed earlier to secure it to the bracket.
- **6.** Re-install the metal bracket to the standoffs on with the nuts and washers removed earlier.
- **7.** Re-install the ribbon cable removed earlier, with the stripe denoting pin 1 of the cable lined up with pin 1 of the connector.

**CAUTION** The first two rows of pins on the top of the hard drive connector are not used. Connect the cable with its red strip up and the first two rows of connector pins exposed.

# **Real Time Processor Interface Assembly Replacement**

The Real Time Processor Interface Assembly includes the Real Time processor board (with Disk-On-Chip or IDE hard drive) and on early model Kalypso systems also includes the Menu panel processor and IDE hard drive (Figure 170). On late model Kalypso systems the Menu Processor board and drive is located inside the separate Enhanced Menu panel.

Real Time (RT)
Processor Hard Drive
(not present if
Disk-On-Chip used)

Real Time Processor
Interface Board

\*Menu (NT)
Processor Board

\*NT Hard Drive
Kalypso systems.

Figure 170. Real Time Processor Interface Assembly

- **1.** Ethernet address information is stored on the RT Processor and Menu panel drives. Confirm the IP addresses for all the components connected to the Main panel and record them for use later.
  - **a.** Simultaneously press the **Un-Shift**, **Shift**, **Near Side**, and **Far Side** buttons on M/E 1 and hold them down for five seconds.
  - **b.** Select the IP Address Menu.
  - **c.** Scroll through all the addresses (Main Panel, Aux Panel, Menu Panel, and Frame) and write them all down.
  - **d.** Exit without saving.
- **2.** On the Menu panel, exit the Kalypso program, shutdown the OS, then open the lid of the Main panel and power it off.
- **3.** From the outside back of the Main panel, disconnect the Menu panel, Ethernet, and any other cables attached to the rear of the Real Time Processor Interface board. Menu and Local Aux DIN power cables and any Emergency Bypass option cabling can remain in place.

- **4.** From inside of the Main panel tub, disconnect the ribbon and other cables attached to the Real Time Processor Interface board. These cables include Power Supply and Power Supply status cables on the left and a speaker cable and five ribbon cables at the top rear. Note the locations of these cables so they can be replaced correctly.
- **5.** From inside the Main panel tub, use a #15 Torx screwdriver to remove the three screws attaching the Real Time Processor Interface board to the bottom of the tub, and remove the two screws attaching the connector plate to the rear of the tub.
- **6.** Remove the old board and replace with the new Real Time Processor Interface board using the screws removed.
- **7.** Reconnect all the cables inside the Main panel tub.
- **8.** Reconnect the cables at the outside back of the Main panel, with the following important Ethernet cable exception, if appropriate.
- **CAUTION** The Real Time Processor Interface Assembly ships with default IP addresses. If you have another Kalypso system on your network that use default IP addresses, do not reconnect the Ethernet cables on the system being serviced until its default IP addresses have been changed.
- **9.** Power up the Main panel.
- **10.** It will be necessary to re-calibrate the Main panel displays, lever arms and joystick since the factory defaults may not be correct for this panel. See*Source Name Display Contrast Adjustment* on page 218 and *Lever Arm and Joystick Calibration* on page 218 for specific instructions.
- 11. Follow the procedure in Step 1 above to view the IP addresses. Set the Main panel IP addresses to the desired settings using the IP addresses recorded. If default addresses were used they should not need to be changed. When the addresses are correct, Exit and save the new addresses.
- 12. If you are servicing an early model Kalypso system equipped with an original Menu panel, set the IP address of the Menu panel, using standard Windows OS methods (see *Changing Menu Panel IP Address* on page 158). You will also need to set the IP addresses the Menu panel uses to communicate with other devices, by going to Home\Eng Setup \System\Config and entering IP addresses for the Frame, RT Panel, and (if the Still Store option is present) SStore IP address fields.
- **13**. Reset the Main panel and Menu panel.
- **14.** If not yet connected, attach the Ethernet cables to the rear of the Main panel.
- **15.** After the RT Processor boots, the Panel will indicate it is able to communicate with the Kalypso Frame.

**16.** The Panel is now able to function as a Kalypso Control Panel. If another version of Kalypso software needs to be downloaded, this can now be done.

# 2-M/E Main Panel Local Aux Processor Interface Board Replacement

The Local Aux processor interface board is located inside the Main panel in 2-M/E systems (see Figure 171). The replacement Local Aux processor interface board ships with the default IP address setting and the latest version of Kalypso software installed.

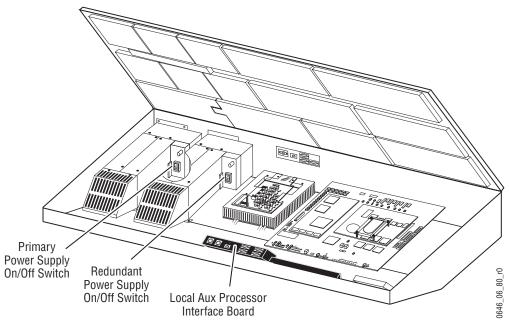

Figure 171. Local Aux Processor Interface Board Location

To replace the Local Aux processor interface board:

- **1.** Confirm the IP addresses for the Local Aux subpanel and record it for use later.
  - **a.** Simultaneously press the **Un-Shift**, **Shift**, **Near Side**, and **Far Side** buttons on the Local Aux Subpanel Bus #1 and hold them down for five seconds.
  - **b.** Select the IP Address Menu.
  - **c.** Scroll through all the addresses (Main Panel, Aux Panel, Menu Panel, and Frame) and write down the IP address for the Aux Panel.
  - **d.** Exit without saving.

- **2.** On the Menu panel, exit the Kalypso program. Shutdown the OS by selecting the Start -> Shut Down menu and selecting Shut down the computer.
- **3.** Open the Main panel. Turn off AC power to the Main panel for both the primary and redundant (if present) power supplies (see Figure 171).
- **4.** At the rear of the Main panel, disconnect the AC line cord from both primary and redundant (if present) power supplies.
- **5.** Open the Main panel and locate the Local Aux processor interface board inside the Main panel tub (see Figure 171).
- **6.** Locate the three ribbon cables connected to the 9-pin D connectors labelled EBS Mixer, EBS Router, and Diagnostic (see Figure 172). Mark these cables to ensure that once these cables are removed that they can be reconnected to an identically labelled 9-pin D connector. These three ribbon cables are physically identical. Path integrity (from the EBS Mixer connector on the Local Aux processor interface board to the EBS Mixer connector on the Main panel tub to the EBS Mixer connector on the external device, etc.) must be maintained throughout the entire system for the Emergency Bypass System to work.

**7.** Use a flathead screwdriver to loosen the screws securing the 9-pin D connectors to the board.

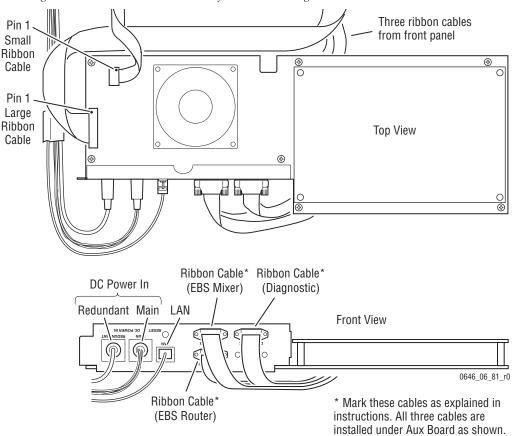

Figure 172. Local Aux Processor Interface Board Cabling

**8.** Disconnect all cables from the Local Aux processor interface board (see Figure 172).

**9.** From inside the Main panel tub, use a #15 Torx screwdriver to remove the seven screws attaching the Local Aux processor interface board to the bottom of the tub (see Figure 173).

Figure 173. Local Aux Processor Interface Board Screws

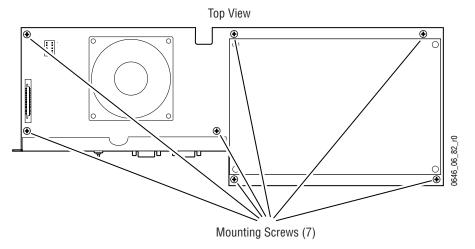

- **10.** Carefully, lift the Local Aux processor interface board out of the Main panel tub. Try to minimize the movement of the disconnected cables.
- **11.** Place the replacement Local Aux processor interface board into position inside the tub, with the three 9-pin D connector ribbon cables under the board, and reattach the board to the tub with the seven screws removed earlier.
- **12.** Reconnect all cabling.
- **13.** At the rear of the Main panel reconnect the AC line cord for each power supply present.
- **14.** Turn on the Main panel Primary and, if present, Redundant power supply.
- **15.** Follow the procedure in Step 1 above to view the IP addresses. If the default IP address is used it does not need to be changed. If the IP address is not the default IP address then set the Aux Panel IP address to the desired setting. When the address is correct, Exit and save the new address.

**16.** Verify the version of software loaded into the Local Aux processor interface board using the Software Versions menu (see Figure 123 on page 147). If the version of Kalypso software loaded into the Local Aux processor interface board is different from the version of Kalypso software being used by the other Kalypso system components, the Local Aux processor interface board needs to have that version of software loaded. Use the Kalypso Software Update Tool to install the software. Refer to the *Release Notes* which ship with software updates for complete software installation instructions

# **Main Panel Power Supply Replacement**

The Main panel has a primary power supply (left supply) and an identical optional redundant power supply (right supply), both located in the left side of the Main panel tub (see Figure 213 and Figure 214).

To replace either power supply in the Main panel:

- 1. Open the Main panel. Turn off AC power to the Main panel for both the primary and redundant (if present) power supplies (see Figure 167 on page 236).
- **2.** At the rear of the Main panel, disconnect the AC line cord from both primary and redundant (if present) power supplies.
- **3.** Disconnect the rear ground connection from the power supply needing replacement.
- **4.** Open the Main panel and locate the Power Distribution board inside the Main panel tub (Figure 213 for 4-M/E and Figure 214 for 2-M/E).
- **5.** Use a #15 Torx screwdriver to remove four screws that hold a clear cover onto a metal grill that covers the Power Distribution board (see Figure 168 on page 237). Retain the cover and screws.
- **6.** Remove the cable connections listed below from the right side of the Power Distribution board. Do not remove the M/E cables on the left.
  - **a.** Real Time Processor (J10)
  - **b.** Menu Display (J9)
  - **c.** Real Time Processor Power (J8)
  - d. Drive (J23)
- 7. Use a #15 Torx screwdriver to remove the metal grill covering the Power Distribution board by removing the four outside screws holding it in place (Figure 168 on page 237). Maneuver the grill around the M/E cables still connected to the Power Distribution board through the back opening of the metal grill. Retain the metal grill and screws.

**8.** On the front of the Power Distribution board, disconnect the +12V and +5V cables from the positive voltage diode connections (Figure 174). Use a 7/16 inch (11 mm) nut driver to remove the bolts and washers. Retain the hardware for reuse.

671-4949-01 Redundant Power Supply Board Being Installed Uses Other +12 and +5 Connections +12 VOLTS +5 VOLTS D16 \_+12 GND +5 GND \_60\_00\_0690 +12 Ground +12 Volts +5 Volts +5 Ground Small Diameter Small Diameter Large Diameter Large Diameter Black Cable Black Cable Red Cable Red Cable Primary Power Supply Primary Power Supply +12 Volts +5 Volts

Figure 174. +5V and +12V Power Distribution Board Connections

- **9.** Disconnect the +12V and +5V cables from the Power Distribution board ground connections (Figure 174). Use a 7/16 inch (11 mm) nut driver to remove only the top nut and washer from each connection. Retain the hardware for reuse.
- **10.** Unclamp any cable clamps holding the power supply cables to the bottom of the tub.
- **11.** Remove the gray metal grill cover from the front of the defective power supply. The grill cover and the screws will be needed on the replacement supply (Figure 175).
  - **a.** Remove the two #15 Torx screws on top of the grill.
  - **b.** Remove the two #20 Torx screws holding it to the bottom of the panel tub.

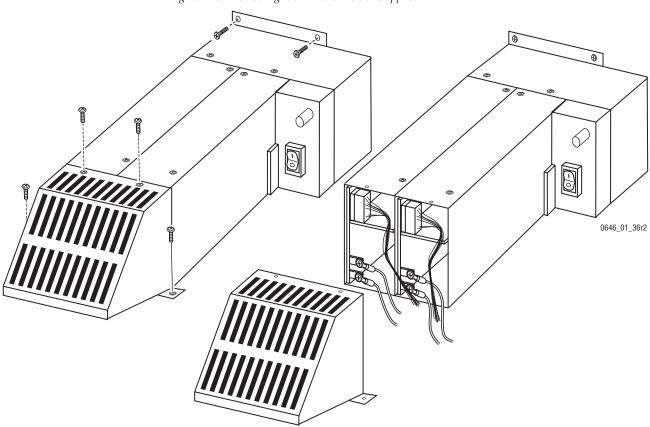

Figure 175. Removing Main Panel Power Supplies

- **12.** Remove the two power supply harness connectors labeled P5a and P12a (Primary Supply) or P5b and P12b (Redundant) from inside the front of the power supply +5V and +12V modules (Figure 175).
- **13.** Release the entire power supply assembly from the tub by removing and retaining the two Torx screws holding the power supply to the rear of the panel tub.
- **14.** Carefully lift the entire assembly out of the tub.
- **15.** Place the replacement power supply assembly into position inside the tub and re-attach it to rear of the tub with the two Torx screws removed earlier.
- **16.** Re-connect the power supply harness to the connectors inside the front of the power supply +5V and +12V modules. Connect P5a or P5b to the +5V module and P12a or P12b to the +12V module.
- **17**. Reattach the red +12V and +5V cables to the diode connectors (D16, D17), (Figure 174 on page 249). Use a 7/16 inch (11 mm) nut driver to tighten the power cable lug and connection hardware:
  - The positive voltage connection hardware stack is lock washer, lug, lock washer, bolt.

- **18.** Reattach the black +12V and +5V cables to the ground connectors on the new board:
  - The ground connection hardware stack is lug, lock washer, nut (on top of the already installed flat washer, lock washer, nut).
- **19.** Note the labels silk-screened on the Power Distribution board and verify that the +5V and +12V cable connections from the replacement supply are connected correctly.
- **20.** Attach the gray metal grill (removed in Step 11) to the front of the replacement supply using the two #15 Torx screws removed earlier (Figure 175).
- **21.** Secure the grill to the tub with the two #20 Torx screws removed earlier.
- **22**. Re-install the metal grill on the Power Distribution board using the four #15 Torx screws removed earlier.
- **23**. Re-install the ribbon and power cables to the right of the Power Distribution board.
- **24.** Re-install the clear plastic cover on the metal grill using the remaining four #15 Torx screws removed earlier.
- **25.** Re-attach the ground connection to the rear of the power supply and plug in the AC line cords to both supplies.
- **26.** Turn on the replacement power supply and check that the +5V and +12V indicators on the Power Distribution board are illuminated.
- **27.** Turn on power to the other power supply (if present).

### **Power Distribution Board Replacement**

The Power Distribution board distributes power to all the internal components of the Main panel, and to the Menu panel and, if present, Local Aux panel.

- 1. Open the Main panel and turn off AC power to the Main panel for the Primary and (if present) Redundant power supply (see Figure 167 on page 236).
- **2.** At the rear of the Main panel, disconnect the AC line cord from each power supply present.
- **3.** At the rear of the Main panel, disconnect the DIN power cable(s) feeding the Menu panel and (on 4-M/E systems) the Local Aux panel.
- **4.** Open the Main panel and locate the Power Distribution board inside the Main panel tub (Figure 167 on page 236).

- **5.** Use a #15 Torx screwdriver to remove four screws that hold a clear cover onto a metal grill that covers the Power Distribution board (Figure 168 on page 237). Retain the cover and screws.
- **6.** Disconnect the four M/E cable connections from the back left corner of the Power Distribution board:
  - ME 1 (J5)
  - ME 2 (J7)
  - ME 3 (J10)
  - ME 4 (J12)
- **7.** Disconnect the cable connections listed below from the right side of the Power Distribution board:
  - Real Time Processor Power (J6)
  - Drive (J8)
  - Menu Processor (J9)
  - Real Time Processor Power (J11)
- **8.** Use a #15 Torx screwdriver to remove the metal grill covering the Power Distribution board by removing the four outside screws holding it in place (Figure 168 on page 237). Retain the metal grill and screws.
- **9.** Disconnect the two fan power cables at the left rear corner of the Power Distribution board (Primary power supply fan connector J1, Redundant power supply fan connector J4).
- **10.** Disconnect the Power Supply Controls cable from the left side of the Power Distribution board (J13).
- 11. On the front of the Power Distribution board, disconnect the +12V and +5V cables from the positive voltage diode connections (Figure 174 on page 249). Use a 7/16 inch (11 mm) nut driver to remove the bolts and washers. Also remove the bolts and washers for each Redundant Power Supply connection, even if unused. Retain the hardware for reuse.
- **12.** Disconnect the +12V and +5V cables from the Power Distribution board ground connections (Figure 174). Use a 7/16 inch (11 mm) nut driver to remove only the top nut and washer from each connection. Also remove the nut and washer for each Redundant Power Supply connection, even if unused. Retain the hardware for reuse. The lower nut, washer, and ground bolt will be removed later.
- **13.** Remove the four standoffs at the corners of the Power Distribution board with the 3/16 inch nut driver and retain them for reuse.
- **14.** Remove the Power Distribution board from the tub.

- **15.** Remove the lower ground connection nut and washers from the front of the board, and then remove the ground bolt for all four ground connections from the rear of the board. Retain the hardware for reuse.
- **16.** Install the four ground connections onto the new Power Distribution board. Insert the four bolts from the rear of the board, and install the hardware from the front:
  - The hardware stack is flat washer, lock washer, nut.
- **17.** Install the new Power Distribution board in the tub with the four standoffs.
- **18.** Reconnect the two fan power cables at the left rear corner of the new Power Distribution board (J1, J4).
- **19.** Reattach the Power Supply Controls cable to the connector on the left side of the Power Distribution board (J13).
- **20.** If you have an older 4-M/E Main panel with an internal top lid support bracket, before tightening the connections route the power cables so there is open space for the support bracket to rest on the floor of the tub.
- 21. Reattach the red +12V and +5V cables to the diode connectors (D16, D17) on the new board (Figure 174 on page 249). Use a 7/16 inch (11 mm) nut driver to tighten the power cable lug and connection hardware:
  - The positive voltage connection hardware stack is lock washer, lug, lock washer, bolt.
- **22.** Reattach the black +12V and +5V cables to the ground connectors on the new board:
  - The ground connection hardware stack is lug, lock washer, nut (on top of the already installed flat washer, lock washer, nut).
- **23.** With only the power supply cables listed above reattached, reconnect the AC power lines at the rear of the Main panel, then turn on the Main panel Primary and, if present, Redundant power supply switches.
- **24.** Confirm that both power supply fans operate.
- **25.** Using a voltmeter across each +12V and +5V power supply cable connector pair, verify the voltages are correct and have not been accidently swapped.
- **26.** Turn off the Primary and (if present) Redundant power supply and disconnect the AC power lines at the rear of the Main Panel.
- **27.** Re-install the metal grill on the Power Distribution board using the four #15 Torx screws removed earlier.

- **28.** Reconnect the ribbon and power cables to the right of the Power Distribution board (the J connector numbers are different on the new board):
- **29.** Reconnect the four M/E cable connections to the back left corner of the Power Distribution board (the J connector numbers are different on the new board):
- **30.** Re-install the clear plastic cover on the metal grill using the remaining four #15 Torx screws removed earlier.
- **31.** At the rear of the Main panel reconnect the AC line cord for each power supply present. Also reconnect the DIN power cables for the Menu panel and, if present, Local Aux panel.
- **32**. Turn on the Main panel Primary and, if present, Redundant power supply and confirm proper Kalypso system operation.

## **Local Aux Panel Maintenance**

The Local Aux panel requires no routine maintenance. For information on power distribution and diagnostics for the Local Aux control panel, refer to *Basic Functionality Checks* on page 316 and *Local Aux Panel Diagnostics* on page 317.

Refer to the Field Replaceable Units list in *Appendix B-Field Replaceable Units* for replacement parts available for the Local Aux panel.

The Local Aux subpanel is incorporated into the 2-M/E Main panel. See page 244 for the replacement procedure for the Local Aux processor interface board.

## **Menu Panel Maintenance**

Kalypso Menu panels require no routine maintenance. Troubleshooting and diagnostics for Menu panel knobs and pushbuttons (see *Basic Functionality Checks* on page 314 and *Original Menu Panel Diagnostics* on page 315) and calibration procedures for the touch screen (see*Menu Panel Display Calibration* on page 221) are available through the Windows software on the Menu panel.

Refer to the Field Replaceable Units list in *Appendix B-Field Replaceable Units* for replacement parts available for the Menu panel.

# **Button Lamp Replacement**

Kalypso system panel buttons illuminate, using LEDs or lamps. Different procedures are used for replacement.

**Note** Use care when removing keycaps from a Kalypso panel. Small parts are inside that can fall out and possibly drop into inaccessible areas.

**Note** To prevent scratching keycap parts, wrap pliers jaws with tape before use.

## Main and Local Aux Panel Procedure

The buttons on the Main and Local Aux panels use long-life Light Emitting Diodes (LEDs) which make lamp failure unlikely. If an LED fails to illuminate, it should be investigated and replaced if necessary. For detailed information see *Main Panel Diagnostics* on page 308 and *Local Aux Panel Diagnostics* on page 317.

1. Pull the keycap up and out of the panel using adjustable jaw pliers (Figure 176). If the entire keycap is not removed, carefully extract the pieces from the switch using pliers and reassemble the keycap (see Figure 179).

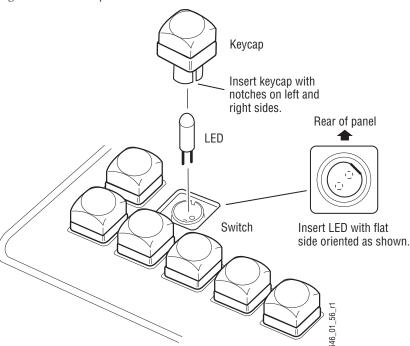

Figure 176. LED Replacement

**2.** Pull the LED out of the switch using needle nose pliers.

- **3.** Replace with a new LED, making sure the polarity is correct as shown in Figure 176 (flat side of LED to rear of switch). The pins must be straight to align with the holes in the switch.
- **4.** Re-insert the keycap so the large notches are on the left and right sides of the switch.

## 24-Crosspoint Remote Aux Panel Procedure

The Kalypso 24-Crosspoint Remote Aux panels use incandescent lamps, and so may occasionally need to be replaced over the lifetime of the panel.

1. Pull the keycap up and out of the panel using your fingers or adjustable jaw pliers (Figure 177).

Figure 177. Lamp Replacement

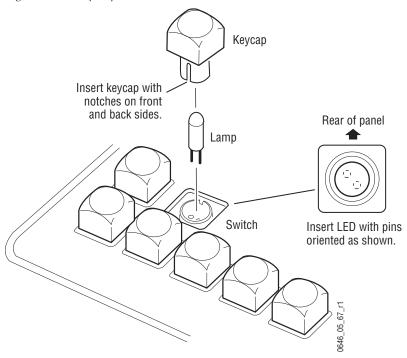

- **2.** Pull the lamp out of the switch using needle nose pliers.
- **3.** Carefully replace with a new lamp. No special orientation is required, but the pins must be straight to align with the holes in the switch.
- **4.** Re-insert the keycap so the large notches are on the front and back sides of the switch.

## **32-Crosspoint Remote Aux Panel**

The LEDs in the 32-Crosspoint Remote Aux panel are soldered to the switch and cannot be replaced in the field. In the unlikely event a failure occurs, contact Grass Valley Customer Service. Contact numbers can be found on the copyright page at the front of this manual.

# **Button Labeling**

Many buttons on Kalypso system panels can be labeled by inserting film with printed legends under their keycap lenses. 24-Crosspoint Remote Aux panels are shipped with a set of pre-printed labels to be installed by the user. Other Kalypso panels are shipped with blank source selection buttons (source name displays are generally used to identify sources). The remaining Kalypso panel buttons have standard button legends. Custom legends can be printed onto transparency film using a laser printer, then cut to size.

You may want to custom label the Source selection buttons on Remote Aux panels, since these panels do not have Source Name displays. Custom labeling may also be appropriate for the Local Aux panel and Remote Aux panel delegation buttons. The Kalypso system ships with the Local Aux delegation buttons labeled **Aux 1** through **Aux 13**. A system can be configured with more than 13 Aux buses, however, and these higher numbered Aux buses can be mapped to the Local Aux delegation buttons. These delegation buttons can be re-labeled for clarity.

## **Specifications**

The following specifications (Figure 178) can be used to size the film labels and match the look of the standard Kalypso system buttons.

Helvetica Condensed Oblique Font NOTE: Font sizes listed below are SMALL KEY CAP FILM SIZE • Main Panel not applicable to other fonts. Menu Panel Small Key Cap Text Only Auto Local Aux Panel Type Bounding Box 0.325" sq. 10 pt./10 pt. leading Run • 32-Crosspoint Remote Aux Panel (small key cap only) Mixed Text Sizes Cam LARGE KEY CAP FILM SIZE Text: 10 pt./10 pt. leading M/E Number: 14 pt/14 pt. leading 0.50" sq. film Type Bounding Box 0.45" sq. Large Key Cap Only Auto 14 pt./14 pt. leading Trans • 24-Crosspoint Remote Aux Panel Aux Aux (4000 style) 14 pt./14 pt. leading Type Bounding Box 0.47" sq. 0.615" sq. film 10 10 0.6 Radius Remote Long Word Mixed Text Sizes 0646\_05\_63\_r2 Text: 10 pt./10 pt. leading 3 Number: 14 pt./14 pt. leading

Figure 178. Kalypso System Keycap Film Specifications

Buttons with legends that do not change (fixed functions) may be internally laser etched, and so do not have film inserts. If you wish to relabel one of these buttons with film you must replace the existing labeled lens with a clear one. Buttons without fixed functions (source select buttons) ship with blank keycaps, suitable for film legends if you decide to always map these buttons to the same sources.

## **Button Label Replacement**

Different button designs are used on various Kalypso control surface panels. The following buttons have a design which provides for label replacement:

- Large Kalypso button (used on Main Panel, Menu Panel, Local Aux panel),
- Small Kalypso button (used on Main Panel, Menu Panel, Local Aux panel. Two types of this button exist; an older style with a 2 part base, and the newer style with a 1 part base),
- 32-Crosspoint Aux button, and
- 24-Crosspoint Aux button (4000 model design).

A working button consists of a switch, an LED or lamp, and a removable keycap. A keycap, in turn, can consist of a base, diffuser, film label, and lens. The various button designs are similar, but their differences affect the procedures used when changing button labels.

**Note** Use care when removing keycaps from a Kalypso panel. The keycaps have small parts inside that can fall out and possibly drop into inaccessible areas.

**Note** To prevent scratching button parts, wrap plier jaws with tape before use.

## Large and Small Kalypso Button Procedure

- 1. Pull the keycap out of the panel using adjustable jaw pliers. You may remove the entire keycap, the lens may separate from the base, or on older small keycaps only part of the base may come out.
  - If only the lens separates, make sure you retain all the parts inside (diffuser and film label).
  - If the lens comes out with part or all of the base attached, pry the lens off the base using a small straight blade screwdriver inserted into the small slots on the sides.

Figure 179. Kalypso Buttons

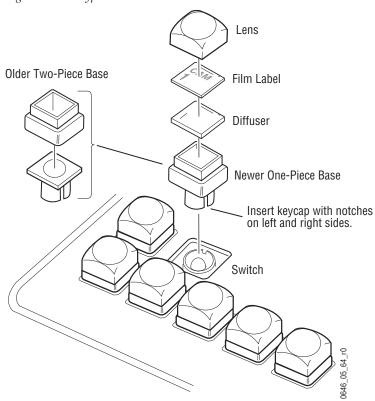

- **2.** Extract the diffuser and existing film from inside of the lens. If the parts are wedged inside, use sticky tape to remove them. Avoid using sharp tools that can scratch the lens material.
- **3.** Insert the new film label and diffuser into the lens, label first, and replace the lens on the base. Orient the label so the slots in the base are located on the sides.
- **4.** Re-insert the keycap so its slots are on the left and right sides of the switch.

## 32-Crosspoint Aux Panel Button Procedure

**1.** Pull the keycap out of the panel, using your fingers or adjustable jaw pliers.

Figure 180. 32-Crosspoint Aux Panel Button

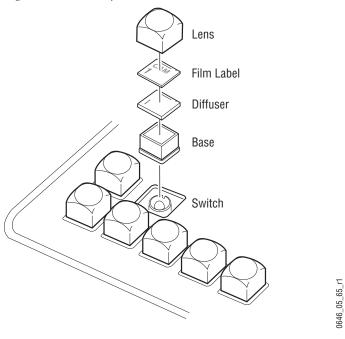

- **2.** Extract the diffuser and any existing film from inside of the lens. If the parts are wedged inside, you can use sticky tape to remove them. Avoid using sharp tools that can scratch the lens material.
- **3.** Insert the new film label and diffuser into the lens, label first, and replace the lens on the base.
- **4.** Re-insert the keycap into the switch. The keycap fits into the switch in any orientation.

## 24-Crosspoint Aux Panel Button Procedure

1. Pull the keycap out of the panel, using your fingers or adjustable jaw pliers.

Figure 181. 24-Crosspoint Aux Panel Button

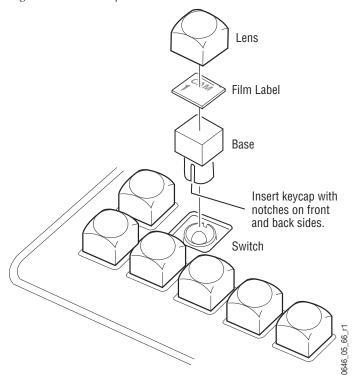

- 2. Using needle nose pliers, pull the keycap base out of the lens.
- **3.** Extract the diffuser and any existing film from inside of the lens. If the parts are wedged inside, use sticky tape to remove them. Avoid using sharp tools that can scratch the lens material.
- **4.** Insert the new film label and diffuser into the lens, label first, and replace the lens on the base. Orient the label so the slots in the base are located on the front and back.
- **5.** Re-insert the keycap so the button slots are on the front and back sides of the switch.

# **Software Installation**

Kalypso systems are shipped with the current software version. Updates to Kalypso system software are supplied on CD-ROM, which includes an Update Tool. The Kalypso Software Update Tool installs various software components for the Menu panel, Video Processor frame, Main panel, and

Local Aux panel. If your system is running an older version of software, update to the latest version before configuring your system. Refer to the *Release Notes* which ship with software updates for complete software installation instructions.

**CAUTION** Do not recycle power on the Main or Menu panel to reset them during a software installation. Recycling power results in an incomplete software install and produces error messages. Recycling power during a software installation necessitates a software reload, followed by a proper system reset using the Reset buttons.

## **Boot Dial Switch**

The Boot dial switch position 1 (one) of all Kalypso system processors is designed for loading boot software in the event the Kalypso software crashes during installation. It boots the processor with only the operating system and an FTP server. The normal position of the Boot dial switch is position 0 (zero) for operating mode.

## **Main Panel Configuration Switches**

A configuration DIP switch on the RT Processor board in the tub of the Main panel is used to set the panel for 4-M/E or 2-M/E operation (Figure 182). This switch is set at the factory for the correct panel type and should not need to be changed. If the switch is in the wrong position (a replacement board may have been installed) incorrect software will load during an update and the panel will not operate. If this occurs, set the switch correctly and reinstall the panel software. The uppermost switch 1 (nearest the panel hinge) is set to the left (off) for 4-M/E operation, and to the right (on) for 2-M/E operation. All other switches should be off.

A configuration DIP switch located on the Aux panel board inside the 2-M/E Main panel (Figure 182) also controls software loading during an update. On 2-M/E systems this switch is set at the factory for Local Aux subpanel operation, rather than for the separate Local Aux panel used by 4-M/E systems. The uppermost switch 1 (farthest into the tub) is set to the right (on) for 2-M/E operation. All other switches should be off. The same switch resides inside the separate Local Aux panel used by 4-M/E systems, but it is not accessible to the user. This switch is set at the factory to the left (off) for 4-M/E operation.

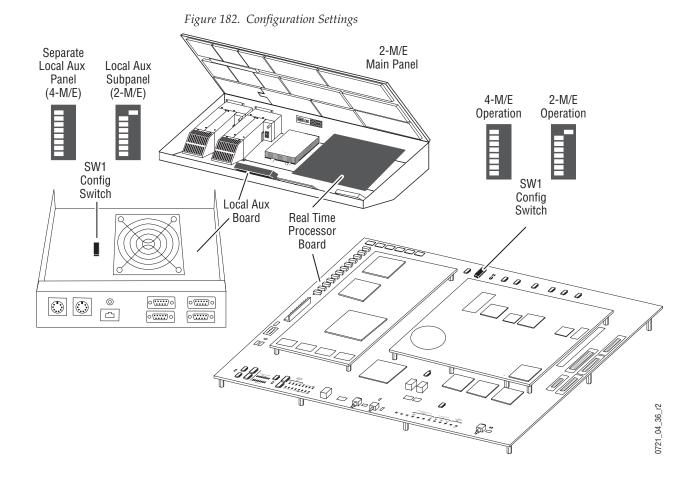

# **Clear NV Memory Procedure**

Kalypso system non-volatile memory (NV Memory) contains Engineering, Suite, and User configuration data, and also has data for all the effects registers. This data is stored as files on the Video Processor frame hard disk, and is loaded on bootup. Errors in this data could cause Kalypso system problems, which may be overcome, perhaps only temporarily, by clearing the NV Memory.

Note You should have backup copies of your configuration and E-MEM files compatible with your current software version so they can be restored after the NV Memory is cleared.

## To Clear Kalypso NV Memory:

- **1.** Reset the Video Processor Frame using the engineering boot dial setting.
  - **a.** Turn the Video Processor frame Control module **COMM Boot** dial switch (the lower dial) to position **1**. Position 1 boots the control processor operating system without launching the Kalypso application, to permit software update if the application hangs repeatedly.

- **CAUTION** If you leave the switch in position 0 (zero), the files cleared will be rewritten within 10-30 seconds and may become corrupted. Set position 1 (one) to suspend all normal processes, clear the files, and prevent the files from being rewritten automatically.
  - **b.** Press the **Reset** button and allow at least 30 seconds for the system to reboot. The frame must be reset after changing the boot switch position. Simply moving the switch does not affect a running system.

**CAUTION** If you do not wait at least 30 seconds for the frame to reboot, data may become corrupted.

#### **2.** Clear NV Memory.

- **a.** Run the Kalypso Install program from the desktop (if it has been installed) or from the Kalypso Software CD.
- **b.** Select the **Clear NV Memory** box, then touch **Next**. The following screen will appear (Figure 183).

Figure 183. Clear NV Memory Categories Menu
Maintenance Dialog

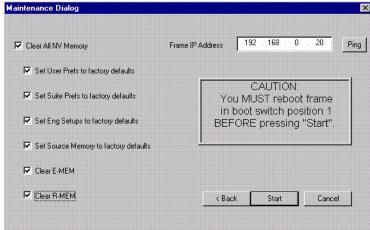

- **c.** Ensure the IP address is correct and **Ping** to confirm the connection.
- **d.** Check the boxes of the items you wish to clear. The **Clear All NV Memory** box toggles all the check boxes on or off.
- **e.** Touch **Start** and confirm the dialog box by touching **OK**.
- **f.** A progress bar will be displayed. When done, touch **OK**.
- **3.** Reset the Video Processor frame again, using the zero boot dial setting.
  - **a.** Turn the Video Processor frame **COMM Boot** dial switch to position **0**.
  - **b.** Press the **Reset** button and allow at least 30 seconds for the system to reboot.

- **4.** Restore your backup files in the following order:
  - **a.** Reload your backup Engineering Setup file and make sure it is correct by, for example, checking that the proper source names appear in the Eng Setups Sources menu.
  - **b.** Load a Suite Profile, and check that the Suite Preferences settings are correct.
  - **c.** Load a User Profile and check that the User Preferences settings (Button Mapping for example) are correct.
  - **d.** Load some E-MEMs and run them to check that they operate correctly.
- **5.** If there are any problems with any of the restored files, they may have become corrupted and need to be deleted and rebuilt. If a problem file locks the system, you may need to drain NV Memory again to restore system operation, but you will know what file is responsible. Contact Grass Valley Customer Service if you need troubleshooting assistance.

## Kalypso Classic Frame Manual Flash Memory Update

This procedure describes how to manually update M/E or Transform Engine FPGA flash memory should the automatic flash update that occurs during software installation fail.

**CAUTION** This procedure should only be used for updating Kalypso Classic system flash memory. A Telnet connection to the Video Processor frame opens critical areas of the Kalypso system that can be accidentally changed very easily, and these changes can cause catastrophic Kalypso system failure with no simple recovery options.

## **Background**

The M/E and Transform Engine modules contain a version ID for their flash contents. This version ID is updated during the flash update procedure whether or not all flash parts updated properly. This prevents repeated flash update attempts should a flash ROM have a hard failure. However, this also prevents recovery from a partial update of a module should the update process be interrupted for some reason.

#### **Telnet Session**

To force a flash memory update on an M/E or Transform Engine board, a Telnet session must be established with the frame. This provides access to a diagnostic and debug menu. Manual flash update is located in the debug portion of the menu tree.

Telnet into the frame using any available Telnet tool. You need to know the IP address of the Video Processor frame, and the PC that runs the Telnet tool must have IP access to that frame. One way to open a Telnet session is minimize the Kalypso Menu application and at the Windows desktop click **Start**, **Run**, and then type **TELNET** [IP address of frame].

**CAUTION** Care should be exercised while connected to the frame via Telnet. Follow these procedures carefully to avoid corrupting data or crashing the frame.

#### **Procedure Annotation Conventions**

In the following procedures, prompting is shown in regular font, commands typed in by the engineer are shown in **bold**, and explanatory comments are shown in braces [comments].

### M/E Reflash Procedure

**Note** Blank or invalid selection for target M/E flash chip(s) is the same as 0 (CPU code).

The M/E reflash procedure reprograms all M/E modules installed in the system. If only one M/E needs to be reflashed, unplug the M/E modules you do NOT want to update to save time. M/E flash updates take approximately five minutes per module.

```
c> DBG

Menu> 1 [Main Proc]

CPU Board> Z [Program ME flash]

Enter Selection (0-9)> 8 [Program CPU, low FPGA, high FPGA]

CPU Board> Z

Enter Selection (0-9)> 9 [Program Matrix, Texture, Safe Title]

CPU Board> X [Exit]

c>
```

After all updates have been performed, close the telnet session:

```
c> EXIT
```

Reset the frame to insure proper initialization of all updated modules. If updating both M/E(s) and Transform Engine(s), the frame needs to be reset only once.

## **Transform Engine Reflash Procedure**

The Transform Engine reflash procedure is similar to that above, except only one TE module is updated at a time.

```
c> DBG

Menu> E [T/E boards]

Select Transform Board (1-2)> 1

hs-:TE-1> 30

c> DBG

Menu> E [T/E boards]

Select Transform Board (1-2)> 2

hs-:TE-2> 30

c>
```

After all updates have been performed, close the telnet session:

```
c> EXIT
```

Reset the frame to insure proper initialization of all updated modules. If updating both the M/E and Transform Engine, the frame needs to be reset only once.

# **Software Option Authorization**

## Introduction

Some Kalypso system options have software components that can be enabled via an authorization process, using authorization codes. Authorization codes are also used for tracking maintenance contracts.

New Kalypso systems ship with the appropriate authorization codes installed, enabling all purchased options. When new optional features become available, Grass Valley sends new authorization codes to the customers.

### **Authorization Codes**

The authorization process involves receiving an authorization code from Grass Valley and entering it in a menu on the Kalypso system. The authorization code is associated with a particular Kalypso Video Processor frame, identified by a System ID#, and is not transferable to different hardware. If you have multiple Kalypso systems at your facility, you will need to enter an authorization code onto each system.

CAUTION Software authorization data is stored along with IP addresses on the Reference In module of the Kalypso Video Processor frame. If you need to replace the Reference In module, you will need to remove an EPROM and EEPROM from the old module and install them into the replacement module to retain enabled software options and existing network connectivity. If the EPROM needs to be replaced with a different one, the system ID will change and you will need to contact Grass Valley Customer Service to get a new authorization code.

Standard authorization codes (Permanent) apply to purchased options and maintenance contracts. Other authorization codes (Temporary) may also be available that can enable selected options for a limited time. Temporary authorizations can be used for trial demonstrations and other special purposes. Temporary authorizations add to any permanently enabled options, but these additional options are disabled after the allotted time elapses.

## **Expiration Dates**

Maintenance contract and temporary authorizations have expiration dates. Messages will be posted on the Kalypso Menu when an expiration date approaches. Expirations occur at midnight, but do not immediately go into effect. Instead, any expired options continue to operate until the system is power cycled or reset, at which time the options are disabled. This is intended to prevent loss of functionality during on-air operations. Expiration of the maintenance portion of an authorization will not disable any options.

## **Authorization Procedure**

#### **Acquire Authorization Code**

Grass Valley will be sending authorization codes to all Kalypso system customers. If you have received your codes and the Kalypso system IDs are correct, proceed to *Enter Permanent Authorization Code* on page 270. If you do not have valid authorization codes you will need to acquire them from the Grass Valley.

- 1. Kalypso Release 12.0 needs to be installed on the system whose options you wish to authorize.
- **2.** With version 12.0 software installed, go to the Eng Setup Install Options menu (**Eng Setup/Install Options**) (Figure 184).

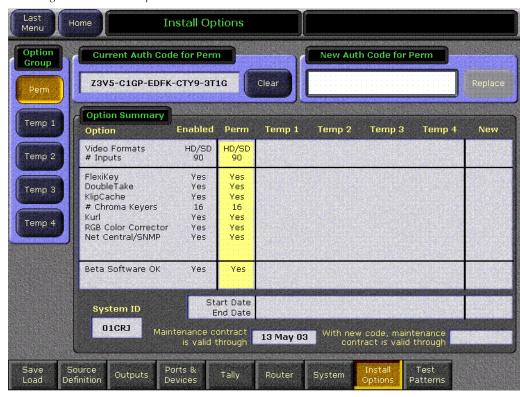

Figure 184. Install Options Menu

- **3.** Write down the System ID # displayed on the lower left portion of the menu.
- **4.** If you have more than one Kalypso system, repeat the above steps on every system that will have options enabled.
- **5.** Contact Grass Valley Customer Service and request a code for each Kalypso System ID#. If options have not already been purchased, you can order the options directly from the service representative.

#### **Enter Permanent Authorization Code**

- 1. With version 12.0 software installed, go to the Eng Setup Install Options menu (Eng Setup/Install Options) on the Menu Panel of the system whose options you are enabling (Figure 184 on page 270). Confirm that the System ID # on the menu matches the System ID# of the authorization code.
- 2. Touch the **Perm** button in the Option Group pane.
- **3.** Touch the New Auth Code for Perm data pad and enter the code on the pop-up keypad.

**Note** System ID# and Authorization Codes are alphanumeric and need to be entered exactly. Authorization codes do not use the letters "o" or "I" to avoid confusion with the numbers "0" and "1". The dashes in authorization codes are required for use.

- **4.** Touch the button labeled either **Replace** or **Install** next to the new authorization code. The codes will be added and the expiration date of any maintenance contract will be indicated. If you do not believe the option statuses reported are correct, contact Grass Valley Customer Service to resolve the issue.
- **5**. If options were removed, reset the Video Processor frame.

When an option is removed, it remains operational until the Video Processor frame is reset or power cycled. When an option is added, it becomes operational immediately without requiring a frame reset.

**6.** Write down the authorization codes, specifying which system they apply to, and store this information in a safe place, should you need to re-enter the codes at some time in the future.

#### **Temporary Authorizations**

For demonstration or rental, optional features can be authorized temporarily. Once you have obtained the temporary authorization code, enter it on the Kalypso system using the procedure described above, except you first select one of the **Temp** buttons. Temporary authorization information is displayed on the right portion of the menu. Up to four temporary authorizations are allowed at a time. Temporary authorization features that are removed remains active until the Video Processor frame is reset.

# **Hardware Reset Procedures**

Devices need to be reset after software has been installed. Resetting devices may also be necessary for service or troubleshooting purposes.

## **Video Processor Frame Reset**

The reset button for the Video Processor frame is located inside the front door, on the lower part of the Control module in Slot 1 (Figure 185).

Figure 185. Control Module Reset Button

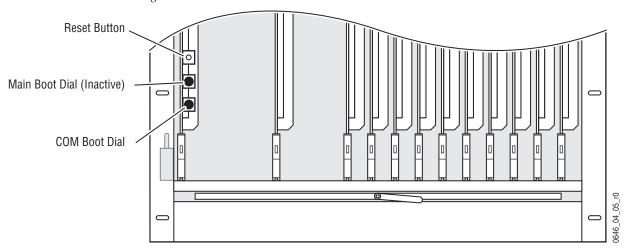

Below the Control module Reset button are two dial switches. The upper one, labeled Main Boot dial, is inactive. The lower one, labeled COM Boot, must be set to 0 (zero) for normal software updates. This is the default setting. Setting this dial switch to 1 (one) allows for loading boot software, including IP address setting. In this setting, in the event the application crashes during initialization, the processor boots with only the operating system and an FTP server, and does not launch the Kalypso application.

## **Local Aux Panel Reset**

The Reset button for the Local Aux panel supplied with a 4-M/E Kalypso system is located on the bottom connector plate (Figure 186). The Reset button for the built-in Local Aux subpanel of the 2-M/E Kalypso system is located inside the Main panel tub (see Figure 188 and Figure 191).

Figure 186. Local Aux Panel Reset Button

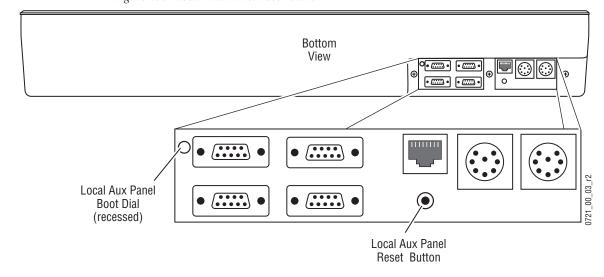

## **Late Model Main Panel Reset**

The reset button for a late model Main panel is located inside the Main panel tub (Figure 187 and Figure 188), and are accessed by opening the top lid.

The Boot dial switch next to the Main panel Reset button has a 0 (zero) default setting, which is used for normal software updates and system operation. Setting the Boot dial switch to position 1 (one) allows for loading boot software in the event the application crashes during installation. It boots the processor with only the operating system and an FTP server, and does not launch the Kalypso application.

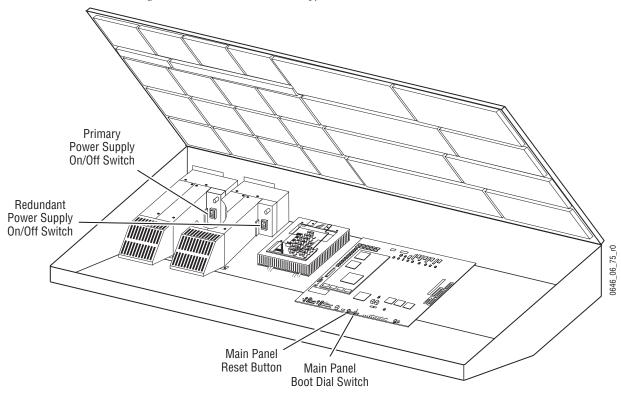

Figure 187. Late Model 4-M/E Kalypso Main Panel Reset Switches

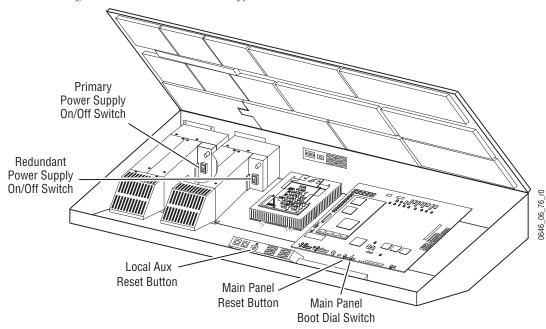

Figure 188. Late Model 2-M/E Kalypso Main Panel Reset Switches

## **Enhanced Menu Panel Reset**

**CAUTION** The recommended method to use to reset the Menu panel is to go to the Home menu, touch the **Shutdown OS** button, and choose either the Shut down or Restart the Computer options. This ensures the operating system does an orderly shutdown before the hardware is reset. Data corruption is possible if the operating system is interrupted when performing some operations.

The Enhanced Menu panel has a hardware reset button located on the bottom of the panel (Figure 189).

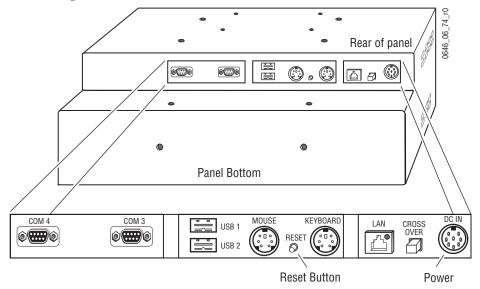

Figure 189. Enhanced Menu Panel Reset Button Location

This button can be used if there is a problem with the Menu panel preventing use of the method described above. Interrupting and restoring power to the Menu panel will also cause a reset.

## Early Model Main Panel and Original Menu Panel Reset

The reset buttons for the Main panel and Menu panel are located inside the Main panel tub (Figure 190 and Figure 191 on page 276), and are accessed by opening the top lid. The Main panel Reset switch is located on the left and the Menu panel Reset button is located on the right.

CAUTION The recommended method to use to reset the Menu panel is to go to the Home menu, touch the Shutdown OS button, and choose either the Shut down or Restart options. This ensures the operating system does an orderly shutdown before the hardware is reset. Data corruption is possible if the operating system is interrupted when performing some operations.

The Boot dial switch next to the Main panel Reset button has a 0 (zero) default setting, which is used for normal software updates and system operation. Setting the Boot dial switch to position 1 (one) allows for loading boot software in the event the application crashes during installation. It boots the processor with only the operating system and an FTP server, and does not launch the Kalypso application.

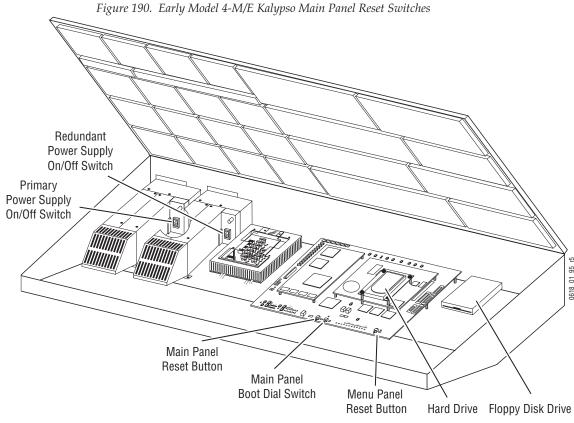

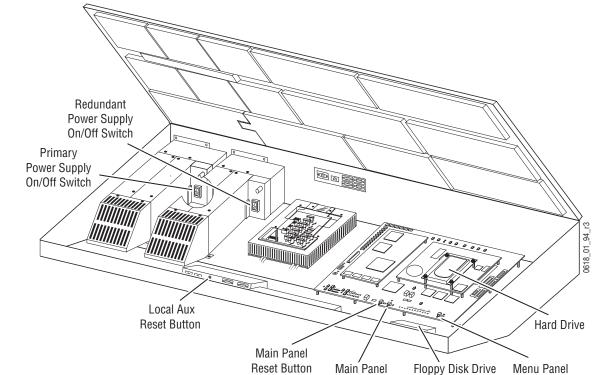

Figure 191. Early Model 2-M/E Main Panel Reset Switches

Reset Button

**Boot Dial Switch** 

# Troubleshooting and Diagnostics

## Introduction

The Kalypso Video Production Center is designed for ease of service and includes a number of status indicators and diagnostic functions to allow fast and effective troubleshooting of the system. This section is written for troubleshooting a Kalypso system that was installed and working properly prior to experiencing any failures. Use this section in conjunction with Section 3-Configuration, and Section 6-Functional Description. Refer to Section 4-Maintenance for information on routine maintenance and parts replacement procedures.

Note

If a module or assembly needs to be replaced in the field, check Appendix B-Field Replaceable Units for replacement notes for that assembly. Some assemblies have special field installation instructions.

## **Grass Valley Customer Service FAQ Database**

Many answers to common questions can be found by searching the Grass Valley Customer Support Frequently Asked Questions (FAQ) database. Instructions for accessing the FAQ database can be found on the copyright page at the front of this manual.

## **Grass Valley Web Site**

The URL for the Grass Valley website can be found on the copyright page at the front of this manual. Visit the web site for documentation, software, online support (including FAQs), spare parts information, and a link to the File Transfer Protocol (FTP) site.

## **Precautions**

Before performing any type of maintenance or troubleshooting of the Kalypso Video Production Center, be sure you have read the complete *Safety Summary* at the front of this manual. The Safety Summary describes all of the pertinent safety issues and recommended precautions when working with the Kalypso Video Production Center.

# **Web Browser Access to Kalypso Components**

Web browser access is available for the Kalypso system. Using any web browser able to access the Kalypso network, type the Video Processor frame IP address in the browser's Address field to view the following:

- Software Versions now installed on the Kalypso system (Figure 192),
- Frame Status of all Video Processor frame components,
- Frame Message Log (intended for troubleshooting),
- Frame Network Addresses, including Still Store, which can be viewed and set,
- Frame Date and Time, which can be viewed and set,
- Still Store Message Log, Date and Time
- RT Panel Message Log, Network Addresses, and Date and Time, and
- Aux Panel Message Log, Network Addresses, and Date and Time.

Figure 192. Kalypso Software Versions

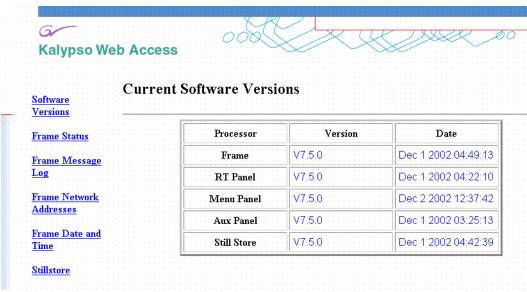

# Frame Software Diagnostics Tools

## **Diagnostics Data File Transfer**

A **Grab SW Diag Data** button has been added to the Status and Diagnostics menu. This button provides a convenient method to save the current configuration files (Eng Setup, User Prefs, Suite Prefs), E-MEM, Macro, and also any frame software diagnostics data files that may exist (see Diagnostic Data Collection below). If you need to contact Grass Valley for assistance about any software problems, the engineering team will need these files for efficient troubleshooting.

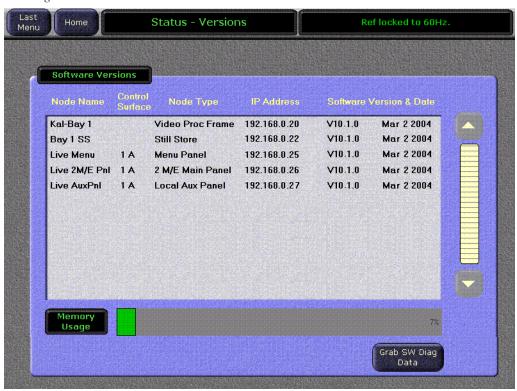

Figure 193. Status - Versions Menu

Pressing the **Grab SW Diag Data** button opens a file browser window. After selecting the destination for the files, pressing the **Save SW Diag Data** button on this browser menu initiates the file copy process. The time required to transfer the files varies depending on the amount of data being saved, and may take a couple minutes. The Kalypso Main and Aux panels can be operated during the file transfer process. However, it is recommended not to exit from the browser menu while the files are being copied. A SW Diag Data directory will be created for the files. If a directory of that name already exists at that destination, it will be overwritten. After the files have

been copied, the entire contents of the directory should be compressed into a .zip archive. Grass Valley Customer Service can provide instructions on how to send this information to the Kalypso engineering team for analysis.

## **Diagnostics Data Collection**

Kalypso systems incorporate internal code that gathers information should software problems occur. If the Video Processor frame crashes, extensive data detailing the current state of the frame software is automatically logged onto the frame hard drive. This data can help the Kalypso engineering team quickly address the problem. The information is retained indefinitely, but is overwritten should another frame crash occur.

Kalypso systems running version 9.1.5 or later software have an additional internal diagnostic tool available that can force the logging of the state of the frame software at any time. To accomplish this, the frame software must be halted and a frame reset will be required to resume system operation.

**CAUTION** The Diagnostics Data Collection tool should only be used under the guidance of Grass Valley Customer Service or the Kalypso engineering team.

The tool is activated by turning the Kalypso Video Processor frame COM Boot Dial switch to **6** (six) and leaving it there for more than one second. Do not reset the processor at this time. The processor will halt and the status LEDs on the module will count in binary as the diagnostic information is written to the frame hard drive. When all of the data is recorded (about 30 seconds), the counting stops and all the frame's CPU status LEDs will illuminate. The COM boot dial switch should then be set back to **0** (zero) and the frame reset. The Kalypso system will then return to normal operation.

# **Commonly Reported Problems**

The table below lists the problems most commonly reported to Grass Valley Customer Support, and provides direction to additional information and/or procedures for each problem.

Table 33. Commonly Reported Problems

| Problem                                       | Page Number                                                             |
|-----------------------------------------------|-------------------------------------------------------------------------|
| Air Filter Binding in Frame                   | page 281                                                                |
| CPL Connection Unstable                       | page 281                                                                |
| Interface Profile and Kalypso                 | See the Machine Control Interfaces Installation Instruc-<br>tion Manual |
| Lever Arm and/or Joystick Needs Calibration   | page 218                                                                |
| No Communication Between Main Panel and Frame | page 282                                                                |
| No DC Power to Kalypso System                 | page 285                                                                |

Table 33. Commonly Reported Problems - (continued)

| Problem                                 | Page Number |
|-----------------------------------------|-------------|
| Peripheral Bus II Triggers Intermittent | page 290    |
| Still Store Will Not Ping               | page 290    |
| System Locks Up                         | page 295    |
| Tally Interface/Mapping                 | page 338    |
| Unable to Select Sources on Aux Bus     | page 296    |

# Air Filter Binding in Frame

On some frames shipped prior to September 1, 2000, the air filter catches on the frame while being removed or binds when replaced after cleaning.

- If the filter is damaged, contact Grass Valley Customer Support for a
  free replacement. Upon receiving a new filter, squeeze the four inside
  metal edges of the filter between your fingers in several locations prior
  to inserting the filter in the frame. This will make the filter easier to
  remove and replace.
- If the filter is not damaged upon removal, squeeze the four inside metal edges of the filter between your fingers in several locations prior to replacing the filter. This will make the filter easier to remove and replace.

## **CPL Connection Unstable**

CPL connections were sometimes unstable in Kalypso software versions earlier than 5.1.5. Unstable CPL connection problems reported to Customer Support include:

- Failure to reconnect when the Main panel is rebooted, and
- Dropped connections without notification.

Dropped connections without notification resulted in the following intermittent symptoms:

- Loss of Main panel lamp updates,
- Failure to reconnect automatically,
- Loss of Main panel button presses while changing video, or
- Reconnection occurs only after a button is pressed.

The way connections and reconnections are made and maintained have been made more robust. To prevent unstable CPL connections, verify that you have Kalypso software version 5.1.5 or later installed. If necessary, download and install updated software from the Grass Valley website. See

the Kalypso *Release Notes* for software installation instructions. The URL for the Grass Valley website is found on the copyright page at the front of this manual.

# **No Communication Between Main Panel and Frame**

Anytime communication is lost between the Main panel and the Video Processor frame, a message indicating this appears in the Main panel M/E Status Display.

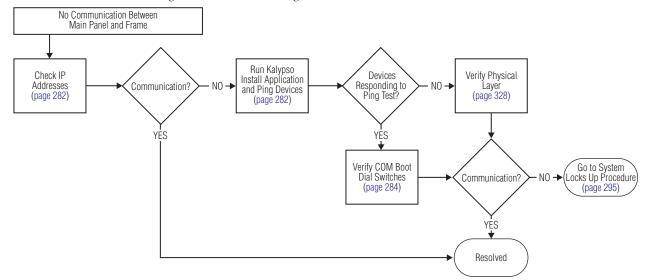

Figure 194. Troubleshooting No Communication Between Main Panel and Frame

#### **Check IP Addresses**

See *IP Addresses* on page 148 for information regarding Kalypso IP addresses. Table 21 on page 149 lists the Kalypso default IP addresses. Your facility may use IP addresses other than the Kalypso defaults. Contact the Facility Engineer to make sure you know what the IP addresses are for your facility. To make sure the IP address are set correctly for your system, perform the instructions in *Changing 4-M/E and 2-M/E Main Panel IP Address* on page 155 through *Changing Local Aux Panel IP Address* on page 159 to verify and change (if necessary) the IP addresses. If, after performing these procedures, communication between the Main panel and the frame is not restored, continue to the following section, *Run Kalypso Install Application and Ping Devices*.

## **Run Kalypso Install Application and Ping Devices**

**1.** If the Kalypso application is currently running, go to the Home menu and minimize the application by touching the **Minimize Menu** button.

**2.** When the Windows desktop appears, double-click the Kalypso Install icon. The Kalypso installation program loads and the Kalypso Software Update Tool screen appears (Figure 195).

Figure 195. Kalypso Install Screen

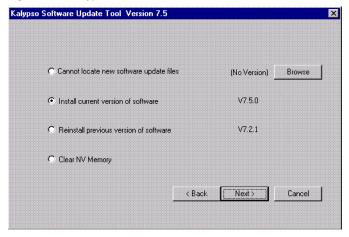

**3.** Select the **Install current version of software** option and touch the **Next>** button. The following screen appears (Figure 196).

Figure 196. Kalypso Install Screen

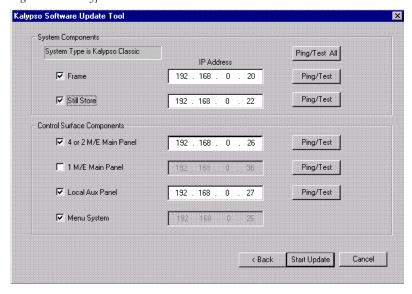

**4.** Touch the **Ping** button for the Main panel, then touch the **Ping** button for the Frame. A message informs you whether each device is responding.

- **5.** Touch the **Cancel** button to exit the Kalypso Installation application.
  - If the devices responded to the ping test, skip Step 6 and continue to the following section, *Verify COM Boot Dial Switches*.
  - If the devices did not respond to the ping test, perform the instructions in *Verify Physical Layer* on page 328 then proceed to Step 6.
- **6.** If communication between the Main panel and the frame is not restored, perform the instructions in *System Locks Up* on page 295.

## **Verify COM Boot Dial Switches**

1. Ensure that the Control module COM Boot dial switch (Figure 197) and the Main panel Boot dial switch on the Real Time Processor Interface board (Figure 198) are set to 0 (zero) and then reset the frame by pressing the Control module Reset button on the front of the frame.

Figure 197. Control Module Reset Button and COM Boot Dial Switch

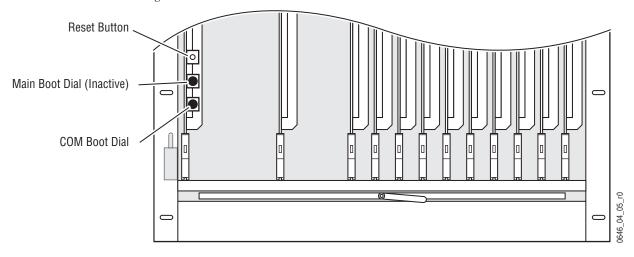

Figure 198. Main Panel Boot Dial Switch

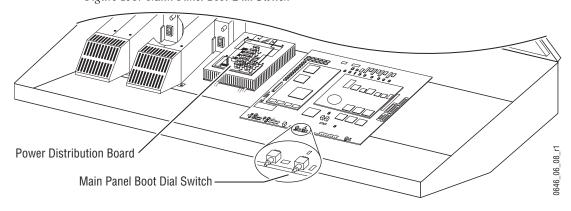

**2.** If communication between the Main panel and the frame is not restored, contact Grass Valley Customer Support.

# No DC Power to Kalypso System

DC power can be interrupted or terminated by:

- Blown fuses,
- A loose DC power cable connection or broken connector pins,
- An improperly installed Reference In module,
- A bad DC power switch in the Fan Assembly, or
- A bad Thermoelectric Cutoff switch.

Figure 199. Troubleshooting No Power to Kalypso System

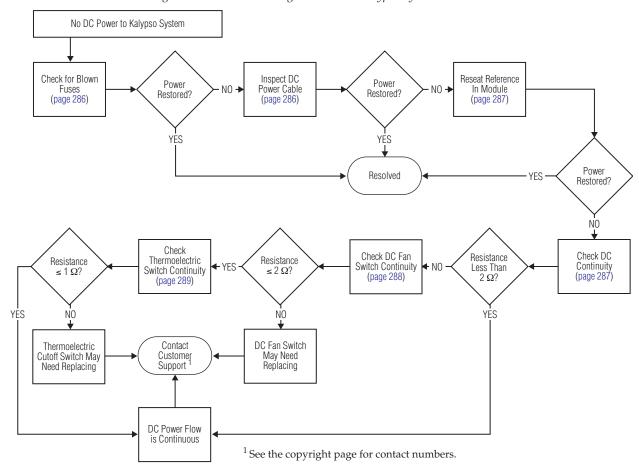

#### **Check for Blown Fuses**

- Inspect the fuses located on the Power Distribution board inside the Main panel (Figure 198). A red LED indicates that a fuse needs to be replaced (see Figure 215 and Table 40 for detailed LED status information). If there is no indication that any fuses need replacement, skip Step 2 and continue to the following section, *Inspect DC Power Cable* on page 286.
- **2.** To replace a fuse, use a #15 Torx screwdriver to remove the cover on top of the Power Distribution board by removing the four screws holding it in place (Figure 200). Replace the fuse and cover. If DC power is not restored, continue to the following section, *Inspect DC Power Cable*.

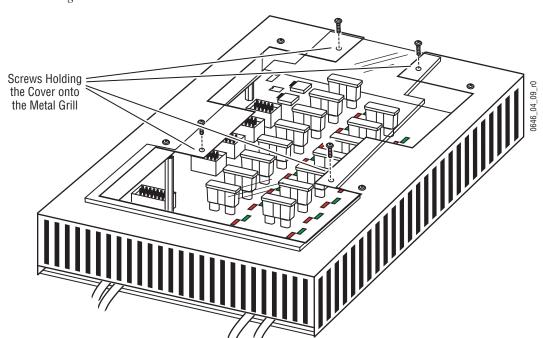

Figure 200. Power Distribution Board

# **Inspect DC Power Cable**

- 1. The DC power cable is connected from the Power Supply DC Output connector to the frame DC Input connector (see Figure 201). Inspect both ends of the DC power cable for pushed, bent, or broken pins or a loose connection.
  - If the cable, connectors and pins appear to be okay, continue to the following section, *Reseat Reference In Module*.
  - If any pin, connector or cable problem is noted, replace the cable. If DC power is not restored, continue to the following section, *Reseat Reference In Module*.

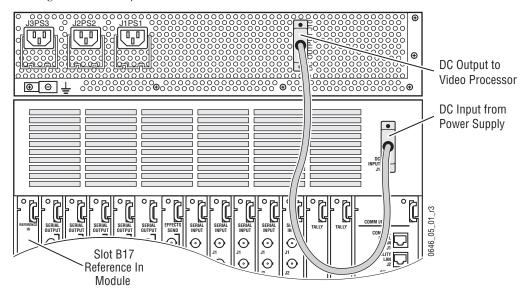

Figure 201. DC Input Connector, Frame Rear

#### Reseat Reference In Module

If the Reference In module is not installed properly, it will prevent DC power from coming up in the main supplies. The Reference In module is located in the rear of the Video Processor frame (Figure 201).

- 1. Using anti-static precautions, remove the module from the frame by disengaging the module from its connection to the midplane by simultaneously pulling up on the upper ejector tab and down on the lower ejector tab. When the module has been unseated, pull it out of the frame slowly while avoiding contact with adjacent modules.
- **2.** Replace the module by reversing the process in Step 1. If DC power is not restored, continue to the following section, *Check DC Continuity*.

# **Check DC Continuity**

In order for the DC power flow to be uninterrupted, it must flow continuously from the Power Supply chassis, through the Reference In module, the DC power switch and connector in the Fan Tray assembly, the Thermoelectric Cutoff switch and connector on the frame motherboard, and back to the Power Supply chassis. Measurements can be made to ensure the flow is not interrupted.

1. Set the Fan Assembly DC power switch, located on the front of the frame, to the On position (Figure 202).

Figure 202. Video Processor Frame, Front View

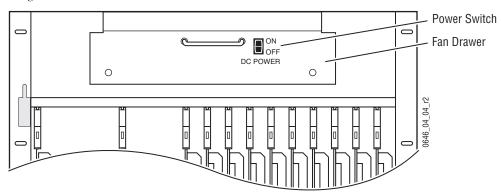

Figure 203. Frame DC Input Connector (J1)

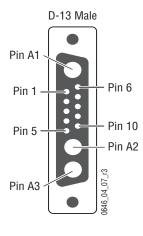

- 2. With an Ohm meter, check the resistance between pins seven and ten on the DC Input connector, located on the rear of the frame (Figure 201 and Figure 203).
  - If the measurement is less than 2  $\Omega$ , DC continuity is not the problem. Contact Grass Valley Customer Support.
  - If the measurement is open or equal or greater than 2  $\Omega$ , continue to the following section, *Check DC Fan Switch Continuity*.

## **Check DC Fan Switch Continuity**

- 1. Using anti-static precautions, remove the Control I/O and Tally modules from their slots in the back of the frame. Disengage the modules from their connection to the midplane by simultaneously pulling up on the upper ejector tab and down on the lower ejector tab.
- 2. With an Ohm meter, measure the resistance between wire three (black) and wire four (gray) on the connector labeled FAN, located inside the rear of the frame at the top right of the motherboard (Figure 204). The two wires connect to the DC Fan switch connector, located inside the fan tray (Figure 205).

Figure 204. Connector Labeled FAN on the Frame Motherboard.

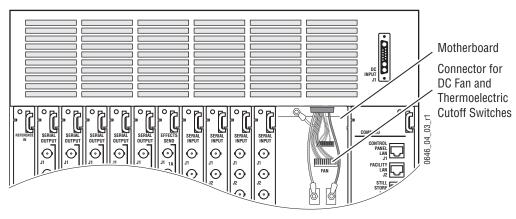

DC Fan Switc Connector

Figure 205. DC Power Switch Connector Inside Fan Tray, Frame Front

- If the measurement is less than or equal to 2  $\Omega$ , the DC Fan switch is not the problem. Continue to the following section, *Check Thermoelectric Switch Continuity*.
- If the measurement is greater than  $2\,\Omega$ , the DC Fan switch may need replacing. Contact Grass Valley Customer Support. When the DC Fan switch is replaced or Customer Support instructs you to do so, replace the Control I/O and Tally modules by reversing the process in Step 1.

#### **Check Thermoelectric Switch Continuity**

With an Ohm meter, measure the resistance between wires one (brown) and two (orange) on the connector labeled FAN, located inside the rear of the frame, at the top right of the motherboard (Figure 204). The two wires connect to the Thermoelectric Cutoff switch connector, located inside the frame.

- If the measurement is less than or equal to 1  $\Omega$ , the Thermoelectric Cutoff switch is not the problem. Contact Grass Valley Customer Support.
- If the measurement is greater than 1  $\Omega$ , the Thermoelectric Cutoff switch may need replacing. Contact Grass Valley Customer Support. When the switch is replaced or Customer Support instructs you to do so, replace the Control I/O and Tally modules by reversing the process in Step 1 of section *Check DC Fan Switch Continuity* on page 288.

# **Peripheral Bus II Triggers Intermittent**

Effects can be triggered from the Kalypso, but effects triggered from the DVeous do not run as expected or the effect learned is not recalled.

Kalypso version 5.1.5 and Accom DVeous version 6.2 and later software correct this problem.

Kalypso software is available for download from the Grass Valley website or contact Grass Valley Customer Support for a CD-ROM. The Grass Valley URL and Customer Support contact numbers can be found on the copyright page at the front of this manual.

Accom DVeous version software is available for download at the following URL:

ftp://ftp.accom.com/abekas/software/dveous

# Still Store Will Not Ping

When the Still Store module doesn't respond to a ping test, the problem may be:

- An unconnected or loose Ethernet cable on the rear of the Video Processor frame (Still Store LAN connector J3), or
- A difference between the Still Store IP address used for the ping test and the actual Still Store IP address stored in the Reference In module (refer to *Setting Still Store Option IP Address* on page 160).

Figure 206. Troubleshooting Still Store Will Not Ping

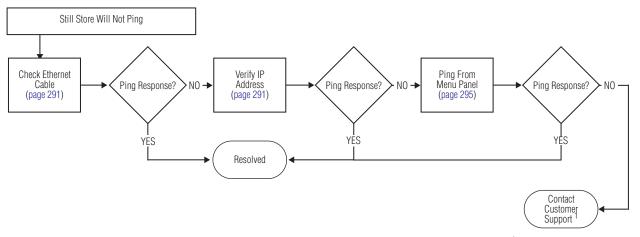

<sup>&</sup>lt;sup>1</sup> Report the version number silk-screened on the Still Store module. See the copyright page for contact numbers.

#### **Check Ethernet Cable**

Ensure that a Category 5 cable is securely connected between the Still Store LAN Ethernet connector (J3), located on the Control I/O module (Figure 207), and the Ethernet switch for your facility by disconnecting and reseating the cable.

Figure 207. 4-M/E Frame, Rear View

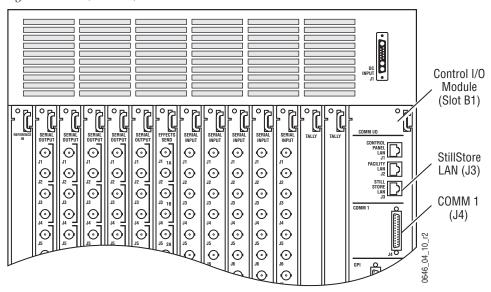

• Ping the Still Store module. If it does not respond, perform the instructions in the following section, *Verify IP Address*.

## **Verify IP Address**

The default IP address (192.168.0.22) of the Still Store module can be viewed or changed using a serial connection (a null modem cable) to a terminal or Windows PC running a terminal emulator program such as Hyperterminal.

1. Set the Still Store module COM Boot dial switch (Figure 208), to 0 (zero). A slot on the dial indicates the current number setting.

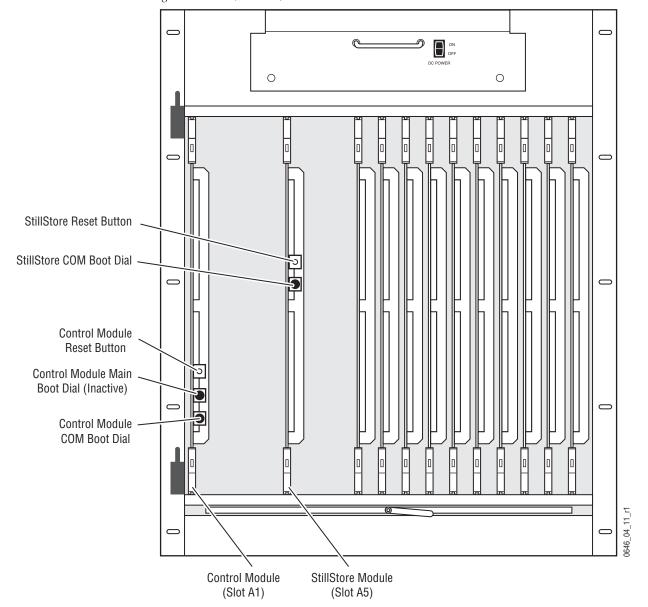

Figure 208. 4-M/E Frame, Front View

**2.** Connect a terminal or a Windows PC running an emulator such as HyperTerminal to the COMM 1 connector (J4) on the Control I/O module (Figure 207).

**3.** Set the terminal to the values in Table 34.

Table 34. Serial Control Settings

| Baud Rate    | 38.4 kbps |
|--------------|-----------|
| Data Bits    | 8         |
| Parity       | None      |
| Stop Bits    | 1         |
| Flow Control | None      |

The COMM 1 connector on the Control I/O module is a male DB-25, wired as a standard RS-232 connector. Table 35 lists the pinouts of a typical cable. Not Used in the Function column means the pins are not physically being used and don't need to be connected.

Table 35. Null Modem Cable (typical)

| DB-25 | DB-9 | Signal Name | Function |
|-------|------|-------------|----------|
| 8     | 1    | DCD         | Not Used |
| 3     | 2    | TXD         | Transmit |
| 2     | 3    | RXD         | Receive  |
| 20    | 4    | DTR         | Not Used |
| 7     | 5    | GND         | Ground   |
| 6     | 6    | DSR         | Not Used |
| 4     | 7    | RTS         | Not Used |
| 5     | 8    | CTS         | Not Used |

**4.** Set the Control module COM Boot dial switch to 1 (one).

Two dials are located on the Control module (Figure 208). The upper dial (Main Boot dial switch) is inactive. The lower dial (COM Boot dial switch) must be set to 1 (one) for boot operations, like setting IP addresses. The default 0 (zero) setting is used for normal software updates and system operation. An edge mark and slot on the dial indicates the current number setting.

**5.** Press the Control module Reset button (Figure 208). If communicating properly, the terminal displays a menu of selectable options (Table 36).

Table 36. Diagnostics Options

| Letter | Action                         |
|--------|--------------------------------|
| а      | View current IP Settings       |
| f      | Set Facility LAN IP address    |
| р      | Set Panel LAN IP address       |
| S      | Set Still Store LAN IP address |

**6.** Enter **a** to view the current address and **s** to type in a different Still Store LAN IP address, if desired. If an error is made, do not backspace to correct. Instead, press **Enter** and retype the correct address.

**CAUTION** Once you have set an address you must finish the process, otherwise default addresses will be used.

- 7. Set the Control module COM Boot dial switch back to 0 (zero).
- **8.** Press the Control module Reset button to reset the Video Processor frame.

After initialization, blinking green LEDs on the M/E modules indicate normal operation. If the LED statuses are not correct, the Control module COM Boot dial switch may not have been set to 0 (zero). If the switch was not set to 0 (zero), correct the setting and repeat Step 7 through Step 8.

**9.** Reset the Still Store CPU by pressing the white Reset button on the front of the Still Store module (Figure 208).

It takes approximately five minutes for the Still Store to load memory from disk. You cannot ping the Still Store until it is finished booting and loading memory. Check to see if the Still Store module is ready by verifying its status on the Menu panel. Bring up the Version screen on the Menu panel as described in the steps below:

- **a.** Select the **Status/Diags** button on the Menu panel.
- **b.** Touch the **Versions** data pad to bring up the software version screen. The Version screen reports the software version running on each device in the Kalypso system (Main panel, Frame, Menu panel and Aux panel). When the Still Store module finishes booting and loading memory, the software version is displayed on the screen.
- **10**. Ping the Still Store module. If it does not respond to the ping test, perform the instructions in the following section, *Ping From Menu Panel*.

#### **Ping From Menu Panel**

- 1. Set the Still Store module COM Boot dial switch (Figure 208) to 1 (one). A slot on the dial indicates the current number setting.
- **2.** If the Kalypso application is currently running on the Menu panel, exit the application by touching the upper right message area of the Kalypso menu.
- **3.** When the NT desktop appears, select **Start/Run**, then type:

```
ping 192.168.0.22 -t and press the Enter key.
```

**Note** 192.168.0.22 is the default IP address for the Still Store module.

**4.** If the Still Store module doesn't respond, simultaneously press the **ESC** and **C** keys to exit the ping test. Record the version number silk-screened on the bottom right-hand corner of the Still Store module and contact Grass Valley Customer Support.

# System Locks Up

The reasons the Kalypso Video Production Center may lock up are sometimes difficult to troubleshoot. System lockups should be reported to Grass Valley Customer Support as soon as possible. If it is vital to get the system back to production immediately, follow the instructions below to cold start the system.

Figure 209. Performing a Cold Start

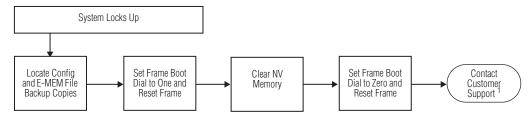

<sup>&</sup>lt;sup>1</sup>Report the circumstances surrounding the lockup. See the copyright page for contact numbers.

- 1. Locate the Zip disk backup copies of your configuration and E-MEM files so they can be restored after the cold start.
- **2.** Follow the Clear NV Memory procedure (see page 264), being sure to first reset the Video Processor frame with the **COMM Boot** dial switch set to position **1**.

- **3.** After clearing NV Memory and resetting the frame with **COMM Boot** dial switch set to position **0**, load the system configuration files and E-MEM registers from Zip disk.
  - If the system is still locked up, contact Grass Valley Customer Support.
  - Even if the system appears to be functioning normally, report the circumstances surrounding the lockup to Grass Valley Customer Support as soon as possible.

# **Unable to Select Sources on Aux Bus**

When sources cannot be selected from the Aux Bus, the problem may be:

- The Aux Bus itself, or
- No communication with the external device configured to control the Aux Bus.

Unable to Select Sources on Aux Bus Check Device One or Definition Setup (page 297) More Devices N0 Listed? YES Deassign Contact Can Sources Aux Bus Customer Be Selected? (page 298) Support N0 Check External Can Sources Be Selected? **Device Settings** Resolved (page 298)

Figure 210. Troubleshooting Aux Bus Locking Up

### **Check Device Definition Setup**

1. Check to see if the Aux Bus is assigned to a DPM. Touch **Eng Setup**, **Ports & Devices** to access the Port & Device Definition menu (Figure 211).

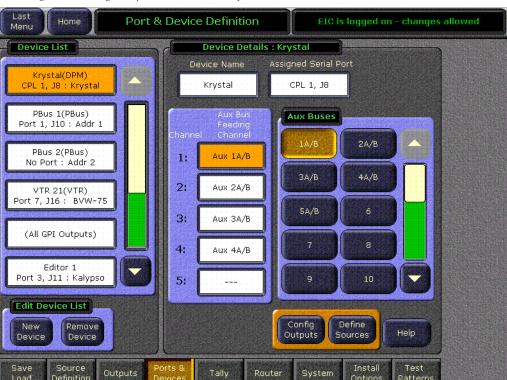

Figure 211. Eng Setup - Port & Device Definition Menu

- **2.** Scroll the list on the left to see if any DPM devices have been defined, (they have **(DPM)** after the name in the Device List).
  - If no DPM devices are listed in the Defined Devices panel, there may be a problem with the Aux Bus panel. Contact Grass Valley Customer Support.
  - If one or more devices are listed in the Defined Devices panel, continue to the following section, *Deassign Aux Bus*.

### **Deassign Aux Bus**

- **1.** Select the DPM device and problem Aux Bus (Figure 211).
- If there is only one DPM device listed or you know which Aux Buses are assigned to each device, touch the name of the device in the Device List and then touch the problem Aux Bus in the middle pane to select it.
- If there is more than one device listed and you do not know which Aux Buses are assigned to each device, touch the name of each DPM device in turn until you locate the problem Aux Bus. Then touch that Aux Bus in the middle pane to select it.
- **2.** Scroll down to the bottom of the list of Aux buses on the right and select **None** to deassign that Aux bus from DPM control.
- **3**. See if that Aux Bus panel now has local control by attempting to change Aux Bus sources.
  - If sources still cannot be changed, there may be a problem with the Aux Bus panel. Contact Grass Valley Customer Support.
  - If sources can be changed, the problem is not with the Aux Bus panel. Continue to the following section, *Check External Device Connection*.

#### **Check External Device Connection**

When properly configured for DPM operation, Aux Bus sources can be switched by either the external device or manually on an Aux Bus panel. Manual control is accomplished using the connection to the external device, however, since it has been assigned that Aux bus. If communications to the external device fails, manual control of its assigned Aux Buses will be lost.

- **1.** Check the cable connections between the external device and the Kalypso system.
- **2.** Check the external device for correct configuration settings. Refer to the appropriate product documentation.
- **3.** See if that Aux Bus panel now has local control by attempting to change Aux Bus sources.
  - If sources still cannot be changed, there may be a problem with the Aux Bus panel. Contact Grass Valley Customer Support.

# **Control Surface Troubleshooting**

If you are experiencing functional difficulty with the control surface or panel, refer to the procedures below.

#### **Main Panel**

The Main panel pushbuttons and displays illuminate when the system is operating properly (there is no lamp saver or sleep mode). If you are experiencing problems with the Main panel, refer to the troubleshooting sections below.

### **Basic Functionality Checks**

Perform the steps below in the order presented to check basic functionality of the Main panel.

- 1. Reset all Control panel processors by cycling power.
  - **a.** Cycling Main panel power to perform an overall reset of the control surface system by turning off the primary and redundant (if present) power supplies inside the Main panel, and
  - **b.** Turning power back on to both supplies.
- **2.** Check status indicators inside Main panel.
  - **a.** Inside the Main panel, locate the Real Time (RT) Interface and the Power Distribution boards (Figure 213, 4-M/E panel and Figure 214, 2-M/E panel).
  - **b.** Check the status indicators on the Power Distribution board.

The Power Distribution board distributes the +12V and +5V from the panel power supplies to the various control surfaces including the RT Interface board in the Main panel, the Menu panel, and the Local Aux panel.

Refer to Table 40 and Figure 215 for an overview of the status indicators and their meaning. The status indicators in Table 40 are listed as they appear on the board from top to bottom from the left side of the board to the right.

**c.** Check the status indicators on the RT Interface board.

The RT Processor Interface board mounted on the bottom of the Main panel tub houses the Real Time Processor for controlling the Main panel circuitry and the NT Processor for controlling the Menu panel. In addition, it provides communication links throughout the entire control surface, including the Satellite panels.

Refer to Table 37 and Figure 212 for an overview of the status indicators and their meaning.

- **d.** Check the status indicators on the circuit boards mounted in the panel lid (Figure 213 and Figure 214). Refer to Table 39 for status indicator names and their meaning.
- **3.** If the Main panel has suspected hardware display, lever arm, joystick, lamp or knob failure, use the Main panel diagnostics routine in the Main panel Diagnostics (page 308).
- **4.** Check the version of Kalypso software running on the Main panel (RT panel) by bringing up the Version screen on the Menu panel as described in the steps below. (This also provides a quick check of system communication status with other devices.)
  - **a.** Select the **Status/Diags** pushbutton on the Menu panel.
  - **b.** Touch the **Versions** data pad to bring up the software version screen. The Version screen should report the Kalypso software version running on each device communicating in the Kalypso system (Video Processor frame, Main panel, Menu panel and Local Aux panel).
  - **c.** Check that all reported software versions are identical. If one of the software versions is different, reload the correct software version to that device using the Software Installation Procedure described in the current version of the Kalypso *Release Notes*.
- **5.** If the Main panel does not appear to be communicating properly (not switching crosspoints or video, for example), check the communication configuration at the Main panel to the other Kalypso devices.

If communication has been lost between the Main panel and the Video Processor frame, a message indicating such will appear in the M/E Status displays. See *Commonly Reported Problems* on page 280.

The Main panel must have the following IP addresses set locally for proper communication:

- Main panel IP address (default: 192.168.0.25) on the Control Panel LAN.
- Frame IP address (default: 192.168.0.20) on the Control Panel LAN.
- Menu panel IP address (default: 192.168.0.25) on the Facility LAN.
- SubNet mask (default: 255.255.255.0).

Refer to *Changing 4-M/E and 2-M/E Main Panel IP Address* on page 155 for instructions on setting or checking these IP addresses.

**6.** Verify the LED at the ethernet switch connection to the Control Panel LAN is active and blinking. Refer to the *Local Area Network (LAN) Troubleshooting* section on page 328 for more detailed information on network troubleshooting.

Verify the Main panel is communicating over the panel LAN by checking the RTP Control Panel LAN Activity XMT and RCV LEDs at the front of the RT Processor Interface board inside the Main panel (Table 37 and Figure 213).

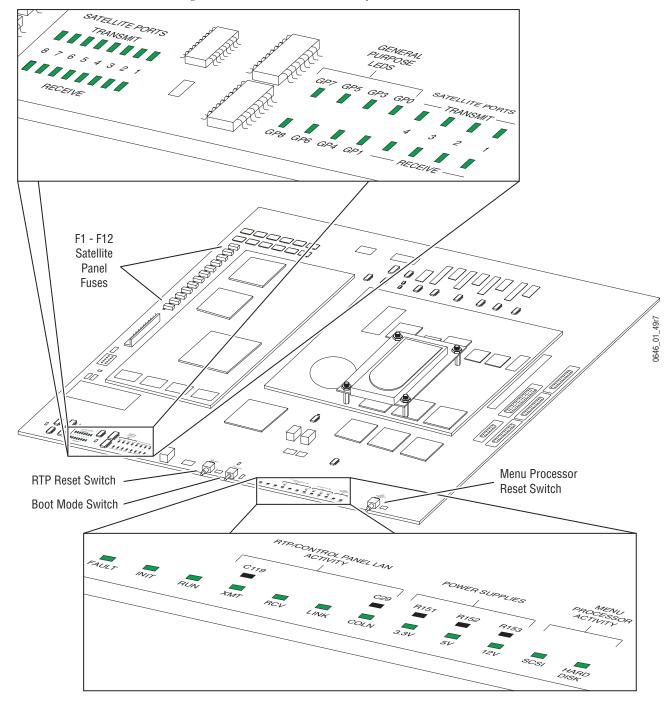

Figure 212. Real Time Processor Interface Board Status Indicators

Table 37. Main Panel Real Time Processor Interface Board Status Indicators

| Board Name          | Indicator                 |                     | LED State    | Status Meaning/Action                                                            |  |
|---------------------|---------------------------|---------------------|--------------|----------------------------------------------------------------------------------|--|
| Duaru Naille        | Group                     | Name                | LED State    | Status meaning/Action                                                            |  |
|                     | Satellite<br>Panel Fuses  |                     | Green LED on | Power present to Satellite panels (12 panels possible).                          |  |
|                     | Satellite                 | Transmit            | Green LED on | Real Time Processor is writing data to the corresponding satellite port.         |  |
|                     | Ports (1-12)              | Receive             | Green LED on | Real Time Processor is reading data from the corresponding satellite port.       |  |
|                     |                           | GP0                 | Green LED on | Indicates PIC activity during field rate task.                                   |  |
|                     |                           | GP1                 | Green LED on | Bit 1 of Fault Status (Refer to Table 38).                                       |  |
|                     |                           | GP3                 | Green LED on | PIC information from joystick or lever arm will toggle LED state.                |  |
|                     |                           | GP4                 | Green LED on | Bit 2 of Fault Status (Refer to Table 38).                                       |  |
|                     |                           | GP5                 | Green LED on | PIC information from knob will toggle LED state.                                 |  |
|                     | General Pur-<br>pose LEDs | GP6                 | Green LED on | Bit 3 of Fault Status (Refer to Table 38).                                       |  |
| Real Time           | pood 2250                 | GP7                 | Green LED on | PIC information from button will toggle LED state.                               |  |
| Processor           |                           | GP8                 | Green LED on | Bit 4 of Fault Status (Refer to Table 38).                                       |  |
| Interface           |                           | FAULT               | Red LED on   | Indicates fault in panel (Refer to Table 38).                                    |  |
|                     |                           | INIT                | Red LED on   | RT board has been reset and is loading FPGAs; off after FPGA code is loaded.     |  |
|                     |                           | RUN                 | Green LED on | Indicates that the Real Time Processor is executing code.                        |  |
|                     |                           | XMT                 | Green LED on | Indicates data is being sent to the Control panel LAN from the RT Processor.     |  |
|                     | RTP Control<br>Panel LAN  | RCV                 | Green LED on | Indicates data is being received from the Control panel LAN.                     |  |
|                     | Activity                  | LINK                | Green LED on | RT Processor Ethernet controller recognizes connection to Control Panel LAN.     |  |
|                     |                           | COLN                | Green LED on | Indicates two or more clients have sent packets that overlap and must be resent. |  |
|                     | POWER<br>SUPPLIES         | +3.3V, +5V,<br>+12V | Green LED on | Designated power present.                                                        |  |
|                     | MENU PRO-                 | SCSI                | Green LED on | Indicates activity on the SCSI bus of the Menu (NT) processor.                   |  |
|                     | CESSOR<br>ACTIVITY        | HARD DRIVE          | Green LED on | Indicates that the hard drive for the Menu processor (NT) is being accessed.     |  |
| RT Processor (left) | N/A                       | D6                  | Red LED on   | Indicates RT Processor is in Run mode.                                           |  |
| NT Processor (right | N/A                       | D6                  | Red LED on   | Indicates NT Processor is in Run mode.                                           |  |

When the red FAULT LED on the Real Time Processor Interface board is on, General Purpose LEDs GP1, GP4, GP6 and GP8, can be read in binary code to determine the type of fault occurring (Table 38). Push the RTP Reset button (S3) first, then note the type of fault if it reoccurs.

Table 38. General Purpose LED Fault Description

| Binary Code | Fault LED State | Fault Description                         |
|-------------|-----------------|-------------------------------------------|
| 0000        | All LEDs off    | No fault                                  |
| 0001        | GP1 on          | Ethernet controller failed to initialize. |

Table 38. General Purpose LED Fault Description

| Binary Code | Fault LED State  | Fault Description                                     |
|-------------|------------------|-------------------------------------------------------|
| 0010        | GP4 on           | One of the PIC microprocessors failed to synchronize. |
| 0011        | GP1, GP4 on      | Invalid PIC board ID                                  |
| 0100        | GP6 on           | Invalid PIC processor number                          |
| 0101        | GP1, GP6 on      | Invalid PIC board revision                            |
| 0111        | GP1, GP4, GP6 on | PIC board version information not received.           |

Figure 213. 4-M/E Main Panel Interior Circuit Boards

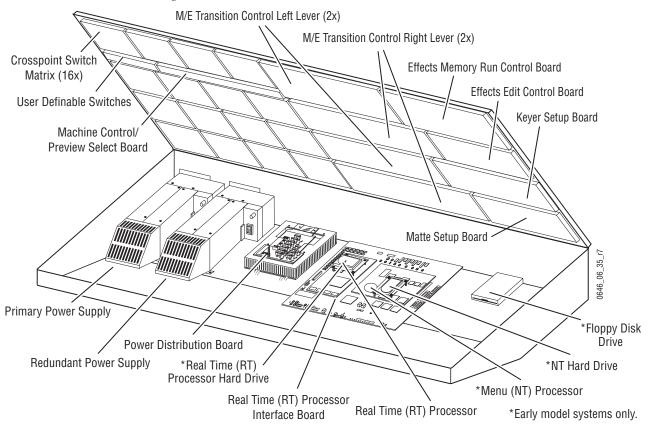

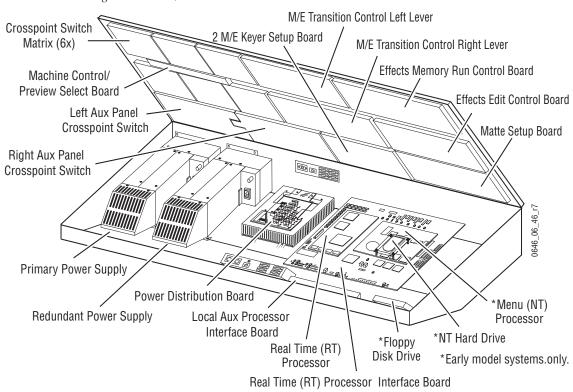

Figure 214. 2-M/E Main Panel Interior Circuit Boards

Table 39. Main Panel Circuit Board Status Indicators

| Board Name                                  | Indicator Name | LED State     | Status Meaning/Action                               |
|---------------------------------------------|----------------|---------------|-----------------------------------------------------|
|                                             | +5V            | Green LED on  | +5V present from Power Distribution board.          |
|                                             | +12V           | Green LED on  | +12V present from Power Distribution board.         |
| Crosspoint Switch Matrix<br>Board           | Host           | Green LED on  | Indicates RT Processor is communicating with board. |
| 200.0                                       | Activity       | Green LED on  | Onboard PIC microcontroller is executing code.      |
|                                             | Fault          | Red LED on    | Fault found on board by RT Processor.               |
|                                             | +5V            | Green LED on  | +5V present from Power Distribution board.          |
|                                             | +12V           | Green LED on  | +12V present from Power Distribution board.         |
| M/E Transition Control<br>Right Lever Board | Host           | Green LED on  | Indicates RT Processor is communicating with board. |
| riigiii Eovor Board                         | Activity (3)   | Green LEDs on | Onboard PIC mirocontrollers are executing code.     |
|                                             | Fault          | Red LED on    | Fault found on board by RT Processor.               |
|                                             | +5V            | Green LED on  | +5V present from Power Distribution board.          |
|                                             | +12V           | Green LED on  | +12V present from Power Distribution board.         |
| M/E Transition Control<br>Left Lever Board  | Host           | Green LED on  | Indicates RT Processor is communicating with board. |
| 25.0 25.01 25010                            | Activity (2)   | Green LEDs on | Onboard PIC micro controllers are executing code.   |
|                                             | Fault          | Red LED on    | Fault found on board by RT Processor.               |

Table 39. Main Panel Circuit Board Status Indicators - (continued)

| Board Name                              | Indicator Name   | LED State     | Status Meaning/Action                                                     |
|-----------------------------------------|------------------|---------------|---------------------------------------------------------------------------|
|                                         | +5V              | Green LED on  | +5V present from Power Distribution board.                                |
| Matta Catara Daniel                     | Host             | Green LED on  | Indicates RT Processor is communicating with board.                       |
| Matte Setup Board                       | Activity         | Green LEDs on | Onboard PIC microcontroller is executing code.                            |
|                                         | Fault            | Red LED on    | Fault found on board by RT Processor.                                     |
|                                         | +5V              | Green LED on  | +5V present from Power Distribution board.                                |
| Keyer Setup Board                       | Host             | Green LED on  | Indicates RT Processor is communicating with board.                       |
| 4-M/E                                   | Activity (2)     | Green LEDs on | Onboard PIC mirocontrollers are executing code.                           |
|                                         | Fault            | Red LED on    | Fault found on board by RT Processor.                                     |
|                                         | +5V              | Green LED on  | +5V present from Power Distribution board.                                |
|                                         | +12V             | Green LED on  | +12V present from Power Distribution board.                               |
| Keyer Setup Board<br>2-M/E              | Host             | Green LED on  | Indicates RT Processor is communicating with board.                       |
| Z 1VI/ L                                | Activity (2)     | Green LEDs on | Onboard PIC mirocontrollers are executing code.                           |
|                                         | Fault            | Red LED on    | Fault found on board by RT Processor.                                     |
|                                         | +5V              | Green LED on  | +5V present from Power Distribution board.                                |
|                                         | +12V             | Green LED on  | +12V present from Power Distribution board.                               |
| Effect Edit Transform<br>Control Board  | Host             | Green LED on  | Indicates RT Processor is communicating with board.                       |
| Control Board                           | Activity (2)     | Green LEDs on | Onboard PIC mirocontrollers are executing code.                           |
|                                         | Fault            | Red LED on    | Fault found on board by RT Processor.                                     |
|                                         | +5V              | Green LED on  | +5V present from Power Distribution board.                                |
|                                         | +12V             | Green LED on  | +12V present from Power Distribution board.                               |
| Effect Memory Run<br>Control Board      | Host             | Green LED on  | Indicates RT Processor is communicating with board.                       |
| Control Board                           | Activity (2)     | Green LEDs on | Onboard PIC mirocontrollers are executing code.                           |
|                                         | Fault            | Red LED on    | Fault found on board by RT Processor.                                     |
|                                         | +5V              | Green LED on  | +5V present from Power Distribution board.                                |
| Machine Control/Preview                 | Host             | Green LED on  | Indicates RT Processor is communicating with board.                       |
| Select Switch Board                     | Activity         | Green LEDs on | Onboard PIC mirocontroller is executing code.                             |
|                                         | Fault            | Red LED on    | Fault found on board by RT Processor.                                     |
|                                         | +3.3V, +5V, +12V | Green LED on  | Indicates that designated power is present                                |
| Local Aux Processor                     | VBL              | Green LED on  | Voltage for Source Name Display Backlights present.                       |
| Interface Board                         | Run              | Green LED on  | PIC microcontroller is executing code.                                    |
| (2-M/E panel)                           | Init             | Red LED on    | Board has been reset and is loading FPGAs; off after FPGA code is loaded. |
|                                         | Fault            | Red LED on    | Indicates fault in panel.                                                 |
|                                         | +5V              | Green LED on  | +5V present from Power Distribution board.                                |
|                                         | +12V             | Green LED on  | +12V present from Power Distribution board.                               |
| Machine Control/Preview<br>Select Board | Host             | Green LED on  | Indicates RT Processor is communicating with board.                       |
| 23.000 20414                            | Act(ivity)       | Green LEDs on | Onboard PIC mirocontroller is executing code.                             |
|                                         | Fault            | Red LED on    | Fault found on board by RT Processor.                                     |
| Power Distribution Board                |                  |               | Refer to Table 40 on page 307                                             |

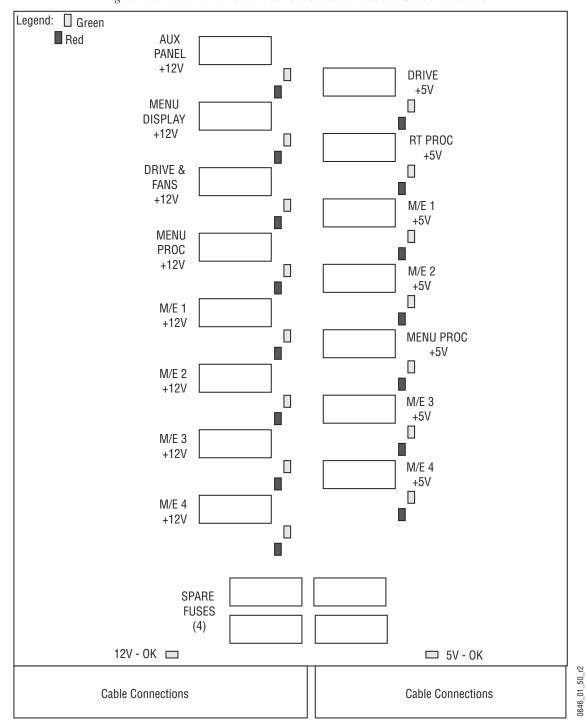

Figure 215. Main Panel Power Distribution Board Fuse and Status Indicators

Table 40. Main Panel Power Distribution Board Fuse Table

| Power<br>Designations | Fus  | 671494900<br>se # and<br>se Value | Fus     | 671494901<br>se # and<br>se Value | Indicator        | Status Meaning                                                                |                                                                   |
|-----------------------|------|-----------------------------------|---------|-----------------------------------|------------------|-------------------------------------------------------------------------------|-------------------------------------------------------------------|
| ALIV DANIEL . 10V     | F04  | 10A 32V                           | F1      | 7.5A 32V                          | D34 Green LED on | +12V to Aux panel present.                                                    |                                                                   |
| AUX PANEL +12V        | F21  | Fast                              | F1      | Fast                              | DS21 Red LED on  | +12V to Aux panel absent.                                                     |                                                                   |
| MENU DISPLAY +12V     | F22  | 3A 32V                            | F3      | 7.5A 32V                          | D36 Green LED on | +12V to Menu Display present.                                                 |                                                                   |
| IVIENU DISPLAT +12V   | ΓΖΖ  | Fast                              | ГЭ      | Fast                              | DS22 Red LED on  | +12V to Menu Display absent.                                                  |                                                                   |
| DRIVE & FANS +12V     | F23  | 7.5A 32V                          | F5      | 7.5A 32V                          | D38 Green LED on | +12V to Main panel power supply fans and floppy disk present.                 |                                                                   |
| DITIVE & LAINO +12V   | 123  | Fast                              | 13      | Fast                              | DS23 Red LED on  | +12V to Main panel power supply fans and floppy disk absent.                  |                                                                   |
| MENU PROC +12V        | F24  | 3A 32V                            | F7      | 3A 32V                            | D40 Green LED on | +12V to 5811 Menu panel Processor on RT<br>Processor Interface Board present. |                                                                   |
| IVIENU FROO +12V      | Γ24  | Fast                              | F1      | Fast                              | DS24 Red LED on  | +12V to 5811 Menu panel Processor on RT<br>Processor Interface Board absent.  |                                                                   |
| M/E 1 +12V            | F25  | 7.5A 32V<br>Fast                  | F9      | 7.5A 32V<br>Fast                  | D42 Green LED on | +12V to M/E 1 control panel boards present.                                   |                                                                   |
|                       |      | Γάδι                              |         | Γαδί                              | DS25 Red LED on  | +12V to M/E 1 control panel boards absent.                                    |                                                                   |
| M/E 2 +12V            | F26  | 7.5A 32V                          | F11     | 7.5A 32V                          | D44 Green LED on | +12V to M/E 2 control panel boards present.                                   |                                                                   |
|                       |      | Fast                              |         | Fast                              | DS26 Red LED on  | +12V to M/E 2 control panel boards absent.                                    |                                                                   |
| M/E 3 +12V            |      | 7.5A 32V<br>Fast                  | F13     | 7.5A 32V<br>Fast                  | D46 Green LED on | +12V to M/E 3 control panel boards present.                                   |                                                                   |
|                       |      |                                   |         |                                   | DS27 Red LED on  | +12V to M/E 3 control panel boards absent.                                    |                                                                   |
| M/E 4 +12V            | F28  | 7.5A 32V<br>Fast                  | F15     | 7.5A 32V<br>Fast                  | D48 Green LED on | +12V to M/E 4 control panel boards present.                                   |                                                                   |
|                       |      | Fasi                              |         |                                   | DS28 Red LED on  | +12V to M/E 4 control panel boards absent.                                    |                                                                   |
| DRIVE +5V             | F11  | 3A 32V<br>Fast                    | F2      | 3A 32V<br>Fast                    | D35 Green LED on | +5V to Main panel floppy disk drive present.                                  |                                                                   |
|                       |      | Γάδι                              |         | rast                              | DS11 Red LED on  | +5V to Main panel floppy disk drive absent.                                   |                                                                   |
| RT PROC +5V           | F12  | 25A 32V                           | F4      | 25A 32V                           | D37 Green LED on | +5V to 2111 Real Time Processor on RT<br>Processor Interface present.         |                                                                   |
| 11111100 +31          |      | Fast F4                           | Fast    | Γ4                                | Fast             | DS12 Red LED on                                                               | +5V to 2111 Real Time Processor on RT Processor Interface absent. |
| M/E 1                 | F14  | 7.5A 32V                          | F6      | 7.5A 32V                          | D41 Green LED on | +5V to M/E 1 control panel boards present.                                    |                                                                   |
| IVI/L I               | 1 14 | Fast                              | 1 10    | Fast                              | DS14 Red LED on  | +5V to M/E 1 control panel boards absent.                                     |                                                                   |
| M/E 2 +5V             | F15  | 7.5A 32V                          | F8      | 7.5A 32V                          | D43 Green LED on | +5V to M/E 2 control panel boards present.                                    |                                                                   |
| IVI/L Z +J V          | 1 10 | Fast                              | 10      | Fast                              | DS15 Red LED on  | +5V to M/E 2 control panel boards absent.                                     |                                                                   |
| MENUL DDOO EV         | F13  | 7.5A 32V                          | F10     | 7.5A 32V                          | D39 Green LED on | +5V to 5811 Menu processor on RT Processor Interface present.                 |                                                                   |
| MENU PROC +5V         | 1 13 | Fast                              | 110     | Fast                              | DS13 Red LED on  | +5V to 5811 Menu processor on RT Processor Interface absent.                  |                                                                   |
| M/E 3 +5V             | F16  | 7.5A 32V                          | F12     | 7.5A 32V                          | D45 Green LED on | +5V to M/E 3 control panel boards present.                                    |                                                                   |
| IVI/LUTJV             | 1 10 | Fast                              | 1 12    | Fast                              | DS16 Red LED on  | +5V to M/E 3 control panel boards absent.                                     |                                                                   |
| M/E 4 +5V             | F17  | 7.5A 32V                          | F14     | 7.5A 32V                          | D47 Green LED on | +5V to M/E 4 control panel boards present.                                    |                                                                   |
| IVI/ L T TOV          | 1 17 | Fast                              | ' ' ' ' | Fast                              | DS17 Red LED on  | +5V to M/E 4 control panel boards absent.                                     |                                                                   |

| Power<br>Designations | Fus                     | 671494900<br>e # and<br>e Value          | Fuse                    | 71494901<br>e # and<br>e Value           | Indicator        | Status Meaning                         |
|-----------------------|-------------------------|------------------------------------------|-------------------------|------------------------------------------|------------------|----------------------------------------|
| SPARE FUSES           | F32                     | 10A 32V<br>Fast                          | F16                     | 7.5A 32V<br>Fast                         | N/A              | N/A                                    |
|                       | F31                     | 3A 32V<br>Fast                           | F18                     | 3A 32V<br>Fast                           | N/A              | N/A                                    |
|                       | F33                     | 7.5A 32V<br>Fast                         | F17                     | 7.5A 32V<br>Fast                         | N/A              | N/A                                    |
|                       | F34                     | 25A 32V<br>Fast                          | F19                     | 25A 32V<br>Fast                          | N/A              | N/A                                    |
| 12V - OK              | Primary or<br>Redundant | Main AC<br>3AG10A<br>Spare Sup-<br>plied | Primary or<br>Redundant | Main AC<br>3AG10A<br>Spare Sup-<br>plied | DS2 Green LED on | +12V from main power supplies present. |
| 5V - OK               | Primary or<br>Redundant | Main AC<br>3AG10A<br>Spare Sup-<br>plied | Primary or<br>Redundant | Main AC<br>3AG10A<br>Spare Sup-<br>plied | DS1 Green LED on | +5V from main power supplies present.  |

Table 40. Main Panel Power Distribution Board Fuse Table - (continued)

### **Main Panel Diagnostics**

The Main panel diagnostic routine tests the Main panel knobs, lamps (function and tally states), switches, displays, and lever arm and joystick functionality and calibration. The diagnostic routine is accessed using a serial connection from a PC or dumb terminal to the Panel Diagnostic port on the rear of the Main panel. The diagnostic routine is then run with a terminal emulation program (HyperTerminal).

Refer to Table 41 for an overview of each diagnostic test available, the function of each test and how the test is run. Diagnostic tests are provided for testing by row — First Row (M/E 1), Second Row (M/E 2), Third Row (M/E 3), Fourth Row (M/E 4) and Machine Control and Preview Board — or by individual pushbutton.

Each diagnostic routine gives step-by-step instructions and results as the tests are run. Follow the prompts on the screen to guide you through each test.

|                               | Tuok II. Willin Tunki Du                                                         | ignostics Overview                                                                                                    |
|-------------------------------|----------------------------------------------------------------------------------|----------------------------------------------------------------------------------------------------|
| Test Name                     | Test Function                                                                    | Test Procedure                                                                                                    |
| Button Diagnos-<br>tic        | Tests groups of pushbuttons for functionality by circuit board in selected M/E.  | Lights and latches a group of pushbuttons to test associated switch. Select each pushbutton to turn it off.                                                                         |
| Calibration                   | Provides individual calibration routines for joystick and individual lever arms. | Move joystick to each axis (X, Y and Z) and press button on top of joystick to calibrate. Move each lever arm to one limit and press Auto Trans pushbutton. Repeat for other limit. |
| Intermittent But-<br>ton Test | Checks low/high/off tally status of any individual pushbutton.                   | Push any pushbutton anywhere on panel to light in low tally, push again to test high tally and again to turn off.                                                                   |
| Joystick Test                 | Tests joystick functionality in M/E Effects<br>Edit/Transform Control circuitry. | Move joystick in all three directions (X, Y and Z axis). Test will report levels and pass/fail status.                                                                              |
| Knob Test                     | Tests functionality of knobs in selected M/E.                                    | Move each knob slowly through complete rotation. Test will report pass/fail status.                                                                                                 |

Table 41. Main Panel Diagnostics Overview

Table 41. Main Panel Diagnostics Overview

| Test Name                   | Test Function                                                                    | Test Procedure                                                                                                    |
|-----------------------------|----------------------------------------------------------------------------------|----------------------------------------------------------------------------------------------------|
| Lamp Test                   | Test groups of pushbuttons for high and low tally functionality in selected M/E. | Lights and latches a group of pushbuttons in high tally. Push space bar to change all to low tally. Push space bar to turn all off. |
| LED Test                    | Tests each LED readout in selected M/E.                                          | Observe scrolling numerals on display.                                                                                              |
| Lever Arm Test              | Tests lever arm functionality in selected M/E.                                   | Move lever arm to both limits, test will report levels and pass/fail status.                                                        |
| Pushbutton Test             | Test lamp status of any individual pushbutton.                                   | Push any pushbutton to test light function (will not latch).                                                                        |
| Source Name<br>Display Test | Tests all functions on each Source Display installed in selected M/E.            | Runs routine to test Source Display. Observe display and after each test segment, press space bar/enter to move to next segment.    |

#### **Connecting to the Main Panel Diagnostics Port**

To connect to the Main panel Diagnostic port:

1. Connect a serial port from a PC or dumb terminal to the Panel Diagnostic port (Male DB-9 connector) with a null modem cable (pins 2 and 3 crossed). The pinouts of a typical null modem cable are listed in Table 42. Not Used in the Function column means the pins are not physically being used and don't need to be connected.

Table 42. Typical 9-Pin Null Modem Cable Pinout

| DB-9 | Signal Name | Function |
|------|-------------|----------|
| 1    | DCD         | Not Used |
| 2    | TXD         | Transmit |
| 3    | RXD         | Receive  |
| 4    | DTR         | Not Used |
| 5    | GND         | Ground   |
| 6    | DSR         | Not Used |
| 7    | RTS         | Not Used |
| 8    | CTS         | Not Used |

2. On the PC, in the **Start** menu, select **Programs/Accessories/HyperTerminal**. In HyperTerminal, select **Properties** under the **File** pull-down. Set the PC communication port you wish to use under **Connect using**, then select **Configure** to bring up the communication settings screen. Set the communication values to those listed in Table 43.

Table 43. Panel Diagnostic Port Settings

| Baud Rate    | 38.4 kbps |
|--------------|-----------|
| Data Bits    | 8         |
| Parity       | None      |
| Stop Bits    | 1         |
| Flow Control | None      |

- **3.** Select the ASCII Setup box in **Settings**, and under **ASCII Setup**, check the box for Echo typed characters locally (**Local Echo ON**). This enables the letters you type to display on the screen.
- **4.** Select **VT100 Emulation** from the pull-down menu under **Settings**.
- **5.** Open the Main panel lid and verify that the **B00T** (S1) switch (Figure 212) on the Real Time (RT) Processor Interface board is set to position 0 (zero) for a 4-M/E or position 8 for a 2-M/E and press the RTP Reset button (S3) (Figure 212) to initialize the diagnostics routine.

#### **Running Main Panel Diagnostics**

1. The Diagnostics User Interface menu will appear on the HyperTerminal screen after the RT Processor Interface board is reset in the panel with the following selections:

**B Begin Diagnostics** 

M Menu Display Control

**Q Quit Diagnostics** 

**2.** Press **B** and **Enter** on your keyboard to begin the diagnostics. Select the letter or number of the test to run and press **Enter**.

Within the routines, press the Space Bar and press **Enter** to continue. Press the **esc** key and then press **Enter** to exit a diagnostic. Use the **X** key to move up in the menu structure in any of the routines.

Table 44 gives the top level diagnostic menu structure for the Main panel tests.

- **3.** When finished with the diagnostic tests, press **Q** to quit.
- **4.** If the **B00T** switch (S1) (Figure 212) on the Real Time (RT) Processor Interface board was set to 8 for a 2-M/E, set it back to position 0 (zero).

**5.** Remove the null modem cable from the diagnostic port and press the Main panel Reset button (S3) on the RT Processor Interface board to resume operation.

Table 44. Main Panel Diagnostics Menus

| Select Control Panel Row for Testing | Select Boards/Device to Test           | Select Device Menu                                                                          |
|--------------------------------------|----------------------------------------|---------------------------------------------------------------------------------------------|
| F First Row (M/E 1)                  | C All Crosspoint boards on ME Row 1    | T Button Diagnostic<br>L Lamp Test<br>S Source Name Display Test<br>X Up one menu level     |
|                                      | T Transition Control board on ME Row 1 | T Button Diagnostic<br>L Lamp Test<br>E LED Test<br>R Lever Arm Test<br>X Up One Menu Level |
|                                      | E Matte Setup Sub Panel Board          | T Button Diagnostic<br>L Lamp Test<br>K Knob Test<br>X Up One Menu Level                    |
| S Second Row (M/E 2                  | C All Crosspoint boards on ME Row 2    | T Button Diagnostic<br>L Lamp Test<br>S Source Name Display Test<br>X Up one menu level     |
|                                      | T Transition Control Bd on ME Row 2    | T Button Diagnostic<br>L Lamp Test<br>E LED Test<br>R Lever Arm Test<br>X Up One Menu Level |
|                                      | E Keyer Setup Sub Panel Board          | T Button Diagnostic<br>L Lamp Test<br>K Knob Test<br>X Up One Menu Level                    |
| T Third Row (M/E 3)                  | C All Crosspoint boards on ME Row 3    | T Button Diagnostic<br>L Lamp Test<br>S Source Name Display Test<br>X Up one menu level     |
|                                      | T Transition Control Board on ME Row 3 | T Button Diagnostic<br>L Lamp Test<br>E LED Test<br>R Lever Arm Test<br>X Up One Menu Level |
|                                      | E Effects Edit/Transform Control Board | T Button Diagnostic<br>L Lamp Test<br>J Joystick Test<br>X Up One Menu Level                |
| O Fourth Row (M/E 4)                 | C All Crosspoint boards on ME Row 4    | T Button Diagnostic<br>L Lamp Test<br>S Source Name Display Test<br>X Up one menu level     |
|                                      | T Transition Control Board on ME Row 4 | T Button Diagnostic<br>L Lamp Test<br>E LED Test<br>R Lever Arm Test<br>X Up One Menu Level |
|                                      | E Effects Memory/Run Control Board     | T Button Diagnostic<br>L Lamp Test<br>E LED Test<br>R Lever Arm Test<br>X Up One Menu Level |
| M Machine Control & Preview Board    |                                        | T Button Diagnostic<br>L Lamp Test<br>E LED Test<br>X Up One Menu Level                     |

Table 44. Main Panel Diagnostics Menus - (continued)

| Select Control Panel Row for Testing                        | Select Boards/Device to Test                                              | Select Device Menu                                                                                                    |
|-------------------------------------------------------------|---------------------------------------------------------------------------|----------------------------------------------------------------------------------------------------|
| I Intermittent Button Test                                  | Test any individual pushbutton.                                           | Press Q to quit.                                                                                                    |
| P Pushbutton Test                                           | Test any individual pushbutton.                                           | Press Q to quit.                                                                                                    |
| C Communications Port Tests                                 | RT Panel Com port tests                                                   | C Com 1<br>D Com 2                                                                                                    |
| L Calibration                                               | L Lever Arm Calibration                                                   | 1 ME 1 Transition Control lever arm<br>2 ME 2 Transition Control lever arm<br>3 ME 3 Transition control lever arm<br>4 ME 4 Transition control lever arm<br>5 Effects Run lever arm |
|                                                             | J Joystick Calibration                                                    | Move joystick to all extremes, then press joystick button. Test reports joystick calibration values.                                                                                |
|                                                             | D Display Calibration Data                                                | Displays all calibration values.                                                                                                    |
|                                                             | X Up one menu level                                                       | Press x to move up one menu level.                                                                                                    |
| U Usage of calibration levels for Lever arm/Joystick tests. | Allows calibration levels for lever arm and joystick to be used for test. | Reports whether currently using calibration/default levels for lever arm/joystick tests. Do you want to use calibration levels? (Y/N).                                              |
| X Up One Menu Level                                         |                                                                           | Press x to move up one menu level.                                                                                                    |

# 24-Crosspoint Remote Aux Panel

### **Diagnostic Tests**

A series of built in diagnostic tests are built into the Remote Aux panel. There are two ways to enter a diagnostic test:

- Setting the rear panel TEST MODE switches to something other than 0 (zero) (see Table 45, column 2).
- Pressing a combination of front panel switches (see Table 45).

**CAUTION** Attempting to access test modes not listed in Table 45 may cause the system to malfunction.

### **Using the Test Mode Switches**

The four TEST MODE switches can be set to any of 16 different settings. Not all of these switch settings address user-accessible tests, and some of the settings may cause system malfunction. For normal operation or to activate a test using the front panel buttons, the TEST MODE switches must all be in the OFF position (zero).

Table 45 lists the test numbers and switch positions for the built-in diagnostic tests. The test number is the sum of the numbers of the TEST MODE switches that are ON.

## **Tests Using the Front Panel Switches**

**Note** For the front panel push-button tests to function, the rear panel TEST MODE switches must all be set to OFF (zero).

Activating a test from the front panel requires simultaneously pressing the M/E 1, M/E 2, M/E 3, PGM, and another push-button, as defined in Column 3 (Fifth Panel Button) of Table 45. The test will be activated for as long as all the buttons are held down.

| Test<br>Number | Test Mode<br>1 2 4 8 | 5th Panel<br>Button | Test                                                                                                    |
|----------------|----------------------|---------------------|----------------------------------------------------------------------------------------------------|
| 0              | 0 0 0 0              |                     | Normal Operation                                                                                                    |
| 1              | 1000                 | SHIFT               | Button Lamp — Press button to light lamp                                                                                                    |
| 2              | 0 1 0 0              | 24                  | Lamp Walk — Each lamp lights in sequence; Both high and low tally are displayed                                                                                                  |
| 3              | 1 1 0 0              | 23                  | Display Controlled/Enabled Buses — Single bus panels: Displays on source buttons (1A on left, then 1B etc.); 3 RU panel: Lights the delegate button for each bus that is enabled |
| 4              | 0 0 1 0              | 22                  | Display Panel Address on Source Button Lamps — Number is binary; LSB on left                                                                                                    |

Table 45. Test Modes

| (              |                      |                     |                                                                                                    |  |  |  |  |
|----------------|----------------------|---------------------|----------------------------------------------------------------------------------------------------|--|--|--|--|
| Test<br>Number | Test Mode<br>1 2 4 8 | 5th Panel<br>Button | Test                                                                                                    |  |  |  |  |
| 5              | 1010                 | 21                  | Display Panel Type on Source Button Lamps — 1 = 2 RU panel, 2 = 3 RU panel, 3 = 1 RU panel;<br>Number is binary; LSB on left |  |  |  |  |
| 6              | 0 1 1 0              | 20                  | Display Panel Software Version on Source Button Lamps — Number is binary; LSB on left                                        |  |  |  |  |
| 7              | 1110                 | 18                  | Display Joystick Override Input Port on Source Button Lights;<br>Pin 1 on source button 1 pin 8 on source button 8           |  |  |  |  |
| 12             | 0 0 1 1              | N/A                 | Not used with Kalypso system                                                                                                 |  |  |  |  |
| 13             | 1011                 | N/A                 | Panel selects only Near side                                                                                                 |  |  |  |  |
| 14             | 0111                 | N/A                 | Panel selects only Far side                                                                                                  |  |  |  |  |

*Table 45. Test Modes - (continued)* 

## Menu Panel

The Menu panel has no local status indicators. Proper operation can be noted by the presence of the Windows OS screen or any of the Kalypso menu screens appearing on the Menu panel touch screen display. Check the following steps if experiencing problems.

### **Basic Functionality Checks**

- **1.** Reset all Control panel surfaces by cycling power.
  - **a.** Cycle Main panel power to perform an overall reset of the control surface system by turning off the primary and redundant (if present) power supplies inside the Main panel.
  - **b.** Turn power back on to both supplies.

**Note** The Windows OS Processor controlling the Menu panel takes a minute or two to fully boot up.

- 2. Check the status of DC power to the Menu panel on the Power Distribution board inside the Main panel at the fuse location identified in Table 40.
- **3.** Check the version of Kalypso software running on the Menu panel by bringing up the Version screen on the Menu panel as described in the steps below. (This also provides a quick check of system communication status with other devices.)
  - **a.** Go to the Home menu and select **Status & Diags**. The Version screen reports the software version running on each device in the Kalypso system (Frame, RT panel, Menu panel, Aux panel, Still Store). This also verifies that the Menu panel is communicating with all Kalypso devices.

- **b.** Check that all reported software versions are identical. If one of the software versions is different, reload the correct software version to that device using the Software Installation Procedure in the current version of Kalypso system *Release Notes*.
- **4.** If the Menu panel does not appear to be communicating with other Kalypso devices, check communication as follows:
  - **a.** Verify the Menu panel IP address on the Facility LAN by exiting the menu display and entering the NT screen.
  - **b.** Go to **Settings/Control panel/Network** and select the Protocols tab.
  - **c.** Select **TCP/IP** and then **Properties**.
  - **d.** Verify the IP address assigned is correct for a device on the Facility LAN and verify the Subnet mask IP address. Exit this function.
  - **e.** Run the Kalypso Control panel application on the Menu panel.
  - f. Touch the **Eng Setup** pad and select **Misc**.
  - **g.** Under the Frame selection, make sure the frame Facility LAN IP address is entered correctly.
- **5.** Verify the LED at the ethernet switch connection to the Facility LAN is active and blinking. Refer to *Local Area Network Troubleshooting* on page 328 for more detailed information on network troubleshooting.
- **6.** Make sure no unnecessary software applications have been loaded on the Menu panel NT Processor. Running other applications slows the system down and may interfere with operation.

# **Original Menu Panel Diagnostics**

**Note** No diagnostics are currently available for the Enhanced Menu panel.

Self-diagnostics are available to test the knobs and pushbuttons on the Original Menu panel. A procedure is also provided to calibrate the touch screen response.

A self-diagnostic for the pushbutton lamps and knobs on the Menu panel can be run on the NT software platform.

To access this diagnostic:

- 1. On the Menu panel touchscreen, touch the right hand bar at the top of the screen to close the Kalypso program and bring up the NT window.
- 2. From the NT window, select My Computer/C:/Program Files/diagnostics.
- **3.** Open the **diagnostics** folder and find the Diagnostics.exe file.
- **4.** Execute the Diagnostic.exe file to launch the test.

- **5.** Press the **BUTTON TEST** selection to run the pushbutton test on the Menu panel. Press and turn off each illuminated pushbutton until the pop-up menu confirms that all tests have passed.
- **6.** Press **0K** to move to the next test.
- 7. Press the **KNOB TEST** selection and follow the instructions given onscreen to rotate each knob on the Menu panel. When all of the knobs have been tested and the test is verified as passed, press **EXIT** to close the test dialog window.

If a failure occurs, refer to Field Replaceable Units list in *Appendix B-Field Replaceable Units* for replacement parts available for this assembly.

#### **Menu Panel Touch Screen Calibration**

The Menu panel touch screen calibration procedure is described in detail on *Menu Panel Display Calibration* on page 221.

#### **Local Aux Panel**

The Local Aux panel pushbuttons and displays always illuminate when operating properly (no lamp saver or sleep mode). There are no local status indicators. Check the following steps if experiencing problems.

## **Basic Functionality Checks**

- **1.** Reset all Control panel surfaces by cycling power.
  - **a.** Cycle Main panel power to perform an overall reset of the control surface system by turning off the primary and redundant (if present) power supplies inside the Main panel.
  - **b.** Turn power back on to both supplies.
- 2. Check DC power status to the Local Aux panel on the Power Distribution board inside the Main panel at the fuse location identified in Table 40. (A separate UPS DC power input to the Local Aux panel may be utilized in Emergency Bypass mode.)
  - If the Local Aux panel has suspected hardware source display or lamp failure, run the Local Aux panel diagnostics routine provided in the *Local Aux Panel Diagnostics* section (page 317).
- **3.** Check the version of Kalypso software running on the Local Aux panel by bringing up the Version screen on the Menu panel as described in the steps below. (This also provides a quick check of system communication status with other devices.)
  - **a.** Select the **Status/Diags** pushbutton on the Menu panel.

- **b.** Touch the **Versions** data pad to bring up the software version screen. The Version screen should report the software version running on each device in the Kalypso system (Frame, RT panel, Menu panel and Aux panel).
- **c.** Check that the Local Aux panel software is present and the version matches the other Kalypso devices. If not, reload the correct software version to the Local Aux panel using the Software Installation Procedure in the current Kalypso system *Release Notes*.
- **4.** If the Local Aux panel is not switching crosspoints or video or does not appear to be communicating with other Kalypso devices, check the communications configuration at the Local Aux panel. The Local Aux panel must have the following IP addresses set locally for proper communication:
  - Local Aux panel IP address (default: 192.168.0.27) on the Facility LAN.
  - Frame IP address (default: 192.168.0.20) on the Facility LAN.
  - Menu panel IP address (default: 192.168.0.25) on the Facility LAN.

Refer to *Changing 4-M/E and 2-M/E Main Panel IP Address* on page 155 for instructions on setting or checking these IP addresses.

**5.** Verify the LED at the ethernet switch connection to the Facility LAN is active and blinking. Refer to the Local Area Network (LAN) Troubleshooting section on page 328 for more detailed information on network troubleshooting.

## **Local Aux Panel Diagnostics**

The Local Aux panel diagnostic routine tests the lamps (function and tally states), switches, and source name displays on the panel. The diagnostic routine is accessed using a serial connection from a PC or dumb terminal to the Local Aux panel Diagnostic port on the rear of the panel. The diagnostic routine is then run with a terminal emulation program (e.g, Hyper-Terminal).

Refer to Table 46 for an overview of each diagnostic test available, the function of each test and how the test is run. Diagnostic tests are provided for testing by circuit board or by individual pushbutton.

Each diagnostic routine gives step-by-step instructions and results as the tests are run. Follow the prompts on screen to guide you through each test.

Table 46. Local Aux Panel Diagnostics Overview

| Diagnostic<br>Test Name     | Test<br>Function                                                                                                   | Test<br>Procedure                                                                                                    |
|-----------------------------|----------------------------------------------------------------------------------------------------|----------------------------------------------------------------------------------------------------|
| Button<br>Diagnostic        | Tests groups of pushbuttons for functionality by circuit board (Aux panel Crosspoint Switch Board Right and Left). | Lights and latches a group of pushbuttons to test associated switch. Select each pushbutton to turn it off.                         |
| Intermittent<br>Button Test | Checks low/high/off tally status of any individual pushbutton.                                                     | Push any pushbutton anywhere on panel to light in low tally, push again to test high tally and again to turn off.                   |
| Lamp<br>Test                | Test groups of pushbuttons for high and low tally functionality by circuit board.                                  | Lights and latches a group of pushbuttons in high tally. Push space bar to change all to low tally. Push space bar to turn all off. |
| Source Name<br>Display Test | Tests all functions on each Source Display installed by circuit board.                                             | Runs routine to test Source Display. Observe display and after each test segment, press space bar/enter to move to next segment.    |

#### **Connecting to the Local Aux Panel Diagnostic Port**

To connect to the Local Aux panel Diagnostic port:

- 1. Connect a serial port from the PC or dumb terminal to the Diagnostic port (Female DB-9 connector) with a null modem cable (pins 2 and 3 crossed). The pinouts of a typical null modem cable are listed in Table 42.
- 2. On the PC, in the **Start** menu, select **Programs/Accessories/HyperTerminal**. In HyperTerminal, select **Properties** under the **File** pull-down. Set the PC communication port you wish to use under **Connect using**, then select **Configure** to bring up the communication settings screen. Set the communication values to those listed in Table 43.
- **3.** Select the ASCII Setup box in **Settings**, and under **ASCII Setup**, check the box for Echo typed characters locally (**Local Echo ON**).
- **4.** Select **VT100 Emulation** from the pull-down menu under **Settings**.
- **5.** On the rear of the Local Aux panel, near the Diagnostic connector, locate and press the Reset button to start the diagnostic routine.

#### **Running Local Aux Panel Diagnostics**

1. The Diagnostics User Interface menu will appear on the HyperTerminal screen after the Local Aux panel processor is reset with the following selections:

**B Begin Diagnostics** 

M Menu Display Control

**Q** Quit Diagnostics

2. Press **B** and **Enter** on your keyboard to begin diagnostics. Select the letter or number of the test you want to run and press **Enter**.

Within the routines, press the **esc** key then **Enter** to exit a diagnostic. Use the **X** key to move up in the menu structure in any of the routines.

Table 47 provides the top level diagnostic menu structure for the Local Aux panel tests.

- **3.** When finished with the diagnostic tests, press **Q** to quit.
- **4.** Remove the null modem cable from the diagnostic port and press the Local Aux panel Reset button near the Diagnostic connector to resume operation.

Table 47. Local Aux Panel Diagnostic Menu

| Select Control Panel Row for Testing      | Select Boards/Device to Test                                                                                                    |
|-------------------------------------------|----------------------------------------------------------------------------------------------------|
| I Intermittent Button Test                | Test any individual pushbutton.                                                                                                    |
| P PCI Test Menu                           | N/A                                                                                                    |
| D Display Test Menu                       | N/A                                                                                                    |
| R Right Aux panel Crosspoint Switch Board | T Button Diagnostic<br>L Lamp Test<br>S Source Name Display Test<br>X Up one menu level                                                  |
| B Left Aux panel Crosspoint Switch Board  | T Button Diagnostic<br>L Lamp Test<br>S Source Name Display Test<br>X Up one menu level                                                  |
| C Communication port tests                | R Router emergency by pass port test<br>D Com 2 Test<br>E Ethernet Test<br>F Control Frame emergency by pass test<br>x Up one menu level |

# Video Processor Frame Troubleshooting

This section focuses primarily on problems with distorted or missing video signals.

#### **User-Installed Alarms**

To alert the user to certain status conditions, the Kalypso Video Production Center provides a number of specific status reporting functions via the Video Processor frame for use with a customer supplied alarm system. Refer to *Section 6-Functional Description* for details on alarm operation and installation. Some of the status conditions may also be read from the LED indicators on the front of the Sync Generator module, as shown in Table 48.

The alarm reporting functions include:

- Fan Underspeed Tachometer readings from the Fan Drawer in the frame are reported and activate an alarm when the fan speed is below 900 RPM.
- Frame Power Supplies Outputs from the frame power supplies report power present or fail conditions.
- Over Temperature A frame-mounted thermostatically controlled switch will automatically shut down the frame power supplies when the frame temperature exceeds approximately 75° C.
- Fan DC Power switch on/off When the DC Power switch on the Fan Drawer is sensed as off, the frame power supplies will shut down.

# **Basic Functionality Checks**

Begin troubleshooting by performing the basic functionality checks below.

- 1. Open the front door of the Video Processor frame (see Figure 55 on page 76) and verify that none of the Sync Generator module red alarm indicator LEDs (FAN FAULT, PWR SPLY FAULT and ALARM) are illuminated. If any of the alarm LEDs are illuminated, refer to Table 48 for information on the indicator meaning and action to take.
- 2. Check all frame modules for any illuminated red fault LEDs. If a red fault LED is illuminated, reset the Sync Generator module and note if the fault light returns. If any of the fault LEDs remain illuminated, refer to Table 48 for information on the indicator meaning and action to take.
- **3.** Verify that the frame is communicating with the Facility LAN by checking for blinking green TX and RX Facility LAN (FAC) LEDs on the Control module.

- **4.** Make sure the Reference In module (see Figure 56 on page 77) is present and seated securely. The Reference In module must be installed and functioning for the Video Processor frame to work properly.
- Note The Reference In module also contains ICs (U8 and U10) which store the personality and IP addressing information for the entire Kalypso system. If this module has been replaced, make sure the ICs have been moved to the replacement module as explained in the instructions silk-screened on the circuit board.
- **5.** Verify that there are two power supplies functioning in the Video Processor Power Supply frame at all times, each with the following indicators:
  - ACG LED on (AC line voltage is present).
  - DCG LED on (DC output to Video Processor frame is present).
  - 20-100% indicators should be reading 20 or 40% if both or all power supply modules are operating and load sharing properly.
- **6.** Check that the Sync Generator module green Analog Reference LED indicators (REF PRES and REF LOCK) above the alarm LEDs are both illuminated, indicating a present and locked analog reference. The analog reference must be connected to the Reference In module and must be terminated properly.
- 7. Check the frame module status indicators listed in Table 48 to make sure each module in the frame has correct power and communication status. Modules are listed as they reside in the frame from left to right (refer to Figure 55 on page 76); indicators are listed as they appear on the front of each module from top to bottom.

Table 48. Video Processor Frame Module Status Indicators

| Clat | Module          | Indicator        |                     | I FD 0+-+    | Otatus Massins (Astion                                                     |
|------|-----------------|------------------|---------------------|--------------|----------------------------------------------------------------------------|
| Slot |                 | Group            | Name                | LED Status   | Status Meaning/Action                                                      |
|      |                 | MAIN<br>ACTIVITY | FAULT<br>D0 - D15   | Not used     | N/A                                                                        |
|      |                 |                  | Тх                  | Green LED on | High bit of data is being transferred from the CPU to Facility LAN port.   |
|      |                 |                  | Rx                  | Green LED on | High bit of data is being received by the CPU from the Facility LAN port.  |
|      |                 | FAC              | LINK                | Green LED on | Ethernet controller recognizes Facility LAN connection.                    |
|      |                 | (Facility        | 10                  | Green LED on | Indicates ethernet transfer from Facility LAN is in10BaseT mode.           |
|      |                 | LAN)             | 100                 | Green LED on | Indicates ethernet transfer from Facility LAN is in100BaseT mode.          |
|      |                 |                  | COLDT               | Red LED on   | Collision detect on Facility LAN port.                                     |
|      |                 |                  | +5V, +3.3V          | Green LED on | Designated power present.                                                  |
|      |                 |                  | Тх                  | Green LED on | High bit of data isbeing transferred from the CPU to the Panel LAN port.   |
|      |                 |                  | Rx                  | Green LED on | High bit of data is being received by the CPU from the Panel LAN port.     |
|      |                 | PANEL            | LINK                | Green LED on | Ethernet controller recognizes Panel LAN connection.                       |
|      |                 | FAINEL           | 10                  | Green LED on | Indicates ethernet transfer from Panel LAN is in 10BaseT mode.             |
|      |                 |                  | 100                 | Green LED on | Indicates ethernet transfer from Panel LAN is in 100BaseT mode.            |
|      |                 |                  | COLDT               | Red LED on   | Collision detect on Panel LAN port.                                        |
|      | Control Proces- |                  | Fault               | Red LED on   | System is initializing and loading FPGAs. LED off when complete.           |
| A1   | sor module      |                  | D0-D13              | Not used     | N/A                                                                        |
|      |                 | ACTIVITY         | D14                 | Green LED on | Should blink about once a second during normal operation.                  |
|      |                 |                  | D15                 | Green LED on | Should blink at a field rate during normal operation.                      |
|      |                 | SERIAL<br>PORT   | Tx1-Tx8<br>Rx1-Rx8  | Green LED on | Indicates either transmit or receive activity from the RS-232 serial port. |
|      |                 | HDLC             | Tx1/Rx1<br>Tx2/Rx2  | Green LED on | Indicates either transmit or receive activity from the HDLC port.          |
|      |                 |                  | Тх                  |              | N/A                                                                        |
|      |                 | COM 1            | Rx                  | Not used     |                                                                            |
|      |                 |                  | DTR                 | Not used     |                                                                            |
|      |                 |                  | RTS                 |              |                                                                            |
|      |                 |                  | MAIN                | Green LED on |                                                                            |
|      |                 |                  | COM                 | Green LED on | Comm CPU is being reset.                                                   |
|      |                 |                  | COMIO               | Green LED on | Comm CPU is resetting Control I/O module.                                  |
|      |                 |                  | VIDA, VIDB,<br>VIDC | Green LED on | Comm CPU is resetting other modules in the system.                         |
|      |                 |                  | LOBAT               | Red LED on   | TBD                                                                        |

Table 48. Video Processor Frame Module Status Indicators - (continued)

| Slot      | Module                  | Indicator               |                       | LED Ctotus    | Chatus Massing/Ashion                               |
|-----------|-------------------------|-------------------------|-----------------------|---------------|-----------------------------------------------------|
|           |                         | Group                   | Name                  | LED Status    | Status Meaning/Action                               |
|           |                         |                         | Reset                 | Red LED on    | Board resetting or held in rest by frame CPU.       |
|           |                         |                         | Error                 | Red LED on    | Error on the Still Store board.                     |
|           |                         |                         | LED0                  | Green LED on  | When task that runs at VI is entered.               |
|           |                         |                         |                       | Green LED off | When task that runs at VI is exited.                |
|           |                         |                         | LED1                  | Green LED on  | When task that runs outside VI is entered.          |
|           |                         | General<br>Purpose      |                       | Green LED off | When task that runs outside VI is exited.           |
|           |                         | i uiposo                | LED2                  |               | When files are being loaded, toggles for each file. |
|           |                         |                         |                       | Green LED on  | When images are being saved to disk.                |
|           |                         |                         |                       | Green LED off | When images are no longer being saved to disk.      |
|           |                         |                         | LED3, 4, 5, 6         |               | Currently being used for debugging.                 |
|           |                         |                         | LED7                  |               | Toggles every 60 times the VI task is entered.      |
| A5        | Still Store mod-<br>ule |                         | COLDET                | Red LED on    | LAN collision detected.                             |
|           | dio                     |                         | Тх                    | Green LED on  | LAN transmit data.                                  |
|           |                         |                         | Rx                    | Green LED on  | LAN receive data.                                   |
|           |                         | Still Store<br>LAN Sta- | Link                  | Green LED on  | LAN link.                                           |
|           |                         | tus                     | 100BT                 | Green LED on  | LAN at 100 Mb/s.                                    |
|           |                         |                         | 10BT                  | Green LED on  | LAN at 10 Mb/s.                                     |
|           |                         |                         | Spare1                | Green LED on  | Not used.                                           |
|           |                         |                         | Spare2                | Green LED on  | Not used.                                           |
|           |                         |                         | +5v                   | Green LED on  | +5 volt supply good.                                |
|           |                         | Power                   | +3.3V                 | Green LED on  | +3.3 volt supply good.                              |
|           |                         |                         | +2.5v1                | Green LED on  | +2.5 volt supply #1 good.                           |
|           |                         |                         | +2.5v2                | Green LED on  | +2.5 volt supply #2 good.                           |
| A8 - A10  | Crosspoint mod-<br>ule  | N/A                     | +5V, +3.3V            | Green LED on  | Designated power present.                           |
|           |                         |                         | +5V, +3.33V,<br>+2.5V | Green LED on  | Designated power present.                           |
|           |                         |                         | RESET                 | Red LED on    | System reset in process.                            |
| A11 - A14 | M/E modules             | N/A                     | ERR                   | Red LED on    | FPGA download in process.                           |
|           |                         |                         | D1 - 5                | Green LED on  | TBD                                                 |
|           |                         |                         | D6                    | Green LED on  | Blinks continuously when system operating properly. |
|           |                         |                         | D7                    | Green LED on  | Communicating with Host processor.                  |

Table 48. Video Processor Frame Module Status Indicators - (continued)

| Slot      | Module         | Indicator |                                 | LED Status   | Status Meaning/Action                                                                     |
|-----------|----------------|-----------|---------------------------------|--------------|-------------------------------------------------------------------------------------------|
|           |                | Group     | Name                            | LED Status   | Status Meaning/Action                                                                     |
|           |                |           | D1 <sup>a</sup>                 | Green LED on | Top LED of D1 flash indicates Uproc 1 is running.                                         |
|           |                |           | D2 <sup>a</sup>                 | Green LED on | Top LED of D1 flash indicates Uproc 2 is running.                                         |
|           |                |           | D3 <sup>a</sup>                 | Green LED on | Top LED of D1 flash indicates Uproc 3 is running.                                         |
|           |                |           | +3.3√, +1.8V                    | Green LED on | Designated power present. Note that 3.3V must be present before 1.8V indicator is active. |
|           | Transform      |           | D6 <sup>a</sup>                 | Green LED on | Top LED of D6 flash indicates communication from host Processor.                          |
| A15 - A16 | Engine module  | N/A       | D7                              |              | Not Used                                                                                  |
|           |                |           | D8                              | Red LED on   | Reset from host or pushbutton.                                                            |
|           |                |           | D9                              |              | Not Used                                                                                  |
|           |                |           | D10                             | Red LED on   | Reset of DSP Uproc 1.                                                                     |
|           |                |           | D11                             | Red LED on   | Reset of DSP Uproc 2.                                                                     |
|           |                |           | D12                             | Red LED on   | Reset of DSP Uproc 3.                                                                     |
|           | Sync Generator |           | +/-12V, +/-8V,<br>+5V, +3V, +2V | Green LED on | Designated power present. If missing, cycle power by resetting module.                    |
|           |                |           | REF Pres                        | Green LED on | Analog Reference signal from Reference In module present.                                 |
| A17       |                |           | REF LOCK                        | Green LED on | Analog Reference is locked.                                                               |
| AII       | module         |           | FAN FAULT                       | Red LED on   | Frame fan is running below 900 RPM.                                                       |
|           |                |           | PWR SPLY<br>FAULT               | Red LED on   | Frame power supply failure. Check power supplies for proper operation.                    |
|           |                |           | ALARM                           | Red LED on   | Frame alarm has been set. Check Reference in DIP switch setting.                          |

<sup>&</sup>lt;sup>a</sup> Transform Engine: D1, D2, D3 and D6 designate a part containing 4 LEDs. Only the top LED is used (as viewed already mounted inside the frame).

### **LEDs and Test Points**

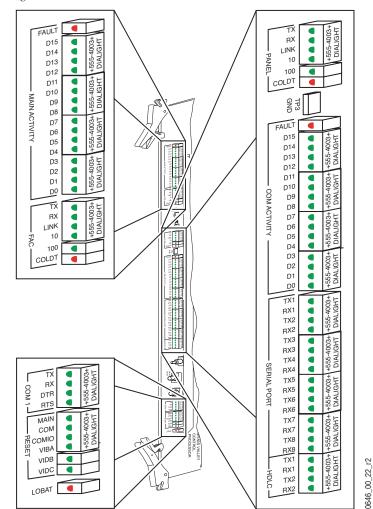

Figure 216. Control Processor Module LEDs

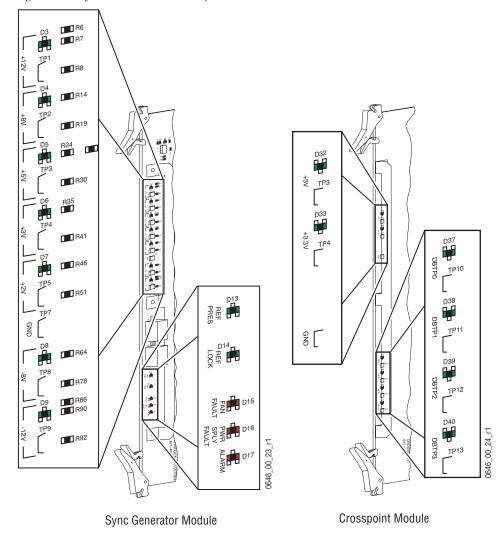

Figure 217. Sync Generator and Crosspoint Module LEDs

### **Video Path Troubleshooting**

The video path in the Kalypso Video Processor frame is designed to provide extremely flexible signal routing from input to output. Video paths are configured through software under the Engineering Setup function of the Menu panel during initial installation of the system. Although Engineering Setup is not intended to be changed in the course of operation, verification of signal routing (input to output) is important to trouble-shooting loss of, or trouble with, video in the system.

The Kalypso has a set of internally generated test signals to help with video troubleshooting. This test signal is dedicated to Crosspoint 100 on Source Button 1 (shifted). The test signal output is hard-wired to Output 40 when Output module #5 is installed. Use this signal to test input and output mapping and video functionality.

Use the steps below for general guidelines in troubleshooting the video path.

### **Determine Type of Problem**

- 1. Determine whether the video problem affects one M/E only or is common throughout the entire system. Try the same crosspoint or operation on other M/Es. If confined to one M/E, carefully swap M/E modules to determine if the problem is with the M/E module.
- **2.** Determine whether the video problem is common to one crosspoint. Crosspoint modules may be swapped for troubleshooting purposes.

### **Verify Input Video**

- **1.** If input video is missing, begin troubleshooting by verifying the Source Definition configuration for each Crosspoint (see *Source Definition* on page 169).
- **2.** Use the internal test signal (dedicated to Crosspoint 100) on Source Button 1 (shifted) on each M/E to test crosspoint and re-entry functionality throughout the system.
- **3.** Use the hardwired test signal output on Output 40 of Output module #5 and loop the test signal to any input for testing.

### **Verify Video Output Mapping**

- **1.** If video is missing on an output, first verify Output Mapping configuration (see *Output Assignments* on page 176).
- **2.** Assign the internal test signal to the missing output in the Config-Outputs menu for test purposes.

# **Local Area Network Troubleshooting**

The Kalypso Video Production Center is designed to utilize networking to communicate with other devices. For a detailed overview of the Control panel and Facility LAN requirements, refer to *LAN Requirements* on page 130.

The following procedure assumes that the system has been up and running after installation. Follow the basic guidelines below for troubleshooting networking problems.

# **Verify Physical Layer**

Verify the physical layer (basic electrical and mechanical) is functioning properly.

- Trace the network cables to the source if possible and check functionality.
- Check that run lights at all network switch locations are on and blinking.
- Check cabling for loose connections.

Verify that any changes made to the physical LAN since installation — such as re-wiring — have been done properly.

# **Verify IP Addressing**

Refer to *IP Addresses* on page 148 for a detailed description of the *IP* addressing requirements of the system. Note that all Kalypso devices requiring an *IP* address also have requirements for knowing the other device's *IP* addresses that they communicate with. This is a key factor in troubleshooting a system.

The IP address for a device must be configured at the device. There are several different methods of setting the IP addresses.

Verify IP addressing for other devices that have may been added to the network, and any changes in the network itself (merged with a larger network for example).

IP addresses are stored in an integrated circuit on the Reference In module (see Figure 56 on page 77). Make sure this module is functioning properly and if it has been replaced, that the ICs containing the IP addressing information (U8 and U10) have been moved as detailed on the Reference In circuit board's silk-screen.

# **Ping Network Devices**

Use the **ping** command to ping the device itself for verification then the other remote network devices. Pinging a remote device checks communication to that device but does not verify that an application is running on the remote device.

To issue the **ping** command:

- 1. If the Kalypso application is currently running on the Menu panel, exit the application by touching the upper right message area of the Kalypso menu.
- 2. When the NT desktop appears, select **Start/Run**, then type:

```
ping [IP address] and press the Enter key.
```

If the device doesn't respond, simultaneously press the **ESC** and **C** keys to exit the ping test.

# **NetCentral Support**

The NetCentral system is a suite of software modules, residing on one or more centrally located computers. These modules work together to monitor and report the operational status of devices (broadcast equipment such as a Kalypso system or a modular frame, etc.), using Simple Network Management Protocol (SNMP).

The Kalypso NetCentral option provides support for NetCentral (via a NetCentral agent) but does not include the actual NetCentral product, which is available separately. Once the Kalypso NetCentral agent is installed and configured, the Kalypso system can be monitored by NetCentral, or by any SNMP manager.

### **NetCentral Capabilities**

When the NetCentral option is installed and configured, the Kalypso system automatically sends trap messages to the NetCentral Monitoring Station, reporting Kalypso system status. The NetCentral system can be configured to listen to and respond to these trap messages. Each trap message is assigned a severity status and a response. The responses can range from log the status to sound an alarm, or send E-mail, or call someone on the phone or pager.

Kalypso trap messages are related to the condition of the Video Processing Frame, the Main Control Panel, and the software. The physical condition of the Power Supplies, the Fans, the Modules, and the overall temperature are reported. Software is monitored for version match/mismatch status, option status, license status, and operating status. A list of all the SNMP trap messages possible from a Kalypso can be generated and printed at the Monitoring Station.

# **Kalypso NetCentral Option Installation**

### **Install Agent on Kalypso System**

SNMP must be installed on the Kalypso Menu panel before the NetCentral Agent software can be installed. The SNMP is available on the official Microsoft Windows OS CD provided with your system. Use the CD to install SNMP.

Note

SNMP messages originating from Grass Valley equipment conform to the SNMPv1 protocol (IETF RFC 1157). These messages can also be trapped by other SNMP management stations.

With SNMP installed, insert the Kalypso 7.5 Software CD into the Kalypso CD drive and select the **NetCentral Agent Configuration Tool** option. The Agent software package installed includes a utility used to configure the installed agent.

### **Net Central Monitoring Station Configuration**

Refer to the separate *NetCentral User Guide* for specific instructions on how to install, configure, and use NetCentral with the Kalypso system.

# Functional Description

# Introduction

This section provides a functional description of the Kalypso Video Processor frame and control panels, including their respective power supply assemblies. The intent is to provide information adequate to allow maintenance technicians to isolate problems to the frame module level and the Main panel circuit board level.

# **Video Processor Frame Modules**

Hot-pluggable modules are installed in the front and rear bays of the Video Processor frame (Figure 55 and Figure 56). The modules plug into the Midplane Board. The Midplane Board routes video and control signals between modules and provides the 48 V power distribution for all modules. Each module has an off-the-shelf DC-to-DC convertor that takes the 48 V input and outputs +5V, +3.3V, and +2.5V. All frame modules have metal guide pins to prevent errors when inserting modules. In some cases, "like" modules (for example, Effects Send and Output modules) have the same guide key position. "Like" modules can be placed in the wrong slot and no damage occurs. However, the module may not operate correctly.

Table 49. Frame Module Locations

| Module           | Slot     | Loca | ation       |          |          |  |
|------------------|----------|------|-------------|----------|----------|--|
| Name             |          |      | Rear<br>Bay | Standard | Optional |  |
| Control          | A1 – 4   | •    |             | 1        | N/A      |  |
| Still Store      | A5       | •    |             | N/A      | 1        |  |
| Crosspoint       | A8 – 10  | •    |             | 3        | N/A      |  |
| Mix/Effects      | A11 – 14 | •    |             | 4        | N/A      |  |
| Transform Engine | A15, 16  | •    |             | N/A      | 2        |  |
| Sync Generator   | A17      | •    |             | 1        | N/A      |  |
| Control I/O      | B1 – 3   |      | •           | 1        | N/A      |  |

| Madula         | Slot     | Location              |   |          |          |  |
|----------------|----------|-----------------------|---|----------|----------|--|
| Module<br>Name | #        | Front Rear<br>Bay Bay |   | Standard | Optional |  |
| Tally          | B4, 5    |                       | • | 1        | 1        |  |
| Input          | B6 - 10  |                       | • | 1        | 4        |  |
| Effects Send   | B11      |                       | • | 1        | N/A      |  |
| Output         | B12 – 16 |                       | • | N/A      | 5        |  |
| Reference In   | B17      |                       | • | 1        | N/A      |  |

*Table 49. Frame Module Locations - (continued)* 

### **Video Processor Frame Front Bay Modules**

#### **Control Module**

### **Description**

This module runs the software that controls the entire system. The comm CPU communicates primarily via the PCI address bus. The PCI interface section converts the PCI bus to a VI data bus and VI address bus, by which data is transferred to all the other modules. The control module controls and monitors all the other modules in the system. All FPGAs in the system are programmed by the comm CPU. Data can also be transferred to external devices from the comm CPU or received by the comm CPU from external devices through the HDLC, UART, RS232, and Ethernet ports on the Control I/O module. The control module also has LEDs that monitor the transfer, receipt, and control of data and resets across the system.

#### Still Store Module

### **Description**

The Kalypso Still Store is used to save video or video and key in memory for instant recall of stills, graphics, keys, etc. A hard disk is provided onboard for non-volatile storage of stills. The Still Store can simultaneously grab a still and output up to eight video-only stills, four video and key stills, or combinations of video and key stills. The captured images are saved to any of fifty available locations on the Still Store's hard disk. Outputs are internal Kalypso system sources, which can be mapped to any desired Source Select buttons.

The Kalypso Still Store hardware consists of a single module. New Kalypso systems shipping with this option already have the module installed.

#### **Features**

Supported Still Store module features are:

- Eight outputs that can be used independently or paired for video and key,
- Fifty instant access non-volatile stills,
- Full frame grab of video or video and key,
- Display entire frame, or each field with either field interpolation or replication,
- Grabbed images saved to hard disk (non-volatile image storage) on the Still Store module,
- Preview bus shows Still Store output #8,
- E-MEM control of still output loading, and
- Machine Control subpanel control of still output loading.

#### 1/0

The inputs and outputs are:

- Two differential PECL video inputs from Crosspoint 3 via midplane, and
- 24 differential PECL video outputs (eight to each of three crosspoints).

#### Control

Control for the Still Store module is:

- 11-bit address bus,
- 16-bit bi-directional data bus, and
- 10BT/100BT ethernet.

### **Crosspoint Module**

#### **Description**

A 4-M/E Video Processor frame has three Crosspoint modules; a standard 2-M/E frame has two. Each Crosspoint module receives differential PECL video signals from the Input modules and outputs thirty-two differential PECL video signals to the Mix/Effect modules, the Output modules, and the Still Store module. An 8-bit address bus and an 8-bit bi-directional data bus provide the control functions. Each module consists of two 64-by-32 crosspoint ICs followed by 32 two-to-one multiplexers.

#### 1/0

The inputs and outputs are:

- 116 differential PECL video signals input from Midplane, and
- 32 differential PECL video signal outputs to Mix/Effects modules.

#### Control

Control for the Crosspoint module is:

- 8-bit address bus, and
- 8-bit bi-directional data bus.

### Mix/Effects (M/E) Module

### Description

This module receives four Key signals (fill and cut) and four Background signals for a total of 12 270 MHz serial digital video signals. These signals are processed as described below, passed through an Effects Send switch and mixed together to produce four Program outputs and two Preview outputs. The outputs are normally defined as Primary Program, Primary Clean Feed (or Key), Primary Preview, Secondary Program, Secondary Clean Feed (or Key) and Secondary Preview. Each video output is a 270 MHz serial digital video signal.

For board and system diagnostics, a Checksum Accumulator is provided at each input to the board, at each Effects Send input and output and to each output of the board.

Local control is accomplished with a 186 microprocessor. The 186 microprocessor can be bypassed, allowing control from the main processor.

#### **Features**

The supported Keyer features are:

- Chroma Key with Primary and Secondary Suppression,
- Posterization and Solarization,
- Color and Hue Modulation,
- Contrast and Brightness,
- Shaping controlled by Key signal and/or Wipe pattern,
- Key Borderline, and
  - A Preset Pattern that can be generated with any of the following:
  - Simple Pattern/Wipe Generator,
  - One of the two Complex Wipe Generators, or
  - One of the two Utility Buses.

#### The supported Background features are:

- Posterization and Solarization,
- Color and Hue Modulation,
- Contrast and Brightness,
- Background Border,
- Ten patterns:
  - That can be generated including Horizontal, Vertical, Box, Diamond and Circle,
  - For which there are controls for Position, Size, Aspect and Rotation, and
  - Have borders that can be any combination of a wash between two mattes and Utility Bus 1 or 2.

#### The supported Borderline features are:

- Borderline (Outline), Drop Shadow and Extrude,
- Nine lines and 16 pixels of delay,
- Borders can be any combination of a wash between two Mattes and Utility Bus 1 or 2, and
- Opacity can be set from opaque to transparent.

#### The supported Effects Send features are:

- Four external and six internal Effects Send signals,
- Sources for Effects Send can be Key 1, 2, 3, 4, Bkgd A, Bkgd B, Utility 1 or Utility 2, and
- Effects Send can be either Video/Key or Video/Video.

### The supported Outputs features are:

- Vertical and Horizontal Ancillary data is reinserted in the Program Outputs,
- A cursor with 16 possible shapes is generated for capturing color for Chroma Key Auto setup and Matte Matching,
- Eight selectable Safe Title patterns,
- Preview Dim on Key Signals, and
- Text overlay.

### **Transform Engine Module**

### **Description**

This module provides 3-D planar image translation and transformation from within the Kalypso system. Each Transform Engine module houses three Transform Engines. Up to two Transform Engine modules can be installed in a Kalypso system, permitting manipulation of six video and key pairs at the same time. For operating information, see the Kalypso *Release Notes*.

Supported Transform Engine module features include:

- Source and Target space selection,
- 3-D Locate, Size Locate, Rotate, Spin, Locate Axis,
- Anti-alias filtering controlled through transform parameters,
- Aspect, Skew, Perspective,
- Post Transform,
- Global channel on each M/E and PGM PST, to which the Transform Engine channels in that M/E can be individually assigned,
- · Raster cropping,
- E-MEM keyframe control,
- Near/Far & Front/Back, with horizontal and vertical reverse selection, and
- Tally (performs on screen/off screen and front/back calculations to tally only on air images).

See the Kalypso *Release Notes* for background information about 3-D image controls and for using Effects Send with the Transform Engines.

#### 1/0

The module contains three independent twin channels of digital effects processing (transforming). The each twin channel receives video and Key (or Video) from the Mix Effect Internal Effects Send Bus. The Effects Send Bus allows the signals to come from any M/E module. The transformed Video and Key (or Video and Video) is then returned to the same M/E and the same Key or Video destinations.

#### Control

Local processing is accomplished with a DSP type microprocessor in each of the three channels.

### **Sync Generator Module**

### Description

The Sync Generator module takes a black reference signal from the Reference In module and generates all the timing signals used throughout the Kalypso system.

**CAUTION** Removing the Sync Generator module causes the Kalypso system to fail.

#### **Features**

Supported Sync Generator module features are:

- Automatically detects 525/625 lines of video from the reference input and makes this information available on the data bus,
- Adjustable horizontal and vertical offset between timing reference and system output timing,
- 27 MHz pixel clock and associated timing signals are phase locked to the external reference. If no external reference is supplied, the clock and timing free run,
- Two matte generators with wash and texture that are usable as a primary input to Kalypso,
- Black output that may be used as a primary input to Kalypso and as a dedicated output,
- FLASH-based Test Signal Generator (FLASH memory contains eight useful test patterns), and
- Time Code Reader: Vertical Interval Time Code (VITC) from an external Reference input; Linear Time Code (LTC) from an external source connected via the Reference In module.

### 1/0

The inputs and outputs are:

- Reference Analog Input from Reference In module,
- Data, address, and control to/from Control module,
- 27 MHz clock output to all frame modules,
- Horizontal blanking, vertical blanking, Field ID, and Frame Sync output to all frame modules.,
- Background Mattes, Test Signal output (refer to *Test Signal Types* on page 338), Black output to Crosspoint modules, and
- Black and Test Signal Generator output available direct to Output module without passing through the crosspoint matrix.

### **Test Signal Types**

You can select from eight types of test signals:

- SMPTE color bars,
- 100% color bars,
- Pulse and bar,
- Timing pulse,
- Multiburst,
- Rainbow (Chroma Key Test),
- Ramp, or
- Pathological.

# **Video Processor Frame Rear Bay Modules**

### Control I/O Module

### **Description**

This module allows the system to communicate with external devices through its ports. It allows the comm CPU on the Control module to communicate with external devices through two Ethernet ports (the Facility LAN and the Panel LAN), two HDLC serial RS-485 ports for high speed data transfer, eight UART serial RS-485 ports, and a GPI input and GPI output port. It also has a third Ethernet port (the Still Store LAN) that allows the CPU on the Still Store module to communicate with external devices.

### **Tally Module**

### **Description**

The Tally module has 64 relays that interface Kalypso tally status to an external tally system. Tally is an important attribute of a source. Individual relays are automatically assigned to a source when source definitions are defined in the Eng Setup - Sources menu during initial Kalypso system configuration (see *Source Definition* on page 169). Relays are not programmable. To ensure the best utilization of the relays, avoid automatic tally assignments for sources named Black or Test.

Up to two Tally modules (one optional) may be installed in the Video Processor Frame. If two modules are installed, two tally commons (pin 36) must be tied together externally. The nominal relay rating specification is 2 A, 30 V. Each tally common is fused at 5 A to prevent damage to the relays.

### **Input Modules**

### Description

Kalypso inputs conform to the SMPTE RP-259M standard. Each Input module accepts sixteen (16) non-looping 270 MHz serial digital video signals via 16 BNC connectors on the module. Each input is equalized and buffered. Up to five (5) Input modules may be installed in rear frame slots 6 through 10. One Input module is standard, the other four are optional.

### 1/0

The inputs and outputs are:

- 16 inputs non-looping and terminated, and
- Three PECL outputs per input.

### **Effects Send Module**

### **Description**

One Effects Send module is supplied with each Video Processor Frame. The module provides eight video output signals from the sixteen BNC connectors mounted on the module. The outputs are identified as 1A, 1B, through 4A, 4B. The Effects Send module may be used as an Output module (Normal Output Mode), or operated in Effects Send Mode.

In normal mode, the module receives eight 270 MHz serial digital video signals from the Crosspoint module. Each signal is deserialized, autotimed to an output reference, and then serialized. Each 270 MHz serial output signal is available on two BNC connectors.

In Effects Send mode, four pairs of video/video or video/key signals from the M/E modules are received and then sent to the outputs to be sent to an external DVE. The video can be unshaped or go directly to the output.

Four pairs of 270 MHz serial digital video signals from the Crosspoint module can be sent to the M/E module. These signals are the video/key returning from the external DVE. The signals can be shaped, or passed directly to the M/E module.

For operating information and using Effects Send with the Transform Engines, see the Kalypso *Release Notes*.

#### **Features**

Supported Effects Send module features are:

- Automatically detects 525/625 line video,
- Autotimer window is a full line length from the output position,
- Autotimer will flywheel if TRS (Timing Reference Signal) is missed,
- Normal mode each output can be timed individually. Effects Send mode – each pair can be timed individually,
- Input timing for each input can be read,
- Video present is detected for each input,
- TRS is inserted, or input TRS is passed through,
- Checksum is accumulated for Y, C, or both for each output,
- Video unshaper for Effects Send video or video from the crosspoint in normal mode,
- Video shaper for effects return video,
- Key scaling for both send and return video,
- Mask scaling for both send and return video, and
- Supports video plus key/mask or video plus video.

### **Output Module**

### Description

Kalypso outputs conform to the SMPTE RP-259M standard. Up to five optional Output modules may be installed in the Video Processor Frame. Each module provides eight video output signals from the sixteen BNC connectors mounted on the module. The module receives eight 270 MHz serial digital video signals from the Midplane. Each signal is deserialized, auto-timed to an output reference, and then serialized. Each 270 MHz serial output signal is available on two BNC connectors.

#### **Features**

Supported Output module features are:

- Automatically detects 525/625 line video,
- Autotimer will flywheel if TRS (Timing Reference Signal) is missed,
- Each output can be timed individually,
- Input timing for each input can be read,

- Video present is detected for each input,
- TRS is inserted, and
- Checksum is accumulated for Y, C, or both for each output.

#### Reference In Module

### **Description**

This module stores the system Ethernet addresses in ROM, the Reference input, and contains the system alarm circuitry. IP addresses for the Facility LAN, the Control panel LAN, and the Still Store LAN are also stored in ROM on this module.

Like the other frame modules, the Reference In module has its own DC-to-DC convertor to supply the necessary voltages. Unlike the other modules, however, the  $\pm 8$  V supplied to the analog reference circuitry on the Reference In module comes from the Sync Generator module.

#### **Features**

Supported Reference In module features are:

- Analog Reference in (no burst required),
- Linear Timecode Input, and
- System alarm circuits.

**CAUTION** Do not remove the Reference In module while the system is in operation. Removing the module disables Kalypso.

This module includes a socketed EPROM and a socketed EEPROM. These devices store the IP addresses for the three Kalypso system LANs (Facility LAN, Control panel LAN, and Still Store LAN). Software enabled features are also coded onto these chips. If you replace an existing module with a new one, be sure to remove the EPROM and EEPROM from the old module and install them in the new replacement module. Otherwise the IP addresses and enabled options will be lost and the network will have to be reconfigured and new authorizations acquired.

#### Status and Alarms

This module receives status information from the Video Processor Power Supply and the frame cooling fan located in the Fan/Plenum drawer. The status information is used by the Control module, and displayed by LED indicators on the Sync Generator module. The following power supply status information is received:

Table 50.

| Power Supply 1 | Power Supply 2 | Power Supply 3 |  |
|----------------|----------------|----------------|--|
| Present        | Present        | Present        |  |
| Fail           | Fail           | Fail           |  |

A tachometer signal is received from the fan in the Fan/Plenum drawer. If the fan RPM falls below approximately 900 RPM, a Fan Fail signal is generated and sent to the alarm system.

The Reference In module receives signals from a frame-mounted thermostat, and the DC on/off switch on the Fan/Plenum drawer. If the thermostat opens due to high temperature (approximately 75° C), or the DC on/off switch is set to off, the Video Processor Frame Power Supply shuts down.

#### **Alarm Enables**

The alarm relay outputs may be connected to an external alarm system installed at the customer site. Select which alarms you want enabled via DIP switch settings on the Reference In module. Refer to Table 51.

Table 51. Alarm Enables DIP Switch Settings

| Alarm Function           | Alarm Activated                                                              | DIP Switch<br>Number | DIP Switch<br>Setting |
|--------------------------|------------------------------------------------------------------------------|----------------------|-----------------------|
| Fan speed                | When fan speed is less than 900 RPM                                          | 1                    | On                    |
| MPU Alarm                | When the MPU (Control module) signals a fault                                | 2                    | On                    |
| High temperature         | When high temperature (75°C) detected by MPU                                 | 3                    | On                    |
| Power supply fail        | When power supply fails                                                      | 4                    | On                    |
| One power supply present | When only one of the two required slide-in power supply modules is installed | 5                    | On                    |
| Spares                   | N/A                                                                          | 6 – 8                | N/A                   |

#### 1/0

The inputs and outputs are:

- Linear Timecode input,
- Analog Reference input (looping),
- Video Processor Power Supply status input,
- Fan Tachometer input,
- Alarm Relay output, and
- Fan failure output.

### **Video Processor Frame**

The Video Processor frame has a built-in cooling system consisting of a Fan/Plenum mounted in the upper section of the frame, and an air filter in the lower section. The cooling air flows in through the edges of the frame, up through the filter and modules, and exits out the back of the Fan/Plenum unit. The fan runs on +48 V. The fan speed is controlled by a fan speed control signal input from the Reference In module. The fan outputs a tachometer signal to the Reference In module. If the fan output is less than 900 RPM, an alarm triggers if the alarm is enabled (refer to *Reference In Module* on page 341). For fire protection, a frame-mounted thermostat opens and removes power from the power supply modules if the frame temperature rises above a set point.

### **Video Processor Frame Power Distribution**

The Midplane board distributes 48 V DC to all frame modules. This is the only power on the Midplane. A fuse is provided to protect each module from damage. Each frame module has its own DC-to-DC voltage convertor that receives the 48 V DC as input, and outputs the following DC voltages for use by the module:

- + 5V,
- + 3.3V, and
- + 2.5V.

Exceptions to the above voltages are indicated where they apply with the individual module descriptions.

# **Video Processor Power Supply**

A separate Processor Power Supply provides power to the Kalypso Video Processor. The Video Processor Power Supply 2 RU frame holds up to three Video Processor Power Supply slide-in modules. Two modules are required for system operation. A third module may be added as an optional redundant supply. Interconnected power switches are available on the front of the Video Processor Power Supply frame. If three modules are configured, one module can fail without bringing down the system. The modules are hot pluggable and current sharing. Each slide-in module has its own AC input and its own cooling fan.

Note The slide-in module fans may not run or run slowly under no-load conditions. This is normal.

A 914 mm (3 ft) control cable (direct, pin-to-pin type) connecting the power supply to the Video Processing frame is provided.

DC On/Off switches (labeled PS1, PS2, and PS3) control the output for each module. A DC Power switch, located on the Fan/Plenum drawer, controls all supplies present in the power supply frame.

### **Video Processor Frame Power Supply Module Indicators**

LEDs on the front of the Frame Power Supply module indicate the following status for each power supply:

- ACG (AC Good) Indicates the presence of AC line voltage, and
- DCG (DC Good) Indicates the presence of DC output to the Video Processor frame.

The remaining five LEDs indicate the relative percentage of the entire load share output. The LEDs indicate output power percentages of 20, 40, 60, 80, and 100. A typical two module installation may indicate 20% or 40%.

# Kalypso Main Panel

The boards described below are common to both 4-M/E and 2-M/E Kalypso systems, except as noted.

# E-MEM/Keyer Setup Board

## **Description**

The board has the keyer setup controls for all Kalypso keyers. It also has the M/E 2 Effects Memory control and display functions.

### **Features**

The board has eight shaft encoders and 62 switches that control the keyers and Effects Memory (E-MEM) for M/E 2 (Mix Effects bank 2).

### 1/0

The board accepts 8 bits of data and 3 bits of address from the Real Time Processor, along with separate read and write lines and a reset line. It sends back 8 bit data representing the shaft encoder values as well as Main panel button push status.

### Control

The host real time processor writes and reads data from each of the PICs parallel slave ports. PIC1 handles the lighting of tally LEDs, scanning switches, and reading the mask shaft encoders located on the right side of the board. PIC2 handles the lighting of tally LEDs, scanning switches, reading key control shaft encoders, and writing to the 16 x 1 E-MEM display.

# **Matte Setup Board**

### **Description**

The Matte Setup Board allows all 58 Matte generators to be adjusted. This includes all backgrounds and matte fills, wipe and key borders, preset pattern edges and borderlines. They can be adjusted for hue, saturation, brightness, and certain effects, such as washes, and allow control over geometry, softness, texture, rotation, size, clip and gain.

#### **Features**

The user interface for matte control consists of seven shaft encoders for fine adjustments, and 39 push buttons for selections. This module can instantly be delegated to reveal the appropriate state of each function through delegation.

### 1/0

The Matte Setup Board operates by responding to the host's chip/board select, separate read and write, three address and eight data lines, and a reset signal. These signals are received by one or both of the PIC microcontrollers and an EPLD, which in turn use the data lines to report back to the host the 8 bit data from the shaft encoders and the 8 bit data reporting each of the buttons, which have been pressed on the Control panel.

### Control

The host Real Time Processor controls the module via the input/output interface mentioned above. It writes addresses to be scanned for button presses, button LED enables and disables, and fault and reset LED enables and disables. It reads knob position information in the form of a count which has been kept by the EPLD, which is then reported via the PIC. It also reads requested button press information.

### **User Defined Switch Board**

### **Description**

This board consists of 10 momentary switches whose function can be defined by the panel operator.

### **Features**

Ten buttons, each of which has function that may be defined by the operator.

### 1/0

20-pin I/O connector — flex cable connection to the machine control switch board with switch scan signals and LED drive signals.

### Control

Reading of the switches and lighting of their tally LEDs is controlled by the PIC on the Machine Control/Preview Select Switch Board.

### **Crosspoint Switch Matrix Board**

### **Description**

#### **Features**

Supported Crosspoint Switch Matrix Board features are:

- 32 buttons, used to select sources for video and keys, and
- One Source Name Display module interface.

### 1/0

The inputs and outputs are:

- 40-pin input connector data, address, and control lines from the Transition Control Board or another Crosspoint Switch Matrix Board on the right side of this crosspoint board, and
- 40-pin output connector data, address, and control passed through this board and buffered for connection to a crosspoint switch matrix board on the left side of this one in the panel.

#### Control

The host Real Time Processor writes and reads data from the parallel slave port of a PIC microcontroller. The PIC is responsible for reading the switches and lighting their tally LEDs. Two PWM outputs on the PIC also control the contrast and backlight brightness of the Source Name Display if installed. Graphic images and backlight control of the Source Name Display are written to directly by the Real Time Processor.

### **Real Time Processor Interface Board**

### **Description**

This board is used to house both the Real Time Processor single board computer and the menu display processor single board computer. The Real Time Processor single board computer has the tasks of collecting panel switch, knob, lever arm, and joystick movements and reporting these to the frame. It also receives tally and state change information from the frame and updates tally lights and displays based on the information. The ISA and PCI expansion buses of the Real Time Processor single board computer are connected to the interface board for addressing the additional functionality provided on the interface board. The Menu Processor single board computer communicates with all controls, tally LEDs, and the SVGA LCD display in the menu panel and reports user actions to the frame and the Real Time Processor.

#### **Features**

Supported Real Time Processor features are:

#### **Real Time Processor Functions**

- 10/100BaseT Ethernet LAN Network Interface circuit including a socketed PROM for the MAC address,
- Twelve Serial Ports for control and connection of Satellite panels including a fuse for each panel,
- Interface circuitry for each M/E group of panel switch boards (four total),
- Interface circuitry for the Machine Control switch group,
- An FPGA containing functions for address decoding, board ID and version, ISA bus interrupt control, power supply monitoring, 64 bit free-running counter for elapsed time stamping, 32 bit interrupting timer/counter, fan locked rotor detection, and LAN MAC address serial PROM reader,
- Ten position boot mode selection switch (for diagnostic and setup functions),
- One octal DIP switch for configuration ID,
- A reset switch and debouncing circuit for the single board computer,
- Eight general purpose LEDs,
- Real panel connectorization and EMI filtering of the control panel LAN
  port, the twelve satellite panel serial ports, and the COM2 serial port of
  the single board computer for use as a console and diagnostic port, and
- Direct wired connection to COM2 of the menu display processor single board computer.

#### **Menu Display Processor Functions**

(The following applies to early model Kalypso systems only.)

- Real panel connectorization, cable simplification, and EMI filtering of the following single board computer I/O interfaces: three of the serial ports (COM1, COM3, and COM4), 10/100BaseT Ethernet LAN Network Interface, SVGA Graphics Display port, keyboard, mouse, parallel I/O port, and SCSI bus port,
- A reset switch and debouncing circuit for the single board computer, and
- Direct wired connection to COM1 of the Real Time Processor single board computer.

#### Other Functions

• Five volt to 3.3 volt DC-DC convertor provides power for the AMD LAN controller chip.

1/0

The inputs and outputs are:

- 50-pin I/O connectors One connector for each M/E row (four total) for interfacing with all panel switch boards except the machine control set. Each connector is mapped into the ISA address space and includes eight address bits, eight data bits, and control signals,
- 40-pin I/O connector Another connector dedicated for connection to the machine control board set in the panel. It is also mapped into ISA address space and includes three address bits, eight data bits, control signals, and power,
- 10-pin I/O connector Flex cable connection to the power distribution board for monitoring the status of each power supply and locked rotor detection for each of the cooling fans,
- RJ-45 Ethernet LAN connection for the Control panel LAN,
- RJ-45 Satellite panel Serial (12 total) RS-422 Interfaces to the Satellite panels using Category 5 Ethernet twisted pair cables,
- Real Time Processor single board computer I/O COM2 DB-9 asynchronous serial port, PS/2 Micro-DIN keyboard jack, PS/2 Micro-DIN mouse port, and
- (Early model Kalypso systems only) Menu Processor single board computer I/O COM1, COM3, & COM4 DB-9 asynchronous serial ports, RJ-45 Ethernet LAN connection for the Facility LAN, PS/2 Micro-DIN keyboard jack, PS/2 Micro-DIN mouse port, DB-25 Parallel port, 68-Pin SCSI, DB-15HD SVGA Video port.

### **Machine Control/Preview Select Switch Board**

### **Description**

This board is used to control various machines connected to the system such as VTRs and Video Servers. In addition, the seven switches on the right side of this board are used to select one of seven busses to be routed to the preview output channel. This board also acts as the controller for the user defined switch board on the left side of this board in the 4-M/E panel.

#### **Features**

Machine Control/Preview Select Switch Board features are:

- 18 buttons, used for external machine control and preview output selection, and
- One 12-character alphanumeric LED display, used to display the name of the machine or video clip that is currently being manipulated.

### 1/0

The inputs and outputs are:

- 40-pin input connector Data, address, control, and power lines from the host real time processor, and
- 20-pin I/O connector Flex cable connection to the user defined switch board with switch scan signals and LED drive signals.

### Control

The host Real Time Processor writes and reads data from the parallel slave port of a PIC microcontroller. The PIC is responsible for reading the switches and lighting their tally LEDs on both this board and the user defined switch board. It also forwards character data from the Real Time Processor to the 12-character LED display. Two PWM outputs on the PIC also control the overall switch LED brightness and brightness of the 12-character LED display.

### **Power Distribution Board**

### **Description**

This board receives +5 volts and +12 volts from primary and redundant power supplies and distributes it to the various boards and panels in the system.

#### **Features**

For both +5V and +12V the primary and redundant power supplies are cabled to diodes which prevent one supply from back-driving the other if one supply goes down. Fuses protect every destination from over-current. Each fuse is labeled with its rating and the circuit it protects. Power to the fans cooling the power supplies is regulated down to minimize fan noise.

### Control

Power sense lines feed back to the supplies and also to the Real Time Processor Interface board to indicate voltage levels on this board.

### **Effects Edit/Transform Control Board**

### **Description**

This board is used to edit effects, and set up and execute video transforms.

### **Features**

Effects Edit/Transform Control Board features are:

- 55 buttons used for effects editing, transform setup and manipulation, and
- One joystick provides manual control of video transform execution.

### 1/0

A 40-pin ISA connector provides data, address, and control lines from the Real Time Processor via the M/E Status Transition Control Lever Arm board.

### Control

The host Real Time Processor writes and reads data from the parallel slave ports of 2 PIC micro-controllers. Each of the PICs is responsible for reading a portion of the switches and lighting their tally LEDs. PIC1 also reads the joystick.

# M/E Status Transition Control Left Lever Arm Board

### **Description**

This board is used to set up and execute transitions, recall E-MEMs, and report M/E status.

### **Features**

M/E Status Transition Control Left Lever Arm Board features are:

- 56 buttons, used to select sources and keys, and perform wipes, cuts, and mixes,
- One lever arm provides manual control of the transition rate, and
- One M/E status display.

### 1/0

The inputs and outputs are:

- A 50-pin ISA connector provides data, address, and control lines from the Real Time Processor, and
- Two 40-pin connectors provide data, address, and control lines from the Real Time Processor to the boards on the left and right of this one.

### Control

The host Real Time Processor writes and reads data from the parallel slave ports of two PIC micro-controllers. Each of the PICs is responsible for reading a portion of the switches and lighting their tally LEDs. PIC1 also controls the contrast and brightness of the M/E status display; PIC2 reads the lever arm. The M/E status display is written to directly by the Real Time Processor.

# M/E Status Transition Control Right Lever Arm Board

### **Description**

This board is used to set up and execute transitions, recall E-MEMs, and report  $\mathrm{M}/\mathrm{E}$  status.

### **Features**

M/E Status Transition Control Right Lever Arm Board features are:

- 80 buttons, used to select sources and keys, perform wipes, cuts, and mixes, and recall and execute E-MEMs,
- One lever arm provides manual control of the transition rate,
- One M/E status display, and
- One single-line character display indicates which E-MEM is being recalled.

### 1/0

The inputs and outputs are:

- A 50-pin ISA connector provides data, address, and control lines from the Real Time Processor, and
- Two 40-pin connectors provide data, address, and control lines from the Real Time Processor to the boards on the left and right of this board.

#### Control

The host Real Time Processor writes and reads data from the parallel slave ports of three PIC micro-controllers. Each of the PICs is responsible for reading a portion of the switches and lighting their tally LEDs. PIC1 also controls the contrast and brightness of the M/E status display. PIC2 writes to the character display, and PIC3 reads the lever arm. The M/E status display is written to directly by the Real Time Processor.

### E-MEM/Run Control Board

### **Description**

This board has the Master E-MEM for the M/Es in the Kalypso system. It also has the E-MEM effects run control.

### **Features**

Effects Memory/Run Control Board features are:

- 66 switches with tally LEDs,
- One lever arm for manual control of running effects,
- A lever arm bar graph display, and
- A 16 x 1 character display.

### 1/0

This board accepts eight bits of data and three bits of address from the Real Time Processor along with separate read and write lines and a reset line over a 40 pin connector. Data sent to this board is used to illuminate tally LEDs, send characters to the 16 x 1 display, and light the bar graph display. This board sends back 8 bit data representing what buttons are pushed on the control panel and the lever arm position.

#### Control

The host Real Time Processor writes and reads data from each of the PIC's parallel slave ports. PIC1 handles button scanning and lighting tally LEDs on the left side of the board, and processing lever arm values. PIC2 handles lighting tally LEDs, scanning switches on the right side of the board, writing data to the bar graph display and writing data to the 16 x 1 character display.

# **Local Aux Panel**

The 4-M/E has a separate Local Aux panel, while the 2-M/E has a Local Aux subpanel integrated into the Main panel. The Local Aux panel has three boards; Local Aux Processor Interface, Aux Right Switch Matrix, and Aux Left Switch Matrix.

### **Local Aux Processor Interface Board**

### **Description**

This board includes the single board computer that collects panel switch activity and reports the switch closures to the frame. The board also receives tally and state change information from the frame and updates tally lights and displays based on the information. The ISA and PCI expansion buses of the single board computer processor are connected to the interface board for addressing the additional functionality provided on the interface board.

#### **Features**

Local Aux Processor Interface Board features are:

#### **Processor Functions**

- 10/100BaseT Ethernet LAN network interface circuit including a socketed PROM for the MAC address,
- DB-9 connectorization and EMI filtering for the single board computer's COM1 and COM2 serial ports. COM1 is used as a RS-232 diagnostic test port, and COM2 has additional circuitry to convert RS-232 to RS-422 and is used to communicate with the router for the Emergency Bypass system,
- An additional UART, connector, RS-422 driver/receiver, and DB-9 connector for implementing the COM3 serial port. COM3 is used to communicate with the frame for the Emergency Bypass system,
- Interface circuitry for the Aux panel switch boards,
- An FPGA containing functions for address decoding, board ID and version, ISA bus interrupt control, power supply monitoring, 64 bit free-running counter for elapsed time stamping, 32 bit interrupting timer/counter, fan locked rotor detection, and LAN MAC address serial PROM reader,
- Ten position boot mode selection switch (for diagnostic and setup functions),
- One octal DIP switch for configuration ID,
- A reset switch connector and debouncing circuit for the single board computer, and
- Eight general purpose LEDs.

#### **Power Functions**

 Dual 8-Pin circular DIN power input connectors with "OR" diode isolation for redundant 12 volt power in,

- 12 volt to 5 volt DC-DC Convertor for powering the single board computer and all other 5 volt logic,
- Five volt to 3.3 volt linear regulator provides power for the AMD LAN controller chip, and
- Five volt to 12 volt DC-DC convertor for powering the 12 volt devices on the single board computer.

### 1/0

The inputs and outputs are:

- 40-pin I/O connector For connection to the Aux Right Switch Matrix board in the panel. It is mapped into ISA address space and includes five address bits, eight data bits, control signals, and power,
- RJ-45 Ethernet LAN connection to the Control panel LAN,
- DB-9 Connector COM3 Serial Port for Emergency Bypass frame control,
- DB-15HD Connector Currently unused,
- Real Time Processor single board computer I/O COM1 and COM2 DB-9 synchronous serial ports, and
- Micro-DIN keyboard jack, PS/2 Micro-DIN mouse port.

# **Aux Right Switch Matrix Board**

### **Description**

This board fits into the right side of the Aux panel and has half of the controls for all Aux busses in the Kalypso system.

#### **Features**

This board has 68 switches with individual LEDs and three Source Name Displays for identifying video sources.

### 1/0

This board accepts eight bits of data and three bits of address from the Aux processor, along with separate read and write lines and a reset line, all through a 40 pin connector. Data going to the board either illuminates lights or illuminates and sends characters to the source name displays. This board sends back eight bit data representing the buttons that are pushed on the right side of the Aux panel. Aux Processor address, data, read, write and reset are sent on to the left Aux board through another 40 pin connector.

### Control

The Aux Processor writes and reads data from each parallel slave port. PIC1 handles lighting tally LEDs, scanning switches on the left side of this board. PIC2 handles lighting tally LEDs, scanning switches on the right side of this board. The Aux Processor also writes data directly to the Source Name Displays with minimal logic in a PLD to control bi-directional data buffers between the Aux Processor data bus and the Source Name Display data bus. Individual PWM controls from the PICs are used to adjust the backlight intensity and the contrast of the source name displays.

### **Aux Left Switch Matrix Board**

This board is the same as the Aux Right Switch Matrix board except that it resides on the left of the Aux panel and it has 60 switches.

### Menu Panel

Two types of Menu panel are used on Kalypso systems. The Enhanced Menu panel has replaced the original Menu panel on currently shipping systems.

### **Enhanced Menu Panel**

The Enhanced Menu panel is a standalone touch screen that allows fingertip control of the Kalypso Menu application for custom user configuration of special effects and matte settings not requiring real time operation. A standard keyboard and mouse supplied by the customer can also be connected for control. The Menu panel contains a single board computer (SBC) running a Windows operating system. The Kalypso Menu application runs on this platform and interfaces with the Main panel and Video Processor frame via over the Ethernet network.

Main features of, and interfaces to, the Menu panel include the following:

- Pentium class Single Board Computer (SBC) board running Windows operating system on internal hard drive,
- RJ-45 Ethernet connection to Video Processor frame and Main panel over Menu (Facility) LAN,
- Passive crossover switch for swapping Menu panel to Frame Ethernet cable TX and RX polarity,
- Built-in CD-ROM drive for installation of software and other applications,
- Flat panel display with touch screen overlay for access to menus,
- Standard PS/2 keyboard and mouse interface (keyboard and mouse not provided),
- External Zip drive with USB interface (250 MB Zip drive and one Zip disk included with system),
- Receives +12 V DC power from Main panel through external power cable.
- A built-in fan pulls cooling air through vents on the top and left sides and expels it out the right side.

# **Original Menu Panel**

#### Menu Board

### **Description**

These boards make up the electronics for button scanning, lighting lights and reading shaft encoders for the menu system. There are three boards, a shaft encoder board, a switch board, and a rear connector board that interfaces to the cables connected between the menu assembly and the Main control panel.

#### **Features**

The shaft encoder board has five shaft encoders on it. The shaft encoders are used for scrolling through menu functions and setting up parameters in the menu system. The switch board has 30 switch LEDs on it organized in a  $10 \times 3$  matrix. These switches are used to select various "pop-up menus" for fast access.

#### 1/0

The menu rear connector board sends and receives RS-232 data from the on-board PIC microcontroller to the menu processor single board computer located in the Main control panel. It receives shaft encoder data from the menu shaft encoder board. It sends data for lighting lights to the menu switch board and receives data regarding button presses from the menu switch board.

This board accepts DC power through a five or eight pin DIN connector. On the -00 version of this board, both +5 and +12V DC are present on the five pin input connector. On the -01 version of this board, only +12V DC is available on the eight pin input connector.

The menu rear connector board passes RS-232 data from the menu processor single board computer to the touch panel controller board. It passes SVGA video from the menu processor single board computer to the flat panel display controller board. It sends out signals to the flat panel display controller board to control the on-screen display (OSD) menu. The OSD menu is used to control brightness, contrast, vertical, and horizontal position of the display.

#### Control

The menu processor writes and reads data over the RS-232 interface to the PIC micro-controller. The PIC and PLD combination handles lighting tally LEDs, scanning switches, and reading the shaft encoders.

# Specifications

Table 52. Kalypso Classic Mechanical Specifications

| Component                          | Depth                              | Width                           | Height                         | Weight <sup>a</sup>            | Rack Units     |
|------------------------------------|------------------------------------|---------------------------------|--------------------------------|--------------------------------|----------------|
| Standard                           |                                    | •                               |                                | •                              | -              |
| Video Processor Frame - Classic    | 586 mm / 23.06 in. <sup>b</sup>    | 483 mm / 19 in.                 | 578 mm / 22.75 in.             | 75.75 kg / 167 lb              | 13             |
| 4-M/E Main Control Panel           | 624 mm / 24.58 in. <sup>c, d</sup> | 1410 mm / 55.5 in. <sup>d</sup> | 189 mm / 7.44 in. <sup>e</sup> | 86 kg / 189 lb                 | N/A            |
| 2-M/E Main Control Panel           | 483 mm / 19.0 in. <sup>c, d</sup>  | 1252 mm / 49.31in. <sup>d</sup> | 207 mm / 8.3 in. <sup>e</sup>  | 63 kg / 138 lb                 | N/A            |
| 1-M/E Main Control Panel           | 400 mm / 15.73 in. <sup>f</sup>    | 458 mm / 18.02 in. <sup>g</sup> | 101 mm / 3.99 in. <sup>h</sup> | 11.34 kg / 25 lb               | 9              |
| Local Aux Panel                    | 99 mm / 3.9 in.                    | 668 mm / 26.3 in.               | 183 mm / 7.2 in.               | 15.88 kg / 35 lb               | N/A            |
| Menu Panel                         | 109 mm / 4.30 in.                  | 375 mm / 14.75 in. <sup>i</sup> | 257 mm / 10.1 in.              | 7.7 kg / 17 lb                 | 7 <sup>j</sup> |
| Video Processor Power Supply Frame | 406 mm / 16.0 in.                  | 483 mm / 19.0 in.               | 89 mm / 3.5 in. <sup>k</sup>   | 15 kg / 33 lb <sup>l</sup>     | 2 <sup>k</sup> |
| Options                            |                                    |                                 |                                | •                              |                |
| KAL-24AUX1 Remote Aux Panel        | 51 mm / 2.0 in.                    | 483 mm / 19.0 in.               | 45 mm / 1.75 in.               | 1.02 kg / 2.25 lb              | 1              |
| KAL-24AUX2 Remote Aux Panel        | 64 mm / 2.5 in.                    | 483 mm / 19.0 in.               | 89 mm / 3.5 in.                | 2.04 kg / 4.5 lb               | 2              |
| KAL-24AUX3 Remote Aux Panel        | 64 mm / 2.5 in.                    | 483 mm / 19.0 in.               | 133 mm / 5.25 in.              | 3.06 kg / 6.75 lb              | 3              |
| KAL-32AUX1 Remote Aux Panel        | 133 mm / 5.25 in.                  | 483 mm / 19.0 in.               | 44 mm / 1.75 in.               | 0.93 kg / 2.06 lb              | 1              |
| KAL-32AUX2 Remote Aux Panel        | 108 mm / 4.25 in.                  | 483 mm / 19.0 in.               | 89 mm / 3.5 in.                | 1.02 kg / 2.25 lb              | 2              |
| Emergency Bypass Frame             | 356 mm / 14 in.                    | 483mm / 19.0 in.                | 89 mm / 3.5 in.                | 5.17 kg / 11.4 lb <sup>m</sup> | 2              |
| Shot Box                           | 172 mm/ 6.75 in.                   | 216 mm / 8.5 in.                | 51 mm/ 2 in.                   | 1.22 kg/2.7 lb                 | N/A            |

<sup>&</sup>lt;sup>a</sup> All weights approximate.

<sup>&</sup>lt;sup>b</sup> Allow an extra 102 mm (4 in.) for cable.

<sup>&</sup>lt;sup>c</sup> Allow a minimum of 152 mm (6 in.) of clear space at the rear of the Main panel below the mounting surface for proper cable clearance and air flow. Allow an extra 203 mm (8 in.) to 254 mm (10 in.) of mounting surface behind the Main panel for peripheral components (e.g., Local Aux panel).

<sup>&</sup>lt;sup>d</sup> Indicated measurement is for lid. Refer to installation detail for tub measurements.

e Add 13 mm (0.5 in.) for rubber feet on bottom of tub if required. Indicated measurement is from bottom surface of tub to top surface of lid.

f Indicated measurement is for top surface of panel. Refer to installation detail for tub measurements.

<sup>&</sup>lt;sup>9</sup> Indicated measurement is for top surface of panel. Add 27 mm (1.06 in.) for mounting brackets.

<sup>&</sup>lt;sup>h</sup> Indicated measurement is from bottom surface of tub to top surface of panel.

<sup>&</sup>lt;sup>i</sup> Allow an extra 147 mm (5.8 in.) clearance for the CD-ROM and fan exhaust.

<sup>&</sup>lt;sup>j</sup> Optional Flush Mount kit.

k Allow for additional height of 133 mm (5.25 in.), in the event that a 3 RU replacement Video Processor Power Supply frame is required.

Includes optional redundant power supply module.

 $<sup>^{\</sup>rm m}$  Weight with no modules, 1 power supply. 5.71 kg/12.6 lb with no modules, 2 power supplies.

Table 53. Kalypso Classic General Specifications

| Power                                 |                                       |                                                                                                    |
|---------------------------------------|---------------------------------------|----------------------------------------------------------------------------------------------------|
| Video Processor Frame<br>Power Supply | Power                                 | 100-125 VAC or 200-250 VAC autorange, 50-60 Hz power factor corrected                                                                 |
|                                       | Consumption                           | 700 W (no options), 850 W (typical), 1200 W (maximum)                                                                                 |
| Main Panel                            | Power                                 | 100-125 VAC or 200-250 VAC autorange 50-60 Hz power factor corrected                                                                  |
| Power Supply                          | Consumption                           | 4-M/E: 600 W (typical), 800 W (maximum) 2-M/E: 600 W (maximum)                                                                        |
| Local Aux Panel<br>Power Supply       | Power<br>Consumption                  | 100-125 VAC or 200-250 VAC                                                                                                    |
|                                       |                                       | Usually powered through Main Panel, 50 W if powered externally.                                                                       |
| Environmental                         |                                       |                                                                                                    |
| Temperature Range                     | Frame, Local Aux<br>Panel, Menu Panel | Ambient temperature for specifications: 20° to 30° C (68° to 86° F)<br>Ambient temperature for operation: 0° to 40° C (32° to 104° F) |
| Temperature hange                     | Main Control Panel                    | Specification: 20° to 30° C (68° to 86° F)<br>Operational: 0° to 35° C (32° to 95° F)                                                 |
| Relative Humidity                     |                                       | Up to 95% (non-condensing)                                                                                                    |

Table 54. Kalypso Classic System Specifications

| $\begin{tabular}{ll} \textbf{Video Standard -} Conforms to SMPTE \\ \end{tabular}$ | RP-259M                                                                                                    |
|------------------------------------------------------------------------------------|----------------------------------------------------------------------------------------------------|
| Serial Digital Video Inputs                                                        |                                                                                                    |
| Number                                                                             | 16 standard, 64 optional, 80 total (non-looping)                                                                                                    |
| Type of Connectors                                                                 | 75 ohm BNC, (SMPTE 259M)                                                                                                    |
| Nominal Amplitude                                                                  | 800 mV peak-to-peak terminated                                                                                                    |
| Return Loss                                                                        | > 15 dB, 5 MHz to 270 MHz                                                                                                    |
| Channel Coding                                                                     | Conforms to SMPTE RP-259M                                                                                                    |
| Ancillary Data                                                                     | Blanked or passed from A background to M/E outputs (includes reentries)                                                                                                    |
| Input Impedance                                                                    | 75 ohm                                                                                                    |
| Maximum Cable Length Equalized (Belden 8281 type cable)                            | 225 m (738 ft)                                                                                                    |
| Number of Bits                                                                     | 10                                                                                                    |
| Serial Digital Video Outputs                                                       | <del>_</del>                                                                                                    |
| Number                                                                             | 8 standard video (2 connectors each), or up to 4 video/key pairs of Effects Send. 4-M/E: An additional 40 standard video (2 connectors each) are optional (32 standard video for 2-M/E) |
| Type of Connectors                                                                 | 75 ohm BNC, self terminating (SMPTE 259M)                                                                                                    |
| Amplitude                                                                          | 800 mV peak-to-peak across 75 ohm ± 10% (SMPTE 259M)                                                                                                    |
| Return Loss                                                                        | > 15 dB, 5 MHz to 270 MHz                                                                                                    |
| Rise and Fall Times (between 20% and 80% amplitude points)                         | Between 400 picosecond and 1.5 nanosecond across 75 ohm termination                                                                                                    |
| Timing Jitter                                                                      | 0.2 UI (SMPTE RP184-1996 method)                                                                                                    |
| Output Impedance                                                                   | 75 ohm                                                                                                    |
| DC Offset on Output                                                                | < 50 mV across 75 ohm termination                                                                                                    |
| Number of Bits                                                                     | 10                                                                                                    |
| Number of Connectors per Output                                                    | 2 BNC connectors per channel                                                                                                    |
| Ancillary Data                                                                     | Included on the A program output of each M/E                                                                                                    |

Table 54. Kalypso Classic System Specifications - (continued)

| Analog Reference Input  |                            |  |
|-------------------------|----------------------------|--|
| Black                   | 525 (60 Hz) or 625 (50 Hz) |  |
| Connectors              | 2 BNC                      |  |
| Return Loss             | > 40 dB to 5 MHz           |  |
| Impedance               | 75 ohm loop through        |  |
| System Timing           |                            |  |
| Nominal Switcher Delay  | 53 µs                      |  |
| Serial Input Autotiming | +/- 10 µs                  |  |
| Minimum Switcher Delay  | 43 µs                      |  |
| Maximum Switcher Delay  | 63 µs                      |  |

# Field Replaceable Units

# Introduction

This appendix provides lists of the Field Replaceable Units (FRU) and Critical Spares for the Kalypso Video Production Center.

Note

The lists given here are for general guidelines only and are subject to change at any time. They do not reflect current pricing or availability information.

# Field Replaceable Units

The modules and assemblies in the Kalypso Video Processor frame and Control Panel surfaces that can be replaced in the field and ordered from Customer Service are listed in Table 55. Refer to the Replacement Notes and References column for any special replacement instructions and links or references to other manual sections.

Table 55. FRU List and Replacement Notes and References

| Name                             | Part Number | Replacement Notes and References             |
|----------------------------------|-------------|----------------------------------------------|
| Video Processor Frame            |             |                                              |
| Frame Power Supply module        | 119-6239-XX | Do not force or slam power module into slot. |
| Frame Chassis Fan Slide Assembly | 660-0026-00 |                                              |
| Frame Motherboard                | 671-4915-XX |                                              |
| Sync Generator module            | 671-4916-XX |                                              |
| Transform Engine module          | 671-4922-XX |                                              |
| Still Store module (standard)    | 660-0042-20 |                                              |
| Still Store module (upgrade)     | 660-0042-40 |                                              |
| Crosspoint module                | 671-4917-XX |                                              |
| Non-looping Input module         | 671-4918-XX |                                              |
| Output module                    | 671-4919-XX |                                              |
| Mix/Effects module               | 671-4920-XX | The -00 and -01 versions interchangeable.    |
| Effects Send module              | 671-4921-XX |                                              |
| Tally module                     | 671-4924-XX |                                              |

Table 55. FRU List and Replacement Notes and References - (continued)

| Name                                                                                  | Part Number | Replacement Notes and References                                                                                                    |  |
|---------------------------------------------------------------------------------------|-------------|----------------------------------------------------------------------------------------------------|--|
| Control I/O module                                                                    | 671-4925-XX |                                                                                                    |  |
| Reference In module                                                                   | 671-4926-XX | Move EEPROMs U8 and U10 to replacement module. Set alarm DIP switch if necessary.                                                                                                    |  |
| Control module                                                                        | 671-4927-XX | From Menu Panel, install current Kalypso software to Frame only. The -02 version w/SBC1000.                                                                                                    |  |
| Main Panel                                                                            |             |                                                                                                    |  |
| Source Name Display                                                                   | 119-6258-XX | Refer to Source Name Display Installation on page 99 for replacement instructions.                                                                                                    |  |
| M/E Status Display                                                                    | 119-6257-XX |                                                                                                    |  |
| Crosspoint Switch Matrix                                                              | 671-4932-XX |                                                                                                    |  |
| M/E Transition Control, Right                                                         | 671-4933-XX |                                                                                                    |  |
| M/E Transition Control, Left                                                          | 671-4934-XX |                                                                                                    |  |
| Matte Setup                                                                           | 671-4936-XX |                                                                                                    |  |
| Keyer Setup                                                                           | 671-4937-XX |                                                                                                    |  |
| Effect/Edit Transform                                                                 | 671-4938-XX |                                                                                                    |  |
| Effects Memory/Run                                                                    | 671-4939-XX |                                                                                                    |  |
| Machine Control Switch                                                                | 671-4940-XX |                                                                                                    |  |
| Deal Time Deceased Interfere                                                          | 660-0001-01 | Includes Main Panel RT and NT Processor boards and drives for early model Main panel. Main panel and Menu panel IP addresses will need to be reset after installation if default addresses are not used.                                                                  |  |
|                                                                                       |             | Includes Main Panel RT processor board and Disk-On-Chip for late model Main panel.  Main panel IP addresses will need to be reset after installation if default addresses are not used. No RT proc, Windows 2000 version.                                                 |  |
| Power Distribution                                                                    | 671-4949-01 | Refer to FMN 075069000 for upgrade instructions from 671-4949-00.                                                                                                    |  |
| User Definable Switch Subpanel                                                        | 671-4995-XX |                                                                                                    |  |
| Main Panel Power Supply  Main Panel Power Supply  Oct 1 0883 00 Redundant power suppl |             | Main power supply. Refer to <i>Main Panel Power Supply Replacement</i> on page 248 for replacement instructions.                                                                                                    |  |
|                                                                                       |             | Redundant power supply. Refer to <i>Main Panel Power Supply Replacement</i> on page 248 for replacement instructions.                                                                                                    |  |
| Menu Panel                                                                            | •           |                                                                                                    |  |
| Original Menu Panel Assembly                                                          | 614-0984-00 | Older version for use with early model Main panel. Menu panel IP addresses will need to reset after installation if default addresses are not used.                                                                                                    |  |
| Original Meta Latter Assembly                                                         | 660-0015-00 | For use with early model Main panel. Menu panel IP addresses will need to be reset after installation if default addresses are not used.                                                                                                    |  |
| Enhanced Menu Panel (Sharp)                                                           | 660-0032-04 | For use with late model or modified Main panel. Menu panel IP addresses will need to be reset after installation if default addresses are not used.                                                                                                    |  |
| Enhanced Menu Panel Recovery CD                                                       | 063808700   | Used to restore Menu hard drive. For Windows 2000 systems.                                                                                                    |  |
| Menu Panel Power Cable                                                                | 174-4447-10 | Same as Local Aux panel cable (8 pin DIN).                                                                                                    |  |
| Local Aux Panel                                                                       |             |                                                                                                    |  |
|                                                                                       | 614-0983-00 | Early version. Either version can be used.                                                                                                    |  |
| Local Aux Panel Assembly                                                              | 610-0935-00 | Set correct IP addresses for replacement Local Aux panel (see <i>Changing Local Aux Panel IP Address</i> on page 159). From Menu Panel, install current Kalypso software to replacement Local Aux Panel only (see the current Release Notes for installation procedures). |  |
| Local Aux Processor I/F Assembly                                                      | 660-0003-00 | Used in 2-M/E Main Panel. IP address information above also applies.                                                                                                    |  |
| Local Aux Panel Power Cable                                                           | 174-4447-10 | Same as Menu panel cable (8 pin DIN).                                                                                                    |  |

Table 55. FRU List and Replacement Notes and References - (continued)

| Name                                     | Part Number | Replacement Notes and References             |
|------------------------------------------|-------------|----------------------------------------------|
| Optional Panels                          | !           | i ·                                          |
| 24-Crosspoint Remote Aux Panel (1RU)     | 660-0024-01 | KAL24AUX1                                    |
| 24-Crosspoint Remote Aux Panel (2RU)     | 660-0025-01 | KAL24AUX2                                    |
| 24-Crosspoint Remote Aux Panel (3RU)     | 660-0023-01 | KAL24AUX3                                    |
| 32-Crosspoint Remote Aux Panel (1RU)     | 660-0018-01 | KAL32AUX1 (IP address default 192.168.1.2)   |
| 32-Crosspoint Remote Aux Panel (2RU)     | 660-0019-01 | KAL32AUX2 (IP address default 192.168.1.2)   |
| Drives                                   |             |                                              |
| Zip Drive (SCSI)                         | 119-8006-00 | For use with early model Main panel.         |
| CD Drive (SCSI)                          | 119-8008-00 | For use with early model Main panel.         |
| Zip Drive (USB)                          | 119-8029-00 | For use with Enhanced Menu panel.            |
| CD Drive (USB, external)                 | 119-8073-00 | For use with Enhanced Menu panel (optional). |
| Emergency Bypass Option                  | !           |                                              |
| Bypass Frame Monitor module              | 671-4802-10 |                                              |
| Bypass Relay module                      | 671-5198-00 |                                              |
| Bypass Keyer module                      | 671-5175-00 |                                              |
| Wire Harness, Bypass Control Y Cable     | 179-3027-00 |                                              |
| Machine Control Cable (RS-422)           | 054602-16   |                                              |
| Ribbon Cable (2-ME upgrade)              | 174-8067-01 | For older 2-M/E systems only.                |
| Frame 8900TX/TF/TFN                      | 630-0063-00 |                                              |
| Front Panel with Fan                     | 644-0944-01 |                                              |
| Software                                 |             |                                              |
| Software CD                              | 0633303XX   |                                              |
| Manuals                                  |             |                                              |
| Documentation CD                         | 0718057XX   |                                              |
| Release Notes                            | 0710721XX   |                                              |
| Release Notes Addendum                   | 0710722XX   |                                              |
| User Manual                              | 0710618XX   |                                              |
| Reference Manual                         | 0718176XX   |                                              |
| Installation & Service Manual            | 0710646XX   |                                              |
| Installation Planning Guide              | 0710619XX   |                                              |
| Machine Control I/F Install Instructions | 0718056XX   |                                              |
| Emergency Bypass Option Instructions     | 0718121XX   |                                              |
| Protocols Manual                         | 0718063XX   |                                              |

# **Critical Spares Kit List**

The optional Critical Spares Kit (KAL-KIT) contains the spare modules and assemblies listed below that are most critical to normal system operation. Refer to the Notes column for any special replacement or installation instructions and for links or references to other manual sections.

Table 56. Critical Spares Kit

| Name                          | Part Number | Notes                                                                                |
|-------------------------------|-------------|--------------------------------------------------------------------------------------|
| Video Processor Frame         |             |                                                                                      |
| Chassis Fan Slide Assembly    | 660-0026-00 |                                                                                      |
| Sync Generator module         | 671-4916-XX |                                                                                      |
| Crosspoint module             | 671-4917-XX |                                                                                      |
| Control I/O module            | 671-4925-XX |                                                                                      |
| Reference In module           | 671-4926-XX | Move EEPROMs U8 and U10 to replacement module. Set alarm DIP switch if necessary.    |
| Control module                | 671-4927-XX | From Menu Panel, install current Kalypso software to Frame only.                     |
| Main Panel                    | ,           |                                                                                      |
| Real Time Processor Interface | 660-0001-01 | Includes Main Panel RT and NT Processor boards and drives for late model Main panel. |
|                               |             |                                                                                      |

# External Interfaces

# Introduction

This Appendix provides specialized information for interfacing specific external devices to the Kalypso system.

# **General External Device Interfacing**

In general, interfacing an external device to the Kalypso system involves the following elements:

- Control cabling and configuration,
- · Video cabling,
- Device parameters that have variable settings (particularly those used for communications) must be set identically on both the Kalypso system and the external device being interfaced,
- Device Definition,
- Assigning a Device Definition (for DDR, VTR, and digital effects systems) to a source,
- Mapping that source to a panel button, and
- Effects Send (if used).

**Note** To make any Eng Setup changes you must login as the EIC. See *EIC Login* on page 167 for specific instructions.

#### **Device Definition**

The Kalypso system uses a software Device Definition object to define the capabilities of each device interfaced with the system. The following Device Definition types are available:

- **Direct** (standard video and key inputs, not for external interfaces),
- **Device** (DDR, VTR, GPI, Peripheral Bus II).
- Router (external routing system), and
- **DPM Physical** {hard wired external digital effects system, and **Other** (see *Effects Send Configuration* on page 379).

External Device Definitions contain the information required for that external device, (e.g., IP Address). Each Device Definition is given a unique name. Once a Device Definition has been created for an external digital effects system, DDR, or VTR, it can be assigned to a Kalypso source. That source then supports the specific capabilities of that external device. GPI and Peripheral Bus II Device Definitions are not associated with a particular source.

The Eng Setup - Source Definition menu shows the available Device Definition types in the Source Type pane. Figure 218 shows **DPM Physical** selected. Device definition objects are assigned to sources with this menu during the source definition process.

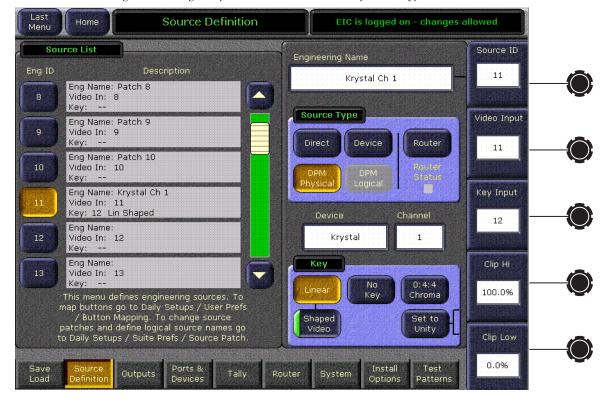

Figure 218. Eng Setup - Devices Menu, Device Definition Types

### **Port & Device Definition Menus**

Device definition objects are created as using the Port & Devices Definition menu, which is accessed by touching **Eng Setup**, **Ports & Devices** (Figure 219).

Figure 219. Port & Device Definition Menu

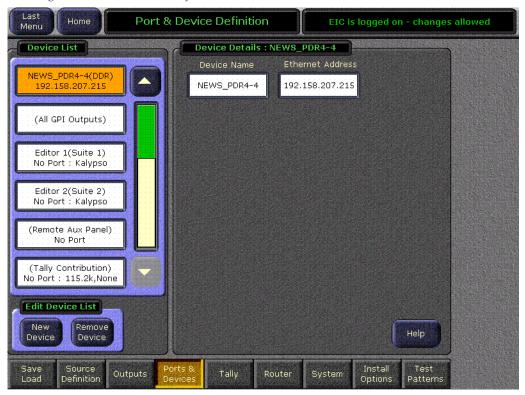

The currently configured device definition objects are displayed in a scrolling list on the left. Touching a device on this list delegates the rest of the menu to that object.

# **Standard Device Definition Objects**

The following device definition objects are available on all Kalypso systems.

- (All GPI Outputs)
- Editor 1
- Editor 2, only active for multi-suite operation
- (Remote Aux Panel), used with ports 7 and 8 only
- (Tally Contribution)

Most device definition objects can be named by touching the Device Name data pad, which can bring up a popup keypad. The items listed in parentheses above have fixed names that cannot be changed.

Standard device definition objects cannot be removed (the **Remove Device** button is grayed out when a standard device is selected).

## **GPI Out Device Configuration Menu**

Selecting (All GPI Outputs) displays the following menu (Figure 220).

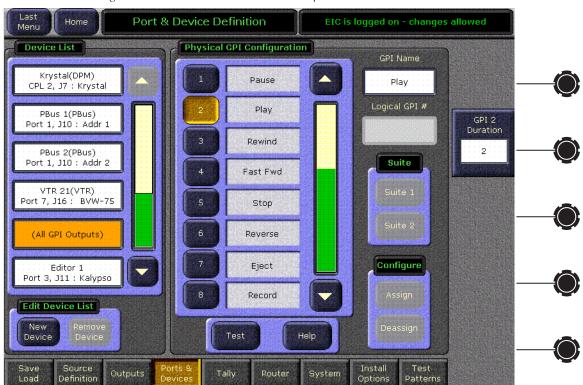

Figure 220. Ports & Device – (All GPI Outputs) Selected

The buttons in the scrolling list represent the 16 physical GPI output relays available on the Kalypso system (1-16). The functions performed by these relays depend on how they have been connected to the device being controlled.

You can name a function by touching a button, touching the **GPI Name** data pad, and entering the name in the popup keypad. These names appear on the separate PBus & GPI Menu, to help the operator identify each function.

The duration of the contact closure can be changed with the soft knob on the right.

Kalypso version 10.1 adds a one field delay for GPI Out triggers to improve the deterministic behavior of E-MEM effects containing these triggers.

## **Editor Device Configuration Menu**

Selecting an Editor device displays the following menu, which permits naming the device and assigning a Serial Port (Figure 221).

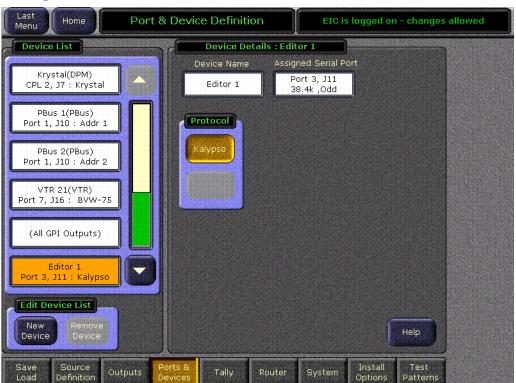

Figure 221. Port & Device - Editor Selected

# **Other Standard Device Configuration Menus**

The device configuration menus for Remote Aux Panels and Tally Contribution (not implemented) are similar to the Editor menu, permitting entry of a device name and selection of a serial port.

## **Port Configuration Menu**

Device definition objects using serial communications can be assigned to one of the available Kalypso system serial ports. Touch the Assigned Serial Port data pad to bring up the Port Configuration menu (Figure 222).

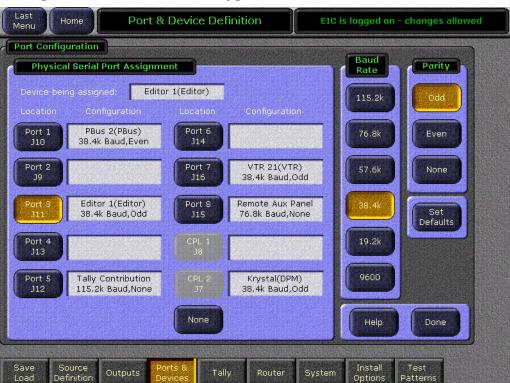

Figure 222. Ports & Devices - Port Configuration Menu

On ports 1-8 the Baud Rate and Parity buttons permit communications protocol configuration for devices whose protocol settings are adjustable. Touching the **Set Defaults** buttons returns the Baud and Parity settings to the Kalypso system factory defaults. The HDLC and the Remote Aux Panel port configuration settings are fixed.

On Kalypso Classic systems only serial ports 7 or 8 can be used for 24 button Remote Aux panel control. CPL 1 and CPL 2 are HDLC ports and can only be used for DPM devices.

In earlier software versions the serial port assignments were fixed. For reference, Table 57 lists these assignments. These are the default assignments for Release 7.5 and later software versions.

Table 57. Kalypso 7.2 and Earlier Software Fixed Serial Port Assignments

| Function           | J# | Port    |
|--------------------|----|---------|
| DPM Device #2      | 7  | 422-CPL |
| DPM Device #1      | 8  | 422-CPL |
| Unassigned         | 9  | 2       |
| Peripheral Bus II  | 10 | 1       |
| Editor Interface   | 11 | 3       |
| Tally Contribution | 12 | 5       |
| Unassigned         | 13 | 4       |
| Unassigned         | 14 | 6       |
| Remote Aux Panel   | 15 | 8       |
| Unassigned         | 16 | 7       |

# **New Device Definition Objects**

New device definition objects can be created to support external devices available in your facility. Touching the **New Device** button brings up a Device Attributes menu (Figure 223).

Last Home Port & Device Definition EIC is logged on - changes allowed Menu Device List Device Attributes Device Name (All GPI Outputs) New Device Device Editor 1 Protocol Type Port 3, J11 : Kalypso Editor 2 No Port : Kalypso BVW (Remote Aux Panel) Port 8, J15 Odetics DPM (Tally Contribution) Port 5, J12 : 115.2k,None AMP PRUS Help Serial Device AMP Cancel Ethernet Edit Device List Create Device Device Install Source Test Outputs Definition

Figure 223. Port & Device - Device Attributes Menu

The following types of device definition objects can be created:

- DDR
- VTR
- DPM
- PBus Device

#### **Creating a New Device Definition Object**

- **1.** Logon as the EIC.
- 2. Go to the Port & Device Definition menu by touching **Eng Setup**, **Ports & Devices**.
- 3. Touch the New Device button.
- **4.** Touch one of the Device Type buttons, enter a Device Name, choose from whatever additional settings may be available for that device, and then touch **Create**.

Once created, different configuration settings are available for the different object types. These controls appear when the created object is selected on the scrolling list.

#### Removing and Editing a Device Definition Object

To remove an existing Device Type or Protocol, select the item in the scrolling list and touch **Remove Device**.

To edit an existing Device Type or Protocol you must remove the device and then create a new one.

#### **DDR Device Definition Menu**

Selecting a DDR device displays a menu similar to the following (Figure 224), from which you can name the device and enter its Ethernet address. The name and address entered must exactly match those specified in the Encore system configuration of this external device.

Port & Device Definition EIC is logged on - changes allowed Home Device Details : NEWS\_PDR4-1 Device List Device Name Ethernet Address NEWS\_PDR4-1(DDR) 192.168.0.10 NEWS\_PDR4-1 192.168.0.10 Krystal(DPM) CPL 2, J7 : Krystal PBus 1(PBus) Port 1, J10 : Addr 1 PBus 2(PBus) Port 1, J10 : Addr 2 VTR 21(VTR) Port 7, J16 : BVW-75 (All GPI Outputs) Edit Device List Remove Help Device Router Definition

Figure 224. Port & Device - DDR Selected

#### **VTR Device Definition Menu**

The VTR Device Definition menu is similar to the DDR menu, except a serial port can be selected instead of an Ethernet address, and any name can be used for the serially controlled VTR (Figure 225). It is possible to configure a DDR using a VTR Device definition, but only the currently loaded clip will be able to be controlled from the Kalypso system.

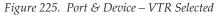

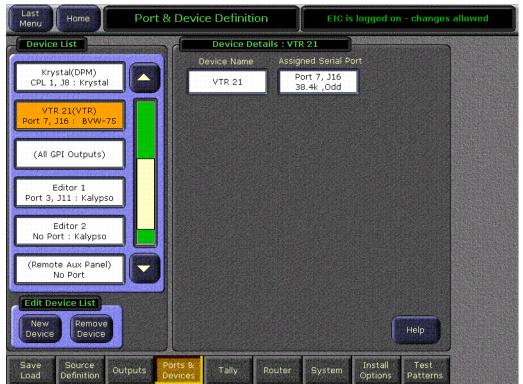

#### **DPM Device Definition Menu**

Selecting DPM displays a menu similar to Figure 226.

Home Port & Device Definition EIC is logged on - changes allowed Device List Device Details : Krystal Assigned Serial Port Device Name CPL 1, J8 Krystal DPM(PBus) Aux Buses Port 1, J10 : Addr 1 Aux 1 (All GPI Outputs) 1: 2: Aux 2 Editor 1 Port 3, J11 : Kalypso 3: Аих З Editor 2 No Port : Kalypso 4: Aux 4 (Remote Aux Panel) No Port 5: Edit Device List Config Outputs Remove Define Help Device Sources Device

Figure 226. Ports & Devices - DPM Selected

Outputs

Definition

Like the other Device Definition menus, the DPM device can be named and its serial port can be assigned with the data pads at the top.

Router

Tally

Install

Patterns

System

Kalypso system Aux buses are assigned for use with the external DPM device's channels by touching the data pad of the channel on the left, then touching the Aux Bus number in the scrolling list on the right.

Note
Once an Aux bus has been assigned, it can be reassigned but cannot be removed. If an extra Aux bus is assigned by mistake, you will need to touch Remove Device and completely redefine the device object.

The **Config Outputs** and **Define Sources** buttons provide access to other menus used to configure external DPM operation.

#### **PBus Device Definition Menu**

Selecting PBus Device brings up a menu similar to Figure 227.

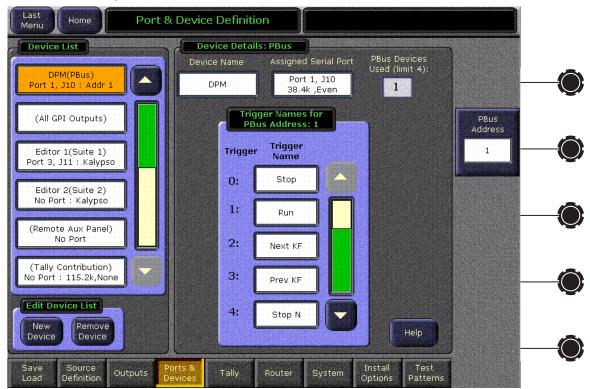

Figure 227. Port & Device - PBus Selected

The buttons in the scrolling list correspond to the 16 PBus triggers available (0-15). What each trigger does is defined by the external device. Names can be entered by touching the data pad for a trigger, which brings up a popup keypad.

The PBus device can be named, and the serial port assigned, using the data pads at the top of the menu. The PBus address used to communicate with the device is selected with the soft knob on the right.

Kalypso version 10.1 adds a one field delay for PBus triggers to improve the deterministic behavior of E-MEM effects containing these triggers.

# **Effects Send Configuration**

Internal Effects send capability is built into the Kalypso system and requires no special configuration, other than installing Transform Engine modules.

External Effects Send is installed and configured by:

- Defining a DPM Device with the correct number of channels and selecting the Aux Buses to be used (Eng Setup - Device menu),
- Assigning the outputs of those Aux Buses to outputs 41-48 on the Effects Send module, and selecting Aux Pair mode (Eng Setup Outputs menu),
- Connecting the Effects Send module video and key output cables to the inputs of the DPM,
- Connecting the video and key output cables of the DPM to Kalypso system inputs, and
- Configuring each DPM source to use the previously defined DPM Device, selecting Shaped and Lin Key input, and assigning the correct DPM channel (Eng Setup - Sources menu).

A special device type (**DPM Other**) is available to support Effects Send. Effects Send requires having a DPM device defined, but the existing DPM device types are only for CPL control. Defining a non-CPL device using **DPM Other**, then controlling it with PBus II or GPI provides control of Effects Send by non-CPL devices.

Once configured, you can activate Effects Send on the Main panel and the Effects Send menu.

#### **Effects Send Main Panel Controls**

Effects Send controls reside on the Kalypso Main panel Keyers subpanel (Figure 228).

Figure 228. Keyers Subpanel

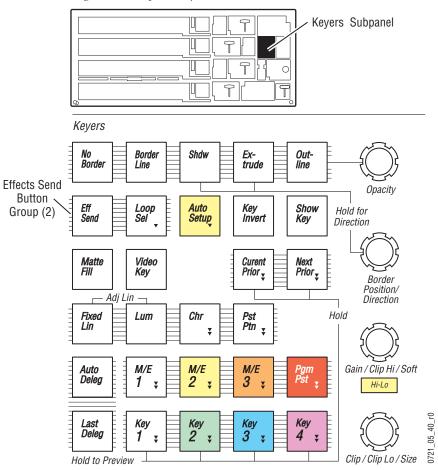

- The **Eff Send** button toggles Effects Send on or off for the delegated keyer.
- The Loop Sel button is an SPOP that delegates the Menu panel to the Effects Send menu (Figure 229, where additional controls are available. The Effects Send menu can also be accessed by touching M/E, Effects Send.

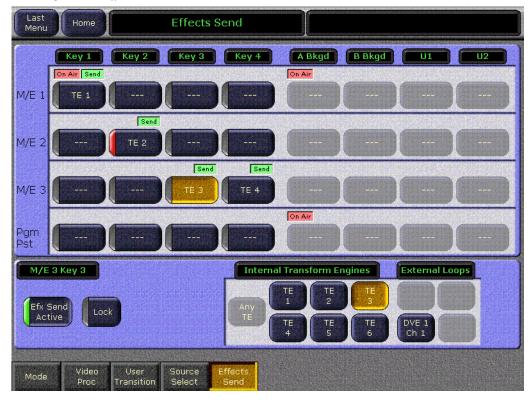

Figure 229. Effects Send Menu

### **Effects Send Delegation**

The matrix of 16 buttons on the upper left delegates an individual keyer for Effects Send menu control. The delegated keyer will be yellow. With a keyer delegated, touching one of the Internal Transform Engines buttons (**TE 1-TE 6**) at the lower part of the screen activates Effects Send for that keyer using that Transform Engine channel. Since all Transform Engines operate identically, it does not matter which one is used each time. Touching one of the External Loops buttons on the lower right will assign an external Effects Send path for the delegated keyer. Buttons grayed out are inactive. In Figure 229 two Transform Engines are installed, and an External DPM is not configured for use with Effects Send.

Touching the **Efx Send Active** button will toggle Effects Send on or off for the delegated keyer. When toggled off, the Transform Engine or DPM Effect Send path channel becomes available for assignment to another keyer.

Touching the **Lock** button locks the assignment of that Transform Engine or DPM to that keyer, and it will not be released when Effects Send is toggled off. Locked keyer touch buttons display a red indicator.

Two status indicators can appear above each delegation button. When Effects Send is on, **Send** appears. **On Air** appears when that keyer is being output by PGM PST. The PGM PST A bus is always considered on air.

# **Krystal DPM**

A Krystal DPM offers the highest performance when configured to a Kalypso system via Combined Program Language (CPL). Peripheral Bus II and GPI interfaces are also available. This section covers CPL control.

Refer to the Grass Valley *Krystal DPM* documentation set for additional information.

#### **CPL** Interface

The following CPL interface functions are supported:

- Krystal effect recall via E-MEM,
- CPL effect run control,
- Krystal control of Kalypso Aux buses for source selection (keyframable), and
- Effects Send.

# **Krystal Combiner Requirements**

If the Kalypso system feeds a background video input to an optional Krystal Combiner, a serial digital delay device is needed to time the background video to the video passing through the Krystal DPM.

# **Control Interface Cabling**

An RS422 cable connects a **422/CPL** port (J7 or J8) on the Kalypso Video Processor frame Control I/O module to the Krystal Effect Manager I/O module **Switcher J4** port. On multiple-user systems with multiple switchers, each switcher is generally dedicated to a separate Krystal Effect Manager. Otherwise, arrangements must be made for signal control routing external to the Krystal and switcher control systems.

# **Video Cabling**

Kalypso system outputs 41 through 48 are for Effects Send for an external Digital Effects system (eight pairs available). AUX outputs 41 and 42 are to correspond to Aux 1A and 1B, etc.

# **Krystal DPM Inputs**

Each Krystal Video Processor frame has two pairs of serial digital video inputs (Video A, Key A, Video B, Key/Mask B). How you connect these inputs to the Kalypso system depends on whether you use the External

Source Selection, Internal Switching, or A/B Input Routing features available on the Krystal DPM. These configurations provide different operational capabilities. See the *Krystal 4300 Installation and Service Manual* for more information.

## **Krystal DPM Outputs**

Each Krystal Video Processor frame has three video outputs: Key/Depth, Preview, and Program. How you connect these outputs to the Kalypso system depends on the Krystal options available (Combiners, Graphics, etc.) and your specific facility configuration. See the *Krystal 4300 Installation and Service Manual* for more information.

#### **Effects Send**

The Kalypso system can be setup for Effects Send. See *Effects Send Configuration* on page 379.

# **Kalypso Required Settings**

The Kalypso system Inputs, Outputs, and External Interfaces must be properly configured for successful integrated DPM operation. Some of the specific settings involved are listed in Table C-1.

| Menu                                                                                | Pane/Category | Setting                                                                    |  |
|-------------------------------------------------------------------------------------|---------------|----------------------------------------------------------------------------|--|
|                                                                                     | Name          | Enter descriptive name of source                                           |  |
|                                                                                     | NickName      | Enter short name for source                                                |  |
| Eng Setups - Sources (for each Krystal source)                                      | Туре          | DPM Physical                                                               |  |
| (101 dadii 141 jotal ddai dd)                                                       | DDM Dhysical  | Device: (Select defined Krystal device, see below)                         |  |
|                                                                                     | DPM Physical  | Channel: (Select Krystal Output)                                           |  |
|                                                                                     | Show          | DPM                                                                        |  |
| Eng Setups - Device/Ports<br>(define the device, then use<br>for each source above) | Edit Device   | Device Name: (Enter descriptive name of Kalypso system)                    |  |
|                                                                                     |               | Device Type: <b>DPM Krystal</b>                                            |  |
|                                                                                     |               | To DPM: (Identify Aux Buses used by each Krystal channel)                  |  |
|                                                                                     |               | Channels: (Specify number of Krystal Channels) See Figure C-4 on page C-7. |  |
| Eng Setups - Outputs                                                                | Mode          | Aux Pair                                                                   |  |
| (for each Kalypso output going to Krystal)                                          | Aux Bus Pairs | (Select Aux Bus for each output)                                           |  |
| Aux Bus<br>(for each Aux Bus used by<br>Krystal)                                    | B Bus         | Кеу                                                                        |  |

Table 58. Kalypso Configuration Settings for Krystal

Figure 218 on page 368 shows a Kalypso source with **DPM Physical** selected, and typical names for that source and its Krystal Device Definition. Touch the **Channel** data pad to access a menu for selecting the Krystal system output for that Kalypso source (Figure 230).

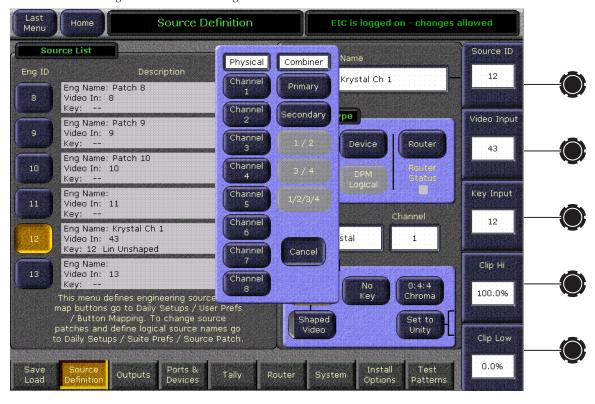

Figure 230. Channel Assignment Selection Pane

Other Kalypso settings may also need to be set that are unique for your facility.

## **E-MEM Level Groups**

In Release 12.0, Krystal CPL control is associated with the **DPM** E-MEM level group on the Kalypso Main panel by default. This can be changed in the Suite Prefs - E-MEM Prefs menu. See the Kalypso *User Manual* for details.

# **Source Number Mapping**

The mapping of Kalypso sources to DPM sources for Release 5.0 and later versions are shown in Table 59.

Table 59. Kalypso Source ID to DPM Source Mapping

| DPM Source<br>Number | Kalypso<br>Source Name | Kalypso Source<br>ID Number |
|----------------------|------------------------|-----------------------------|
| 0                    | Black                  | 118                         |
| 1 through 57         | 1 through 57           | 1 through 57                |
| 58                   | StillStore 1           | 121                         |

Table 59. Kalypso Source ID to DPM Source Mapping

| DPM Source<br>Number | Kalypso<br>Source Name | Kalypso Source<br>ID Number |
|----------------------|------------------------|-----------------------------|
| 59                   | StillStore 2           | 122                         |
| 60                   | M/E 1 pgA              | 93                          |
| 61                   | M/E 2 pgA              | 99                          |
| 62                   | M/E 3 pgA              | 105                         |
| 63                   | PgPst pgA              | 111                         |

# **Krystal Required Settings**

Table 60. Krystal Configuration Settings for Kalypso

| Menu                   | Setting                                                   |
|------------------------|-----------------------------------------------------------|
| External Control Prefs | Switcher Port: Enable                                     |
| Src Select Device      | External Switcher Device Installed                        |
| Src Select Config      | [V, K] or [V, K, M] inputs assigned, depending on cabling |
| Port Config            | Switcher CPL protocol                                     |

#### **Other Settings**

- Coordinate video shaping on the Switcher, Krystal Channel, and Combiner as required, and
- Set timing of channel and combiner inputs and outputs as required.

# **Interface Operation Test**

After completing the cabling and configuration, you should be able to:

- Learn a Kalypso system E-MEM specifying a Krystal effect,
- Recall that E-MEM register with the Krystal effect,
- Run the E-MEM and see the Krystal effect track, and
- Jog the Krystal effect forward and backward with Next KF and Prev KF.

# **GVeous Digital Effects System**

A GVeous system offers the highest performance when configured to a Kalypso system via CPL. This section covers CPL control. Peripheral Bus II and GPI interfaces are also available. See *Peripheral Bus II* on page 398 for information.

Also refer to the GVeous documentation set for additional information.

#### Interface

The following interface functions are supported:

- GVeous effect recall via E-MEM,
- CPL effect run control,
- GVeous control of Kalypso Aux buses for source selection (keyframable), and
- Effects Send.

Note

The GVeous system supports Kalypso sources 1 through 69. Because Kalypso StillStore output sources are numbered 121 through 128, GVeous cannot directly change StillStore sources. Use the Kalypso E-MEM system to change StillStore sources during a GVeous effect.

# **GVeous Requirements**

The GVeous system must be equipped with the CPL Protocol Converter module.

# **Control Interface Cabling**

Connect a **422/CPL** serial port (default is J8) on the Kalypso Video Processor frame Control I/O module (located in slot B1) to the **HDLC** port on the GVeous frame using a standard 9-pin RS-422 machine control cable. Also connect the GVeous CPL module to the GVeous **Aux** or **Editor** port, using a custom serial cable provided with GVeous. This cable is similar to an RS-422 cable except that pins two and seven are cross-wired and one connector is 25-pin. HDLC may need to be reset.

# **Video Cabling**

On GVeous, when Aux Bus control is selected each GVeous channel corresponds to one external input. Each channel is dedicated to an odd-numbered GVeous input, so Kalypso Aux bus pairs 1, 2, 3, 4 should therefore be connected to GVeous inputs 1, 3, 5, and 7 (Table 61).

Table 61. Kalypso Aux Buses and GVeous Channels

| Kalypso<br>Aux Bus Pairs | GVeous Input         | GVeous<br>Channel |
|--------------------------|----------------------|-------------------|
| Aux 1A                   | 1 Video              | 1A                |
| Aux 1B                   | 2 Key if in V/K mode | 1B                |
| Aux 2A                   | 3 Video              | 2A                |
| Aux 2B                   | 4 Key if in V/K mode | 2B                |
| Aux 3A                   | 5 Video              | 3A                |
| Aux 3B                   | 6 Key if in V/K mode | 3B                |
| Aux 4A                   | 7 Video              | 4A                |
| Aux 4B                   | 8 Key if in V/K mode | 4B                |

Kalypso system outputs 41 through 48 are for Effects Send for an external Digital Effects system (8 pairs available). AUX outputs 41 and 42 are to correspond to Aux 1A and 1B, etc.

# **Source Number Mapping**

Two device types for Kalypso source number mapping exist for GVeous, to match different versions of GVeous software. Earlier GVeous software supported only 64 sources using CPL. Kalypso Release 5.0 changed its mapping to accommodate that restriction. Updated GVeous software (version 6.2) supports 128 sources. Use the device type that matches your GVeous software version.

• **GVeous 128** supports the new mapping of all available sources (Table 231).

Figure 231. GVeous 128 Kalypso Source ID to DPM Source Mapping

| DPM Source<br>Number | Kalypso<br>Source Name | Kalypso Source<br>ID number |
|----------------------|------------------------|-----------------------------|
| 0                    | Still Store 8          | 128                         |
| 1 through 127        | (various)              | 1 through 127               |

• **GVeous 64** supports the previous mapping established in Kalypso Release 5.0 (Table 232).

Figure 232. GVeous 64 Kalypso Source ID to DPM Source Mapping

| DPM Source<br>Number | Kalypso<br>Source Name | Kalypso Source<br>ID Number |
|----------------------|------------------------|-----------------------------|
| 0                    | Black                  | 118                         |
| 1 through 57         | 1 through 57           | 1 through 57                |
| 58                   | Still Store 1          | 121                         |
| 59                   | Still Store 2          | 122                         |
| 60                   | M/E 1 pgA              | 93                          |
| 61                   | M/E 2 pgA              | 99                          |
| 62                   | M/E 3 pgA              | 105                         |
| 63                   | PgPst pgA              | 111                         |

Note that the **Krystal** DPM device type has not changed and continues to support up to 64 sources.

# **Kalypso Required Settings**

Table 62. Kalypso Configuration Settings for GVeous

| Menu                                                                                | Pane/Category | Setting                                                              |
|-------------------------------------------------------------------------------------|---------------|----------------------------------------------------------------------|
| Eng Setups - Sources<br>(for each Krystal source)                                   | Name          | Enter descriptive name of source                                     |
|                                                                                     | NickName      | Enter short name for source                                          |
|                                                                                     | Type          | DPM Physical                                                         |
|                                                                                     | DPM Physical  | Device: (Select defined GVeous device, see below)                    |
|                                                                                     |               | Channel: (Select Output from GVeous)                                 |
| Eng Setups - Device/Ports<br>(define the device, then use<br>for each source above) | Show          | DPM                                                                  |
|                                                                                     | Edit Device   | Device Name: (Enter descriptive name of GVeous system)               |
|                                                                                     |               | Device Type: <b>GVeous DVeous</b>                                    |
|                                                                                     |               | To DPM: (Identify Aux Buses used by each GVeous channel)             |
|                                                                                     |               | Channels: (Specify the GVeous Channels). See Figure 230 on page 384. |
| (for each GVeous output                                                             | Mode          | Aux Pair                                                             |
|                                                                                     | Aux Bus Pairs | (Select Aux Bus for each output)                                     |
| Aux Bus (for each Aux Bus used by GVeous)                                           | B Bus         | Key                                                                  |

# **E-MEM Level Groups**

Krystal CPL control is associated with the **DPM** E-MEM level group on the Kalypso Main panel by default. This can be changed in the Suite Prefs - E-MEM Prefs menu. See the Kalypso *User Manual* for details.

# **GVeous Required Settings**

Table 63. GVeous Settings

| Menu          | Setting                              |  |
|---------------|--------------------------------------|--|
| Remote Enable | Aux or Editor port - ON              |  |
|               | LINC - OFF                           |  |
|               | Protocol - CPL                       |  |
|               | Baud-38.4kb                          |  |
|               | Parity - even                        |  |
|               | Aux Channels - 1, 3, 5, 7            |  |
| Input Menu    | Select AUX control                   |  |
|               | Select crosspoints on KF by KF basis |  |

# **Profile VDR**

Three mechanisms are available for Profile VDR control by Kalypso systems.

- Direct serial control (BVW-75, Odetics, or optional AMP Serial protocol),
- Network control using the AMP Ethernet protocol, and
- Encore control (network control using the KAL-IF-PROFILE Machine Control option).

#### **Direct Serial Control**

Direct serial control of Profile VDRs using the BVW-75 and Odetics protocols is standard on Kalypso systems. The AMP Serial Machine Control feature is a software enabled option.

None of these protocols support negative timecode. Each controlled Profile VDR uses a Kalypso system serial port.

#### **BVW-75 Protocol**

The BVW-75 protocol treats the device like a VTR, and so does not support clips. The BVW protocol specifies a 6 frame latency for start commands (to accommodate mechanical VTRs). This delay applies to the external device, not the Kalypso system. A Profile operating using the BVW protocol follows the specification and will delay the execution of commands by this amount, which is probably not desired.

#### **Odetics Protocol**

The Odetics protocol supports only the default folder and DOS style eight character plus extension file names. When a Profile is set to use the Odetics protocol it will not impose a delay, and latency essentially disappears. This is the preferred setting for quick real time response with Profile VDRs. Note that DDRs from other manufacturers may or may not impose delays when operating with either protocol. Refer to the documentation provided with your DDR for specific instructions.

#### **AMP Serial Protocol**

The AMP protocol supports multiple clip directories and clip file names of up to 80 characters. Only specific Profile models support this protocol. The AMP protocol can operate with either Serial or Ethernet interfaces. Serial device control is configured the same as other serial devices (see *Serial Device Control Configuration* on page 391).

See AMP Ethernet Control on page 391 for more information.

#### **Serial Device Control Configuration**

Direct Profile VDR control is configured by creating a device definition object (Figure 225 on page 376), associating a serial port to that device definition, and then selecting that device definition for that source in the Source Definition menu.

Once configured, Profile VDR control is available via the Machine Control subpanel on the Main panel, and on the External Device menus.

#### **AMP Ethernet Control**

AMP protocol machine control is available for some model DDRs. This protocol supports multiple clip directories and clip file names of up to 80 characters. The BVW protocol does not support clips, and the Odetics protocol supports only the default folder and DOS style eight character plus extension file names. AMP protocol is a software enabled option. AMP Serial support was introduced in Kalypso 11.0. AMP Ethernet protocol support is available in Kalypso 12.0. The AMP protocol can also operate using a Serial interface, as described above.

#### **Profile Model Support**

Profile XP PVS 1000, 2000 and 3000 series devices, M series devices, Turbo devices, and K2 devices support control via the AMP protocol. Older PDR series Profile models do not support AMP protocol.

## **Profile Amp Ethernet Configuration**

Some configuration may be required on your Profile DDR to make Amp Ethernet control from the Kalypso system operate.

- For Profile XP PVS models, you will need to start AMP Ethernet Server manually, which is an executable called AMPEthernetServer.exe.
- For Turbo, M-Series, K2 models, the AMP Ethernet Server is a service and will start automatically on reboot. To verify, go to Start > Settings > Control Panel and select Administrative Tools > Services and confirm that a Grass Valley AMP TCP Service exists.
- For all models, the switcher IP address must be listed as an authorized client to establish communication. The client protocol must also be set to Remote AMP for remote access.

Refer to the separate *Profile System Guide* and/or *Profile User Manual* of the Profile model you will be controlling for more detailed device specific configuration instructions.

## **Kalypso AMP Ethernet Configuration**

On the Kalypso system you use the AMP Ethernet button on the Port & Devices menu to create this type of Kalypso external device (Figure 233).

Note

For AMP Ethernet: If the Profile is reset after the Frame has booted up, the connection to the Frame is not automatically re-established. To establish the connection go to the **Extern Devices: Enable** menu, disable the device, and then re-enable it to establish communication.

Last Port & Device Definition Home Menu Device List Device Attributes Device Name CORE-VTR2(VTR) New Device Port 2 : BVW Device Protocol (All GPI Outputs) Type Encore Editor 1 Port 3 : Kalypso BVW Editor 2 No Port : Kalypso Odetics DPM (Remote Aux Panel) Port 8 PBus Help Device Serial (Tally Contribution) Port 5: 115.2k, None Cancel Edit Device List New Remove Create Device Device Source Definition Install Save Router

Figure 233. Eng Setup Port & Device Menu, Amp Ethernet

Touching the Create button brings up a menu where you enter the name of the external device and its IP address.

# **AMP Protocol (Ethernet or Serial) Control Capabilities**

Once configured with the AMP protocol, touching a **Preset Clip** or Program Clip data pad on the External Device Control menu brings up a menu from which you can select the desired folder and then choose a clip in that folder to load for playback. A similar menu is used with the Clip Browser on the External Device Event List menu, and for loading clips in the Timeline Events menu.

Options

Patterns

The Kalypso Machine Control subpanel always shows the clip list of the last selected folder. If you change a clip locally on the Profile DDR, that clip name will not be updated on the Kalypso External Device menus. If the folder list or clip list are incomplete, re-enabling the device will fetch the entire folder and clip list.

#### **AMP Protocol Restrictions**

- A maximum of 20 directories can be created on the DDR.
- Each directory can contain a maximum of 200 clips.
- Directory names on the DDR cannot be longer than 10 characters.
- Do not create file names that have the pound character (#) along with either the dash (-) or underscore (\_) character. This can inhibit clip access. For example, use "DeadEnd" not "Dead End".

#### **Encore Control of Profile VDRs**

Encore (OmniBus) software can be used to interface Profile VDRs to the Kalypso system. The interface option consists of:

- Sharer application, responsible for overseeing the entire OmniBus network (included on the Kalypso Software CD),
- System Manager application, used to configure users and their access to the network (included on the Kalypso Software CD),
- OmniBus User Interface (OUI) application (included on the Kalypso Software CD), and
- Video Disk Recorder Control System (VDRCS) application (installed on each Profile).

The Sharer and System Manager applications must be present somewhere in your facility, but only one instance of each should be installed on the same network. If you already have OmniBus running at your facility, you should not install these applications again onto your Kalypso system. If you are not already using OmniBus, you can install the software onto the Kalypso system using the Kalypso Install program.

The VDRCS software is available as an option (KAL-IF-PROFILE) from Grass Valley. This software is installed onto each Profile VDR, not the Kalypso system.

#### Interface

The following interface functions are supported:

- Clip load from Profile,
- Clip name display on Kalypso Machine Control panel readout, and
- Clip Play, Stop, FF, RW, Cue.

# **Overall Profile Configuration Procedure**

Interfacing a Profile VDR with the Kalypso system involves configuring the Profile VDR, the OmniBus software used for system integration, and the Kalypso system (Figure 234). All three procedures must be completed in the order displayed in the flow diagram.

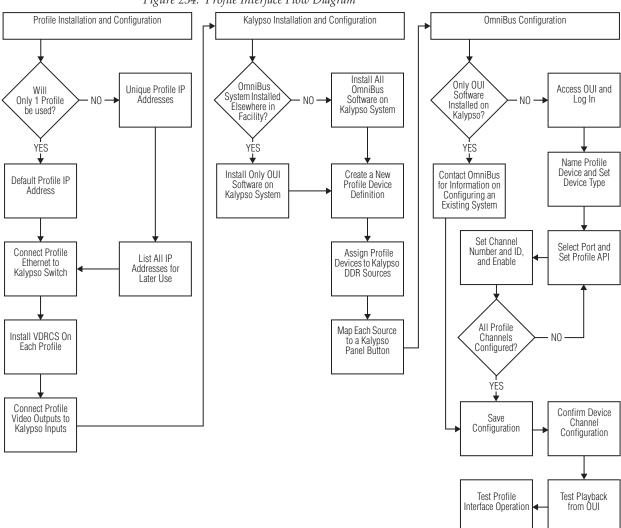

Figure 234. Profile Interface Flow Diagram

Exact installation and configuration procedures are subject to change, as the OmniBus system, Profile VDR, and Kalypso systems are further developed. The latest procedures are covered in detail in the separate *Machine Control Interfaces Installation Instruction Manual*, included on the Kalypso *Documentation CD*.

# **VTR Control**

Two mechanisms are available for VTR control by Kalypso systems.

- Direct serial control (BVW-75 protocol), and
- Encore control (network control using the KAL-IF-SERIAL and KAL-IF-VTR Machine Control options).

#### **Direct Serial Control**

Direct serial control of VTRs is standard on Kalypso systems. Each controlled VTR uses a Kalypso system serial port.

Direct VTR control is configured by creating a device definition object for the VTR specifying BVW-75 protocol (Figure 225 on page 376), associating a serial port to that device definition, and then selecting that device definition for that source in the Source Definition menu.

Once configured, VTR control is available via the Machine Control subpanel on the Main panel, and on the External Device menus.

#### **Encore Control**

#### Introduction

Encore (OmniBus) software and serial engine hardware is used to interface VTRs to the Kalypso system via Ethernet. The interface options consist of:

- Serial Engine frame (the hardware VTR Interface),
- Sharer application, responsible for overseeing the entire OmniBus network (included on the Kalypso Software CD),
- System Manager application, used to configure users and their access to the network (included on the Kalypso Software CD),
- OUI application (included on the Kalypso Software CD), and
- VSVC application (Serial Engine software).

The Sharer and System Manager applications must be present somewhere in your facility, but only one instance of each should be installed on the same network. If OmniBus is already running at your facility, do not install these applications again onto your Kalypso system. If OmniBus is not already running at your facility, install the software onto the Kalypso system using the Kalypso Install program.

The Serial Engine and VSVC software is available as an option (KAL-IF-VTR).

#### Interface

The following interface functions are supported:

- Clip load from Profile,
- Clip name display on Kalypso Machine Control panel readout, and
- Clip Play, Stop, FF, RW, Cue.

Interfacing a VTR with the Kalypso system involves configuring the Serial Engine hardware, the Kalypso system, and the Encore software used for system integration (Figure 235).

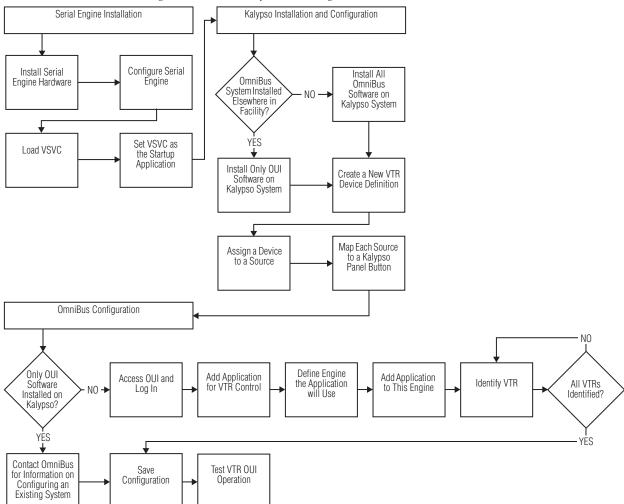

Figure 235. VTR Interface Flow Diagram

Exact installation and configuration procedures are subject to change, as the OmniBus and Kalypso systems are further developed. The latest procedures are covered in detail in the separate *Machine Control Interfaces Installation Instruction Manual*, included on the *Kalypso Documentation CD*.

# **Peripheral Bus II**

## Introduction

The Peripheral Bus II interface protocol accommodates up to 24 peripheral devices on the same serial bus. The Kalypso system acts as the master controller on the bus. Each peripheral device needs a unique Peripheral Bus II address (0 through 23), which is generally set in software on the peripheral device itself. The Kalypso system uses these addresses to send commands to the correct peripheral device.

Peripheral Bus II commands generally are triggers sent from the Kalypso system that initiate an action on the peripheral device. Each peripheral device supporting the Peripheral Bus II protocol will have its own set of trigger commands. Refer to the documentation provided with the peripheral device for specific information about its capabilities.

Kalypso version 10.1 adds a one field delay for PBus triggers to improve the deterministic behavior of E-MEM effects containing these triggers.

# Kalypso System Peripheral Bus II Configuration and Operation

## **Kalypso Control Interface Cabling**

Connect the Kalypso Video Processor frame serial port assigned to PBus II (the default is J10, port 1 on the Control I/O module located in Slot B1) to the serial port on the device to be controlled, using a standard 9-pin RS-422 cable.

## **Kalypso Communication Settings**

The Kalypso system uses the following serial bus settings for Peripheral Bus II control:

Table 64. Serial Port Settings

| Baud Rate | 38.4 kbps |
|-----------|-----------|
| Parity    | Even      |
| Stop Bits | 1         |
| Data Bits | 8         |

## **E-MEM Level Groups**

In Release 12.0, Peripheral Bus II control is associated with the **Misc 6** E-MEM level group on the Kalypso Main panel by default. This can be changed in the Suite Prefs - E-MEM Prefs menu. See the Kalypso *User Manual* for details.

# **Peripheral Bus II Triggers**

Different devices support different Peripheral Bus II trigger functions. On the Kalypso system, you can enter a descriptive name of each logical device, and its triggers. In Eng Setups, press the **Ports & Devices** category selection button, touch the **PBus 2** button, then touch either the **New Device** or **Edit Device** buttons to access the menu (Figure 227 on page 378). The **PBus Address** number on this menu must match the external device being controlled.

These names will then appear on the PBus 2 GPI menu, accessed by pressing the **PBus GPI** button on the Menu panel (Figure 236). Touching the buttons on this menu activates that trigger, and this can be saved to E-MEM.

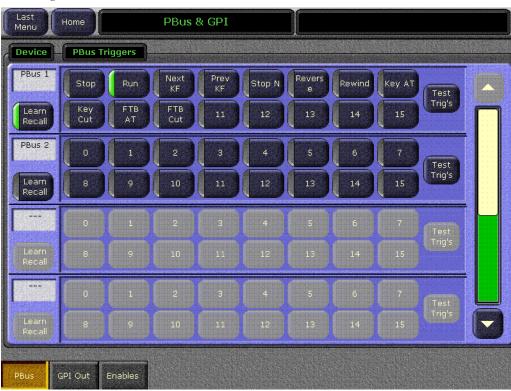

Figure 236. PBus 2 Menu

Peripheral Bus II devices and triggers can be enabled and disabled with the PBus2 Enable menu, accessed by touching the **Enables** category button at the bottom of the screen (Figure 237). The left side of the menu is used for Peripheral Bus II control. GPI Out control resides on the right side of the menu.

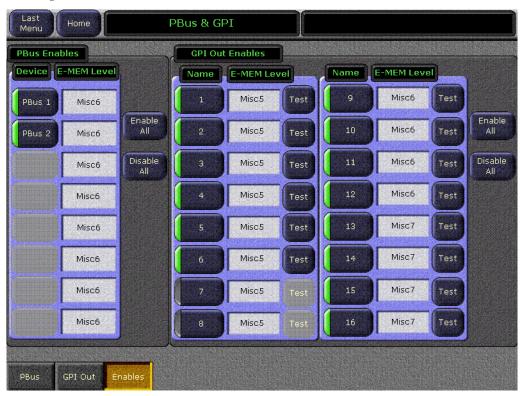

Figure 237. PBus2 Enable Menu

# **Krystal and GVeous Peripheral Bus II Control**

# Configuration

Specific settings are required on Krystal and GVeous systems for Peripheral Bus II control (Table 65)

Table 65. GVeous and Krystal Settings

| Menu                                                            | Setting                            |
|-----------------------------------------------------------------|------------------------------------|
| (Krystal) External Control Preference<br>(GVeous) Remote Enable | Editor port - ON.                  |
|                                                                 | Protocol - Peripheral              |
|                                                                 | Baud-38.4kb                        |
|                                                                 | Parity - even                      |
|                                                                 | Address - (same as Kalypso Device) |

## **Peripheral Bus II Triggers**

Table 66. Krystal and GVeous Triggers

| Number | Trigger  |
|--------|----------|
| 1      | Run Fwd  |
| 2      | Run Rev  |
| 3      | Pause    |
| 4      | Freeze   |
| 5      | Unfreeze |

When Peripheral Bus II is enabled on the Krystal system, Learn and Recall commands are automatic. See the following section for GVeous system limitations.

#### **GVeous Limitations**

The following limitations reside in the GVeous system. The commands issued by the Kalypso system are formatted correctly. These limitations do not apply for Krystal.

- Under Peripheral Bus II control, GVeous correctly recognizes Kalypso registers 0 through 39. Higher Kalypso registers are not processed correctly by GVeous, even though the Kalypso system sends the correct register number out Peripheral Bus II.
- Under Peripheral Bus II control, GVeous correctly handles Peripheral Bus II Learns only when the GVeous current register is 0 through 62.

# Kaleidoscope Peripheral Bus II Control

The Kalypso system can control a Kaleidoscope DPM system using Peripheral Bus II control. This has been available since Release 2.0, but was not specifically documented.

# **Capabilities**

The Kalypso interface with Kaleidoscope supports Learn and Recall operations. When a register is learned on Kalypso, the current Kaleidoscope effect number can be learned. Recalling that Kalypso register will then Recall and Run the Kaleidoscope effect.

# Kaleidoscope Peripheral Bus II Control

#### Requirements

The Kaleidoscope system must be equipped with the Serial I/O option.

#### **Control Cabling**

Connect serial port J10 (port 1) on the Kalypso Video Processor frame Control I/O module (located in Slot B1) to the Kaleidoscope System Controller Editor Port using a standard 9-pin RS-422 cable.

#### **Kaleidoscope Configuration**

Specific settings are required on the Kaleidoscope system for Peripheral Bus II control (Table 67)

Table 67. Kaleidoscope Settings

| Menu                             | Setting                              |
|----------------------------------|--------------------------------------|
| Resource\User Pref\Extern Cntrl\ | Enable Serial                        |
|                                  | Protocol - Periph II                 |
| System Config\More\Serial Setup  | Baud - 38.4kb                        |
| System Comignification Setup     | Parity - Even                        |
|                                  | Periph Addr (same as Kalypso Device) |

#### Limitations

No triggers are supported, and Recall always runs the Kaleidoscope effect.

# Lance Design TDC-100 Controller Peripheral Bus II Control

# **Capabilities**

The Kalypso interface with the Lance Design TDC-100 controller supports Learn, Recall, and various Trigger operations.

The first 100 registers of the Lance Design controller correspond to the 100 registers on the Kalypso system. These registers on both systems are numbered 0-99. Learning a register on the Kalypso system stores the corresponding register on the TDC-100 controller with the current cue point and device enable information. Recalling that register on the Kalypso system will recall the TCD-100 register and cue the enabled devices. Trigger commands from the Kalypso system can then be issued to control the devices.

# **Control Cabling**

Connect serial port J10 (port 1) on the Kalypso Video Processor frame Control I/O module (located in Slot B1) to the P-BUS IN port on the TDC-100 frame using a standard 9-pin RS-422 cable.

# **TDC-100 Configuration**

Table 68. Menu Settings

| Menu<br>Number | Menu<br>Name                    | Setting                |
|----------------|---------------------------------|------------------------|
| 01             | DEVICE NUM FOR A = (or B, C, D) | Same as Kalypso Device |
| 21             | SWITCHER TYPE                   | GVG                    |
| 22             | P-BUS PARITY                    | EVEN                   |

# **Peripheral Bus II Triggers**

Table 69. TDC-100 Triggers

| Number      | Trigger                                                                |
|-------------|------------------------------------------------------------------------|
| 0           | Normal Play                                                            |
| 1           | Recue                                                                  |
| 2           | Variable Play (using displayed speed which can be learned and recalled |
| 3           | Reverse Play at 100%                                                   |
| 4           | Stop                                                                   |
| 5           | Loop Play                                                              |
| 6           | Record                                                                 |
| 7 and above | Normal Play                                                            |

# **GPI Outputs**

#### Introduction

GPI Output contact closures are used by the Kalypso system for simple trigger control of external devices. See Table 5 on page 82 for pinout and voltage specifications.

Note

Separate GPI Inputs can be used by an external device to trigger an action on the Kalypso system. See the following section.

# **Configuration**

On the Kalypso system, GPI outputs are configured as a device using the Eng Setup Device menu. In Eng Setups, press the **Ports & Devices** category selection button, touch the **GPI** button, then touch the **New Device** button to access the menu (Figure 220 on page 370).

Kalypso version 10.1 adds a one field delay for GPI Out triggers to improve the deterministic behavior of E-MEM effects containing these triggers.

# **E-MEM Level Groups**

In Release 12.0, GPI Output control is associated with **MISC 5** E-MEM level group on the Kalypso Main panel by default. This can be changed in the Suite Prefs - E-MEM Prefs menu. See the Kalypso *User Manual* for details.

# **GPI Inputs**

#### Introduction

GPI Inputs can be used by an external device to trigger an action on the Kalypso system. See Table 4 on page 81 for pinout specifications.

## Suite Prefs - GPI In Menu

The GPI In menu (Figure 238) allows programming of the 16 Kalypso system GPI inputs. Various actions can be performed when a GPI contact closes, including selecting a source on a bus, recalling an E-MEM, and triggering a transition. The GPI In menu is reached via **Daily Setups**, **Suite Prefs**, and touching the **GPI In Settings** button.

Last Suite GPI Home Suite Preferences GPI In GPI In GPI In Name Preview Default Enables Macro Source Keyframe Key 1 On Air Transition M/E Re-entry Action E-MEM Name Prefs M/E 1 Trigger Trans Mix Pri Video (Enabled) Settings Main M/E 2 Trigger Trans Sec Source (Enabled) Patch M/E 3 Trigger Trans Mix (Enabled) Source Memory Trigger Trans (Enabled) кз Key Drop Linking Trigger Trans (Enabled) **K4** Trigger Trans (Enabled)

Figure 238. GPI In Menu

To program a GPI, select the GPI input to program from the scrolling list in the central pane. Then select the action and appropriate qualifiers on the remainder of the menu. In the example above, GPI 1 has been programmed to transition Key 1 on the PGM PST A bus. See the Kalypso *User Manual* for more information.

Save

User

EIC

# **Editor Interface**

#### Introduction

Basic editor control of the Kalypso system is supported. Capabilities include:

- Source select for A, B, U1, U2, Key 1 4, and Aux buses,
- Split Key selection,
- Wipe selection,
- Preview,
- Timeline control (Jog/Go to Time, Run, Rewind),
- Transition Mode, Rate, and Triggers,
- All Stop,
- E-MEM Recall and Run trigger,
- E-MEM learn, and
- E-MEM data transfer.

# **Installation and Configuration**

To install and configure the editor interface:

- **1.** Connect the editor with a standard RS-422 9-pin serial cable to the Kalypso Video Processor frame serial port assigned to the editor (by default this is J11, port 3 on the Control I/O module located in Slot B1).
- 2. Set the editor to use GVG 4000 Protocol.
- **3.** Set the editor to use the following serial communications settings:

Table 70. Kalypso Editor Control

| Serial Settings |           |  |
|-----------------|-----------|--|
| Baud Rate       | 38.4 kbps |  |
| Parity          | Odd       |  |
| Stop Bits       | 1         |  |
| Data Bits       | 8         |  |
|                 |           |  |

Note

You must use the 38.4 baud rate (which is the default setting on the Kalypso system) for proper operation with an editor. Changing the baud rate to different values can cause Kalypso frame communications failures with the editor.

The Kalypso system does not respond with the same timing as a Grass Valley Model 4000 switcher. Edit controller adjustments need to be made to make Kalypso changes line up with other commands issued by the edit controller. See your edit controller manual for adjustment procedures.

# **Editor Protocol Changes**

In Kalypso software earlier than version 7.6 editor commands sent to either M/E 0 or M/E 4 would control Pgm-Pst. In later software commands sent to M/E 0 control the primary partition of Pgm Pst, and those sent to M/E 4 control the secondary partition. This change occurred in software version 7.6 to support DoubleTake.

# **Router Interface**

#### Introduction

The Kalypso system can interface with an external routing system. A routing system connects a router source (router input) to a router destination (router output). Changing the router source sends a different signal to the destination (called a take). A router destination can in turn be connected to a Kalypso input and be configured as a routed Kalypso source (called switcher source in this discussion and in the Kalypso menus). The router acts as a pre-selector for the switcher source, and so increases the number of inputs available to a button on a Kalypso system bus (Figure 239).

Figure 239. Router Source, Router Destination, and Routed Kalypso Source

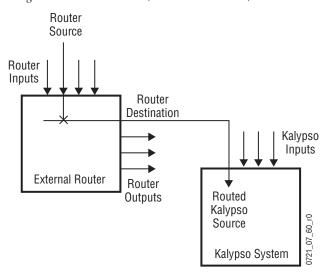

An external router can be configured into levels, to allow the switching of multiple signals simultaneously. For example, video signals can be organized on one level, and key signals on another. By specifying both levels when giving a router take command, both the video and key signals of a source will be routed to their destinations.

Note Kalypso system router take commands are only applied to all router levels. The external routing system's destinations must be configured with all router levels selected.

Router control panels can also protect router destinations from being changed by other control panels. A protected router destination cannot be changed by a different control panel, but may be changed by the panel that set the protection. Protections help prevent inappropriate router source changes. The Kalypso system can be considered a type of router control panel, and so the Kalypso system can protect router destinations. Kalypso system router protect commands are applied to all router levels.

The names of router sources appear on the Kalypso system source name displays. These names originate from the router system, and their text cannot be changed from the Kalypso system. If a routed Kalypso source has no connection to the router, an **X** appears in place of the router source name. If the router connection exists, but no source has yet been selected for that destination (which can occur during bootup), **No Src** appears.

#### **Features**

- Interfaces to the Grass Valley SMS 7000 routing system.
- Kalypso system configuration of routed Kalypso sources.
- Names of router sources are shown on Kalypso panel source name displays.
- Router source selection control via the Kalypso Local Aux panel (or Local Aux subpanel on 2-M/E systems), Main panel, and Menu panel.
- Protection types (None, Protect, and On Air).

# **Router Interface Installation**

## **Control Interface Cabling**

Connect an Ethernet cable from the Kalypso system Ethernet switch to the SMS 7000 network. The Kalypso system can communicate with devices on different networks via a gateway router (see *Gateway IP Address* on page 164). If a gateway router is not used, the SMS 7000 router must be on the same subnet at the Kalypso system.

## **Video Interface Cabling**

Connect each SMS 7000 destination to an available input connector on the Kalypso Video Processor frame. You will need to know the module and J number of each input connector used for each destination when you configure the Kalypso source (see External Router Configuration on page 409).

# **External Router Configuration**

This procedure assumes the SMS 7000 has already been configured for basic use in your facility, and only needs to be re-configured to interface with the Kalypso system. If the SMS 7000 router is not already configured, you will need to define the node controller, physical matrix, virtual matrix, levels, sources, and destinations (see the SMS 7000 Configuration Manual).

- 1. Open your existing Router configuration using the SMS 7000 GUI.
- **2.** Go to **Setup/Cfgd Np Internet** and edit **NPI1** so all the levels are selected. Only all level takes are supported.
- **3.** If necessary, go to **Configuration/Destination** and add any new destinations that will be used for the Kalypso system. You will need to specify the proper levels if a destination is a video/key pair and note the names and connector numbers.
- **4.** Send this configuration to SMS 7000 system.
- **5.** Make sure the destinations to be used by Kalypso do not have any protects set on the SMS 7000 system. Protects set on the router cannot be overridden by the Kalypso system.

# **Kalypso Router Configuration Menus**

# **Eng Setup Router Device Setup Menu**

The Router Device Setup menu is used to set the IP Address(es) the Kalypso system will use to communicate to the external router. The SMS 7000 system can have an optional redundant, or secondary, controller which takes over should the primary fail. Both router control systems will require their own IP address settings.

Press the **Eng Setup** Menu panel button (or the touch button on the top level menu), then touch the **Router** category selection button to go to this menu (Figure 240).

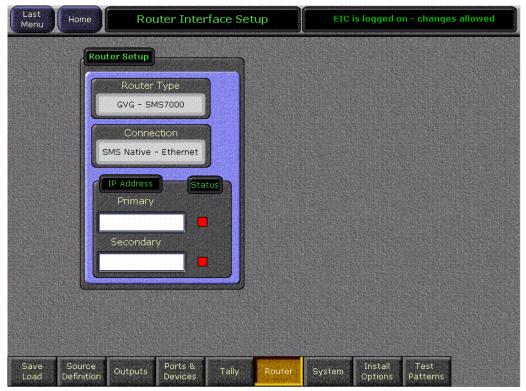

Figure 240. Eng Setup Router Device Setup Menu

The Connection Status indicator is red when communication is not detected, and goes green when communication is established.

#### To Set the IP Addresses:

- **1.** Touch the **Primary** IP Address data pad and enter the primary address of the router with the pop-up keypad.
- **2.** Touch the **Secondary** IP Address data pad and enter the secondary IP address of the router, if appropriate. If the router has only one control system, leave this address set to the blank default.

Note If the Kalypso system has been configured with a router IP address but a connection to the router has not been established, changing the IP address in this menu will not make the Kalypso system immediately try to connect to the new router address. The Kalypso system will automatically try to connect after about 30 seconds using the entered router IP addresses.

## **Primary and Secondary Router Communications**

The Kalypso system will initially use the primary router IP address for communications. If the primary control system fails to respond, the Kalypso system will attempt to use the secondary IP address for router communications, and if successful will continue using it in the future. If communications then is lost to the secondary control system, the Kalypso system will attempt to reestablish communications with the primary router control system.

# **Eng Setup Source Menu**

The Eng Setup Source menu is used to define routed Kalypso sources, which includes specifying which router destination will be associated with each switcher source. Press the **Eng Setup** Menu panel button, then touch the **Sources** category selection button, to go to this menu (Figure 241).

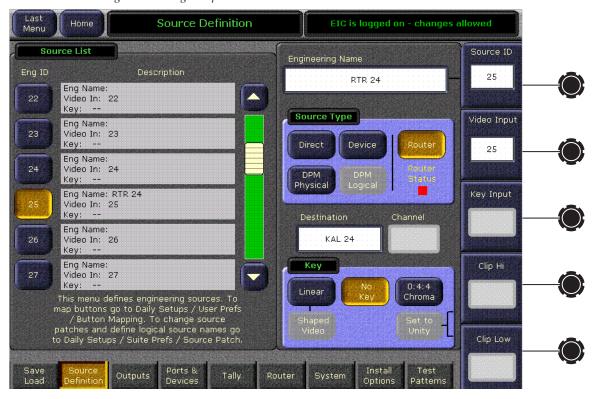

Figure 241. Eng Setup Router Select Menu

- 1. Select the Kalypso source to be configured with the router on the left scrolling list.
- **2.** Touch the Video Input data pad and enter the number of the Kalypso input that will be used with the router video destination.

**3.** If the routed source will have an associated key signal, touch the appropriate Key Input button, then touch the Key Input data pad and enter the number of the Kalypso input that will be used with the router key signal destination.

**Note** If you assign a key input, the router system needs to be configured to switch that key destination along with the video destination. Router levels can be used to accomplish this.

**4**. Touch the **Router** type button to identify it as a routed Kalypso source.

**Note** The adjacent status indicator is green when a router is detected, and red when there is no response. If red, you should check the Kalypso or router system configuration or the physical Ethernet connections.

**5.** Touch the **Destination** data pad to open the Router Destinations menu. The Kalypso Video Processor frame receives a list of destination from the router and displays them on this menu.

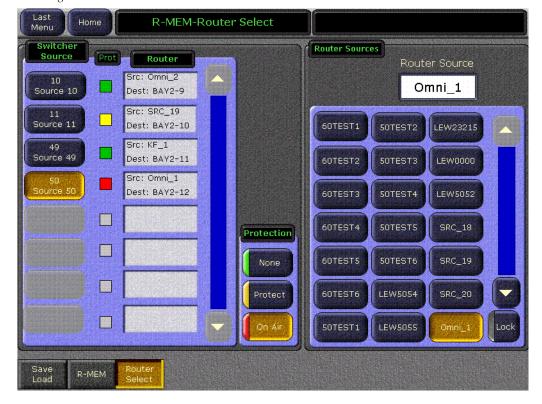

Figure 242. Router Destination Selection Menu

**6.** Touch the button for the desired destination to assign it to the previously selected Kalypso router source. Alternatively, you can touch the Router Destination data pad on this menu and enter the exact name of the router destination. After the selection you return to the previous menu.

7. Complete the source definition by entering a name, nickname, etc. using the standard source definition procedure.

# **Button Mapping**

Once the sources are defined, they can be mapped to source buttons using the standard button mapping procedure, using the Button Mapping menu accessed via **Daily Setups**, **User Prefs**, **Button Mapping**. See the separate *Kalypso User Manual* for specific button mapping procedures.

To test operation, select the Local Aux panel in the menu and map some router sources on a bus on that panel.

# **Test Operation**

Once configured, Local Aux panel buttons mapped to router sources will display their router source names. You should be able to change these sources using the Local Aux panel.

Router source selection is a two step process. You first select the switcher source you wish to change, and then select the new router source for that destination. Prompting in the lower left area of the panel indicates which step should be performed next.

- 1. Select one of the router sources on the PGM or PST bus so it is displayed on a monitor.
- 2. Press the **Router Assign** button on the Local Aux panel to enter Router Assign Mode (the button blinks while in this mode). The source name displays will change to show only the routed Kalypso sources, with their current router source name. All other buttons and displays go dark.
- **3.** Choose a switcher source by pressing its source select button. The **Shift** and **Unshift** buttons can be used to access additional switcher sources. After selection, the source name displays will change to show the names of the available router sources. The currently selected router source will be backlit in red.
- **4.** Select a router source for the chosen switcher source by pressing the source select button displaying the name of the desired source. The video on the monitor will change to the new source. After selecting a router source, the system returns to Step 2 and you can select another switcher source to change.
- **5**. When finished, press the **Router Assign** button on the Local Aux panel to return it to normal operation.

## **E-MEM Control of R-MEM**

You can assign R-MEM to an E-MEM enable group, to permit E-MEM control. Go to the E-MEM prefs menu by touching the **Daily Setups** Menu panel button, then touching **Suite Prefs**, **E-MEM Prefs** (Figure 243).

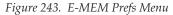

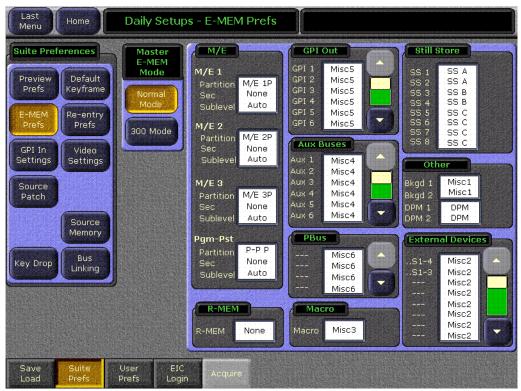

By default R-MEM is not assigned to any enable group. To assign, touch the R-MEM data pad and then choose the enable group you wish to use from those displayed.

**CAUTION** Make sure the R-MEM enable group you choose is only enabled when you actually need to use it during effect recalls. Confusing source selection button changes can occur otherwise. Using E-MEM Auto Recall can help control when groups are enabled.

# Index

| Numerics                                     | 4,4,4 139                                   |
|----------------------------------------------|---------------------------------------------|
| 0:4:4 Chroma button 172                      | 4-M/E Kalypso Classic system                |
|                                              | options 26                                  |
| 1-M/E Main panel 41                          | standard features 25                        |
| adjustments 219                              | 4-M/E Kalypso system                        |
| cabling 98                                   | cabling 128                                 |
| installation 97                              | control 55                                  |
| reset button 41, 42                          | 4-M/E Main panel                            |
| 1-M/E panel                                  | adjustments 218                             |
| source name display adjustments 219          | reset button 31                             |
| 24-Crosspoint Remote Aux panel 43            | 8900 modular product line                   |
| button labeling 262                          | 8950ADC module 139                          |
| communications bus 104                       |                                             |
| connections 102                              | Δ                                           |
| diagnostics 313                              | Α                                           |
| force high tally switch 103 installation 101 | accessing Main panel components 31, 32, 39  |
| joystick override connector 104              | adaptable mounting bracket 112              |
| panel address switch 103                     | adjustable freestanding console bracket 114 |
| power supply 105                             | air filter 226                              |
| switch settings 103                          |                                             |
| test mode switches 104                       | troubleshooting 280                         |
| 2-M/E Kalypso Classic system                 | alarms 85                                   |
| options 27                                   | setting 342                                 |
| standard features 27                         | AMP Ethernet protocol                       |
|                                              | capabilites 392                             |
| 2-M/E Kalypso system control 56              | configuration 391, 392                      |
|                                              | control of Profile VDR 391                  |
| 2-M/E Main panel                             | AMP protocol                                |
| adjustments 218                              | Profile VDR models supported 391            |
| reset button 39, 40                          | restrictions 393                            |
| 2-M/E Main panel models 38                   | software enabled option 390                 |
| 32-Crosspoint Aux panel                      | AMP Serial protocol                         |
| button labeling 261                          | control of Profile VDR 390                  |
| 32-Crosspoint Remote Aux panel 44            | assignment                                  |
| AC Power 107                                 | M/E modules 50                              |
| connections 106                              | authorizing software options 268            |
| installation 106                             | autotiming 136                              |
| joystick override connector 107              | autotiming window                           |
| LAN 106                                      | and time zones 137                          |
| restoring default IP address 163             | Aux bus                                     |
| setting IP address 160                       | configuration 179                           |
| 4,4,4 chroma key                             | troubleshooting 281                         |
| chroma key                                   | O                                           |

| Aux bus pairs configuration 181                                                             | control of Profile VDR 390                           |
|---------------------------------------------------------------------------------------------|------------------------------------------------------|
| Aux Left Switch Matrix board 356                                                            |                                                      |
| Aux Right Switch Matrix board 355                                                           | C                                                    |
| В                                                                                           | cable                                                |
|                                                                                             | USB 119                                              |
| bench test 63                                                                               | cables provided 130                                  |
| Ethernet configuration 74                                                                   | cabling                                              |
| board                                                                                       | 1-M/E Main panel 98                                  |
| Aux Left Switch Matrix 356                                                                  | 4-M/E Kalypso system 128                             |
| Aux Right Switch Matrix 355                                                                 | control surface 128                                  |
| Crosspoint Switch Matrix 346                                                                | Kalypso system 128<br>Still Store Ethernet cable 291 |
| Effects Edit/Transform Control 350                                                          | supplied 130                                         |
| E-MEM/Keyer Setup 344                                                                       | Video Processor DC power 286                         |
| E-MEM/Run Control 353                                                                       | calibration                                          |
| Local Aux processor interface (2-M/E) 244, 354 M/E Status Transition Control Left Lever Arm | joystick 218, 220                                    |
| 351                                                                                         | lever arm 218, 220                                   |
| M/E Status Transition Control Right Lever                                                   | Menu panel display 221                               |
| Arm 352                                                                                     | source name display 218, 219, 220                    |
| Machine Control/Preview Select Switch 349                                                   | Canadian EMC notice of compliance 19                 |
| Matte Setup 345                                                                             | CD-ROM                                               |
| Menu Rear Connector 358                                                                     | Menu panel 33                                        |
| Power Distribution 350                                                                      | CD-ROM drive 37                                      |
| Real Time Processor Interface 347                                                           | termination 144                                      |
| User Defined Switch 346                                                                     | certifications and compliances 19                    |
| bracket                                                                                     |                                                      |
| Menu panel type 112                                                                         | Chroma Key<br>0:4:4 172                              |
| button                                                                                      | clear NV Memory 264                                  |
| 0:4:4 Chroma 172                                                                            | cold start 295                                       |
| Enhanced Menu panel reset 274                                                               |                                                      |
| lamp replacement 255                                                                        | collaborative resource sharing 204                   |
| laser etched legend 258                                                                     | COM Boot dial switch 153                             |
| LED replacement 255<br>Menu selection 35                                                    | communication                                        |
| see also touch button                                                                       | troubleshooting 280                                  |
| button label replacement                                                                    | communications bus                                   |
| 24-Crosspoint Remote Aux panel 262                                                          | 24-Crosspoint Remote Aux panel 104                   |
| 32-Crosspoint Aux panel 261                                                                 | component access                                     |
| Kalypso panels 260                                                                          | Main panel 31, 32, 39                                |
| button label specifications 258                                                             | configuration                                        |
| button labeling                                                                             | Aux bus 179                                          |
| laser etched lens 258                                                                       | basic steps 145  Main panel configuration switch 262 |
| button mapping 175                                                                          | Main panel configuration switch 263                  |
| joystick override 185                                                                       | Remote Aux panel 182 connections                     |
| Remote Aux panel 184                                                                        | Local Aux panel 37                                   |
| Router interface 413                                                                        | Main panel 30                                        |
| BVW-75 protocol                                                                             | Menu panel 34                                        |
| ı                                                                                           | 1                                                    |

| contrast                                    | delay                                    |
|---------------------------------------------|------------------------------------------|
| adjustment on source name display 218, 219, | video 136                                |
| 220                                         | desired resources                        |
| Control I/O module 338                      | resource sharing 207                     |
| pinouts 80                                  | device attributes                        |
| Control module 332                          | Port & Device Definition menu 373        |
| control panel                               | device definition                        |
| 2-M/E Main 38                               | creating 374                             |
| 4-M/E Main 30                               | editing 374                              |
| cleaning 234                                | removing 374                             |
| LAN 131                                     | device definition object                 |
| Local Aux 36                                | standard 369                             |
| Menu 33                                     | device definitions                       |
| options 43                                  | external interfaces 368                  |
| see also control surface                    | diagnostics                              |
| Control Processor                           | 24-Crosspoint Remote Aux panel 313       |
| RAM Upgrade 232                             | Local Aux panel 317                      |
| Control Processor replacement               | Main panel 308                           |
| Video Processor 229                         | Menu panel 315                           |
| control surface                             | NetCentral 329                           |
| cabling 128, 129                            | diagnostics tools                        |
| cleaning 234                                | Video Processor frame software 279       |
| for resource sharing 207                    | Disk-On-Chip drive replacement 238       |
| troubleshooting 299                         | documentation                            |
| cooling                                     | Kalypso system 17                        |
| Video Processor 146, 343                    | documentation online 4                   |
| cooling Video Processor 46, 48              | DPM                                      |
| CPL                                         | Port & Device Definition menu 377        |
| troubleshooting 280                         | drain NV Memory 264                      |
| creating a new device definition 374        | Drives                                   |
| Cross Over button 118                       | types and replacement 238                |
| Main panel 118                              | drives                                   |
| Menu panel 118                              | removable media 37                       |
| Crosspoint module 333                       | Teniovable inedia 37                     |
| Crosspoint Switch Matrix board 346          |                                          |
|                                             | E                                        |
| D                                           | editing a device definition 374          |
| ט                                           | editor                                   |
| daily setups 203                            | external interfaces 406                  |
| DC power                                    | Port & Device Definition menu 371        |
| cable, Video Processor 286                  | Effects Edit/Transform Control board 350 |
| input, Remote Aux panel 102                 | Effects Memory                           |
| switch, Video Processor 285                 | see also E-MEM                           |
| DC Power Switch, Video Processor 285        | Effects Send                             |
| DDR                                         | configuration 379                        |
| Port & Device Definition menu 375           | delegation 381                           |
| default output assignments 176              | main panel controls 380                  |

| outputs 178                               | GVeous 386                              |
|-------------------------------------------|-----------------------------------------|
| signal routing 58                         | interfaces supported 28                 |
| Effects Send menu 381                     | Krystal DPM 382                         |
| Effects Send module 339                   | Peripheral Bus II 398                   |
| EIC login 167                             | Profile VDR 390                         |
| to another control surface 216            | Router 407                              |
| E-MEM                                     | serial port assignments 84              |
| control of R-MEM 414                      | VTR 396                                 |
| E-MEM/Keyer Setup board 344               | _                                       |
| E-MEM/Run Control board 353               | F                                       |
| Emergency Bypass Option 127, 200          | facility configuration example 54       |
| EN55103-1/2 Class A warning 20            | FAQ database 4                          |
| Encore                                    | FCC emission control 19                 |
| control of Profile VDR 393                | FCC emission limits 20                  |
| Encore control of VTR 396                 | field replaceable units 363             |
| Eng Setup-Router Device Setup menu 410    | filter 226                              |
| Eng Setup-Router Select menu 411          | flash memory update 266                 |
| Eng Setups file                           | floppy disk drive 38                    |
| and Remote Aux panels 186                 | flow of video signal 58                 |
| engineering ID 173                        | flush mount kit                         |
| engineering setups 165                    | Menu panel 115                          |
| loading 202                               | Force High Tally switch                 |
| save procedure 201                        | 24-Crosspoint Remote Aux panel 103      |
| Enhanced and original Menu panels 357     | frame                                   |
| Enhanced Menu panel 38                    | 2-M/E Kalypso Classic 48                |
| operation with early model Main panels 33 | 4-M/E Kalypso Classic 46                |
| reset button 34, 274                      | alarm 343                               |
| Enhanced Menu panel connections           | frame slots                             |
| to 4-M/E Main panel 32                    | numbering in frame 47                   |
| enhanced network security                 | frequency                               |
| resource sharing 217                      | adjusting Menu panel 221                |
| Ethernet 130                              | frequently asked questions 4            |
| hub 131                                   | FRU                                     |
| switch 131                                | see also field replaceable unit         |
| Ethernet communication                    | fuse replacement 236                    |
| re-configure 74                           | •                                       |
| example of studio configuration 54        | G                                       |
| extension kit                             | u                                       |
| for Satellite Panel 110                   | gateway IP address 164                  |
| external control point                    | general external device interfacing 367 |
| resource sharing 208                      | GPI                                     |
| external interfaces 367                   | input pinouts 81                        |
| device definitions 368<br>editor 406      | Outputs 82                              |
| GPI Inputs 405                            | outputs pinouts 82                      |
| GPI Outputs 404                           | GPI In menu 405                         |
| 1                                         |                                         |

| GPI Inputs                                        | changing Video Processor with terminal 152   |
|---------------------------------------------------|----------------------------------------------|
| external interfaces 405                           | changing Video Processor with Web browser    |
| GPI output                                        | 150                                          |
| Port & Device Definition menu 370                 | connect to existing network 148              |
| GPI Outputs                                       | default 149                                  |
| external interfaces 404                           | gateway 164                                  |
| Grab SW Diag Data button 279                      | Local Aux panel 159<br>Main panel 155, 156   |
| Grass Valley web site 4                           | Menu panel 158                               |
| GVeous                                            | Remote Aux panel 160                         |
| external interfaces 386                           | Router interface 410                         |
| Peripheral Bus II 400                             | saved to Reference In module 150             |
| source number mapping 387                         | set Video Processor to temporary default 154 |
|                                                   | setting manually 164                         |
| H                                                 | Still Store 154                              |
|                                                   | Subnet mask 156, 157                         |
| hard drive replacement 238<br>Video Processor 228 | Video Processor 150                          |
| hot swapping modules 47                           | J                                            |
| hub, Ethernet 131                                 | <b>U</b>                                     |
|                                                   | joystick                                     |
| I                                                 | calibration 218, 220                         |
| •                                                 | troubleshooting 280                          |
| independent resource sharing 205                  | joystick override                            |
| initialization 145                                | button mapping 185                           |
| indicators 147                                    | joystick override connector                  |
| Input module 339                                  | 24-Crosspoint Remote Aux panel 104           |
| inputs                                            | 32-Crosspoint Remote Aux panel 107           |
| by module 135                                     |                                              |
| video 134                                         | K                                            |
| installation                                      | Kaleidoscope                                 |
| 1-M/E Main panel 97                               | Peripheral Bus II 401                        |
| 24-Crosspoint Remote Aux panel 101                | Kalypso Classic system 25                    |
| 32-Crosspoint Remote Aux panel 106                | Kalypso Classic Video Processor              |
| Local Aux panel 37, 126<br>Main panel 33          | described and illustrated 46, 48             |
| Menu panel 33, 141                                | Kalypso HD system 25                         |
| overview 62                                       | Kalypso panel                                |
| Shot Box 108                                      | button labeling 260                          |
| Video Processor 75                                | Kalypso system                               |
| Zip drive 119                                     | cabling 128                                  |
| interface                                         | control by PC 121                            |
| tally module 338                                  | documentation 17                             |
| troubleshooting 280                               | general description 25                       |
| interface and mapping 338                         | Kalypso system types                         |
| interfaces supported                              | Classic and HD 25                            |
| external interfaces 28                            | Krystal DPM                                  |
| IP address 148                                    | external interfaces 382                      |

| Peripheral Bus II 400                                     | M/E Status Transition Control Right Lever Arm board 352    |
|-----------------------------------------------------------|------------------------------------------------------------|
| L                                                         | Machine Control option database 150                        |
| LAN 130                                                   | Machine Control/Preview Select Switch board                |
| control panel 131                                         | 349                                                        |
| troubleshooting 328                                       |                                                            |
| Lance Design controller                                   | Main panel<br>1-M/E cabling 98                             |
| Peripheral Bus II 402                                     | 1-M/E described and illustrated 41                         |
| lever arm                                                 | 2-M/E described and illustrated 38                         |
| calibration 218, 220                                      | 4-M/E described and illustrated 30                         |
| troubleshooting 280                                       | Boot dial switch 263                                       |
| <u>e</u>                                                  | cabling 128, 129                                           |
| Linear Timecode port 85                                   | component access 31, 32, 39                                |
| load engineering setups procedure 202                     | configuration switches 263                                 |
| Local Aux panel                                           | connections 30                                             |
| adjustments 220                                           | Cross Over button 118                                      |
| cabling 128, 129                                          | diagnostics 308                                            |
| connections 37                                            | installation 33                                            |
| described and illustrated 36                              | IP address 155, 156                                        |
| diagnostics 317                                           | maintenance 234                                            |
| general description 125                                   | power supply replacement 248                               |
| installation 37, 126                                      | redundant power supply 101                                 |
| IP address 159                                            | replacing modules 235                                      |
| maintenance 254                                           | reset button 273                                           |
| power 31, 37<br>rear connections 125                      | early model 275                                            |
| reset button 37, 272                                      | software 263                                               |
| source name display adjustments 220                       | speaker volume adjustment 219                              |
| troubleshooting 316                                       | troubleshooting 299                                        |
| Local Aux processor interface board (2-M/E)               | Main panel adjustments                                     |
| described 354                                             | 1-M/E 219                                                  |
| replacement 244                                           | 2-M/E 218                                                  |
| •                                                         | 4-M/E 218                                                  |
| logical Aux bus                                           | maintenance 225                                            |
| resource sharing 208                                      | Local Aux panel 254                                        |
| logical ID 173                                            | Main panel 234                                             |
| logical name 173                                          | Menu panel 254                                             |
| logical nickname 173                                      | Video Processor 226                                        |
| login                                                     | Matte Setup board 345                                      |
| to another control surface 216                            | memory installing extra KlipCache 87                       |
| M                                                         | menu                                                       |
| M/E                                                       | Effects Send 381                                           |
| M/E module assignment 50                                  | Eng Setup-Router Device Setup 410                          |
| module assignment 50                                      | Eng Setup-Router Select 411                                |
| M/E module 334                                            | GPI In 405  Part & Daviga Definition 187, 260              |
| M/E Status Transition Control Left Lever Arm<br>board 351 | Port & Device Definition 187, 369<br>Source Definition 368 |

| Sync/Timing 199                         | Output 340                            |
|-----------------------------------------|---------------------------------------|
| Tally Calculation Definition 190        | outputs by module 135                 |
| Tally Relay Assignments 197             | Reference In 341                      |
| Test Patterns 200                       | replacing 227                         |
| Menu on PC 121                          | Still Store 332                       |
| knobs 123                               | Sync Generator 337                    |
| large fonts 122                         | Tally 338                             |
| Menu panel                              | Transform Engine 336                  |
| additional 119                          | monitor 55                            |
| adjusting frequency 221                 | mounting bracket                      |
| cabling 128, 129                        | Menu panel types 112                  |
| CD-ROM 33                               |                                       |
| connections 34                          | N                                     |
| Cross Over button 118                   | IV                                    |
| described and illustrated 33            | NetCentral 329                        |
| diagnostics 315                         | agent 330                             |
| display calibration 221                 | SNMP required 330                     |
| flush mount kit 115                     | nickname 173                          |
| general descripion 141                  | numbering slots in frame 47           |
| installation 141                        | NV Memory                             |
| installation and orientation 33         | clearing 264                          |
| IP address 158                          | NV memory                             |
| maintenance 254                         | update time 169                       |
| mounting bracket types 112 original 35  | apaate time 107                       |
| power 31                                |                                       |
| power supply 36                         | 0                                     |
| reset button                            | Odetics protocol                      |
| original panel 275                      | control of Profile VDR 390            |
| troubleshooting 314                     | OmniBus                               |
| ventilation 111                         | and Windows NT accounts 223           |
| Menu panel touch screen 55              | database 150                          |
| Menu panels                             | Profile DDR interface 394             |
| original and Enhanced 357               | online documentation 4                |
| Menu Rear Connector board 358           |                                       |
|                                         | option authorization codes 268        |
| Menu Selection buttons 35               | options                               |
| modified 4-M/E Main panel connectors 32 | 2-M/E Classic system 27               |
| module                                  | 4-M/E Classic system 26               |
| Control 332                             | control panel 43                      |
| Control I/O 338                         | original and Enhanced Menu panels 357 |
| Crosspoint 333                          | original Menu panel 35, 141           |
| Effects Send 339                        | output assignments 176, 178           |
| field upgrade 227                       | Output module 340                     |
| hot swapping 47                         | outputs                               |
| Input 339                               | Aux bus 179                           |
| inputs by module 135 installation 86    | by module 135                         |
| M/E 334                                 | default assignments 176               |
| 1V1/ L 00T                              | video 134                             |

| overview 43                            | power                                                                  |
|----------------------------------------|------------------------------------------------------------------------|
|                                        | Local Aux panel 31, 37                                                 |
| P                                      | Main panel 31, 32, 39                                                  |
| r                                      | Menu panel 31                                                          |
| panel                                  | Remote Aux panel, DC 102                                               |
| 2-M/E Main 38                          | Video Processor DC power switch 285                                    |
| 4-M/E Main 30                          | power distribution                                                     |
| Local Aux 36                           | Video Processor 343                                                    |
| Menu 33                                | Power Distribution board 350                                           |
|                                        |                                                                        |
| Panel Address switch                   | fuse replacement 236                                                   |
| 24-Crosspoint Remote Aux panel 103     | replacement 251                                                        |
| panel options 43                       | power indications 147                                                  |
| PBus                                   | power supply                                                           |
| Port & Device Definition menu 378      | Main panel redundant 101                                               |
| see also Peripheral Bus II             | Main panel, replacing 248                                              |
| PC                                     | maintenance 234                                                        |
| control of Kalypso System 121          | Menu panel 36                                                          |
| PC requirements                        | redundant, Video Processor 89                                          |
| for Kalypso control 121                | Video Processor 51, 88, 234, 344                                       |
| Peripheral Bus II                      | Power Supply, Remote Aux panel 44                                      |
| external interfaces 398                | power up 145                                                           |
|                                        | Processor frame                                                        |
| troubleshooting 281                    | 2-M/E Kalypso Classic 48                                               |
| pinouts                                | 4-M/E Kalypso Classic 46                                               |
| Control I/O module 80                  | Profile VDR                                                            |
| GPI inputs 81                          |                                                                        |
| GPI outputs 82                         | capabilities with AMP Ethernet 392                                     |
| Main panel diagnostics serial port 99  | configuration with AMP Ethernet 391, 392 control with AMP Ethernet 391 |
| Reference In module 85                 |                                                                        |
| RS-232 port 80, 90                     | control with AMP Serial 390                                            |
| serial ports 84                        | control with BVW-75 390                                                |
| tally port 83                          | control with Encore 393                                                |
| Video Processor 80                     | control with Odetics 390                                               |
| Video Processor Power Supply 90        | external interfaces 390                                                |
| polarity                               | models supporting AMP 391                                              |
| Cross Over button 118                  | serial control 390                                                     |
| Port & Device Definition menu 187, 369 | PROM replacement                                                       |
| DDR 375                                | Reference In module 233                                                |
| device attributes 373                  | provided cables 130                                                    |
| DPM 377                                |                                                                        |
| editor 371                             | R                                                                      |
| GPI output 370                         | n                                                                      |
| PBus 378                               | RAM                                                                    |
| port configuration 372                 | Control Processor Upgrade 232                                          |
| VTR 376                                | Real Time Processor Interface Assembly                                 |
| port configuration                     | replacement 241                                                        |
| Port & Device Definition menu 372      | Real Time Processor Interface board 347                                |
| ports                                  |                                                                        |
| Tally module 83                        | Reference In module 341                                                |
|                                        |                                                                        |

| IP addresses saved to 150                    | button mapping 413                    |
|----------------------------------------------|---------------------------------------|
| pinouts 85                                   | features 408                          |
| PROM replacement 233                         | installation 408                      |
| regulatory notices 19                        | Primary IP address 411                |
| Remote Aux Panel                             | Secondary IP address 411              |
| configuration files 186                      | setting IP address 410                |
| Remote Aux panel 43                          | test operation 413                    |
| button mapping 184                           | router levels                         |
| configuration 182                            | definition 408                        |
| connections 45, 106                          | routing of signals                    |
| DC power 102                                 | Effects Send 58                       |
| types of 101                                 | RS-232 port pinouts 80, 90            |
| Remote Aux panel (24-Crosspoint) 43          |                                       |
| Remote Aux panel (32-Crosspoint) 44          | S                                     |
| removable media drives 37                    |                                       |
| removing a device definition 374             | Safety Requirements 62                |
| reset button                                 | safety summary 21                     |
| 1-M/E Main panel 41, 42                      | save engineering setups procedure 201 |
| 2-M/E Main panel 39, 40                      | Save SW Diag Data button 279          |
| 4-M/E Main panel 31                          | SBC1000                               |
| early Main panel 275                         | software compatibility 229            |
| Enhanced Menu panel 34                       | SCSI chain 144                        |
| Local Aux panel 37, 272                      | SCSI chain termination 144            |
| Main panel 273                               | SCSI ID/address 144                   |
| original Menu panel 275                      | security                              |
| Video Processor 271                          | account setup 166                     |
| resource sharing                             | EIC login 167                         |
| collaborative 204                            | serial control                        |
| control surface 207<br>desired resources 207 | of Profile VDR 390                    |
| EIC login to another control surface 216     | serial control of VTR 396             |
| engineering recommendations 216              | serial port                           |
| enhanced network security 217                | assignments 84                        |
| external control point 208                   | serial port assignments 373           |
| general description 204                      | serial ports                          |
| independent 205                              | pinouts 84                            |
| logical Aux bus 208                          | Shot Box                              |
| setting up 209                               | description 108                       |
| suite 206                                    | installation 108                      |
| Suite Prefs settings default 213             | Shot Box Option                       |
| User Prefs 215                               | description 45                        |
| resource sharing diagram 205                 | signal flow                           |
| RJ-45 cable 110                              | video 58                              |
| R-MEM                                        |                                       |
| control by E-MEM 414                         | signal routing<br>Effects Send 58     |
| Router configuration 409                     | slot numbering 47                     |
| Router interface 407                         | SNMP                                  |
|                                              | CT ATAIT                              |

| required for NetCentral 330                             | swapping modules                                               |
|---------------------------------------------------------|----------------------------------------------------------------|
| software                                                | with power on 47                                               |
| installation 224                                        | switch                                                         |
| Main panel Boot dial switch 263                         | Force High Tally 103                                           |
| Main panel configuration switches 263                   | Main panel Boot dial 263                                       |
| version 147                                             | Main panel configuration 263                                   |
| software diagnostics tools                              | Panel Address 103                                              |
| Video Processor frame 279                               | Test Mode 104 Thormoelectric Cutoff 285                        |
| software download from web 4                            | Thermoelectric Cutoff 285<br>Video Processor COM Boot Dial 153 |
| software option authorization 268                       | Video Processor COMM Boot Dial 293                             |
| source                                                  | Video Processor DC Power 285                                   |
| nickname 173                                            | switch, Ethernet 131                                           |
| timing adjustment 138                                   | switcher delay                                                 |
| source definition 169                                   | maximum 136                                                    |
| Source Definition menu 368                              | switches                                                       |
| source name display                                     | Main panel power 31                                            |
| contrast adjustment 218, 219, 220                       | Sync Generator module 337                                      |
| hardware type 218, 219, 220                             | LEDs 326                                                       |
| source name display hierarchy 173                       | Sync/Timing menu 199                                           |
| source name displays                                    | system control                                                 |
| installation 99                                         | overview 55                                                    |
| source names 172                                        |                                                                |
| source naming guidelines 174                            | т                                                              |
| source patching 172, 175                                | Т                                                              |
| source timing adjustment 138                            | tally                                                          |
| speaker volume adjustment on Main panel 219             | calculation 188                                                |
| specifications 359                                      | Tally Calculation Definition menu 190                          |
| standard features                                       | tally configuration 188                                        |
| 2-M/E Classic system 27                                 | Tally module 338                                               |
| 4-M/E Classic system 25                                 | ports 83                                                       |
| Still Store memory                                      | tally port                                                     |
| installation 87                                         | pinouts 83                                                     |
| Still Store module 332                                  | tally port pinouts 83                                          |
| Ethernet cable 291                                      | tally relay                                                    |
| setting IP address 160                                  | description 196                                                |
| troubleshooting 281                                     | Tally Relay Assignments menu 197                               |
| studio configuration example 54                         | tally system description 188                                   |
| Subnet mask                                             | Telnet 266                                                     |
| changing IP address 156, 157                            | termination 144                                                |
| subnet mask 148                                         | test mode switches                                             |
| suite                                                   | 24-Crosspoint Remote Aux panel 104                             |
| for resource sharing 206                                | Test Patterns menu 200                                         |
| Suite Prefs  default settings for resource sharing, 213 | Thermoelectric Cutoff Switch 285                               |
| default settings for resource sharing 213 overview 203  | time zones                                                     |
| SVGA monitor 55                                         | and autotiming window 137                                      |
| O V G/A IIIOIIIIOI GG                                   | $\epsilon$                                                     |

| timing 136                                      | video path troubleshooting 326                |
|-------------------------------------------------|-----------------------------------------------|
| timing adustment 138                            | Video Processor                               |
| Touch Screen Display                            | COM Boot dial switch 153                      |
| option 119                                      | Control Processor replacement 229             |
| touch screen display 35                         | cooling 46, 48, 343                           |
| Transform Engine module 336                     | DC power switch 285                           |
| <u>e</u>                                        | flash memory update 266                       |
| troubleshooting Air Filter Binding in Frame 280 | front bay 76                                  |
| control surface 299                             | general description of modules 331            |
| CPL Connection Unstable 280                     | hard drive replacement 228                    |
| Interface Profile and Kalypso 280               | installation 75                               |
| LAN 328                                         | IP address, changing 150                      |
| Lever Arm and/or Joystick Needs Calibration     | Kalypso Classic described and illustrated 46, |
| 280                                             | 48                                            |
| Local Aux panel 316                             | maintenance 226                               |
| Main panel 299                                  | options 86                                    |
| Menu panel 314                                  | pinouts 80                                    |
| No communication between Main panel and         | power distribution 343                        |
| frame 280                                       | power supply 88, 344                          |
| No DC Power to Kalypso system 280               | power supply maintenance 234                  |
| Peripheral Bus II Triggers Intermittent 281     | rear bay 77<br>reset button 271               |
| Still Store Will Not Ping 281                   | troubleshooting 320                           |
| System Locks Up 281                             | 9                                             |
| Tally Interface/Mapping 281                     | Video Processor frame                         |
| Unable to Select Sources on Aux bus 281         | module field upgrade 227                      |
| video path 326                                  | module replacement 227<br>modules 338         |
| Video Processor frame 320                       | slot numbering 47                             |
|                                                 | software diagnostics tools 279                |
| U                                               | _                                             |
| U                                               | Video Processor Power Supply 51               |
| USB                                             | pinouts 90                                    |
| cable 119                                       | Video Processor temporary default IP address  |
| USB 250 MB Zip drive 37                         | 154                                           |
| User Defined Switch board 346                   | video signal flow 58                          |
| User Prefs                                      | VTR                                           |
| and Remote Aux panels 186                       | external interfaces 396                       |
| for resource sharing 215                        | Port & Device Definition menu 376             |
| overview 203                                    | VTR interface                                 |
| 0.01.1011 200                                   | Encore 396                                    |
| 17                                              | serial 396                                    |
| V                                               |                                               |
| ventilation                                     | W                                             |
| frame 343                                       |                                               |
| Menu panel 111                                  | Web browser                                   |
| video                                           | changing Video Processor IP address 150       |
| inputs 134                                      | Web browser access 278                        |
| outputs 134                                     | web site documentation 4                      |
| video delay 136                                 | web site FAQ database 4                       |
| J                                               |                                               |

#### Index

web site Grass Valley 4 web site software download 4 Windows accounts 223

# Y

Y-cable for Shot Box 110

# Z

Zip drive installation 119 USB cable 119